### **Oracle® Endeca Information Discovery Integrator**

Integrator User's Guide

Version 3.0.0.2 • July 2013

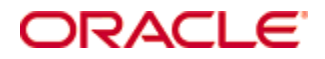

## <span id="page-1-0"></span>**Copyright and disclaimer**

Copyright © 2003, 2013, Oracle and/or its affiliates. All rights reserved.

Oracle and Java are registered trademarks of Oracle and/or its affiliates. Other names may be trademarks of their respective owners. UNIX is a registered trademark of The Open Group.

This software and related documentation are provided under a license agreement containing restrictions on use and disclosure and are protected by intellectual property laws. Except as expressly permitted in your license agreement or allowed by law, you may not use, copy, reproduce, translate, broadcast, modify, license, transmit, distribute, exhibit, perform, publish or display any part, in any form, or by any means. Reverse engineering, disassembly, or decompilation of this software, unless required by law for interoperability, is prohibited.

The information contained herein is subject to change without notice and is not warranted to be error-free. If you find any errors, please report them to us in writing.

If this is software or related documentation that is delivered to the U.S. Government or anyone licensing it on behalf of the U.S. Government, the following notice is applicable:

U.S. GOVERNMENT END USERS: Oracle programs, including any operating system, integrated software, any programs installed on the hardware, and/or documentation, delivered to U.S. Government end users are "commercial computer software" pursuant to the applicable Federal Acquisition Regulation and agencyspecific supplemental regulations. As such, use, duplication, disclosure, modification, and adaptation of the programs, including any operating system, integrated software, any programs installed on the hardware, and/or documentation, shall be subject to license terms and license restrictions applicable to the programs. No other rights are granted to the U.S. Government.

This software or hardware is developed for general use in a variety of information management applications. It is not developed or intended for use in any inherently dangerous applications, including applications that may create a risk of personal injury. If you use this software or hardware in dangerous applications, then you shall be responsible to take all appropriate fail-safe, backup, redundancy, and other measures to ensure its safe use. Oracle Corporation and its affiliates disclaim any liability for any damages caused by use of this software or hardware in dangerous applications.

This software or hardware and documentation may provide access to or information on content, products and services from third parties. Oracle Corporation and its affiliates are not responsible for and expressly disclaim all warranties of any kind with respect to third-party content, products, and services. Oracle Corporation and its affiliates will not be responsible for any loss, costs, or damages incurred due to your access to or use of third-party content, products, or services.

# **Table of Contents**

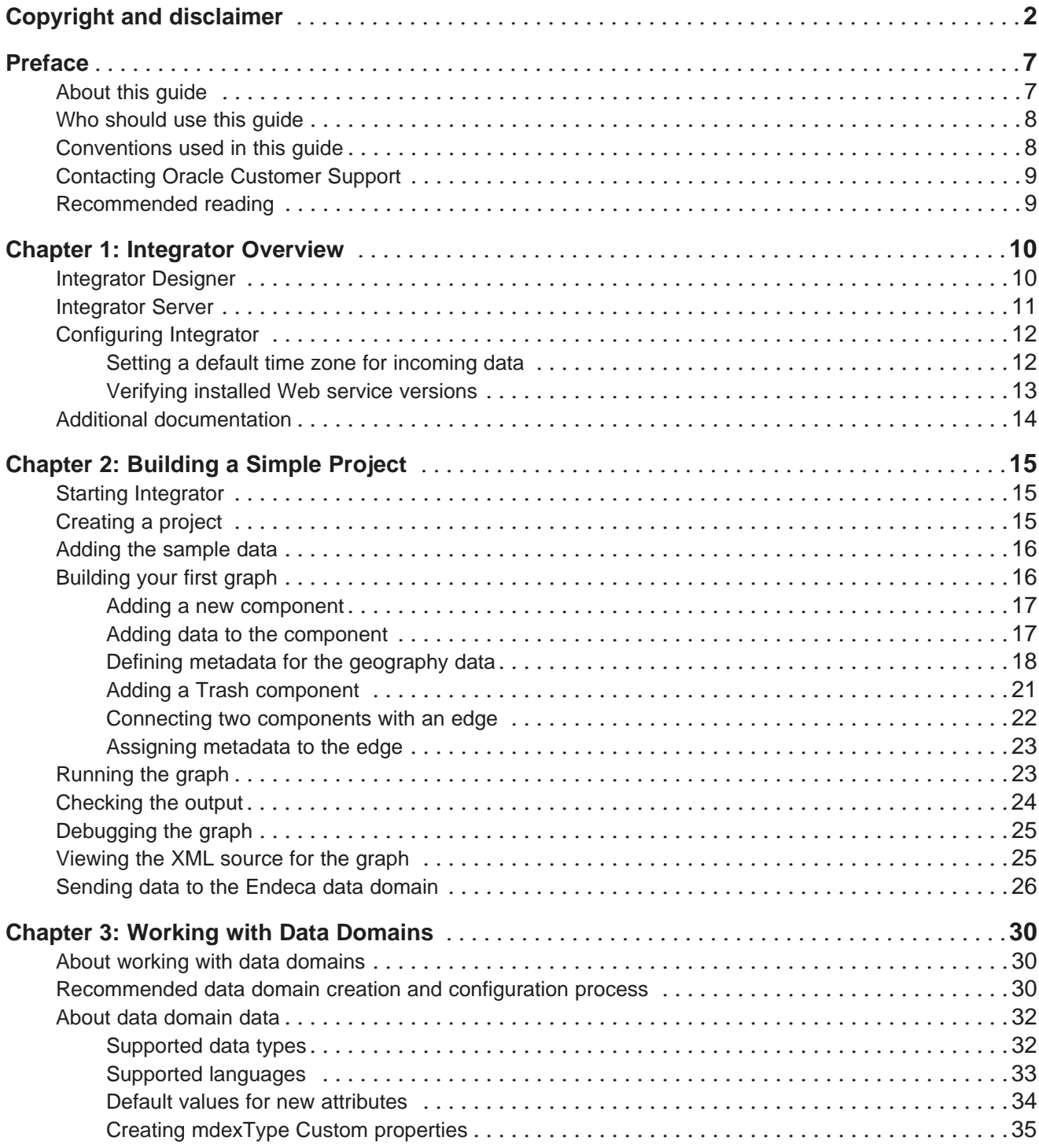

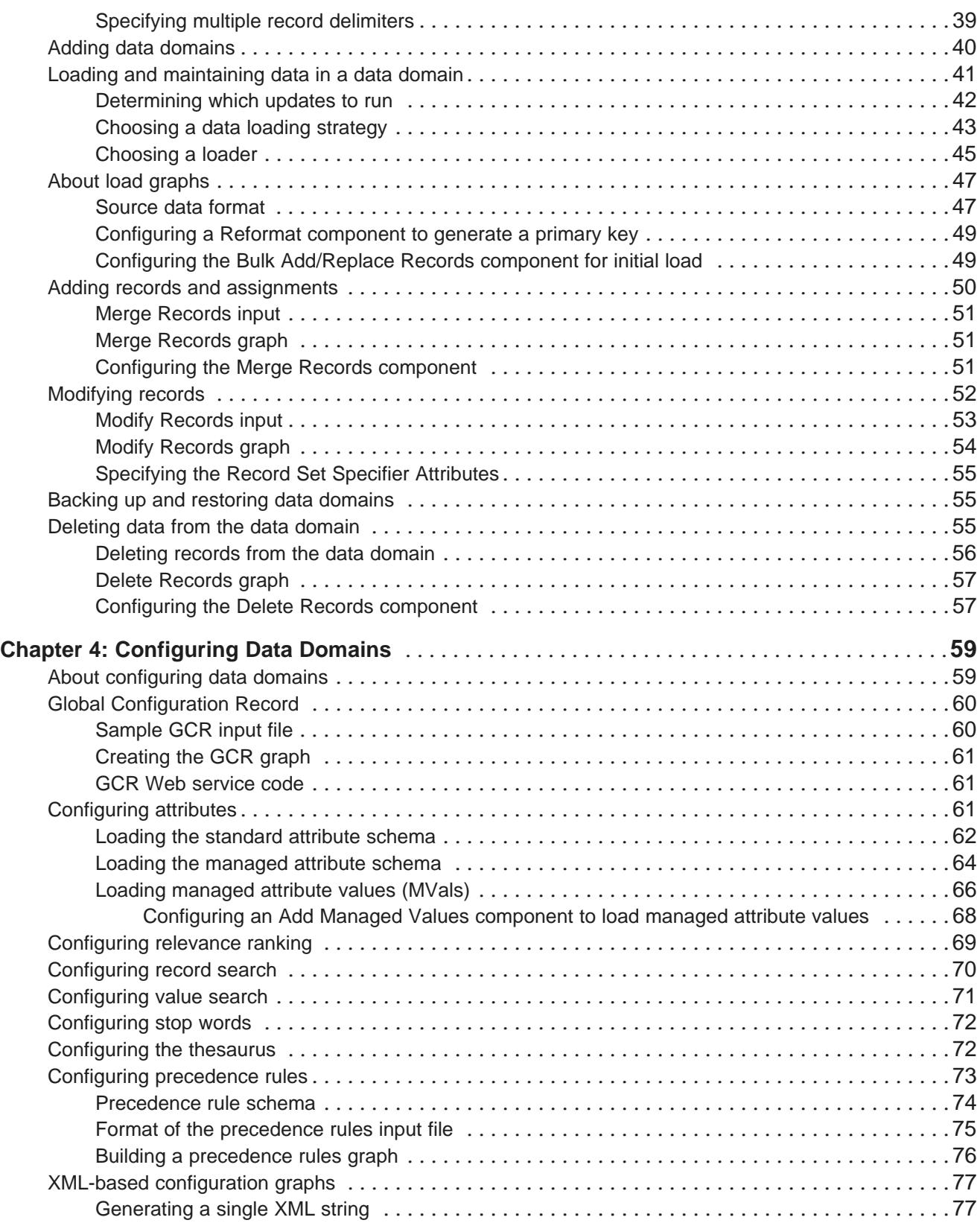

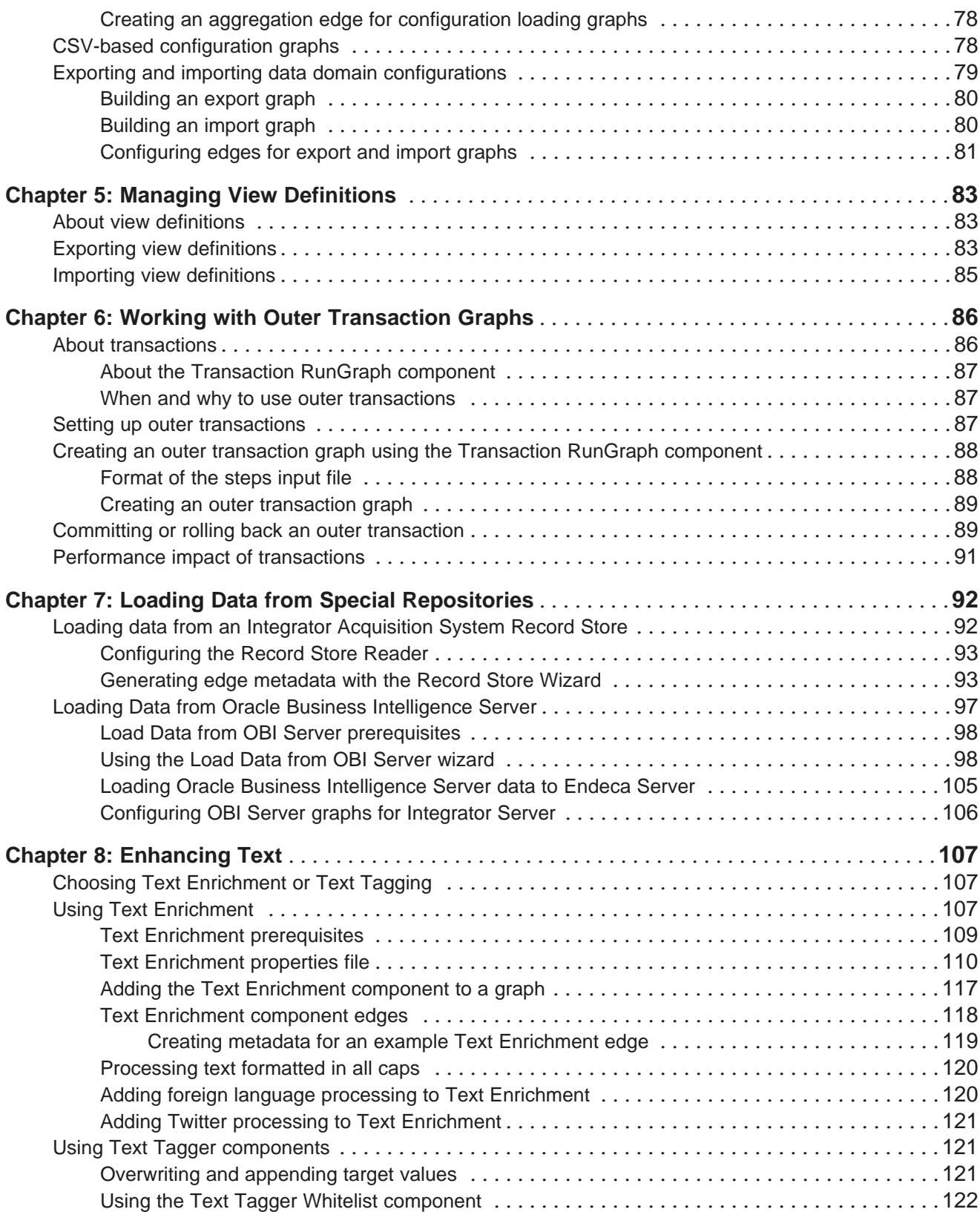

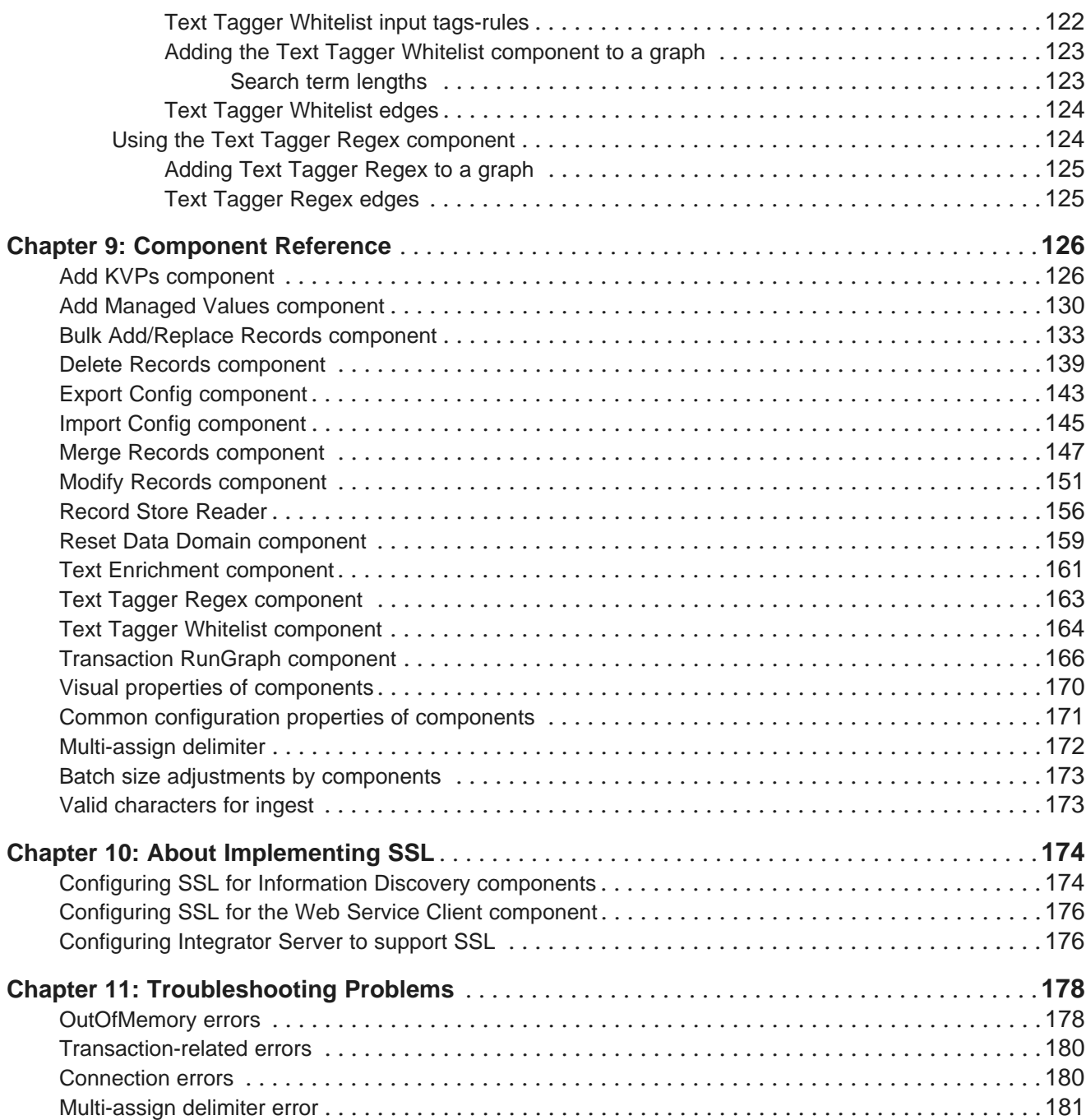

## <span id="page-6-0"></span>**Preface**

Oracle® Endeca Information Discovery Integrator provides a suite of products to load data from disparate source systems and store it for use in an Endeca Server data domain. The Integrator products include:

- Integrator ETL Integrator ETL is a high-performance data integration platform that lets you extract source records from a variety of sources and sends that data to the Data Ingest Web Service, which in turn loads the records into the Oracle Endeca Server.
- Integrator Acquisition System The Integrator Acquisition System, or IAS, is a set of components that crawl source data stored in a variety of formats including: file systems, delimited files, JDBC databases, and custom data sources. IAS transforms the data, if necessary, and outputs the data to an XML file or a Record Store instance that can be accessed by Integrator ETL for use in the Endeca Server.
- IKM SQL to Endeca Server provides integration and loading modules that enable writing source data to an Endeca Server target within Oracle Data Integrator.

## <span id="page-6-1"></span>**About this guide**

This guide describes how to use the Oracle Endeca Information Discovery Integrator to integrate data into an Endeca data domain.

The Integrator loads records, taxonomies, and configuration documents into the Endeca data domain.

The guide assumes that you are familiar with Endeca concepts and Endeca application development, as well as the interface of the Data Ingest Web Service.

Both data architects and system administrators should be familiar with the chapter "Building a Simple Project".

If you are a data architect, the following sections will be of particular interest to you:

- Working with Data Domains
- Working with Outer Transactions
- Loading Data from Special Repositories
- Enhancing Text

Data architects may also want to consult the wiki page on *[Integrator](https://wikis.oracle.com/display/endecainformationdiscovery/Integrator+Design+Patterns) Design Patterns:* <https://wikis.oracle.com/display/endecainformationdiscovery/Integrator+Design+Patterns>.

If you are a system administrator, the following sections will be of particular interest to you:

- Configuring Data Domains
- Managing View Definitions

## <span id="page-7-0"></span>**Who should use this guide**

This manual is intended for data architects who are responsible for loading source data and configuration documents into an Endeca data domain, and for system administrators who are responsible for backing up and maintaining the configurations and loaded data.

### <span id="page-7-1"></span>**Conventions used in this guide**

The following conventions are used in this document.

#### **Typographic conventions**

The following table describes the typographic conventions used in this document.

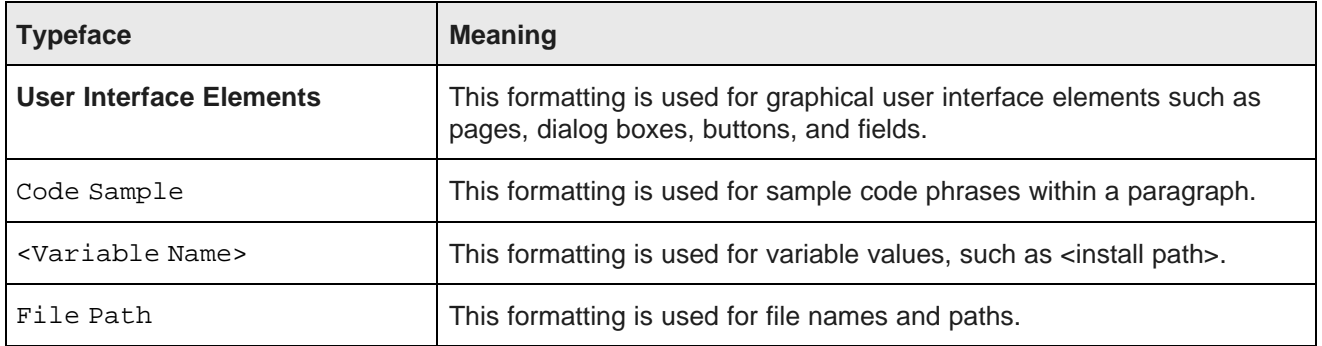

#### **Table 0.1: Typographic conventions**

#### **Symbol conventions**

The following table describes symbol conventions used in this document.

#### **Table 0.2: Symbol conventions**

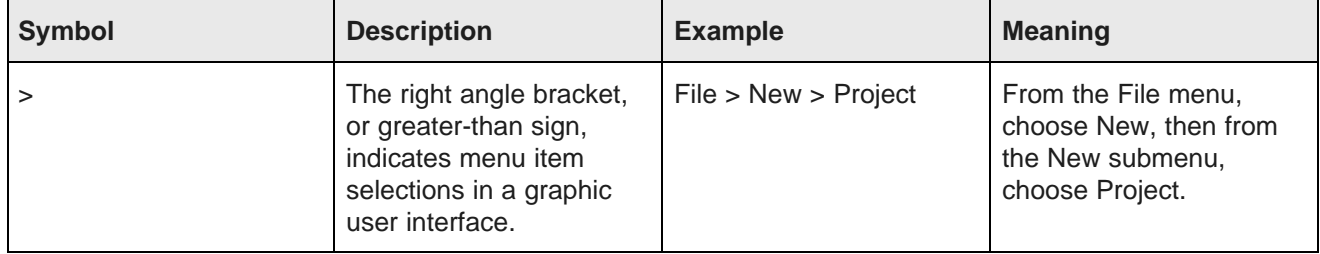

### <span id="page-8-0"></span>**Contacting Oracle Customer Support**

Oracle Customer Support provides registered users with important information regarding Oracle software, implementation questions, product and solution help, as well as overall news and updates from Oracle.

You can contact Oracle Customer Support through Oracle's Support portal, My Oracle Support at <https://support.oracle.com>.

## <span id="page-8-1"></span>**Recommended reading**

In addition to this document and associated Integrator documentation, it is recommended that Integrator users read the Oracle Endeca Server documentation.

In particular, it is recommended that users read and become familiar with the Oracle Endeca Server Developer's Guide.

Users may find the information in the Oracle Endeca Server Data Loading Guide valuable as well.

<span id="page-9-0"></span>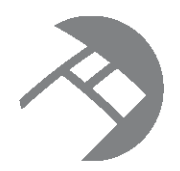

# Chapter 1 **Integrator Overview**

Oracle Endeca Information Discovery Integrator is a high-performance platform that lets you extract source records from a variety of source types, and load them into an Endeca data domain.

[Integrator](#page-9-1) Designer [Integrator](#page-10-0) Server [Configuring](#page-11-0) Integrator Additional [documentation](#page-13-0)

## <span id="page-9-1"></span>**Integrator Designer**

Integrator Designer provides an easy-to-use interface you can use to create graphs for loading and updating your data quickly.

A graph is essentially a pipeline of components that processes the data. The simplest graph has one Reader component to read in the source data and one of the Information Discovery components to write (send) the data to the Endeca data domain. More complex graphs will use additional components, such as Transformer and Joiner components.

Integrator, with its powerful graphical interface, provides an easy way to graphically lay out even complex graphs. You drag and drop the components from the Palette and then configure them by clicking the component icon.

The Integrator perspective consists of four panes and the Palette tool, as shown in this example:

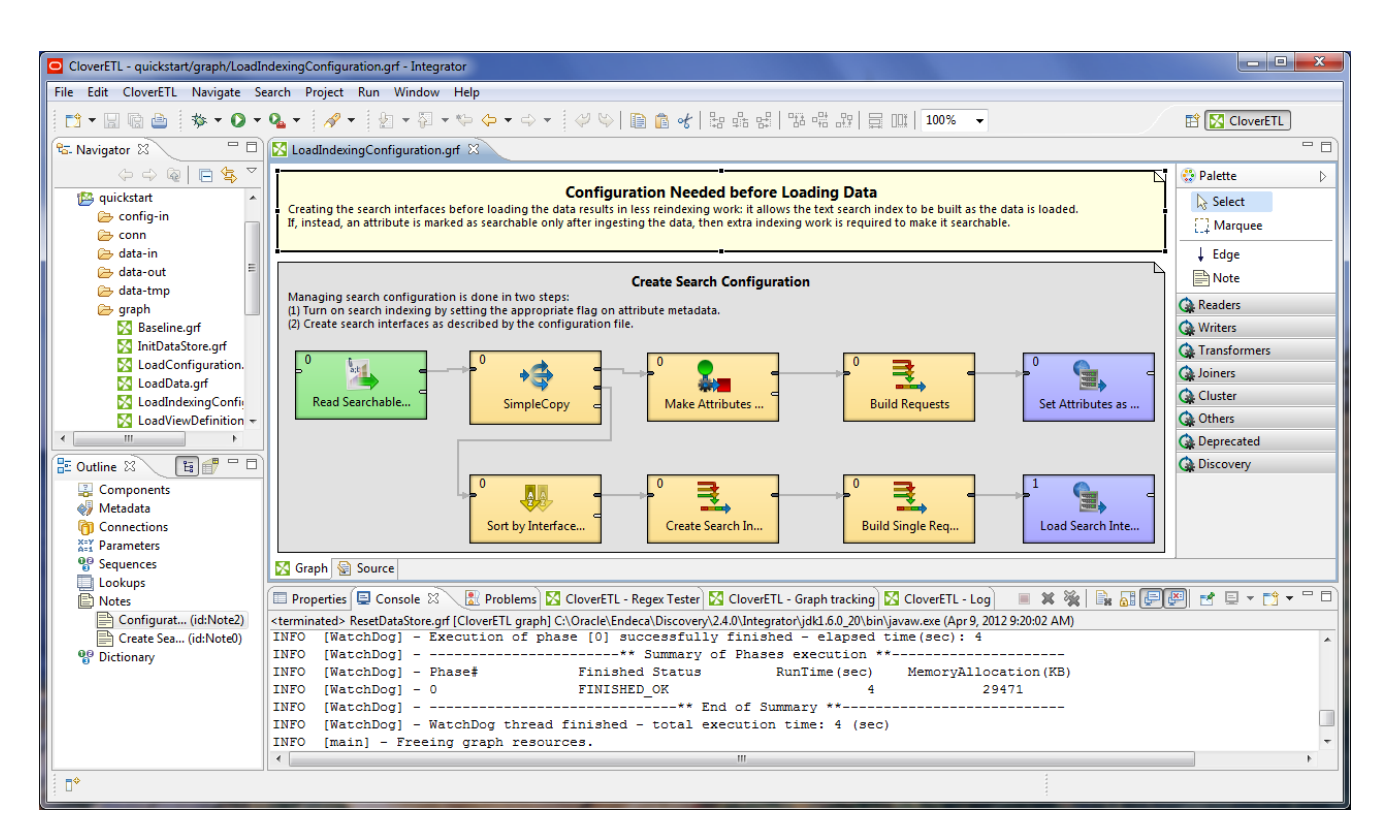

These panes are:

- The **Navigator** pane lists your projects, their folders (including the graph folders), and files.
- The **Outline** pane lists all the components of the selected graph.
- The **Tab** pane consists of a series of tabs (such as the Properties tab and the Console tab) that provide information about the components and the results of graph executions. The illustration shows the Log tab listing the output of a successful record loading operation.
- The **Graph Editor** pane allows you to create a graph and configure its components.
- The **Palette** allows you to select a component and drag it to the Graph Editor.

For more information on the Integrator user interface, see the Oracle Endeca Information Discovery Integrator Designer Guide.

### <span id="page-10-0"></span>**Integrator Server**

Information Discovery Integrator Server provides a runtime environment for the graphs.

Integrator Server is not required in order to load data into the Endeca data domains. In other words, you can run Integrator Designer independently, and it does not require Integrator Server to do its work.

You use Integrator Server only if you are running graphs in an enterprise-wide environment. In this environment, different users and user groups can access and run the graphs. In addition, you can schedule the graphs to run at designated times, and monitor their execution progress.

Integrator Server runs on an Apache Tomcat web application server or a WebLogic enterprise application server.

Because Integrator Server is not a mandatory component for loading data into the Endeca data domains, it is not documented in this guide. For information on the setup and use of Integrator Server, see the Oracle Endeca Information Discovery Integrator Server Guide.

## <span id="page-11-0"></span>**Configuring Integrator**

This section provides information about configuration options for Integrator.

Setting a default time zone for [incoming](#page-11-1) data [Verifying](#page-12-0) installed Web service versions

#### <span id="page-11-1"></span>**Setting a default time zone for incoming data**

You can specify the default time zone to use when the incoming data does not have time zone information on the dates.

By setting a default time zone, you can avoid the following scenario where you are reading date/time values from a database. The values in the database might indicate midnight of various dates. But when you look at the values in the Dgraph (for example, through Studio), you might see the same dates being shown with a 4am time stamp. This time difference may affect your application logic and your EQL statements.

The reason for this is that Integrator parses time values using current time by default, unless the values contain an explicit time zone specifier. The Information Discovery component was correctly sending the time values to the Dgraph, which was storing them internally as UTC values. The Dgraph's query service only returns values in UTC, causing Studio to show the 4am values.

In this use case, the important factor is an end-to-end consistency in the time stamps. Therefore, the solution is to interpret these time stamps as UTC. There are three ways to do this.

#### **Method 1: Modify the source data**

The first method is to modify the source data to include a timestamp and change the format string in Integrator to reflect that (e.g., from dd.MM.yyyy HH:mm:ss to dd.MM.yyyy HH:mm:ss z).

The advantage of this method is that you do not have to add components to your existing graph. However, this approach is not as appealing as the next two because the data comes from a database and the changes have to be made there.

#### **Method 2: Use a Reformat component**

The second method is, in Integrator, to treat the timestamp as a string (i.e., change the metadata definition), and then write a CTL expression (such as in a **Reformat** component) to append an explicit time zone ("UTC") and parse it into a date value.

A sample of the CTL code would be:

```
$0.OrderDate = str2date($0.OrderDate + " UTC", "dd.MM.yyyy HH:mm:ss Z");
```
#### **Method 3: Configure the JVM**

The third method is to change the default time zone in the JVM running the Integrator graph to UTC. This can be accomplished by specifying the following argument (the quotes are important):

"-Duser.timezone=UTC"

Add this argument in: **Run > Run Configurations > launch-config > Arguments tab > VM arguments**, where **launch-config** is the name of the configuration you want to change.

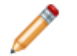

**Note:** If you choose this option, you must also implement the configuration on the Integrator Server. For details about adding JVM configurations when installing Integrator Server into a WebLogic Server container, see "Installing Integrator Server on WebLogic" in the Oracle Endeca Information Discovery Integrator Installation Guide. For details about adding JVM configurations when installing Integrator Server into a Tomcat container, see "Tomcat configuration recommendations" in the Oracle Endeca Information Discovery Integrator Installation Guide.

#### <span id="page-12-0"></span>**Verifying installed Web service versions**

Before making any calls to the Oracle Endeca Server with the **WebServiceClient** component of Integrator, verify the version of the particular Web service you are going to use. The namespace of the Web service, which contains its version, must be included in the **WebServiceClient** component's configuration.

Web service namespaces include major and minor version numbers particular to each service (see the WSDLs for the exact formats).

The following example shows how a version number of 1.0 is represented in the namespace for the Configuration Web Service:

xmlns:config-service="http://www.endeca.com/MDEX/config/services/types/1/0

Note that the version of any Web service you are going to use may differ from the version shown in this example.

Requests not using these namespaces are rejected.

Requests using a different major version than was released with the Oracle Endeca Server are rejected.

Requests using a minor version that is the same or lower than the version packaged with the server are accepted. For example, if a Transaction Web Service packaged with the Oracle Endeca Server has a version 1.1, and you use a version 1.0 that is listed in the namespace, then this request is accepted. All supported minor versions are listed in the WSDL. Any minor versions higher than supported are rejected.

For the **WebServiceClient** component, specify a string similar to the following in the **Operation name** field for the component:

{http://www.endeca.com/MDEX/config/services/config/1}Config#ConfigPort#DoConfigTransaction

Notice that this string includes a target namespace for the Web service that accurately reflects the major version of the Web service as /1 in this example.

## <span id="page-13-0"></span>**Additional documentation**

Additional Integrator documentation is available online and as part of the Integrator documentation set.

#### **Integrator documentation set**

The following PDF documents are shipped as part of the Integrator documentation set:

- Oracle Endeca Information Discovery Integrator Designer Guide a comprehensive user's guide for Integrator.
- Oracle Endeca Information Discovery Integrator Server Guide a comprehensive user's guide for Integrator Server.

#### **Documentation online**

You can access online documentation from within Integrator by clicking **Help Contents** from the **Help** menu. This action returns the online Help system. Among the documents available in the online help is the CloverETL Designer User's Guide, which is the online version of the Oracle Endeca Information Discovery Integrator Designer Guide.

<span id="page-14-0"></span>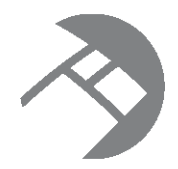

# Chapter 2 **Building a Simple Project**

This section describes how to build a simple project from scratch.

**Starting [Integrator](#page-14-1)** [Creating](#page-14-2) a project Adding the [sample](#page-15-0) data [Building](#page-15-1) your first graph [Running](#page-22-1) the graph [Checking](#page-23-0) the output [Debugging](#page-24-0) the graph [Viewing](#page-24-1) the XML source for the graph [Sending](#page-25-0) data to the Endeca data domain

## <span id="page-14-1"></span>**Starting Integrator**

This topic describes how to start Integrator.

To start Integrator:

- 1. From the **Start** menu, choose **All Programs>Oracle>EID Integrator 3.0.0>Oracle EID Integrator**.
- 2. Depending on how your Integrator is configured, you may be asked to select or confirm your workspace.

The workspace is the directory where Integrator creates and stores your projects.

3. The first time you launch Integrator, a **Welcome** screen appears. Use this screen to navigate to launch Integrator.

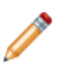

**Note:** You can return to the **Welcome** screen at any time by clicking **Help>Welcome**.

## <span id="page-14-2"></span>**Creating a project**

This topic describes how to create a new Integrator project.

To create a new Integrator project:

1. In Integrator, select **File>New >Clover ETL Project**.

If you are running Integrator for the first time, you may not see **Clover ETL Project** on the menu. In this case, select **Other>CloverETL>Clover ETL Project**.

- 2. In the **Create a new Clover ETL project** dialog box, type the project name (in this example we use **Geography**), set the directory location, and then click **Next**.
- 3. In the **Configure Clover ETL project subdirectories** dialog box, accept the default project directory locations, and then click **Finish**.
- 4. If you are asked about using the Clover ETL Perspective, click **Yes**.

A project called **Geography** appears in the **Navigator** pane. You can expand this to see the folders beneath it, all of which are currently empty.

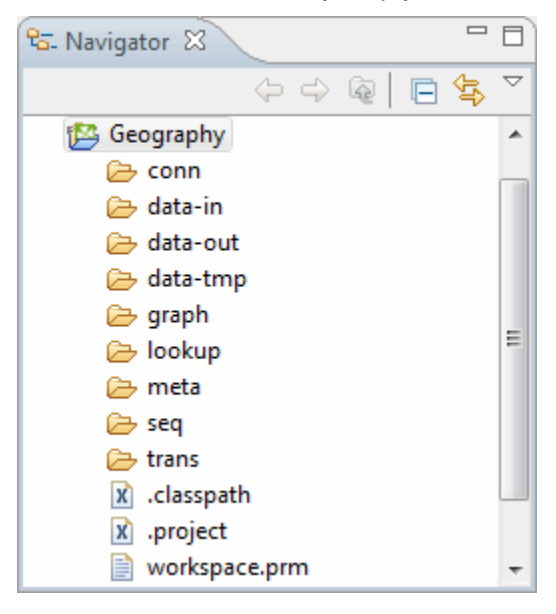

### <span id="page-15-0"></span>**Adding the sample data**

Sample data is available in the Getting Started application.

For details about obtaining and installing the Getting Started application, see the Oracle Endeca Information Discovery Getting Started Guide.

### <span id="page-15-1"></span>**Building your first graph**

We are now ready to start building a transformation graph.

This simple graph contains two components connected by a single edge.

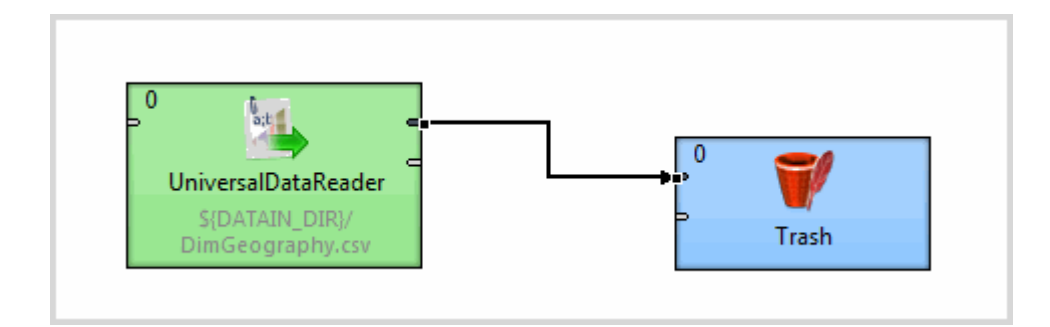

#### <span id="page-16-0"></span>**Adding a new component**

This topic illustrates how to add a component to read the geography data.

- 1. In the Navigator, right-click **Geography** and select **New>ETL Graph**.
- 2. Name the graph **LoadGeography**.
- 3. Click **Next** and then click **Finish**.

An empty graph called **LoadGeography.grf** appears in the **Graph** editor.

- 4. In the **Palette**, click the section called **Readers** to open it.
- 5. Select **Universal Data Reader** and drag it onto the **Graph** editor.

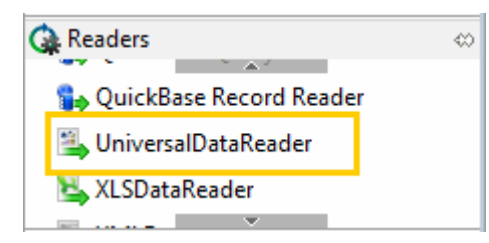

The **LoadGeography.grf** now contains a single **UniversalDataReader** component.

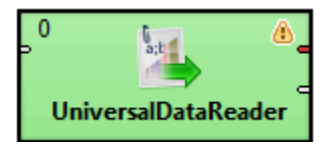

#### <span id="page-16-1"></span>**Adding data to the component**

After creating the **UniversalDataReader** component, we need to associate data with it.

To add data to the component:

- 1. Double-click the **UniversalDataReader** component to open the **Edit Component** dialog box.
- 2. Click the **File URL** property.
- 3. Click the browse **(...)** button to the right of the **File URL** property.
- 4. In the **URL Dialog** dialog box, double-click the **data-in** folder to open it, and then select DimGeography.csv.
- 5. Click **OK** to return to the **Edit Component** dialog box.
- 6. Check the **Quoted strings** property to set it to true.

This step is necessary because the DimGeography.csv data contains quoted strings.

7. Locate the **Number of skipped records** property and set this to 1.

Setting this value for the **Number of skipped records** ensures that header field names are not read in as proper data.

8. Click **OK** to return to the graph. The **UniversalDataReader** contains a reference to its data source.

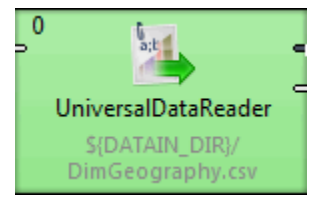

9. Save the **LoadGeography** graph.

#### <span id="page-17-0"></span>**Defining metadata for the geography data**

In order to pass data from the **UniversalDataReader** to another component, you must define metadata that can be assigned to the edge that will join them together.

To define metadata:

1. In the **Outline**, right-click **Metadata** and select **New metadata>Extract from flat file**.

2. In the **File** text box, type or browse to the full path to your DimGeography.csv file, and then press **Enter**.

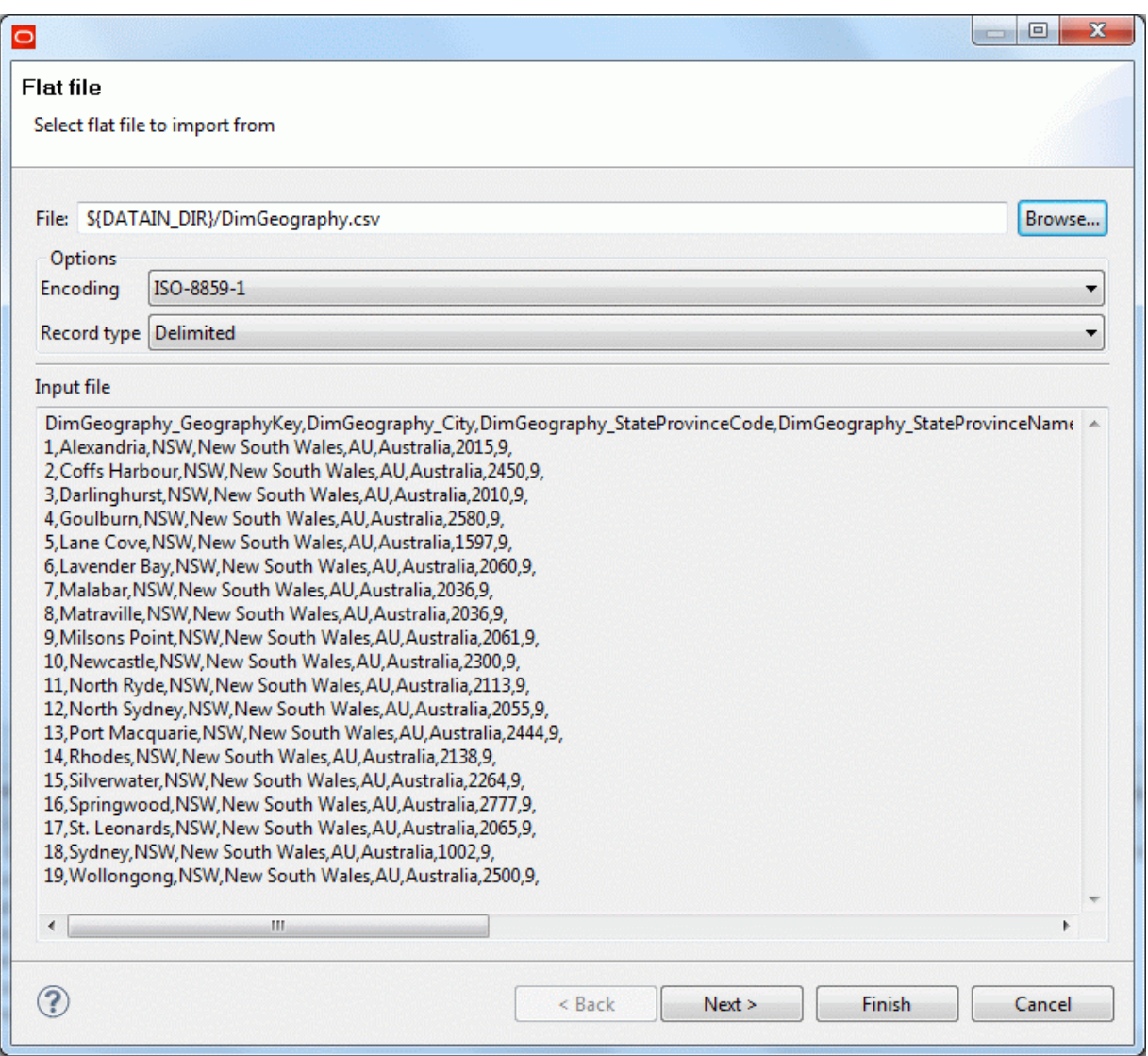

3. Click **Next** to see the **Metadata** editor, where you can edit metadata properties.

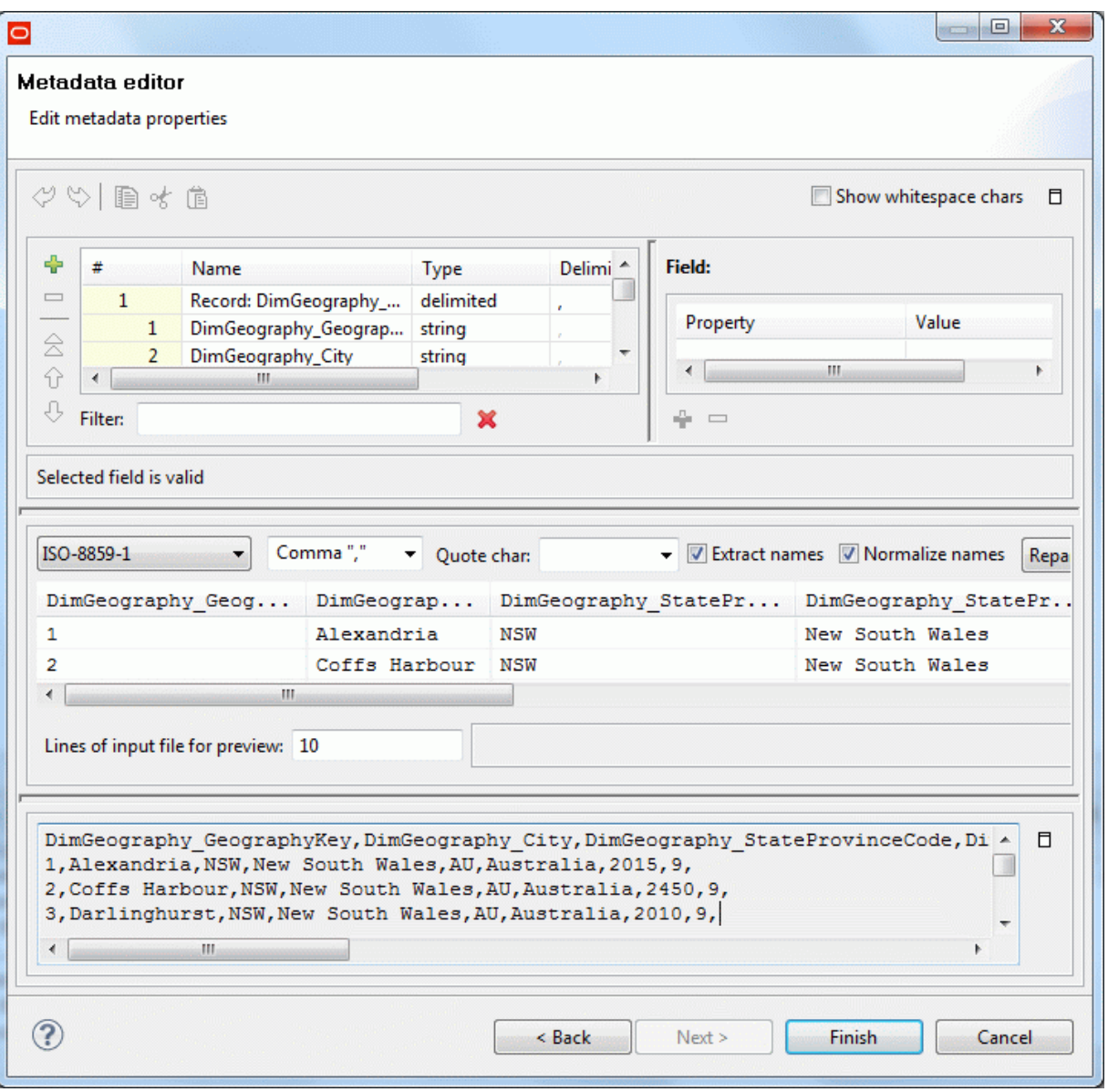

4. To give the metadata a useful name, rename the topmost record in the **Fields** list to **Geography**.

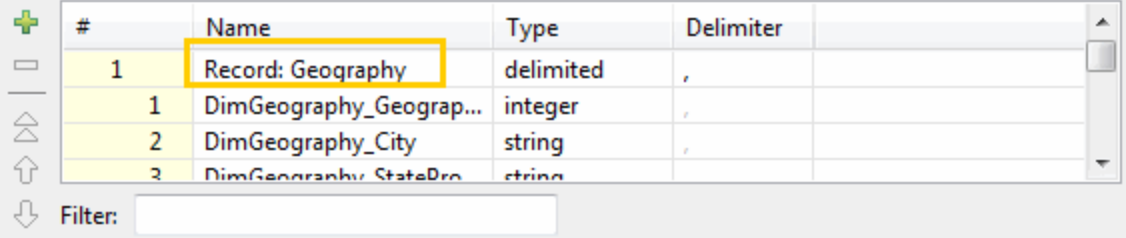

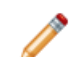

Guide

**Note:** Make sure you tab out of this field. Otherwise it will not be saved correctly.

5. Click **Finish**.

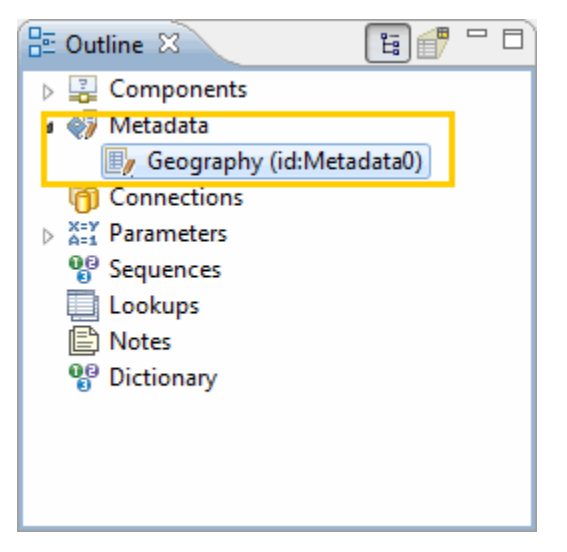

The **Geography** metadata item now appears in the **Metadata** collection. To edit the metadata, double-click it.

#### <span id="page-20-0"></span>**Adding a Trash component**

In this topic, you add a **Trash** component to your simple graph.

The **Trash** component tests the end points in a graph. Any data that arrives in the **Trash** component is discarded, which means that there is no need to create a file or database output. The **Trash** component also allows you to use some of the debugging capabilities of the Integrator to monitor graph execution.

To add a **Trash** component:

- 1. In the **Palette**, click the section called **Writers** to open it.
- 2. Select **Trash** and drag it onto the **Graph** editor.

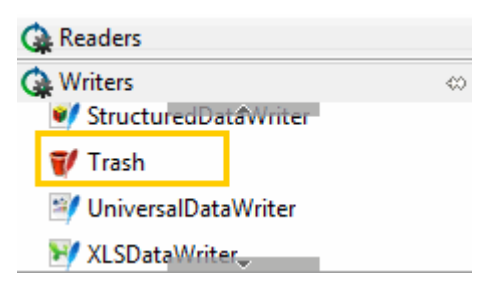

The **LoadGeography.grf** now contains two unconnected components.

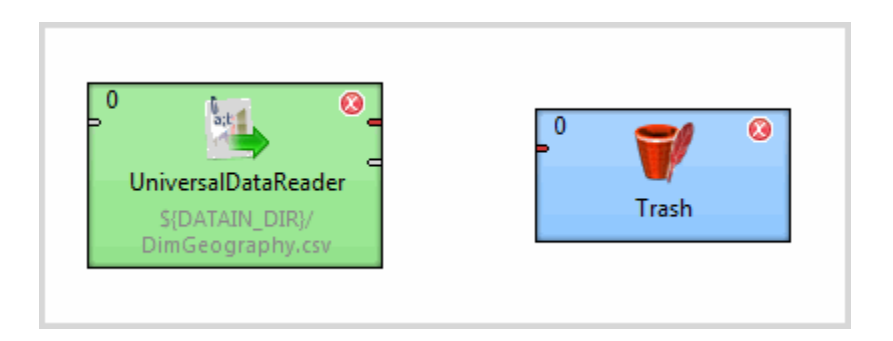

#### <span id="page-21-0"></span>**Connecting two components with an edge**

In this topic, you connect the **Trash** component to the **UniversalDataReader** component with an edge.

To connect two components with an edge:

1. In the **Palette**, select the **Edge** tool.

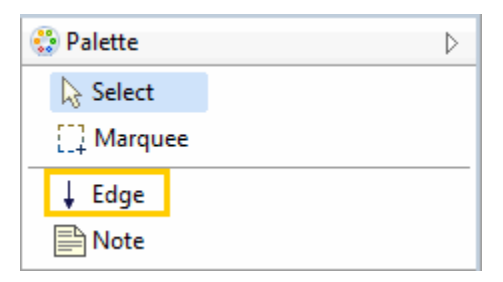

2. Click on the upper output port of the **UniversalDataReader** (number 1 in the image below) and drag across to the upper input port of the **Trash** component (number 2 in the image below).

You have to click on the target component to connect the edge.

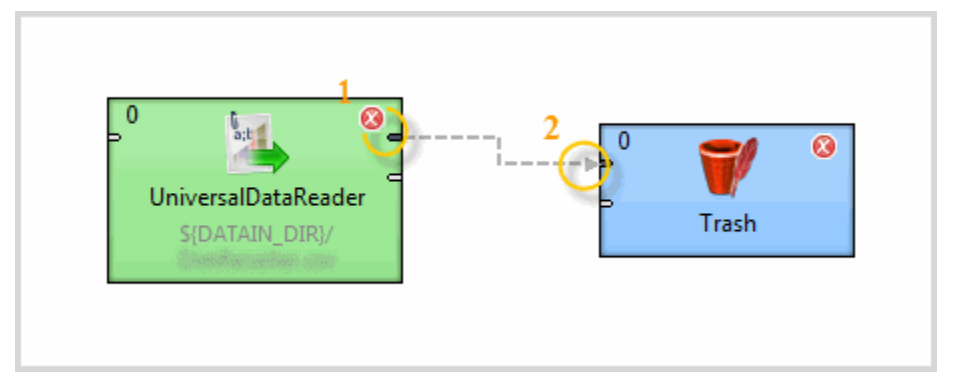

- 3. Press **Esc** to change from Edge mode back to Select mode.
- 4. Save the graph file.

The **LoadGeography.grf** now contains two components connected by an edge.

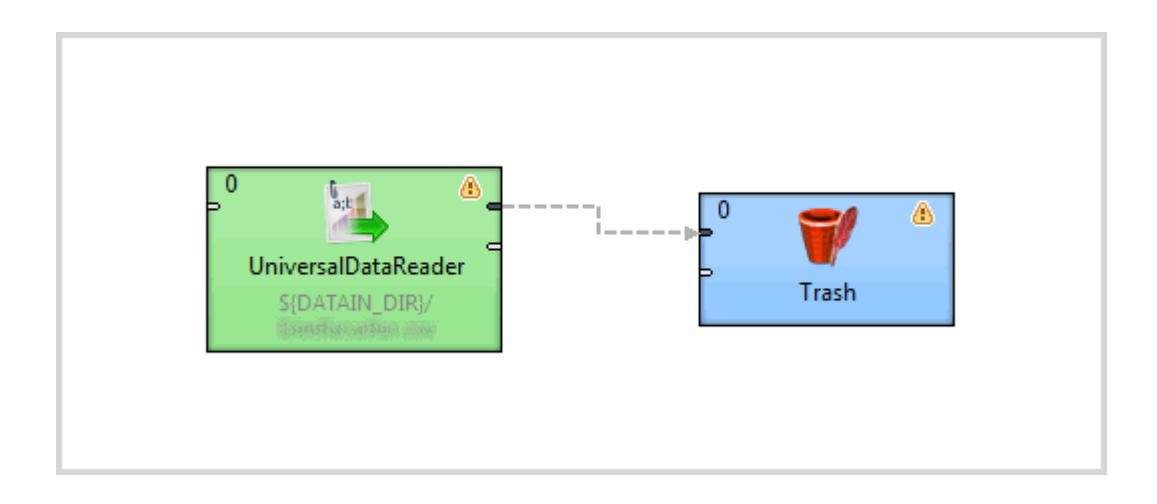

#### <span id="page-22-0"></span>**Assigning metadata to the edge**

This topic illustrates how to apply metadata to an edge.

To assign metadata to an edge:

- 1. Right-click on the edge connecting the **UniversalDataReader** and **Trash** components.
- 2. Choose **Select Metadata>Geography**.

The edge becomes a solid, rather than a dashed, line, which indicates that metadata is associated with it.

3. Save your graph.

The **LoadGeography.grf** is now ready to be run.

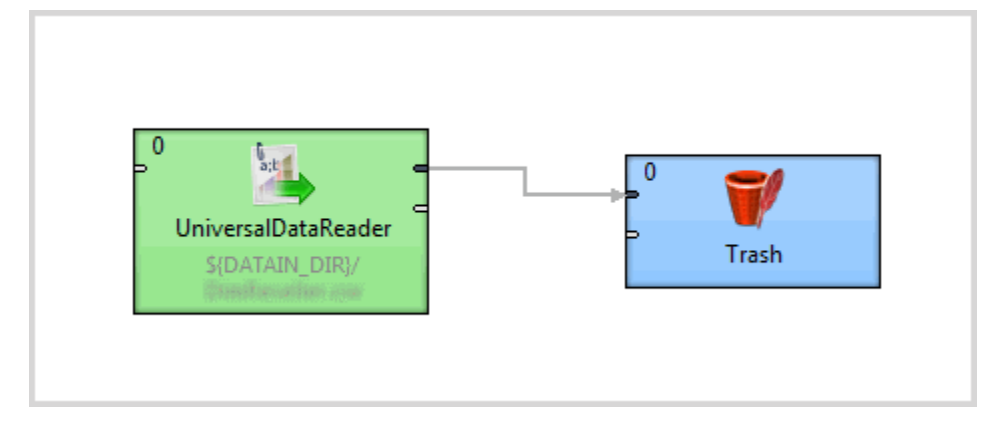

### <span id="page-22-1"></span>**Running the graph**

After creating the graph and configuring the components, you can run the graph.

To run your Integrator graph:

- 1. Run your graph in one of three ways:
	- Select **Run>Run As>CloverETL graph** from the main menu.
- Right-click in the **Graph** editor, and then select **Run As>CloverETL graph**.
- In the toolbar, click the run icon  $\bullet$ .

Upon successful execution, the components are flagged with a check mark, and the edge displays the number of records processed.

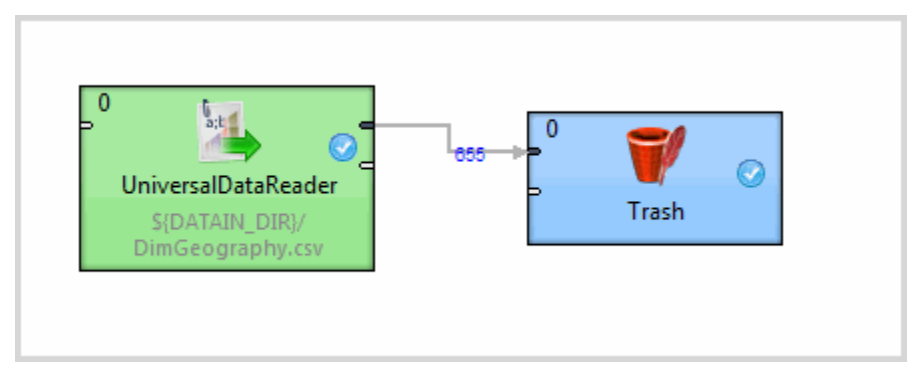

## <span id="page-23-0"></span>**Checking the output**

Using the **Console** and the **Clover Log**, you can check the details of the graph execution.

When a job runs, a **Console** window opens up at the bottom of the Eclipse window below the graph workspace. The **Console** logs the output for graph execution. The image below shows the **Console**:

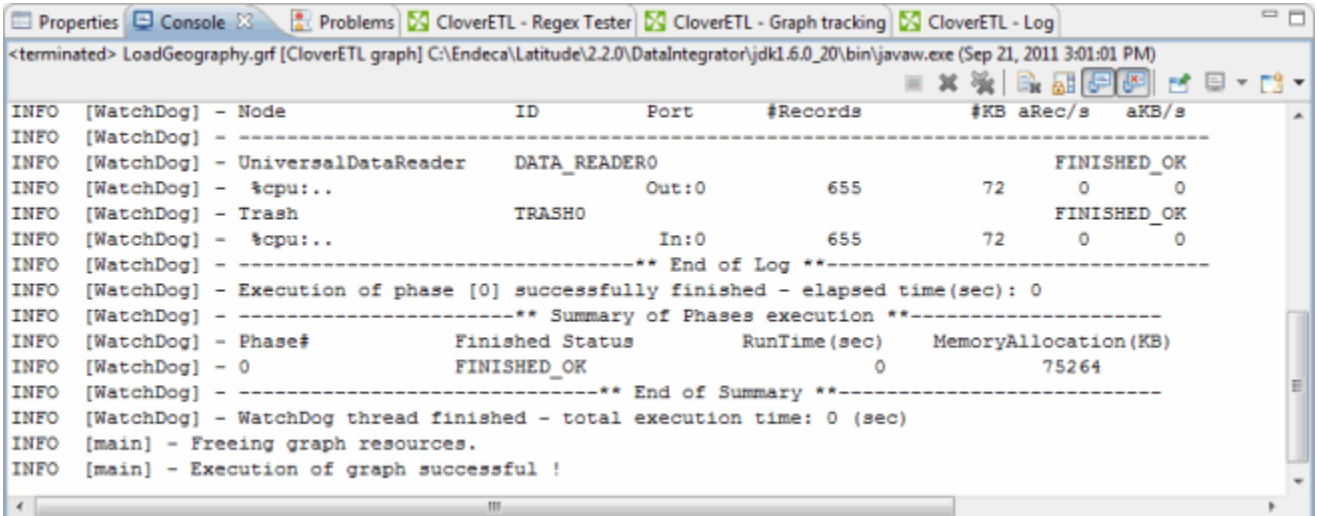

Alternately, click the **CloverETL - Log** tab to view more concise output. The image below shows the **CloverETL - Log**:

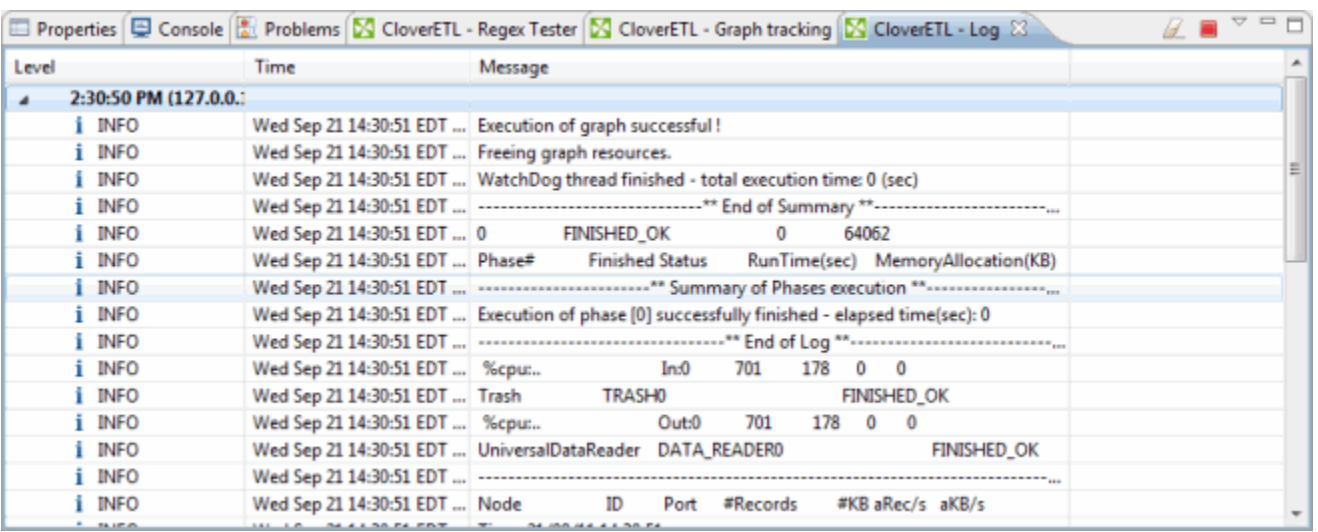

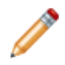

**Note:** If you cannot see both of these tabs, go to the **Window** menu option, and then select **Reset Perspective**.

## <span id="page-24-0"></span>**Debugging the graph**

Debugging is a vital (and easy-to-use) feature that lets you see exactly what data was passed along any edge in a graph.

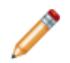

**Note:** When debugging an Integrator graph, keep in mind that all components in the same phase run in parallel and are multi-threaded. Therefore, make sure you start with components that are flagged as errors ( $\bigcirc$ ) and not with warnings ( $\bigcirc$ ), even if the warnings appear to occur logically before the errors.

To debug a graph:

1. Right-click the edge and then select **Enable Debug**.

The debug icon  $\mathbf{\ddot{E}}$  appears on the edge.

- 2. Re-run the graph so that Integrator can generate the debug data.
- 3. Right-click the edge and then select **View data**. The **View data** window shows all of the data fields correctly parsed and loaded.

## <span id="page-24-1"></span>**Viewing the XML source for the graph**

When you create a graph, it is saved as XML. You can view and edit this XML source.

To see the XML source for the graph:

1. At the bottom of the **Graph** editor, click the **Source** tab.

2. In the XML version of **LoadGeography.grf** (shown below), scroll to view the data. Any changes you make are automatically applied to the graphical version.

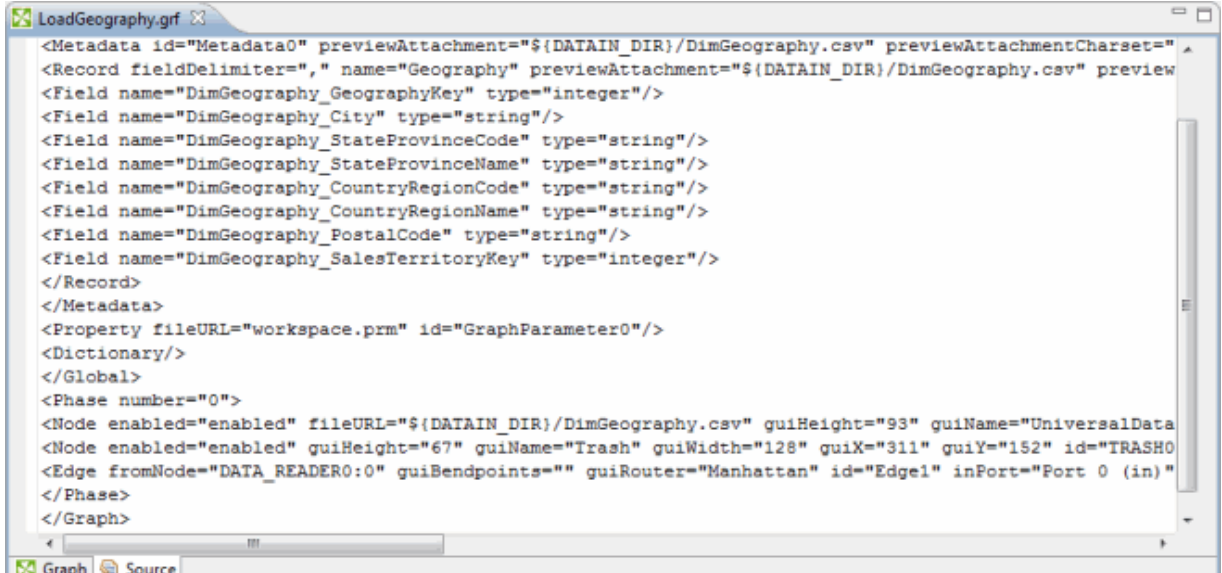

### <span id="page-25-0"></span>**Sending data to the Endeca data domain**

In this topic, you will replace the **Trash** component with a component that sends records to the Endeca data domain.

The procedure below assumes that the Endeca Server is running (using the default 7770 port) and that you have created a running Endeca data domain named **geography**. Creating an Endeca data domain is documented in the Oracle Endeca Server Administrator's Guide.

For details about the Endeca data domain load process, see [Recommended](#page-29-2) data domain creation and [configuration](#page-29-2) process on page 30.

To send data to an Endeca data domain:

- 1. In the **Navigator**, select the **graph** folder in the **Geography** project.
- 2. In the **Palette**, click the section called **Discovery** to open it.
- 3. Select **Bulk Add/Replace Records** and drag it onto the **Graph** editor.

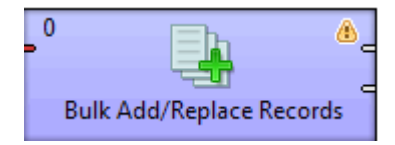

4. Double-click the **Bulk Add/Replace Records** component to open the **Edit Component** dialog box.

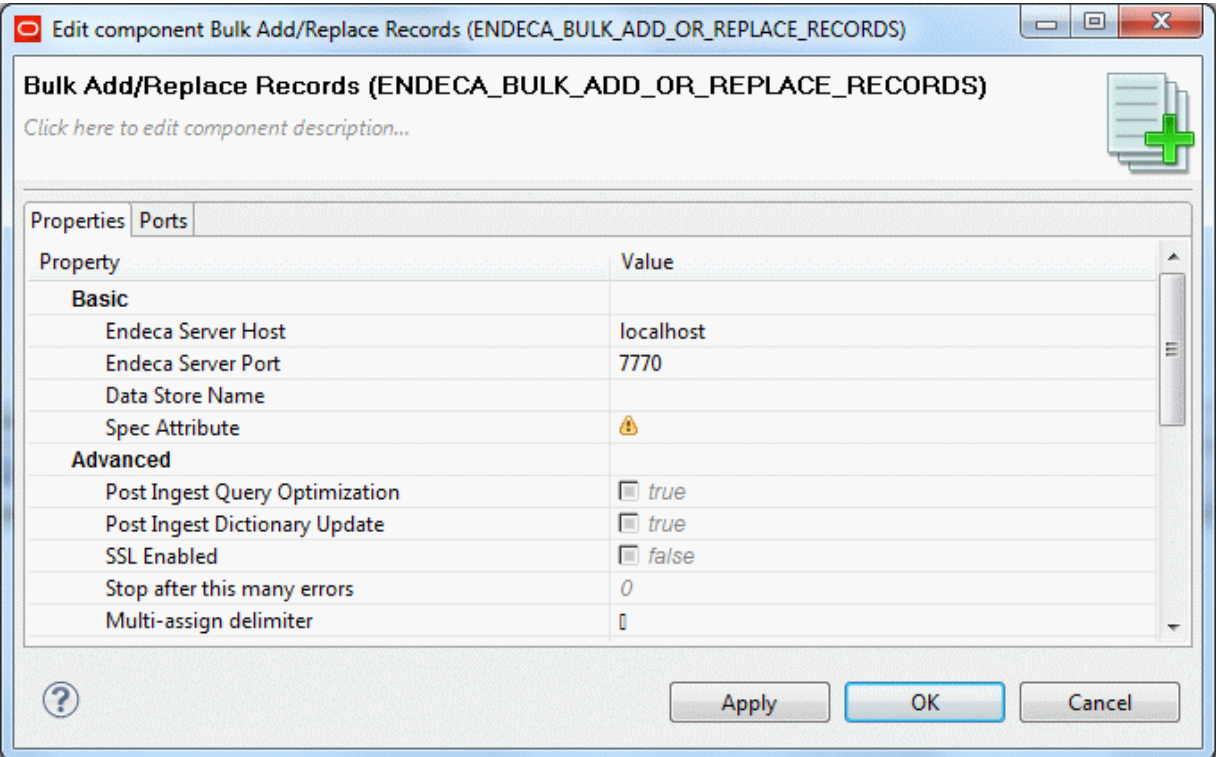

- 5. Set the following mandatory properties in the **Basic** section, and then click **OK**:
	- (a) **Endeca Server Host**: The name or IP address of the machine. The default value (localhost) can be used as the name.
	- (b) **Endeca Server Port**: 7770 (the value of the default Endeca Server port)
	- (c) **Data Domain Name**: The name of the Endeca data domain. In this example, geography is the name.
	- (d) **Spec Attribute**: The name of the primary key. In this example, DimGeography\_GeographyKey is the name.

6. In the **Graph** editor, position the cursor over the input port of the **Trash** component so that the hand cursor becomes a +.

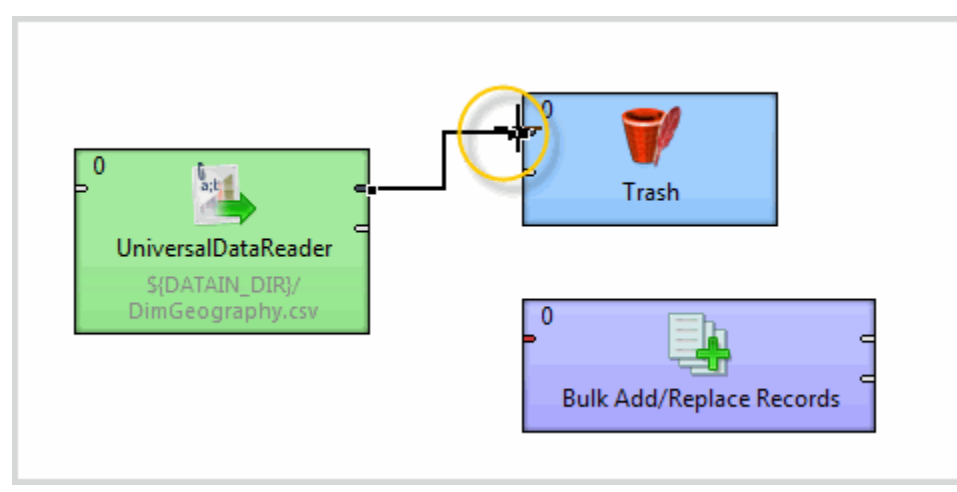

7. Drag the edge endpoint from the **Trash** component to the **Bulk Add/Replace Records** component that you just configured.

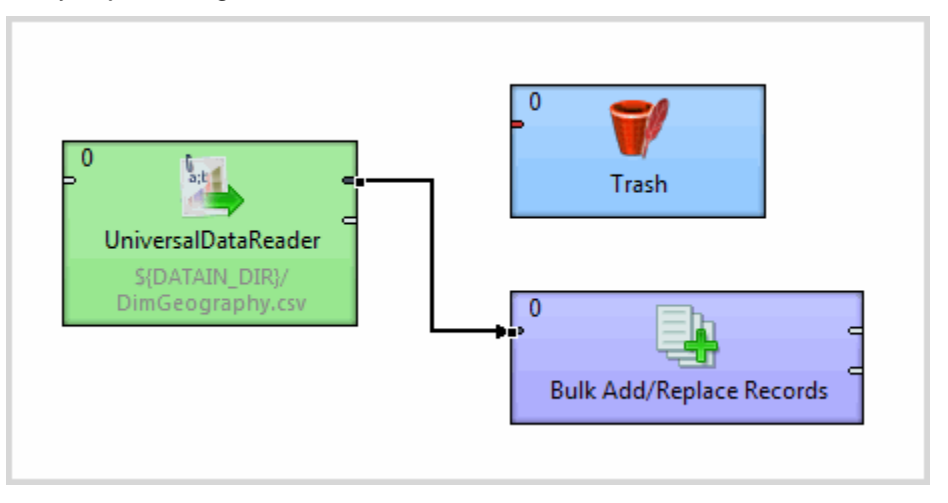

When you move the edge, its associated metadata is also moved.

- 8. Delete the **Trash** component.
- 9. Save the graph.
- 10. Run the graph.

Upon successful execution, the components are flagged with a check mark, and the edge displays the number of records processed.

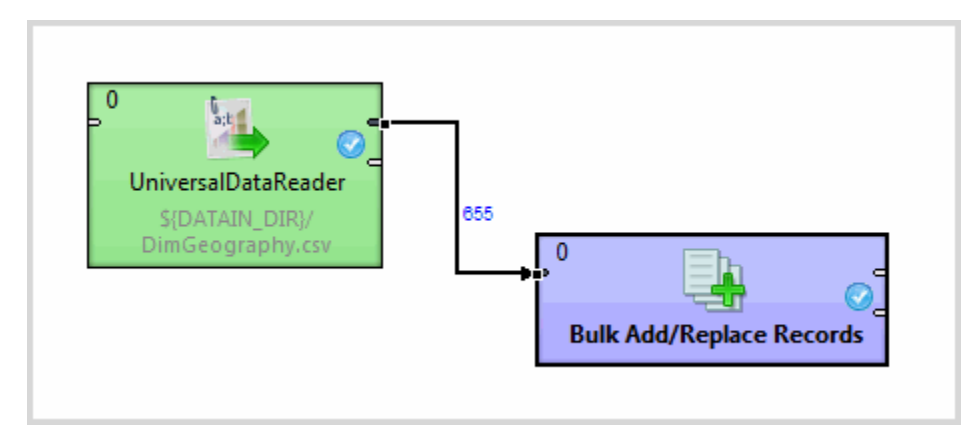

#### In addition, you will see the following success message in the **Console**:

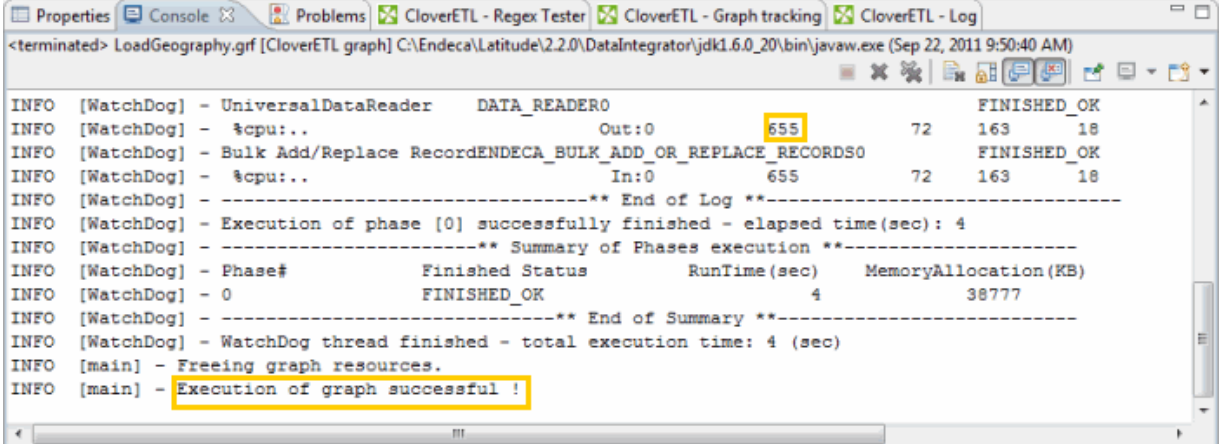

<span id="page-29-0"></span>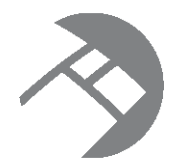

# Chapter 3 **Working with Data Domains**

This section documents the creation, population, and maintenance of data domains.

About working with data [domains](#page-29-1) [Recommended](#page-29-2) data domain creation and configuration process About data [domain](#page-31-0) data Adding data [domains](#page-39-0) Loading and [maintaining](#page-40-0) data in a data domain About load [graphs](#page-46-0) Adding records and [assignments](#page-49-0) [Modifying](#page-51-0) records Backing up and [restoring](#page-54-1) data domains [Deleting](#page-54-2) data from the data domain

## <span id="page-29-1"></span>**About working with data domains**

The configuration and loading of a data domain may be an iterative process.

A data domain is created with a default set of attributes, but as you begin testing your applications, you may discover that you need a different set of standard and managed attributes, as well as other configurations, to generate the results you want in your applications. Some schema settings, such as the hierarchy setting for record and attribute search or the type of an attribute, cannot be modified once assigned to records. To modify these settings, you must recreate the domain, load the modified schema records, and then reload the data. Other schema and configuration settings can be modified after records are loaded into the data domain. Changing some of these settings, however, may adversely affect performance, especially if the data domain has a significant number of records. Therefore, you may need to reconfigure and reload data multiple times before you develop a final set of configurations that meets your needs and goals.

### <span id="page-29-2"></span>**Recommended data domain creation and configuration process**

This topic outlines the recommended process for creating, configuring, and loading a data domain.

Use the following process when creating, configuring, and populating a data domain. Note that all steps in the following process are options. So, for example, if the default global configuration meets your needs, you do

not need to update the Global Configuration Record. If you do not want to define any attribute hierarchies, you do not need to load the managed attribute schema and managed attribute values.

- 1. Create the data domain.
- 2. Update the Global Configuration Record (GCR).

The Global Configuration Record sets the global configuration settings for the Endeca data domain. See Global [Configuration](#page-59-0) Record on page 60.

3. Update the attribute schema configuration. See [Configuring](#page-60-2) attributes on page 61.

The attribute schema consists of:

1. The standard attribute schema

A standard attribute is the basic unit of information for a record, and consists of a key-value pair. When you load data into the Endeca Server, standard attributes are created with default data types. You may want to update the standard attribute schema in the following circumstances:

- You want to assign a data type that is different from the default data type for the attribute. For example, by default, part numbers consisting of numeric data would be assigned a numeric data type, such as integer or long. Part numbers are usually treated as string data, however, so you would want to define the part number as a string data type before loading the data.
- You want to define hierarchy of attribute values as managed attributes. These attributes must first be loaded as standard attributes.

Standard attributes are defined by Property Description Records, or PDRs.

2. The managed attribute schema

Managed attributes define a hierarchy of attribute values. For example, a location attribute might define a hierarchy of country, state or province, and city or town. Managed attributes are defined by both Property Description Records (PDRs), which define the attributes, and Dimension Description Records (DDRs), which define the relation and hierarchy between the values of the attribute.

- 3. Managed attribute values, or mvals.
- 4. Configuration documents, loaded in the order listed below:
	- 1. relrank\_strategies

This document configures the relevance ranking strategies for your Information Discovery application. You must load this document before you load the recsearch\_config and dimsearch\_config documents. For more information, see [Configuring](#page-68-0) relevance ranking on page 69.

2. recsearch config

This document configures the record search, including search interfaces that control record search behavior for groups of attributes. For more information, see [Configuring](#page-69-0) record search on page 70.

3. dimsearch\_config

This document sets the configuration for value search. For more information, see [Configuring](#page-70-0) value [search](#page-70-0) on page 71.

4. stop\_words

This document sets the stop words for queries. Stop words are words that are eliminated from a query before it is processed by the Dgraph. For more information, see *[Configuring](#page-71-0) stop words on page 72*.

5. thesaurus

This document configures the thesaurus for your application, which allows the system to return matches for related concepts to the words and phrases included in user queries. For more information, see [Configuring](#page-71-1) the thesaurus on page 72.

5. Source data you want to load into the Endeca Server.

Precedence rules can be loaded at any point in the sequence. Precedence rules suppress refinements of Endeca attributes until a condition is met. Suppressing some attributes makes navigation easier and prevents display of an excessive amount of information that can overwhelm the user. For more information, see Configuring [precedence](#page-72-0) rules on page 73.

### <span id="page-31-0"></span>**About data domain data**

This section describes the data loaded into the data domain.

[Supported](#page-31-1) data types [Supported](#page-32-0) languages Default values for new [attributes](#page-33-0) Creating [mdexType](#page-34-0) Custom properties [Specifying](#page-38-0) multiple record delimiters

#### <span id="page-31-1"></span>**Supported data types**

This topic lists the Integrator native data types and specifies which of them are supported in Endeca Server data domains.

The table also shows how the Integrator supported data types are mapped to the Dgraph data types during an ingest operation. You will see the data types when you create the metadata definition for a component's edge.

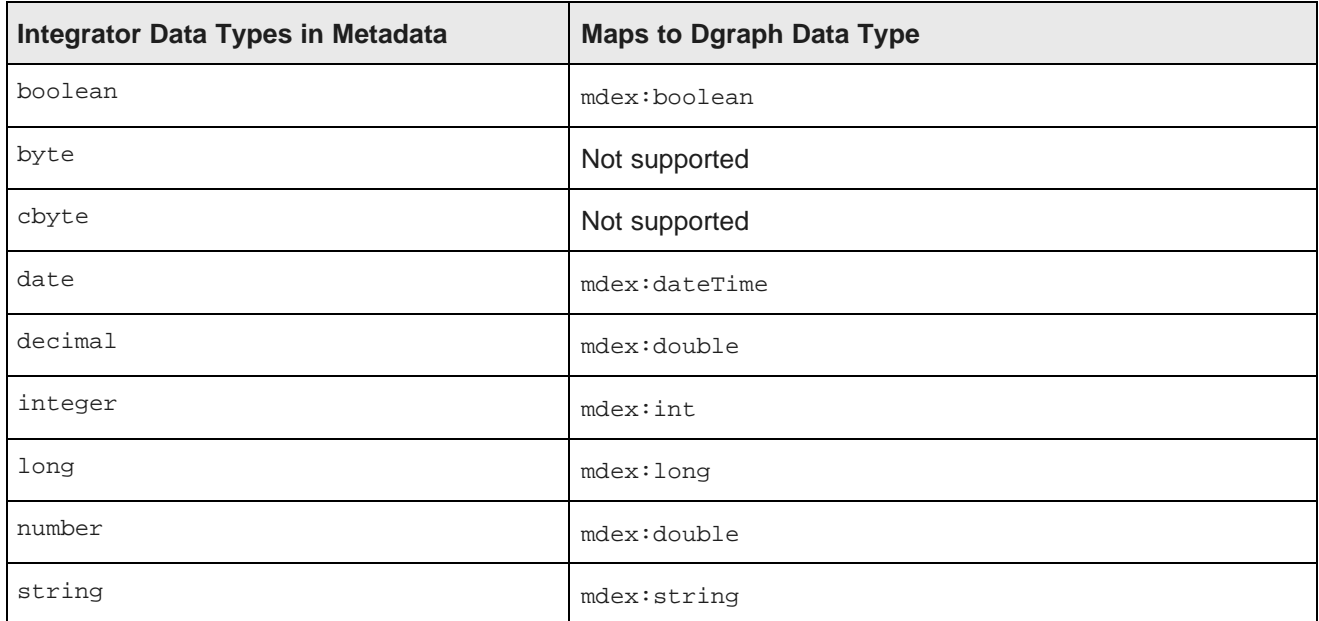

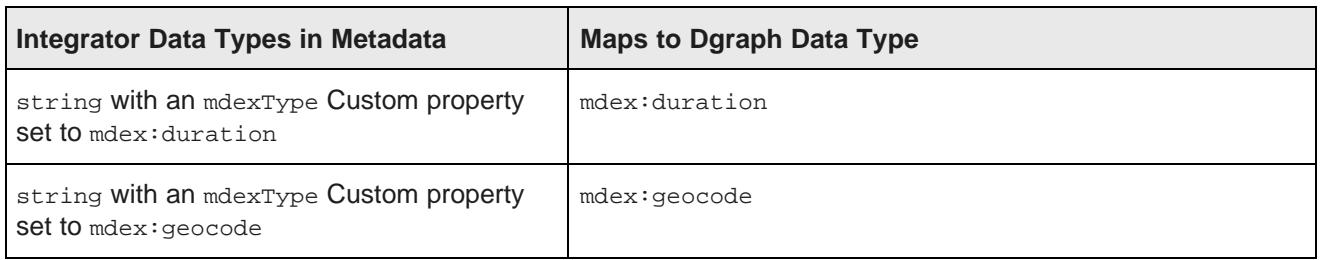

As the table notes, you can create an mdexType Custom property type for the input property's metadata, and the Dgraph will use that type when creating the standard attribute's PDR. For details, see Creating [mdexType](#page-34-0) Custom [properties](#page-34-0) on page 35.

#### <span id="page-32-0"></span>**Supported languages**

Endeca data stores support upload of data in a number of languages.

Languages must be specified using a valid language code. Supported languages and language identifiers include:

- Catalan: ca
- Chinese (simplified): zh\_CN
- Chinese (traditional): zh\_TW
- Czech: cs
- Dutch: nl
- English: en
- French: fr
- German: de
- Greek: el
- Hebrew: he
- Hungarian: hu
- Italian: it
- Japanese: ja
- Korean: ko
- Polish: po
- Portuguese: pt
- Romanian: ro
- Russian: ru
- Spanish: es
- Swedish: sv
- Thai: th
- Turkish: tr
- no language specified: unknown

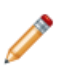

**Note:** Language IDs are not case sensitive.

For complete details about internationalization and language support in Endeca server, see "Internationalized Data" in the Oracle Endeca Server Developer's Guide.

#### <span id="page-33-0"></span>**Default values for new attributes**

New standard and managed attributes created during an ingest are given a set of default values.

During any data ingest operation, if a non-existent Endeca standard attribute is specified for a record, the specified attribute is automatically created by the Dgraph. Likewise, non-existent Endeca managed attributes specified for a record are also automatically created. Note that you cannot disable this automatic creation of these attributes.

#### **Standard attribute default values**

The PDR for a standard attribute that is automatically created will use the system default settings, which (unless they have been changed by the data developer) are:

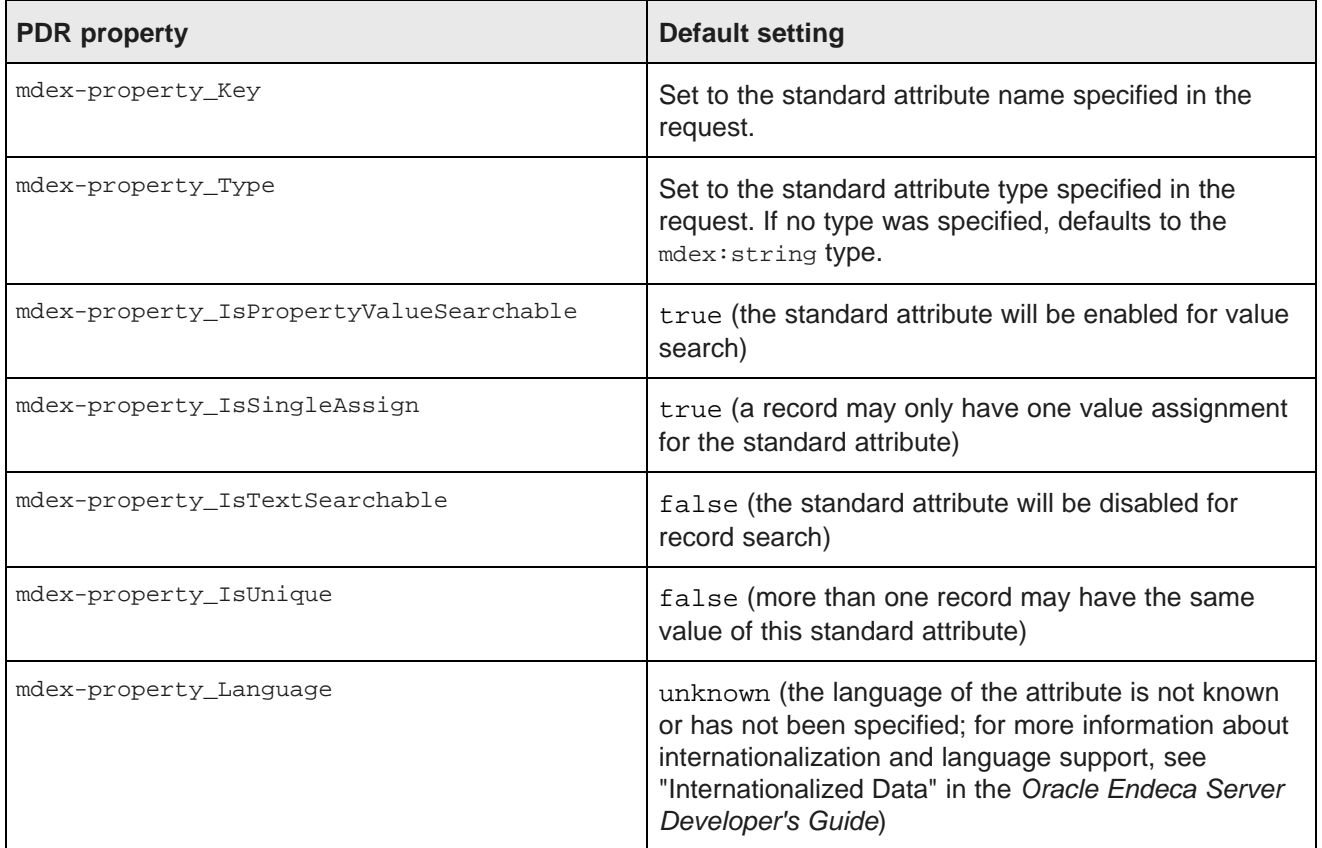

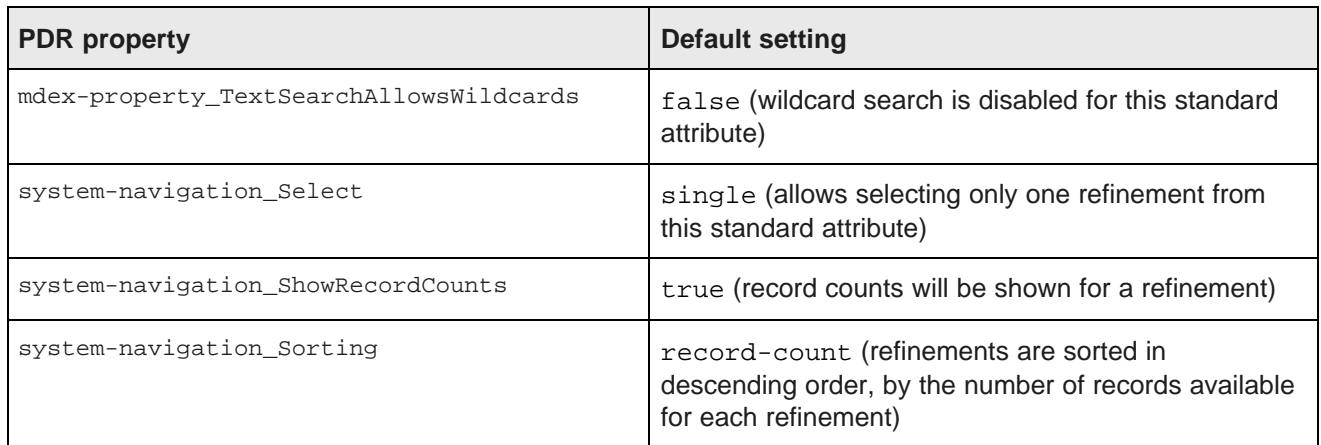

#### **Managed attribute default values**

A managed attribute that is automatically created will have both a PDR and a DDR created by the Dgraph. The default values for the PDR are the same as listed in the table above, except that mdex-

property\_IsPropertyValueSearchable will be false (i.e., the managed attribute will be disabled for value search).

The DDR will use the system default settings, which (unless they have been changed by the data developer) are:

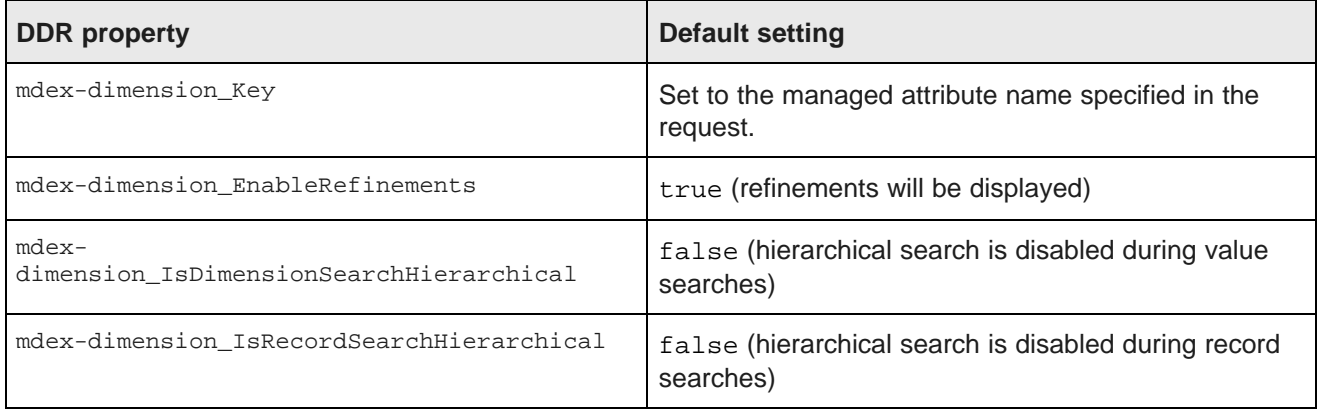

#### <span id="page-34-0"></span>**Creating mdexType Custom properties**

Integrator allows you to create an **mdexType** Custom property that you can use to explicitly specify the MDEX type to which a particular Endeca standard attribute should map.

The Custom property feature can be used to specify MDEX types (such as mdex:duration, mdex:time, and mdex:geocode) that are not natively supported in Integrator. In this case, the ETL developer has to send a string through Integrator, making sure that the string value is formatted in the way that the Dgraph expects. The new **mdexType** Custom property, in other words, overrides the Integrator native property type when the records are sent to the Dgraph.

This functionality is particularly useful for non-String multi-assign properties, because Integrator natively has to treat the property as a string, because it has to include a delimiter. Thus, you can include delimiters in the

multi-assign property (as though it were a String) but send the property to the Dgraph with  $_{\text{mdex}}$ : int (for example) as the MDEX property type.

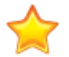

**Important:** Although the property will be designated as Integrator type String, you must make sure that the string value is formatted according to the rules of the MDEX property type to which it will be mapped. For example, if it will be created as an  $_{\text{mdex}}$ : duration attribute in the Dgraph, then the String value must use the mdex: duration format.

You add Custom properties by invoking the Custom property editor from the Fields pane in the Metadata Editor:

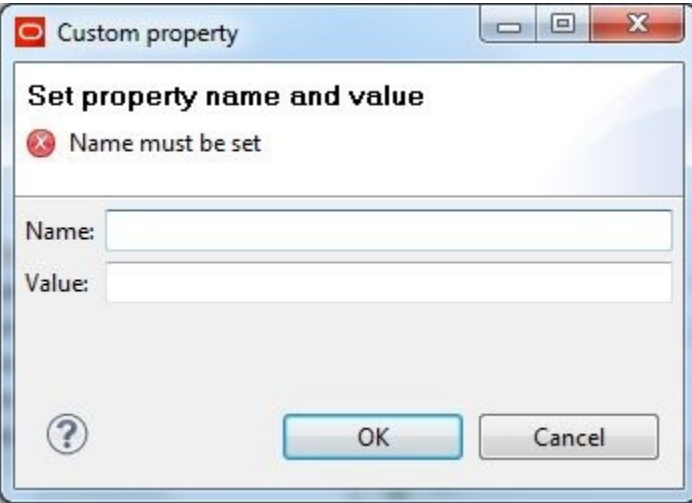

The Name field must be **mdexType**, and the Value field must be one of the MDEX property types (such as mdex:duration). The Name and Value are used by the Information Discovery component to specify (to the Dgraph) what MDEX property type should be used for when creating the standard attribute.

The source input file used as an example is a simple one:

```
ProductKey|ProductName|Duration|Location
95000|HL Mountain Rim|P429DT2M3.25S|42.365615 -71.075647
```
It creates only one record with four standard attributes:

- The ProductKey attribute is the primary key and is an Integer. Its value is 9500.
- The ProductName attribute is a String type with a value of "HL Mountain Rim".
- The Duration attribute will be a String property in the Designer metadata, but will use a Custom property of mdex:duration in order to create a Duration standard attribute. Its value is "P429DT2M3.25S" (which specifies a duration of 429 days, 2 minutes, and 3.25 seconds).
- The Location attribute will be a String property in the Integrator metadata, but will use a Custom property of mdex:geocode in order to create a Geocode standard attribute. Its value is "42.365615 -71.075647" (which specifies a location at 42.365615 north latitude, 71.075647 west longitude).

To create a Custom property:

- 1. Create a graph with at least one reader, an Information Discovery component (such as the **Add/Update Records** component), and an Edge component.
- 2. Right-click on the Edge and select **New metadata>Extract from flat file**.
- 3. In the Flat File dialog, select the input file and then click **Next** to display the Metadata editor.
- 4. In the middle pane of the Metadata editor:
	- (a) Check the **Extract names** box.
	- (b) Click **Reparse**.
	- (c) Click **Yes** in the Warning message.

At this point, the Record pane of the Metadata editor should look like this:

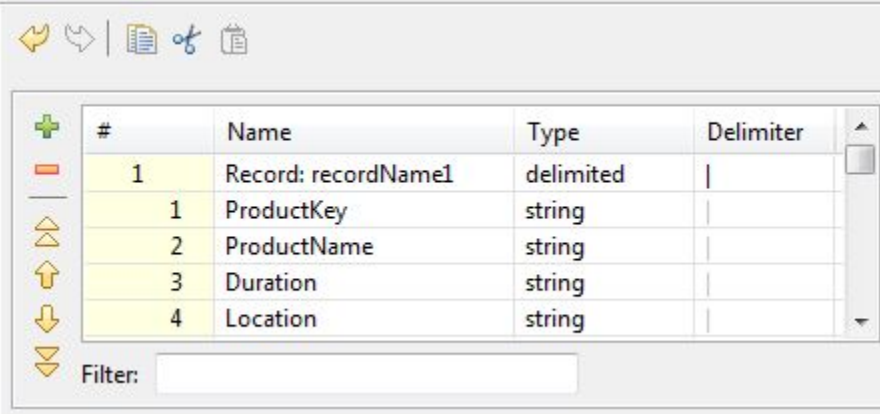

- 5. In the Record pane of the Metadata editor, make these changes:
	- (a) Click the **Record:recordName1** Name field and change the **recordName1** default value to a more descriptive name.
	- (b) Change the ProductKey Type to **integer**.
	- (c) Leave the ProductName Type as **string**.
- 6. To create a Custom property type for the Duration property:
	- (a) In the Record pane, click the Duration property to high-light it.

The Duration property is displayed in the Field pane on the right, as in this example:

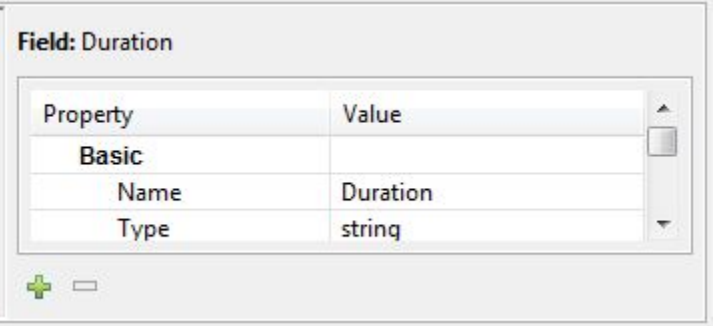

- (b) In the Field pane, click the green **+** icon to bring up the Custom property editor.
- (c) Enter **mdexType** in the Name field and **mdex:duration** in the Value field.

The Custom property editor should look like this:

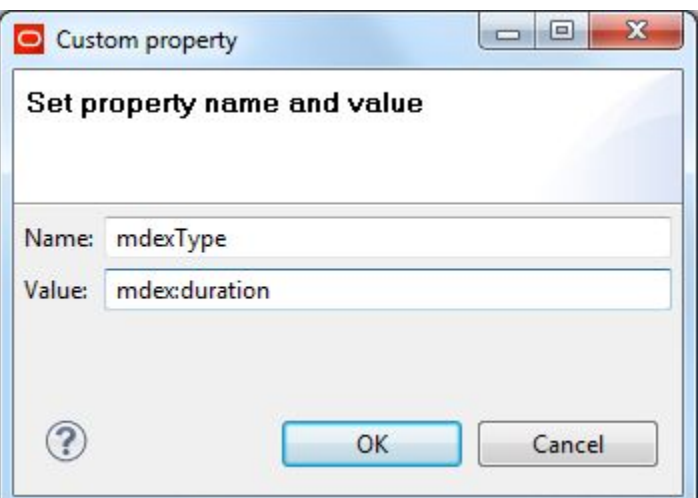

(d) Click **OK** in the Custom property editor.

As a result, a Custom section (with the new **mdexType** property) is added to the Duration property in the Field pane:

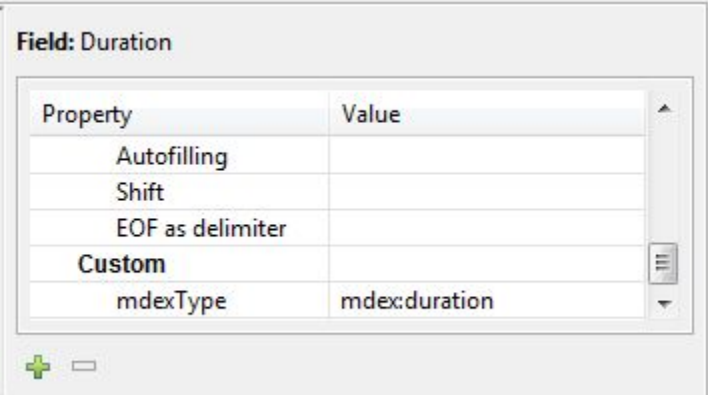

7. Repeat Step 6 if you want to create another **mdexType** Custom property type for another of your source properties.

For example, for the Location attribute, you would create an **mdexType** Custom property with **mdex:geocode** in the Value field.

8. Click **OK** to apply your changes and close the Metadata editor.

As mentioned above, when the graph is run to add records, the Dgraph will use the **mdexType** Custom properties to create the standard attributes.

Keep in mind that you can create **mdexType** Custom properties for any of the MDEX property types, by setting the Value field to:

- mdex:boolean for Booleans
- mdex:dateTime to represent the date and time to a resolution of milliseconds
- mdex: double for floating-point values
- mdex:duration to represent a length of time with a resolution of milliseconds
- mdex: geocode to represent latitude and longitude pairs
- mdex: int for 32-bit signed integers
- mdex: long for 64-bit signed integers
- mdex: string for XML-valid character strings
- $\bullet$  mdex: time for time-of-day values to a resolution of milliseconds

## **Specifying multiple record delimiters**

By using an OR operator, you can specify multiple record delimiters in the metadata.

In the Edge metadata, the default record delimiter for a file depends on which operating system was used to create the file. For example, the default record delimiter for a Windows file is **\r\n**, while **\n** is typically used for Linux files.

However, you may have files that were created on different platforms (for example, if you have input files that you check out of a version control system, the files' line endings will vary according to the platform). In this case, you would want the record delimiter to be set to both values, so that you could use the same graph on Windows or Linux. You would then set the record delimiter to:

 $\r\ln\|\|n\|$ 

The | (pipe) character is an OR operator and the **\\|** syntax is a way to escape that OR operator in the Integrator interface.

To specify multiple record delimiters in the metadata:

1. In the Record pane of the Metadata Editor, click the first row (the Record row). In this example, you would click the Record:ProductCategory row.

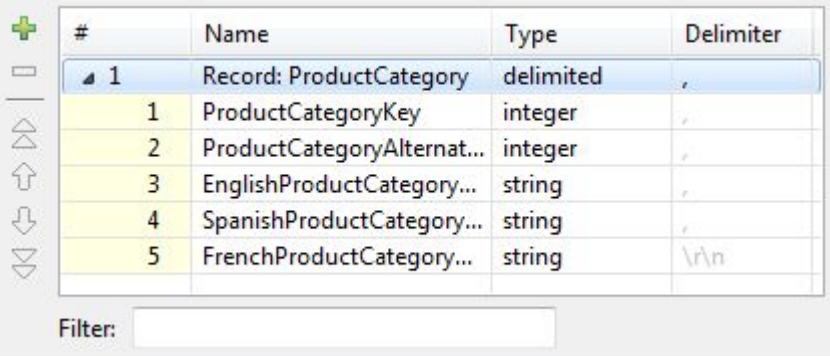

2. In the Details pane (to the right of the Record pane), check the **Record delimiter** property to see the default setting.

In this example, **\r\n** is set as the record delimiter.

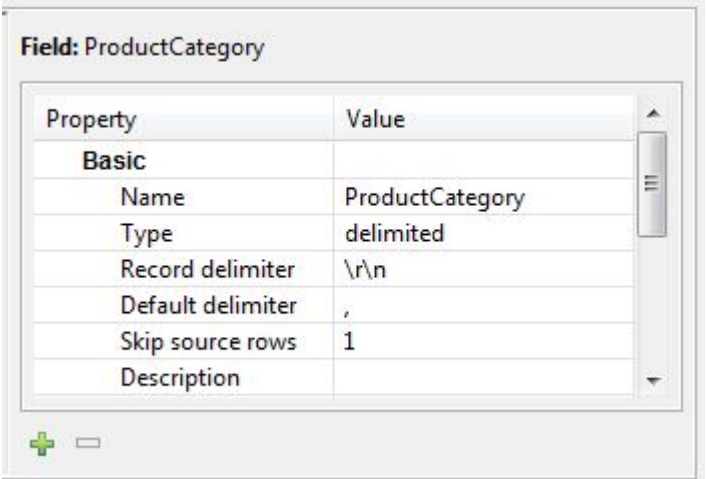

3. Place the cursor in the Value field of the **Record delimiter** property, and select **\r\n\\|\n** from the dropdown menu.

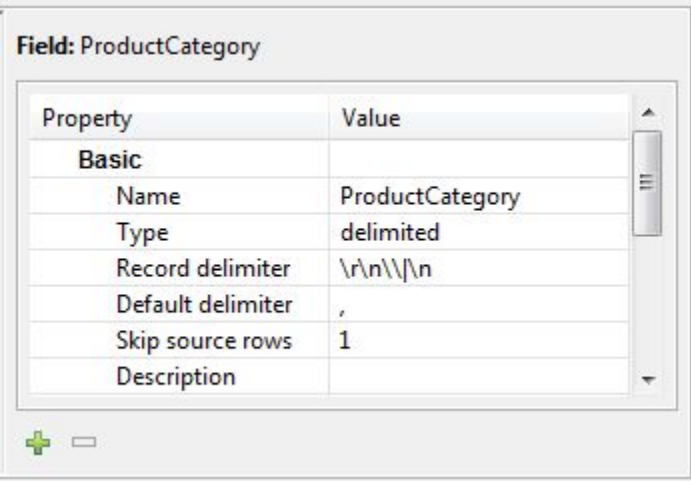

The Details pane should now look like this:

4. Click OK to save your changes made in the Metadata Editor.

# **Adding data domains**

See the Endeca Server documentation for information about adding data domains.

Specifically, see "Adding a new data domain" in the Oracle Endeca Server Cluster Guide.

After adding the data domain, you may want to configure it. See [Configuring](#page-57-0) Data Domains on page 58.

# **Loading and maintaining data in a data domain**

Integrator provides four components to load and maintain data in a data domain: **Bulk Add/Replace**, **Merge Records**, **Modify Records**, and **Delete Records**.

Before populating the data domain, you may want to configure it. See [Configuring](#page-57-0) Data Domains on page 58.

The following graphic illustrates data loading and maintenance tasks and the Integrator component you should use for each:

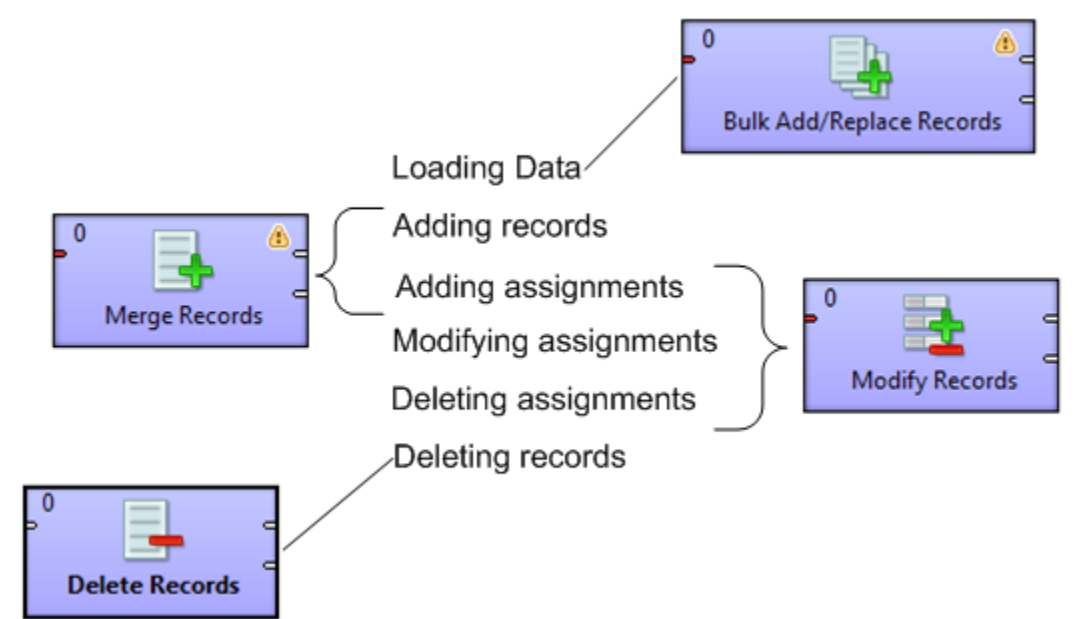

- Use the **Bulk Add/Replace Records** component to load new records into a data domain, or to replace existing records.
- Use the **Merge Records** component to:
	- Add new records to a data domain
	- Add new assignments to existing records in a data domain

Note that this component can only operate on one Endeca record per input record; in other words, new assignments can only be added to one Endeca record per input record.

- Use the **Modify Records** component to:
	- Add new assignments to records
	- Replace the values in assignments of records with new values
	- Delete assignments from records

This component can modify multiple Endeca records per input record. In other words, multiple records can be deleted

• Use the **Delete Records** component to delete specific records from a data domain.

# **Determining which updates to run**

This topic discusses at a high level which types of updates are typically run, which helps you decide which types of graphs you need to create in Integrator for your update purposes.

Typical data update strategies for an Endeca data domain application include the following:

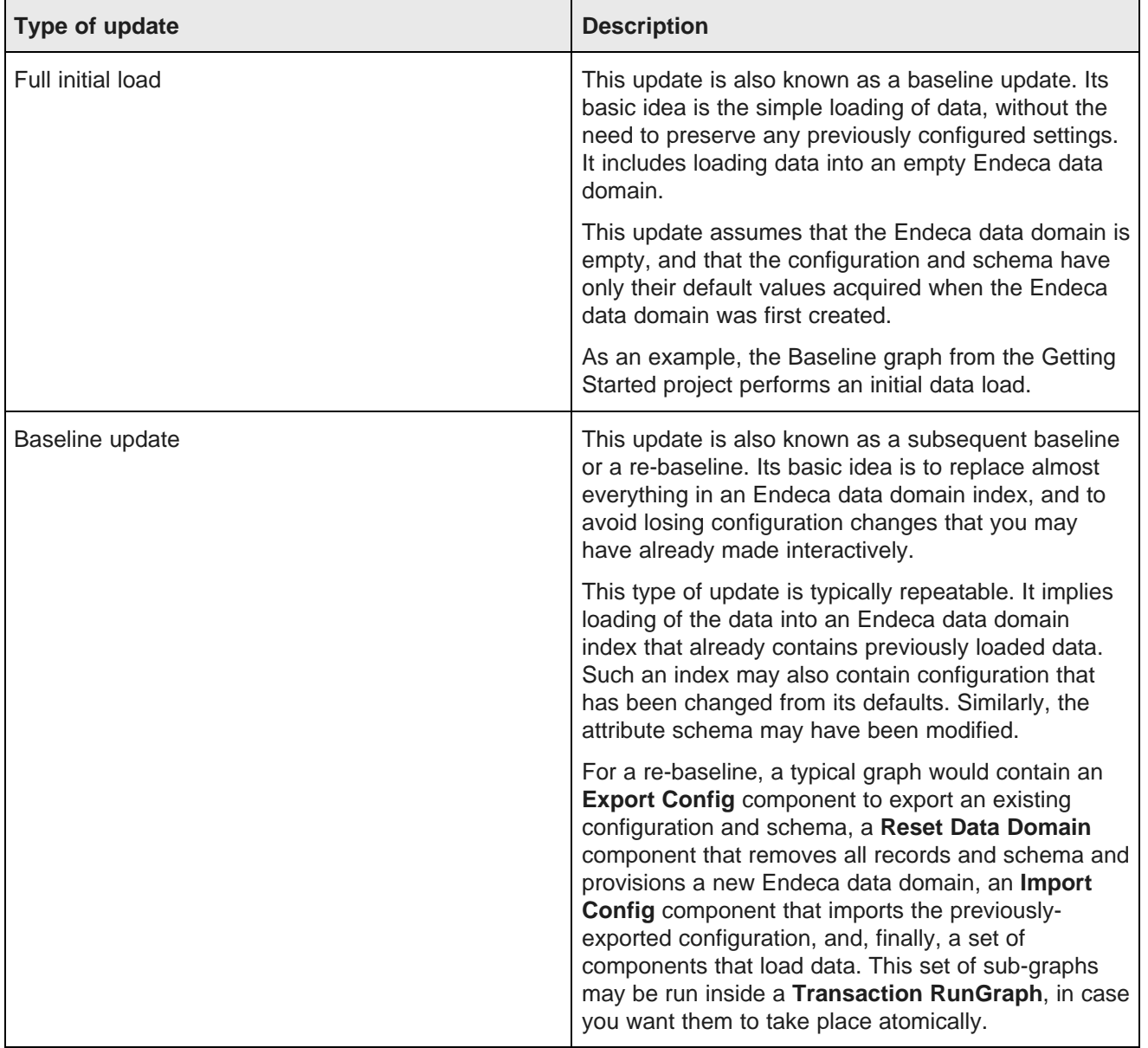

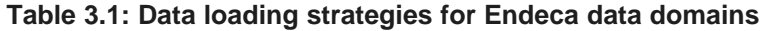

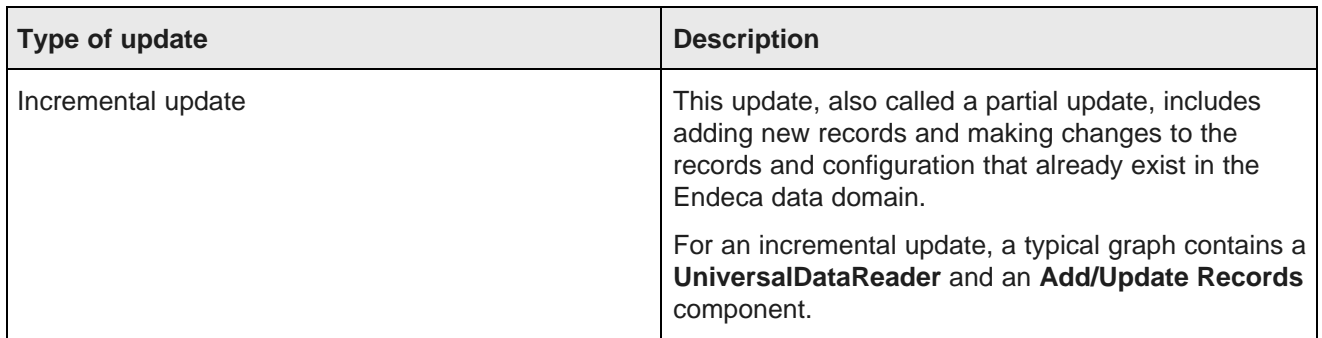

# **Choosing a data loading strategy**

Strategies for loading data into Endeca Server fall into two general categories: baseline updates and incremental updates.

A baseline update loads data into an empty data domain. Baseline updates include full initial load of data and subsequent baseline updates. An incremental update adds records to an existing data domain, while an incremental update with a delta also modifies existing records in a loaded data domain.

The following table describes these strategies in detail.

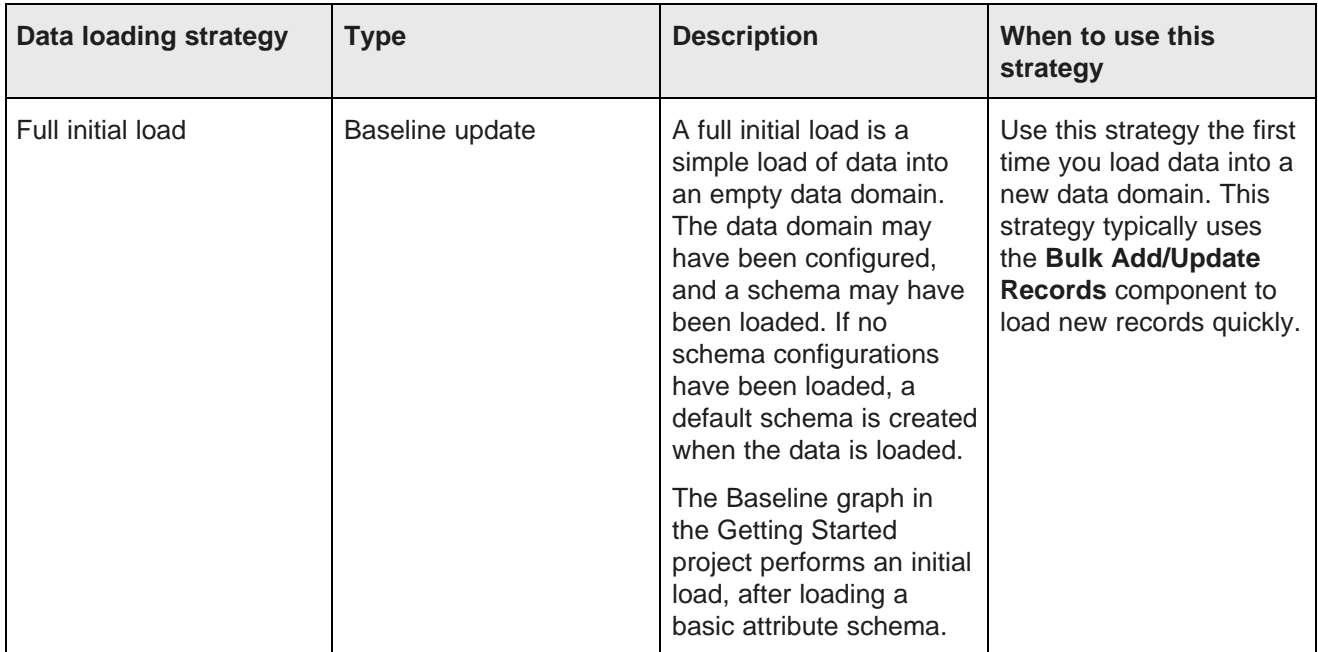

#### **Table 3.2: Data loading strategies**

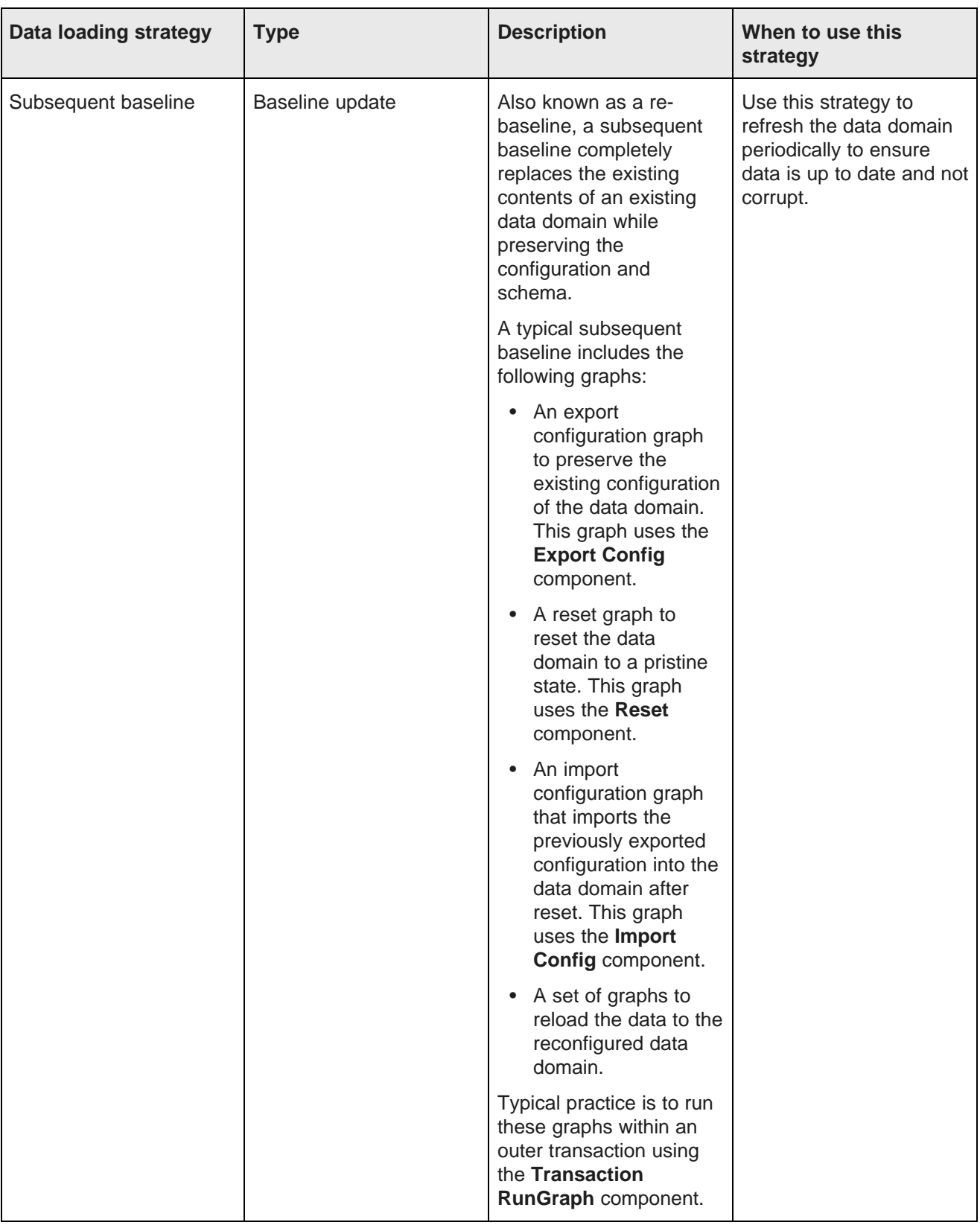

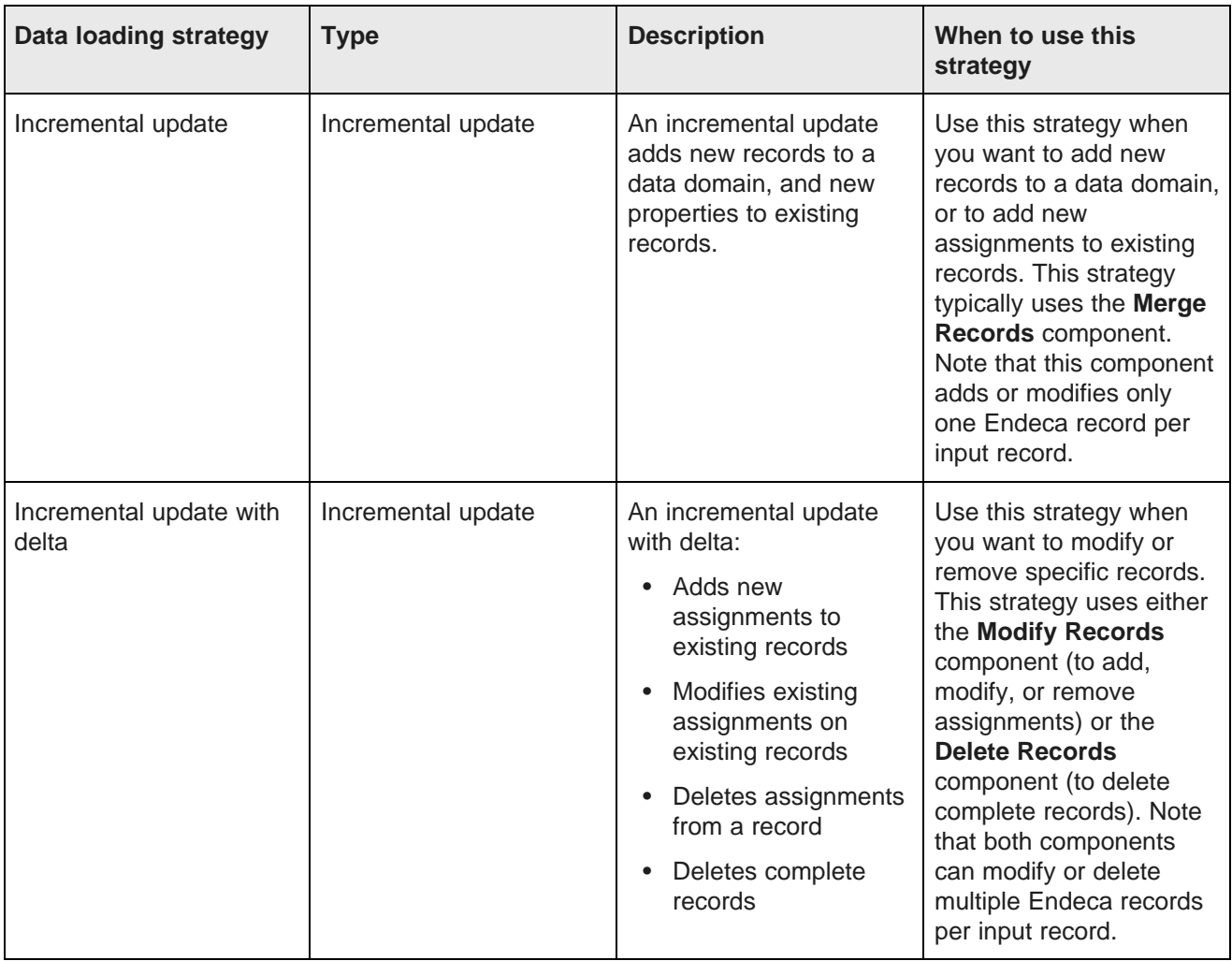

# **Choosing a loader**

Integrator provides two loader components to support the loading of data into an Endeca data domain: The **Bulk Add/Update Records** component (often called the "Bulk Loader") and the **Merge Records** component.

When loading data, at least a portion of processing resources is devoted to load processing; as a result, query performance is reduced while data is loading. The **Add/Update Records** component uses the Data Ingest Web Service, which consumes only a portion of processing resources. Thus, while query performance is reduced, some query processing can continue. The Bulk Loader uses the Endeca server's Bulk Load API, which consumes all processing resources while running. Query processing is essentially placed on hold during bulk loading and resumes once the bulk load processing is complete.

Use the **Bulk Add/Replace Records** component to load data in bulk when it is acceptable for the visibility of updates to be delayed and for query processing to stop during the load processing.

Specific situations when you would choose this component include:

• You are performing the initial load of records into the data domain, whether or not an attribute schema has been configured. If the schema has not been configured (in other words, if no PDRs have been loaded) and no user data has been loaded previously, all new properties are created with default system values.

- You are adding new records to the data domain any time after the initial upload. Any new standard attributes that do not exist in the data domain are automatically created with default system values.
- You want to replace existing records in the data domain. When you use the **Bulk Add/Replace Records** component, if a loaded record matches an existing record, the loaded record overwrites (completely replaces) the existing record.

Note that this component cannot be used to load:

- The Global Configuration Record (GCR)
- Property Description Records (PDRs)
- Dimension Description Records (DDRs)
- Managed attribute values (mvals)
- Any data domain configuration documents

Use the **Add/Update Records** component to add or update small numbers of records, or to add or modify records when you want query processing to continue during the load (with reduced performance) and can accept a longer loading time in exchange.

Specific situations when you would choose this component include:

- You are loading the attribute schema.
- You are incrementally updating the data domain with new records after the initial load of records. Any new attributes that do not exist in the data domain are automatically created with system defaults.
- You are incrementally updating existing records in the data domain following initial upload. The behavior depends on the multi-assign configuration of the standard attribute. If the single-assign property is configured as false, uploaded data is totally additive; in other words, the loaded key-value pair will be merged into the existing record. If the single-assign property is configured as true (which is the default), and additional values are uploaded for an existing assignment, the operation fails.
- You are adding new records to the data domain any time.

Note that this component cannot be used to load:

- The Global Configuration Record (GCR)
- Managed attribute values (mvals)
- Any data domain configuration documents

In general:

- Choose the **Bulk Add/Replace Records** component to load, add, or replace a large number of records, and it is acceptable for query processing and the visibility of changes to be delayed. (Thus, you may want to consider scheduling such operations outside of business hours or during weekends.)
- Choose the **Add/Update Records** component to load, add, or update smaller numbers of records, when you want query processing to continue during load processing (as noted above, query processing performance will still be reduced) and you want the changes to be visible immediately.

# **About load graphs**

Load graphs share a similar implementation, whether they were developed for initial load of data or for a subsequent baseline. The Integrator Sample Applications include a full load graph, named LoadData, that you can use as a model for building your own load graphs.

You can load data either before or after loading the attribute schema, as described in [Configuring](#page-60-0) Attributes on [page](#page-60-0) 61. If you load data before loading the attribute schema, records will be created with default values for standard attributes. You will likely find that you go through several iterations of loading data and reconfiguring your attribute schema before you determine the configuration required to meet your needs. In each iteration, you will delete the data in the data domain, update and reload the configuration and attribute schema, and reload the data.

Load graphs generally consist of the following components:

• One or more data reader components

Reader components read the source data that you want to load. Which reader you use depends on the nature of the data source you want to read. In the **LoadData** graph, **Universal Data Reader** components are used to read from the source .csv files. If you are loading database data or data stored as XML, however, you should use components appropriate to those data sources.

For details about adding a reader [component](#page-16-0) to a graph, see Adding a new component on page 17.

• Optionally, a **Reformat** component

If your incoming data includes a usable primary key, this component is unnecessary. If you want to define a primary key as a combination of multiple incoming values, the **Reformat** component is required.

For details about configuring a **Reformat** component to create a primary key, see [Configuring](#page-48-0) a Reformat [component](#page-48-0) to generate a primary key on page 49.

• One or more joiner components

If you are combining data from multiple incoming data sources (such as the multiple .csv files in the **LoadData** graph), joiner components are required. The exact number and configuration of joiners depends on the number of incoming data streams and the way you want to combine the data from the different input streams.

• One data writer component

The data writer component writes the processed data to the Endeca data domain. As illustrated in the **LoadData** graph, the **Bulk Add/Replace Records** component is usually used for this purpose in full initial load graphs. See Bulk [Add/Replace](#page-132-0) Records component on page 133.

### **Source data format**

Integrator reader components can read a variety of formats, including delimited, JDBC, and XML.

Production Information Discovery applications usually read data directly from databases or from database extracts.

The FullLoad sample application uses a two-dimensional format similar to the tables found in typical database management systems; the data is organized into tables, which consist of rows of records. Each row consists of a set of columns that represent the source properties and property values for each record. (This type of format is often called a "rectangular data format".)

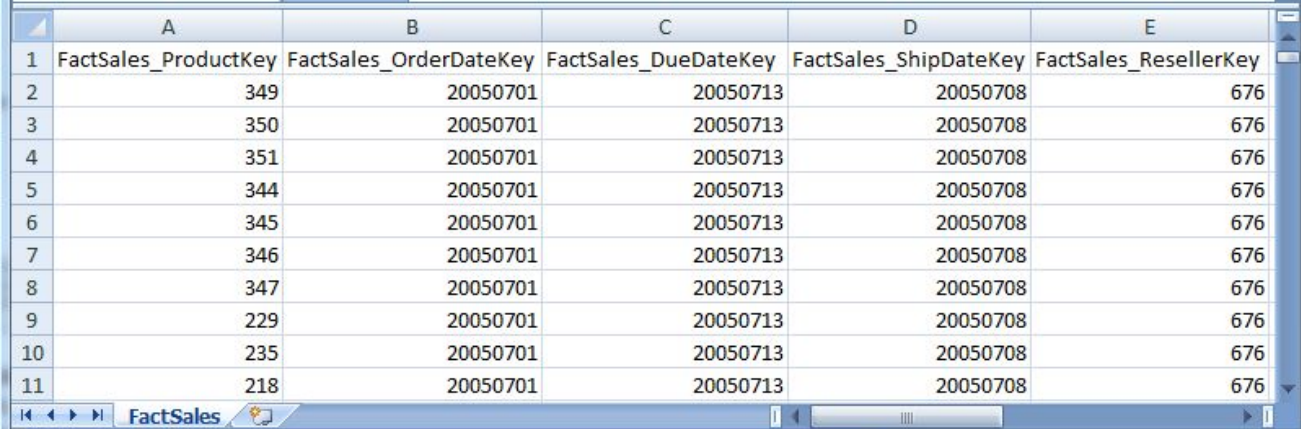

The following image illustrates how the source data for the FullLoad graph is organized in a two-dimensional format:

### **Primary key attribute**

In the Endeca Server, the primary key is also called the "record spec". You can use a standard attribute as a primary key for your records if your records include a property that will be unique for each record. (For more information on primary keys, see the Oracle Endeca Server Data Loading Guide.)

In the example LoadData graph, none of the source files includes a field with unique values for all records. Thus, the graph includes a **Transform** component named **CreateSpec** that creates the primary key (named FactSales RecordSpec) by concatenating the values of two attributes.

The name of the primary key must be added to the metadata definition applied to the edge that joins the **Transform** component to the next component in the graph flow.

### **Use of hyphens in input property names**

Although the Dgraph will accept attribute names with hyphens (because hyphens are valid NCName characters), Integrator will not accept source property names with hyphens as metadata. Therefore, if you have a source property name such as "Ship-Date", make sure you remove the hyphen from the name.

### **Using multi-assign data**

Source data may include properties that have more than one value; such properties are known as multi-assign properties. For example, instead of having two properties (such as Color1 and Color2), the data may include one property (Color) with multiple values, as in the following example:

```
ComponentID|Color|Size
123|Blue|Medium
456|Blue;Red|Small
789|Red;Black;Silver|Large
```
In the example, the pipe character (|) is the delimiter between the properties, while the semi-colon (;) is the delimiter between multiple values in a given property. For example, the Color property for record 789 has values of "Red", "Black", and "Silver".

When configuring the **Bulk Add/Replace Records** component, you can then specify that the semi-colon is to be used as the delimiter for multi-assign properties.

Keep in mind that an Endeca attribute that is multi-assign must have the mdex-property\_IsSingleAssign property set to false in its PDR. The default value of the property is false, which means the attribute is enabled for multi-assign by default.

## <span id="page-48-0"></span>**Configuring a Reformat component to generate a primary key**

The typical practice when generating a primary key is to use CTL to concatenate the value of two or more standard attributes to generate the key value.

The following code illustrates a simple example derived from the LoadData graph:

```
//#CTL2
// Transforms input record into output record.
function integer transform() {
    $0.* = $0.*;$0.FactSales_RecordSpec = $0.FactSales_SalesOrderNumber+"-"+$0.FactSales_SalesOrderLineNumber;
    return ALL;
}
```
The first line:

 $$0.* = $0.*;$ 

copies all of the attributes and values loaded from the data source.

The second line:

\$0.FactSales\_RecordSpec = \$0.FactSales\_SalesOrderNumber+"-"+\$0.FactSales\_SalesOrderLineNumber;

generates the primary key (here named FactSales\_RecordSpec) by concatenating the values of the FactSales\_SalesOrderNumber and FactSales\_SalesOrderLineNumber.

The last line outputs all results.

#### **Adding a primary key to metadata**

When you generate a primary key, you must add it to the metadata added to the edge that connects the **Reformat** component to the following component in the graph flow. Add a new property in the metadata editor to include the primary key.

## **Configuring the Bulk Add/Replace Records component for initial load**

This topic describes the configuration of the **Bulk Add/Replace Records** component when used in an initial load graph.

When configuring the **Bulk Add/Replace Records** component, you must configure the **Spec Attribute** property. You may also want to configure other properties listed below.

• **Spec Attribute**

Enter the name of the standard attribute that you are using as a primary key. This may be the name of a property derived from the input data if any properties have a unique value for all records; otherwise, it will be the name of the primary key you defined in the **Reformat Transformation** component. See [Configuring](#page-48-0) a Reformat component to generate a primary key on page 49.

#### • **Post Ingest Query Optimization**

This field determines when data merging occurs. If the value of the field is true data merge is performed immediately after the ingest operation finishes. If the value is false, data merge is disabled and the data will be merged later according to the merge policy of the data domain. For additional details, see the "Post ingest behavior" subsection of Bulk [Add/Replace](#page-132-0) Records component on page 133.

Defaults to true.

#### • **Post Ingest Dictionary Update**

This field determines when the spelling dictionary will be updated. If the value of the field is true, the dictionary is updated immediately after the ingest operation finishes. If the value of the field is false, updating of the dictionary is disabled; the dictionary can be updated later. For details about updating the dictionary, see "Updating spelling dictionaries for a data domain" in the Oracle Endeca Server Cluster Guide.

Defaults to true.

#### • **SSL Enabled**

This field toggles communication with the Server and data domain via SSL. Only set this property to true if SSL has been enabled on both the Endeca Server and the data domain. For details, see the Oracle Endeca Server Administrator's Guide.

Defaults to unchecked.

#### • **Multi-assign delimiter**

If any of the attributes being loaded allow and contain multi-assign values, specify the character that separates the multi-assign values in this field. Note that this delimiter is a different delimiter from the one used to separate records.

# **Adding records and assignments**

Use the **Merge Records** component to add new records to the data domain, or to add new assignments to existing records.

The **Merge Records** component uses the Data Ingest Web Service (DIWS) to load data. Thus, query processing can continue while you load records, although query performance is diminished. Only one Endeca record is modified per input record, however, and loading processing is not as fast as the Bulk Load Interface.

The following table describes the behavior of this component:

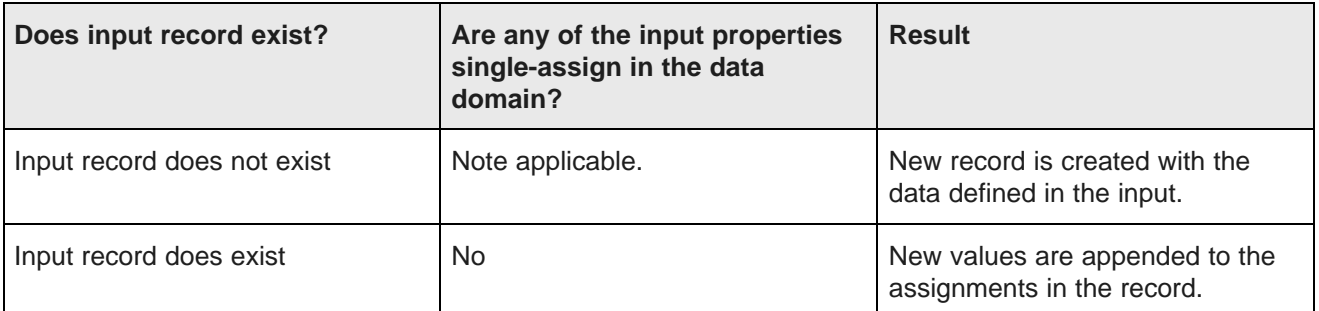

#### **Table 3.3: Merge Records component behavior**

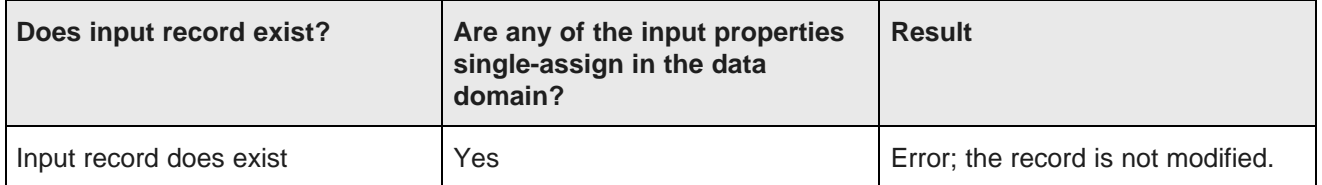

You can configure the **Merge Records** component to add records only. In this configuration, if an input record matches an existing record, the operation fails.

# **Merge Records input**

The input to the **Merge Records** component is an arbitrary array of property names and values that you want to use to select the records you want to modify, and the values you want to add to the associated properties in the file.

You can use a delimited file, such as a comma-separated value file, or derive the input data from a database or similar source. The following code illustrates a simple example:

```
ProductKey|Color|SafetyStockLevel|ReorderPoint
CA-5965|Black|500|375
CA-6738|White|500|375
CA-7457|Black|500|375
CB-2903|Silver|1000|750
CN-6137|Silver|1000|750
CR-7833|Gold|1000|750
FH-2981|Silver|500|375
```
# **Merge Records graph**

A Merge Records graph usually consists of two components: a reader component and the **Merge Records** component.

Choose the appropriate reader component for your input. For example, if you derive your input from a database, use the **DBInputTable** component. If you use a delimited file, the **Universal Data Reader** component is a good choice.

For details about the **Merge Records** component, see Merge Records [component](#page-146-0) on page 147.

The two [components](#page-21-0) are joined by a basic edge. For details, see Connecting two components with an edge on [page](#page-21-0) 22.

## **Configuring the Merge Records component**

This topic describes how to configure the **Merge Records** component to load records and assignments.

To configure the **Merge Records** component, specify the following properties:

• **Endeca Server Host**

Enter the name of the machine on which the Endeca Server is running.

• **Endeca Server Port**

Enter the port of the Endeca Server

#### • **Endeca Server Context Root**

Enter the WebLogic application root context of the Endeca Server.

#### • **Data Domain Name**

Enter the Endeca data domain from which you want to delete records.

#### • **Spec Attribute**

Specify the attribute from the input array to use to select the records to which to add assignments. If no record matching the value of this property exists, a new record is created.

#### • **SSL Enabled**

Set this field to true if you want to enabled SSL for this component. Only enable SSL on the component if you have enabled SSL on the Endeca Server.

#### • **Batch Size (Bytes)**

Enter an integer greater than zero to set the batch size, in bytes. To disable batching, specify zero (0) or a negative integer.

• **Multi-assign delimiter**Enter the character you want to use to separate values when a property allows multi-assign. This delimiter must be different from the delimiter that separates property fields on the source record.

#### • **Maximum number of failed batches**

Enter a positive integer specifying the largest number of batches that can fail before the operation as a whole is terminated. To configure the operation to fail if any batch fails, enter zero (0).

#### • **Disable Updates**

Check this box to prevent updates to existing records. If an input record matches an existing record, the operation fails.

# <span id="page-51-0"></span>**Modifying records**

Use the **Modify Records** component to modify the assignments on a record. You can add new assignments, replace existing assignments, or delete assignments from the record.

Each instance of the **Modify Records** component can perform one operation. If you want to perform multiple operations on your records, you need to implement a different instance of the component for each operation. Recommended practice is not to run different operations concurrently; in other words, do not run an add operation and a delete operation at the same time. Different operations should be run in different phases or in different graphs.

The input to the component specifies the properties you want to modify, and the values you want to add to the records or delete from them.

Two options are available to select the records to modify:

- You can include the spec attributes in the input to the component to specify the records to modify. Note that you cannot modify an attribute you use to select records to modify. For example, if you use an attribute to select a record, you cannot delete that attribute's assignment from the record.
- You can enter an Endeca Query Language (EQL) record specifier (WHERE clause) to select the records to delete.

### **Add Assignments**

When the value of the **Operation** property is Add Assignments, if an attribute specified in the input array does not have a value, the attribute is added to the matching record with the value specified in the input array. If an attribute specified in the input array does have a value, the behavior depends the attribute is singleassign. If the attribute is not single-assign, the new value is appended to the existing values of the property. If the attribute is single-assign, an error occurs and the operation fails; this causes the whole batch to fail.

### **Replace Assignments**

When the value of the **Operation** property is Replace Assignments, if an attribute specified in the input array does not have a value, the attribute is added to the record with the value specified in the input array. If an attribute specified in the input does have a value, any existing values are replaced by the values derived from the input array. If the input value is null, the null value overwrites all existing values for the assignment. (In effect, replacing with a null value is a wildcard delete.)

### **Delete Assignments**

When the value of the **Operation** property is Delete Assignments, and an attribute in the input array includes one or more values, those values are deleted from the specified attribute in all records that match the Record Filter. If no value is specified for a property in the input array, no values are deleted.

# **Modify Records input**

The input to the **Modify Records** component is an arbitrary array of property names and values that you want to use to select the records you want to modify, and the values you want to add to the associated properties in the file.

You can use a delimited file, such as a comma-separated value file, or derive the input data from a database or similar source. The metadata on the output edge from the reader component defines the names of the properties.

### **Using an input array**

The input array for the **Modify Records** component is an arbitrary array of property names and values that specify the records to modify and the values to add to the records or delete from them. Note that null values are added to the specified records; null values overwrite all existing values.

The examples below use the following input array:

```
ProductKey|Color|SafetyStockLevel|ReorderPoint
CA-5965|Black|500|375
CA-6738|White|500|375
CA-7457|Black|500|375
CB-2903|Silver|1000|750
CN-6137|Silver|1000|750
CR-7833|Gold|1000|750
FH-2981|Silver|500|375
```
Assume ProductKey is the spec attribute.

If the value of the **Operation** property is Add Attributes, and the records do not include values for the Color, SafetyStockLevel, and ReorderPoint properties, then the input values for these properties are added to the records specified by the ProductKey properties. If the records already include values for these properties, and the properties support multi-assign, the input values are appended to the existing values for

these properties. If the properties do not support multi-assign, the operation fails; as a result, the entire batch fails.

If the value of the **Operation** property is Replace Attributes, the values in the input array replace any existing values of the specified properties in the records specified by the ProductKey. If the value of any input property is null, the null value overwrites all existing values in the property. For example, suppose the input array included the following record:

```
ProductKey|Color|SafetyStockLevel|ReorderPoint
CA-6738|||
```
Then the values of the Color, SafetyStockLevel, and ReorderPoint properties are overwritten with null values. (In other words, this operation is effectively a wildcard delete operation for these properties.)

If the value of the **Operation** property is Delete Attributes and the following array is input (ProductKey is the spec attribute):

```
ProductKey|Color|SafetyStockLevel|ReorderPoint
CA-5965|Black|500|375
CA-7457|Black||
```
then:

- For the record where ProductKey=CA-5965, the input values are deleted from the specified properties.
- For the record where ProductKey=CA-7457, the assignment Black is deleted from the Color property.

#### **Using EQL to select the records to modify**

You can use an EQL record specifier (the WHERE clause of an EQL query) to select the records to modify. Use variables to specify the input properties to use to select. For example, if you input the following array:

```
ProductCategory|ProductSubcategory|SafetyStockLevel|ReorderPoint
Components|Hardware|250|185
Components|Wheels|25|18
Clothing|Hats|40|35
Clothing|Shirts|25|20
```
you could enter the following EQL: "EnglishProductCategoryName"=\$input.ProductCategory and "EnglishProductSubcategoryName"=\$input.ProductSubcategory

For full details about Endeca Query Language, see the Oracle Endeca Server EQL Guide.

## **Modify Records graph**

A Modify Records graph usually consists of two components: a reader component and the **Modify Records** component.

Different operations should not be run at the same time in a data domain. Recommended practice is to implement different graphs for each operation (Add Attributes, Replace Attributes, Delete Attributes) rather than combining operations in one graph. If combined in one graph, different operations should be configured to run in different phases.

Choose the appropriate reader component for your input. For example, if you derive your input from a database, use the **DBInputTable** component. If you use a delimited file, the **Universal Data Reader** component is a good choice.

For details about the **Modify Records** component, see Modify Records [component.](#page-150-0) on page 151

The two [components](#page-21-0) are joined by a basic edge. For details, see Connecting two components with an edge on [page](#page-21-0) 22.

## <span id="page-54-1"></span>**Specifying the Record Set Specifier Attributes**

This topic describes how to specify the **Record Set Specifier Attributes** property on components that include it.

The component must be joined to an edge and metadata must be assigned to the edge before you can specify **Record Set Specifier Attributes**.

To define the **Record Set Specifier Attributes**:

- 1. Click in the **Record Set Specifier Attributes** field. Integrator displays a browse button.
- 2. Click the browse button.

Integrator displays the **Edit key** dialog.

- 3. In the **Fields** table, select the input property that matches the name of the spec attributes.
- 4. Click the button.

The attribute you selected is moved to the **Key Parts** table.

- 5. Repeat Steps 3 and 4 to move specifying additional attributes.
- 6. Click **OK**.

# **Backing up and restoring data domains**

Use operations in the Manage Web Service to back up and restore data domains.

To back up a data domain, use the exportDataDomain operation of the Manage Web Service.

To restore a data domain backup, use the importDataDomain operation of the Manage Web Service.

For details about these operations, see "Using the Manage Web Service" in the Oracle Endeca Server Cluster Guide.

Use the **Web Service Client** component to run these operations.

# <span id="page-54-0"></span>**Deleting data from the data domain**

You can delete all data from the data domain, delete complete records from the data domain, or delete specific assignments from a record.

If you want to delete all data from a data domain, including data domain configurations, use the **Reset Data Domain** component to delete the data and reset the data domain to a pristine state. Create a graph and add the **Reset Data Domain** component. No other components are necessary. In addition to the Endeca Server Host, Endeca Server Port, and Endeca Server Context Root, specify the Data Domain Name of the data domain you want to reset. Also see Reset Data Domain [component](#page-158-0) on page 159.

If you want to delete individual records from a data domain, use the **Delete Records** component. For details, see [Deleting](#page-55-0) records from the data domain on page 56.

If you want to delete specific record assignments from individual records, use the **Update Records** component. For details see [Modifying](#page-51-0) Records on page 52.

### <span id="page-55-0"></span>**Deleting records from the data domain**

Use the **Delete Records** component to delete records from a data domain.

The **Delete Records** component deletes complete records that match criteria you define. Two options are available to select the records to delete:

- You can input a data array that defines the properties to use to select the records to delete.
- You can enter an Endeca Query Language (EQL) record specifier (WHERE clause) to select the records to delete.

These options are mutually exclusive. If you choose to use an EQL record specifier to select the records, you cannot also use an input array.

If you want to delete all data from the data domain, including the configuration, use the **Reset Data Domain** component. For details about resetting a data domain, see [Deleting](#page-54-0) data from the data domain on page 55. If you want to delete specific record assignments from individual records, use the **Modify Records** component. For details, see [Modifying](#page-51-0) Records on page 52

#### **Using an input array to select records to delete**

The input to the **Delete Records** component is an arbitrary array of property names and values that you want to use to select the records you want to delete. You can use a delimited file, such as a comma-separated value file, or derive the input data from a database or similar source. The metadata on the output edge from the reader component defines the names of the properties.

Attributes are joined using an AND operator. Thus, the fewer properties included in the input array, the more general the selection and the more records will be deleted. Conversely, the more properties included in the input array, the more specific the selection and the fewer records will be deleted.

For the examples below, assume the following attributes have been defined in the data domain:

DimGeography\_GeographyKey|DimGeography\_City|DimGeography\_StateProvinceCode|DimGeography\_StateProvince Name|DimGeography\_CountryRegionCode|DimGeography\_CountryRegionName|DimGeography\_PostalCode

• If the following array is input, Integrator deletes all records where the value of the DimGeography\_StateProvinceName property is Alabama:

```
DimGeography_StateProvinceName
Alabama
```
• If the following array is input, Integrator deletes records where the value of the DimGeography City property is Newton and the value of the DimGeography\_StateProvinceName is British Columbia

DimGeography\_City|DimGeography\_StateProvinceName Newton|British Columbia

• If the following array is input, Integrator deletes records where the value of the DimGeography City property is Newton and the value of the DimGeography\_StateProvinceName is British Columbia and the value of the DimGeography\_PostalCode is V2M1P1

DimGeography\_City|DimGeography\_StateProvinceName|DimGeography\_PostalCode

Newton|British Columbia|V2M1P1

## **Using EQL to select records to delete**

You can use an Endeca Query Language ( EQL) record specifier (the WHERE clause of an EQL query) to select the records to delete. For example: "DimGeography City"='Newton' AND

"DimGeography\_StateProvinceName"='British Columbia' selects records where the value of the DimGeography\_City property is Newton and the value of the DimGeography\_StateProvinceName is British Columbia.

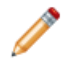

**Note:** Standard practice in EQL is to use double quotation marks around attribute names and single quotation marks around attribute values.

You can also use an input array to support an EQL record specifier. Use variables to specify the input properties. For example, if you input the following array:

```
City|StateProvince
Newton|British Columbia
Townsville|Queensland
Longmont|Coloradoe
```
You could enter the following EQL:"DimGeography\_City"=\$input.City and "DimGeography\_StateProvinceName"=\$input.StateProvince.

For full details about Endeca Query Language, see the Oracle Endeca Server EQL Guide.

# **Delete Records graph**

A Delete Records graph can include either one or two components.

If you choose to use an input array to select the records to delete, the graph consists of two components: a reader component and the **Delete Records** component. Choose the appropriate reader component for your input. For example, if you derive your input from a database, use the **DBInputTable** component. If you use a delimited file, the **Universal Data Reader** component is a good choice. The two components are joined by a basic edge. For details, see Connecting two [components](#page-21-0) with an edge on page 22.

If you choose to use EQL to select the records to delete, the graph consists of only the **Delete Records** component.

For details about the **Delete Records** component, see Delete Records [component](#page-138-0) on page 139.

## **Configuring the Delete Records component**

This topic describes how to configure the **Delete Records** component to delete records from the data domain.

To configure the **Delete Records** component, specify the following properties:

• **Endeca Server Host**

Enter the name of the machine on which the Endeca Server is running.

• **Endeca Server Port**

Enter the port of the Endeca Server.

• **Endeca Server Context Root**

Enter the WebLogic application root context of the Endeca Server.

#### • **Data Domain Name**

Enter the Endeca data domain from which you want to delete records.

• **SSL Enabled**

Set this field to true if you want to enable SSL for this component. Only enable SSL on the component if you have enabled SSL on the Endeca Server.

• **Batch Size (Bytes)**

Enter an integer greater than zero to set the batch size, in bytes. To disable batching, specify zero (0) or a negative integer.

#### • **Maximum number of failed batches:**

Enter a positive integer specifying the largest number of batches that can fail before the operation as a whole is terminated. To configure the operation to fail if any batch fails, enter zero (0).

- <span id="page-57-0"></span>• Enter either of the following:
	- If you use an input array to specify the records to delete, specify the name of the spec attribute in the **Record Set Specifier Attributes** field. For details, see [Specifying](#page-54-1) the Record Set Specifier Attributes on [page](#page-54-1) 55.
	- If you want to use an EQL statement to specify the records to delete:
		- 1. Check the **Use EQL Record Set Specifier** box
		- 2. Enter the EQL record specifier (WHERE clause) in the **EQL Record Set Specifier** field.

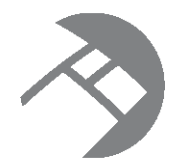

# Chapter 4 **Configuring Data Domains**

This section describes how to build graphs to configure data domains.

About [configuring](#page-58-0) data domains Global [Configuration](#page-59-0) Record [Configuring](#page-60-0) attributes [Configuring](#page-68-0) relevance ranking [Configuring](#page-69-0) record search [Configuring](#page-70-0) value search [Configuring](#page-71-0) stop words [Configuring](#page-71-1) the thesaurus Configuring [precedence](#page-72-0) rules XML-based [configuration](#page-76-0) graphs CSV-based [configuration](#page-77-0) graphs Exporting and importing data domain [configurations](#page-78-0)

# <span id="page-58-0"></span>**About configuring data domains**

All data domain configuration procedures are optional.

Each data domain is created with a set of defaults. When you load records, default configurations are also created. You only need to load data domain configurations if the default configurations do not meet your needs. At that time, you only need to load the specific configurations required to meet your specific needs. For example, if you do not need additional stop words beyond the defaults, you do not need to load a stop words configuration document.

For additional information on data domain configurations, see the following sections of the Oracle Endeca Server Developer's Guide:

- "About the data model", particularly the sections on "Attributes", "Managed Attributes", and "System records"
- "Working with Search Interfaces"
- "Dgraph Configuration Reference"

# <span id="page-59-0"></span>**Global Configuration Record**

The Global Configuration Record (GCR) stores global configuration settings for the Endeca data domain.

The GCR sets the configuration for wildcard search enablement, search characters, merge policy, and spelling correction settings. A full description of its properties and their default values is available in the Oracle Endeca Server Developer's Guide.

Note the following requirements of the GCR:

- The mdex-config Key property must be unique and single-assign. The value of this property must be global.
- The GCR input file must contain valid values for all of GCR properties. No property can be omitted. If you omit any property, the load graph fails with an error.
- The GCR input file cannot include arbitrary, user-defined properties. If you add any arbitrary values, the load graph fails with an error.

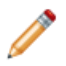

**Note:** If you change any of the spelling settings, make sure you rebuild the spelling dictionary. For details about updating the dictionary, see "Updating spelling dictionaries for a data domain" in the Oracle Endeca Server Cluster Guide.

## **Sample GCR input file**

The following code illustrates a sample GCR:

```
<mdex:record>
 <mdex-config_Key>global</mdex-config_Key>
 <mdex-config_EnableValueSearchWildcard>true</mdex-config_EnableValueSearchWildcard>
 <mdex-config_MergePolicy>aggressive</mdex-config_MergePolicy>
 <mdex-config_SearchChars>+_</mdex-config_SearchChars>
 <mdex-config_SpellingRecordMinWordOccur>2</mdex-config_SpellingRecordMinWordOccur>
 <mdex-config_SpellingRecordMinWordLength>4</mdex-config_SpellingRecordMinWordLength>
 <mdex-config_SpellingRecordMaxWordLength>24</mdex-config_SpellingRecordMaxWordLength>
 <mdex-config_SpellingDValMinWordOccur>5</mdex-config_SpellingDValMinWordOccur>
 <mdex-config_SpellingDValMinWordLength>3</mdex-config_SpellingDValMinWordLength>
  <mdex-config_SpellingDValMaxWordLength>20</mdex-config_SpellingDValMaxWordLength>
</mdex:record>
```
This GCR:

- Enables wildcard search by setting the mdex-config\_EnableValueSearchWildcard property to true.
- Sets the merge policy to aggressive via the  $_{\text{mdex-config-MergePolicy} }$  property.
- Adds the plus (+) and underscore (\_) characters as search characters for value search and record search operations.

You can create the file in a text editor.

# **Sample GCR input file**

The following code illustrates an example GCR input file.

```
<mdex:record>
 <mdex-config_Key>global</mdex-config_Key>
 <mdex-config_EnableValueSearchWildcard>true</mdex-config_EnableValueSearchWildcard>
 <mdex-config_MergePolicy>aggressive</mdex-config_MergePolicy>
 <mdex-config_SearchChars>+_</mdex-config_SearchChars>
 <mdex-config_SpellingRecordMinWordOccur>2</mdex-config_SpellingRecordMinWordOccur>
```

```
<mdex-config_SpellingRecordMinWordLength>4</mdex-config_SpellingRecordMinWordLength>
 <mdex-config_SpellingRecordMaxWordLength>24</mdex-config_SpellingRecordMaxWordLength>
 <mdex-config_SpellingDValMinWordOccur>5</mdex-config_SpellingDValMinWordOccur>
 <mdex-config_SpellingDValMinWordLength>3</mdex-config_SpellingDValMinWordLength>
 <mdex-config_SpellingDValMaxWordLength>20</mdex-config_SpellingDValMaxWordLength>
</mdex:record>
```
This GCR:

- Enables wildcard search by setting the mdex-config\_EnableValueSearchWildcard property to true.
- Sets the merge policy to aggressive via the  $_{\text{mdex-config\_MergePolicy}}$  property.
- Adds the plus (+) and underscore (\_) characters as search characters for value search and record search operations.

You can create the file in a text editor.

# **Creating the GCR graph**

The GCR input file is an XML file.

Use an XML-based configuration graph to load the GCR. No Transformer is necessary in the graph to load a GCR configuration. The **Denormalizer** component is still necessary. See XML-based [configuration](#page-76-0) graphs on [page](#page-76-0) 77.

### **GCR Web service code**

Use the putGlobalConfigRecord operation of the Configuration Web Service to load the GCR.

The following code illustrates a typical example Web service request.

```
<config-service:configTransaction
 xmlns:config-service="http://www.endeca.com/MDEX/config/services/types/1/0"
 <config-service:OuterTransactionId>${OUTER_TRANSACTION_ID}</config-service:OuterTransactionId>
<config-service:putGlobalConfigRecord
 xmlns:mdex="http://www.endeca.com/MDEX/XQuery/2009/09">
 $xmlString
</config-service:putGlobalConfigRecord>
</config-service:configTransaction>
```
# <span id="page-60-0"></span>**Configuring attributes**

This section describes how to load standard and managed attribute configurations into a data domain.

The attribute schema of a data domain is defined by its Property Description Records (PDRs) and Dimension Description Records (DDRs). Standard attributes are defined by PDRs, while managed attributes are defined by both PDRs and DDRs.

If you load data without first defining an attribute schema, the loading interfaces (the Bulk Load Interface and Data Ingest Web Service [DIWS]) automatically create PDRs (and thus standard attributes) based on system defaults.

Recommended practice, however, is to define the attribute schema first by creating PDR and DDR input files, and loading these files to create the standard and managed attributes for the data domain. Once you have created these attributes, you can then load managed attribute values (mvals). For details about loading mvals, see Loading [managed](#page-65-0) attribute values (MVals) on page 66.

# **Loading the standard attribute schema**

This topic describes implementation details of graphs to load the Property Description Records (PDRs) to create the standard attribute schema.

Use a CSV-based configuration graph to load the standard attribute schema. See CSV-based [configuration](#page-77-0) [graphs](#page-77-0) on page 78.

#### **Input file**

The PDR input file defines one or more Endeca standard attributes, with the specific settings of required and optional PDR properties. The input file resembles the following illustration:

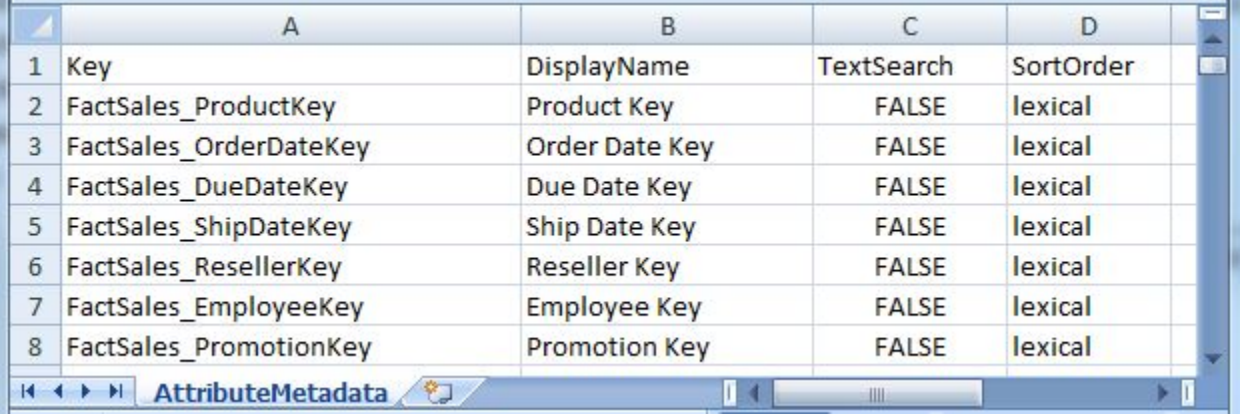

The first line of the sample file is the header row, which specifies the properties defined in the input file. You must specify the value for the mdex-property\_Key. Other mdex and system navigation properties are optional. Attribute properties you do not specify either use defaults or are not defined. For information on the system default values for standard attributes, see [Standard](#page-33-0) attribute default values on page 34.

In this example, the following properties are defined:

Key,DisplayName,TextSearch,SortOrder

The names of these properties are arbitrary; you can use different names in your input file if you choose (for example, you can use AttrName instead of Key). The properties are delimited (for example, by the comma in a CSV file or the pipe character in a text file).

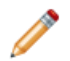

**Note:** You cannot use hyphens in the names of standard attributes. Although the data domain will accept standard attribute names that include hyphens, Integrator does not. If your input includes an attribute whose name includes a hyphen, change the name in the input file. For example, if you want to input an attribute named "Sales-Type", change it in the input file to something like "Sales\_Type".

The header properties map to these PDR properties:

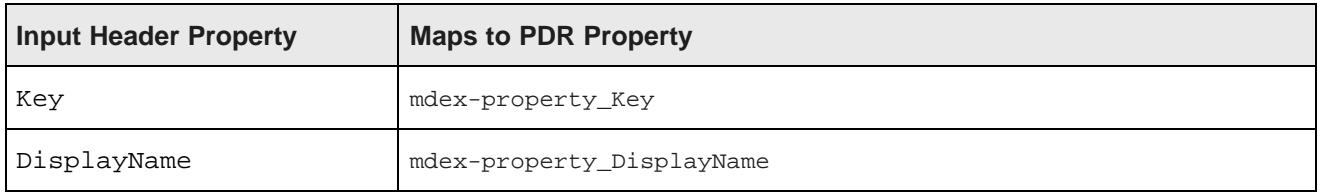

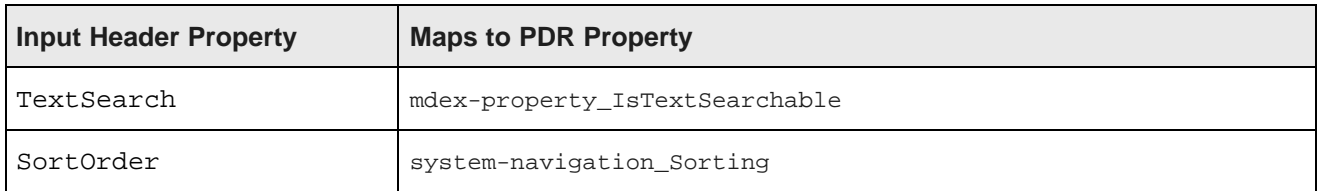

The second and following rows in the input file contain the values for the configuration properties.

### **Standard attribute Transformer**

In the configuration graph, use a **Transformer** component to build the XML to submit to the server to define your standard attribute schema. The XML consists of a set of PDRs (<mdex:record>), each of which comprises attribute properties (for example, <mdex-property\_Key>, <mdex-property\_DisplayName>).

The following code builds an XML document from the input file illustrated above:

```
integer n = 1;
integer aggrKey = 0;
// Transforms input record into output record.
function integer transform() {
 string searchBool = "";
 string saRecord = "<mdex:record xmlns=\"\">";
 saRecord = saRecord + "<mdex-property_Key>" + $0.Key + "</mdex-property_Key>";
 saRecord = saRecord + "<mdex-property_DisplayName>" + $0.DisplayName + "<
/mdex-property_DisplayName>";
  // Lower case the boolean in the CSV file
 searchBool = lowerCase($0.TextSearch);
 saRecord = saRecord + "<mdex-property_IsTextSearchable>" + searchBool + "<
/mdex-property_IsTextSearchable>";
 saRecord = saRecord + "<system-navigation_Sorting>" + $0.SortOrder + "</system-navigation_Sorting>"
;
 $0.xmlString = saRecord + "</mdex:record>";
  // Batch up the web service requests.
 $0.singleAggregationKey = aggrKey;
 n++;if (n % 15 == 0) {
   aggrKey++;
  }
 return ALL;
}
```
First, the code defines two integer variables, the first as a loop counter, the second as the aggregation key (aggKey).

Next, the transform() function builds the PDRs by creating the  $\langle \text{index:record}\rangle$  container, and populating it with nodes corresponding to the properties defined in the input file (<mdex-property Key>, <mdexproperty\_DisplayName>). The value of each node is derived from the corresponding value in the input file.

Note that in this example, the value of the Text Search field, which is specified in ALL CAPS, is converted to lower case before it is added to the XML.

Finally, the records are grouped into batches of 15 for submission to the server. Submitting in batches ensures a continuous stream of processing through all components in the graph, which improves the performance of both the Integrator and the Endeca Server.

### **Web service request**

Use the updateProperties operation of the Configuration Web Service to load the PDR configurations into the Endeca Server. This operation creates new standard attributes, and updates any affected existing standard attributes with new data. The following code illustrates a typical updateProperties operation to load PDRs:

```
<config-service:configTransaction
 xmlns:config-service="http://www.endeca.com/MDEX/config/services/types/1/0">
 <config-service:OuterTransactionId>${OUTER_TRANSACTION_ID}</config-service:OuterTransactionId>
   <config-service:updateProperties
     xmlns:mdex="http://www.endeca.com/MDEX/XQuery/2009/09">
       $xmlString
   </config-service:updateProperties>
</config-service:configTransaction>
```
This example includes two variables:

• OUTER\_TRANSACTION\_ID

This variable specifies the outer transaction ID for the request. The variable and its value are stored in the workspace.prm file of the Integrator project.

• \$xmlString

This variable contains the PDRs that have been constructed by the Reformat component in the graph.

This code is added to the **Web Services Client** component in the configuration graph.

## **Loading the managed attribute schema**

This topic describes implementation details of graphs to load the Dimension Description Records (DDRs) to create the managed attribute schema.

Use a CSV-based [configuration](#page-77-0) graph to load the managed attribute schema. See CSV-based configuration [graphs](#page-77-0) on page 78.

### **Input file**

The Dimension Description Record (DDR) has the same name as the associated standard attribute. It is used to create a hierarchy of standard attribute values. The input file resembles the following illustration:

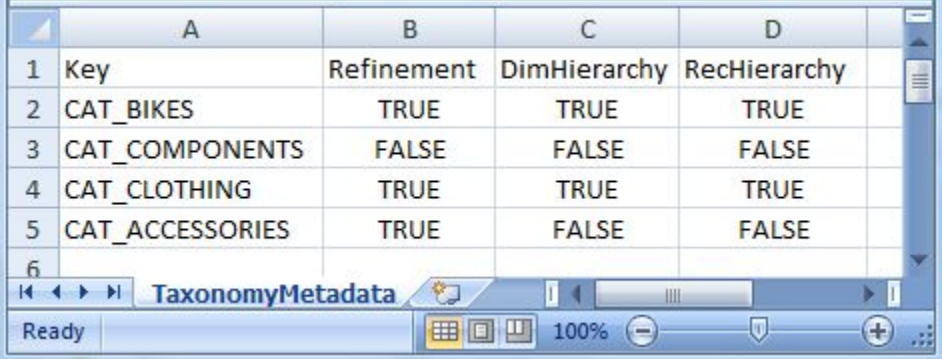

The first line of the sample file is the header row, which specifies the properties defined in the input file. In this example, the following properties are defined:

#### Key,Refinement,DimSearch,RecHierarchy

The names of these properties are arbitrary; you can use different names in your input file if you choose (for example, you can use AttrName instead of Key). The properties are delimited (for example, by the comma in a CSV file or the pipe character in a text file).

In this example, the header properties map to these DDR properties:

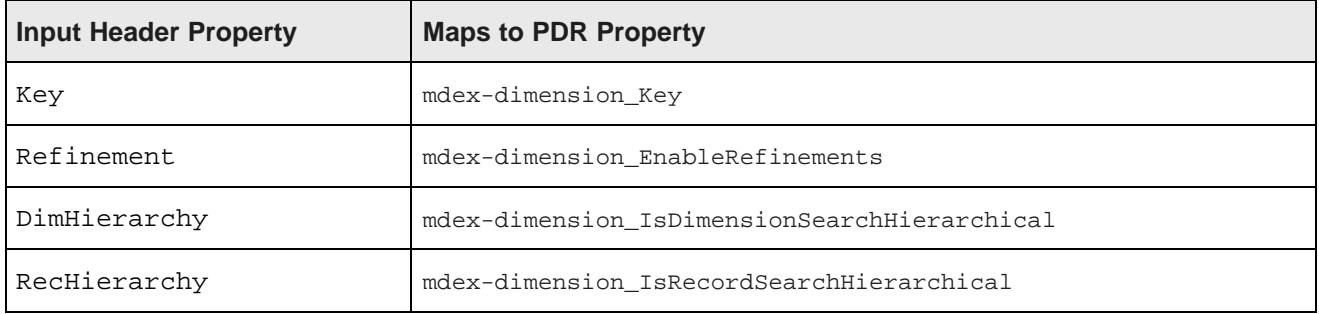

#### **Managed attribute Transformer**

In the configuration graph, use a **Transformer** component to build the XML to submit to the server to define your standard attribute schema. The XML consists of a set of DDRs (<mdex:record>), each of which is comprised of attribute properties (for example, <mdex-dimension\_EnableRefinements>, <mdexdimension\_IsDimensionSearchHierarchical>, and <mdexdimension\_IsRecordSearchHierarchical>).

The following code builds an XML document from the input file illustrated above:

```
//#CTL2
integer n = 1;
integer aggrKey = 0;
// Transforms input record into output record.
function integer transform() {
  string maBool = "";
   string maRecord = "<mdex:record xmlns=\"\">";
  maRecord = maRecord + "<mdex-dimension_Key>" + $0.Key + "</mdex-dimension_Key>";
   // Make sure to lower case the booleans in the CSV file
  maBool = lowerCase($0.Refinement);
  maRecord = maRecord + "<mdex-dimension_EnableRefinements>" + maBool + "<
/mdex-dimension_EnableRefinements>";
  maBool = lowerCase($0.DimHierarchy);
  maRecord = maRecord + "<mdex-dimension_IsDimensionSearchHierarchical>" + maBool + "<
/mdex-dimension_IsDimensionSearchHierarchical>";
  maBool = lowerCase($0.RecHierarchy);
  maRecord = maRecord + "<mdex-dimension_IsRecordSearchHierarchical>" + maBool + "<
/mdex-dimension_IsRecordSearchHierarchical>";
   $0.xmlString = maRecord + "</mdex:record>";
   // Batch up the web service requests.
   $0.singleAggregationKey = aggrKey;
   n++;if (n \; 8 \; 15 == 0) {
      aggrKey++;
   }
```
return ALL;

}

First, the code defines two integer variables, the first as a loop counter, the second as the aggregation key (aggKey).

Next, the transform() function builds the DDRs by creating the  $\langle \text{index:record}\rangle$  container, and populating it with <mdex-dimension\_EnableRefinements>, <mdex-

dimension\_IsDimensionSearchHierarchical>, and <mdex-

dimension\_IsRecordSearchHierarchical>. The value of each node is derived from the corresponding value in the input file.

Note that in the example input file, the values are specified in ALL CAPS. Convert these values to lower case before adding them to the XML.

Finally, the records are grouped into batches of 15 for submission to the server. Submitting in batches ensures a continuous stream of processing through all components in the graph, which improves the performance of both Integrator and the Endeca Server.

#### **Web service request**

Use the updateDimensions operation of the Configuration Web Service to load the DDR configurations into the Endeca Server. The following code illustrates a typical updateProperties operation to load DDRs:

```
<config-service:configTransaction
 xmlns:config-service="http://www.endeca.com/MDEX/config/services/types/1/0">
  <config-service:OuterTransactionId>${OUTER_TRANSACTION_ID}</config-service:OuterTransactionID>
<config-service:updateDimensions
     xmlns:mdex="http://www.endeca.com/MDEX/XQuery/2009/09">
       $xmlString
   </config-service:updateDimensions>
</config-service:configTransaction>
```
This example includes two variables:

• OUTER\_TRANSACTION\_ID

This variable specifies the outer transaction ID for the request. The variable and its value are stored in the workspace.prm file of the Integrator project.

• \$xmlString

This variable contains the PDRs that have been constructed by the Reformat component in the graph.

This code is added to the **Web Services Client** component in the configuration graph.

### <span id="page-65-0"></span>**Loading managed attribute values (MVals)**

This topic describes how to implement a graph to load values for a managed attribute.

Recommended practice is to load managed value attributes after loading standard attributes and managed attributes (PDRs and DDRs). If you add managed attribute values for an attribute that has not already been defined in the data domain, the managed attribute is created with system default values for the DDR and, if necessary, for the PDR.

Use the **Add Managed Values** component to add managed values to a managed attribute. An instance of the **Add Managed Values** component can only add managed values to one managed attribute. Adding values to

multiple managed attributes requires multiple instances of the component, either in the same graph or in different graphs.

#### **Managed attribute value input file**

The input schema of the managed attribute input file is predefined. The first row is the header row and must define the following properties:

spec|displayname|parent|synonym

where:

**COL** 

- spec is a unique string identifier for the managed value. This ID is used to associate child values with parent values.
- displayname is the name displayed in the user interface for the managed value.
- parent is the parent ID for this managed value. If the value is a root value (in other words, if the value has no parent, but only children), enter a forward slash (/) for this property. If the value is a child managed value, enter the unique ID of the parent managed value.
- synonym optionally defines one or more synonyms for the managed value. When you add a synonym to a managed attribute value, the value will be returned when users search on the synonym. You can add synonyms to both root and child managed values. You can add multiple synonyms to a single managed value. Specify the delimiter for multiple synonyms on the **Edit Add Managed Values** dialog.

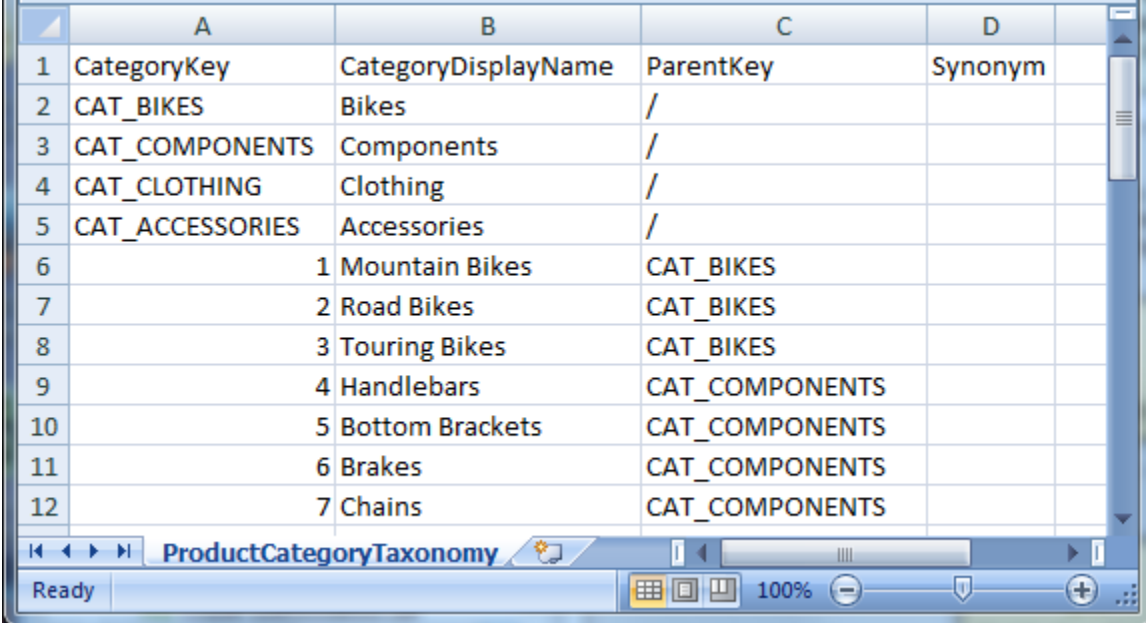

The following graphic illustrates a simple managed attribute input file:

This example defines several parent categories, including CAT\_BIKES and CAT\_COMPONENTS. The following values are defined as children of the CAT\_BIKES value:

- Mountain Bikes
- Road Bikes
- Touring Bikes

and these values are defined as children of the CAT\_COMPONENTS value:

- Handlebars
- Bottom Brackets
- Brakes
- Chains

The input file is typically stored in the data-in directory of the project.

#### **Managed attribute value input graph**

A basic managed attribute value input graph consists of two components:

• A **Universal Data Reader**

Specify the location of the input file (typically the data-in directory of the project) in the **File URL** field.

• An **Add Managed Values** component

The two [components](#page-21-0) are joined by a basic edge. See Connecting two components with an edge on page 22. The following graphic illustrates a typical configuration:

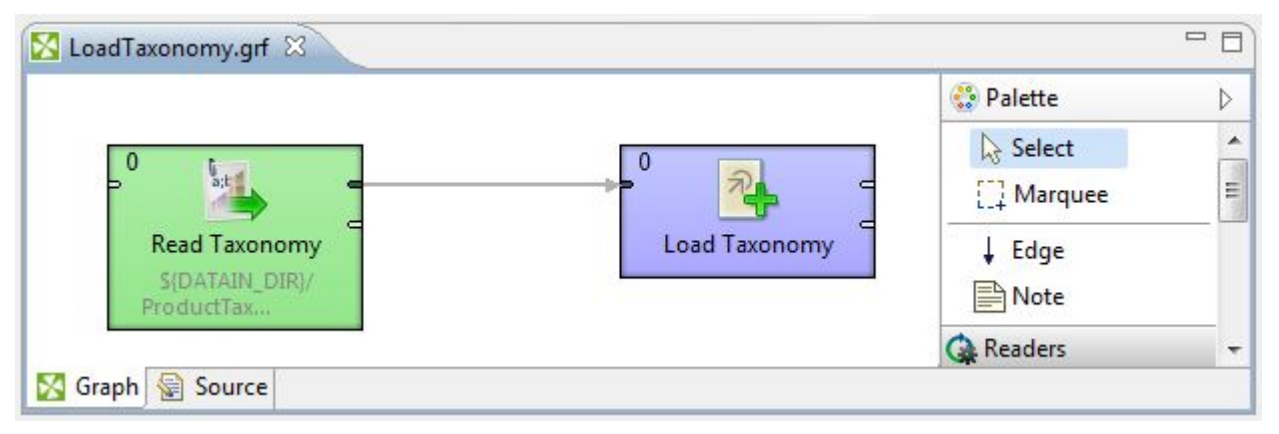

### **Configuring an Add Managed Values component to load managed attribute values**

This topic describes how to configure an **Add Managed Values** component in a load managed attribute values graph.

To configure an **Add Managed Values** component:

- 1. In the Palette, open the Discovery section and drag an **Add Managed Values** component into the graph.
- 2. Double-click on the **Add Managed Values** component.

Integrator displays the **Edit Add Managed Values** dialog.

- 3. The values of the **Endeca Server Host**, **Endeca Server Port**, and **Endeca Server Context Root** fields default to localhost, 7001, and /endeca-server respectively. You can change these values.
- 4. Enter the **Data Domain Name** of the Endeca data domain to which you want to add mvals.
- 6. If your input file includes multiple synonyms for any value, enter the **Synonym Delimiter**.
- 7. Click OK to save the configured component.

# <span id="page-68-0"></span>**Configuring relevance ranking**

This topic explains how to build a graph to configure relevance ranking.

Relevance ranking controls the order of results returned in response to a record search. A relevance ranking strategy is defined in a RELRANK\_STRATEGY element, which contains elements specifying the individual relevance ranking modules. The following modules are available:

Use an XML-based [configuration](#page-76-0) graph to configure relevance ranking. See XML-based configuration graphs on [page](#page-76-0) 77.

#### **Input document**

The default relrank strategies document does not define any relevance ranking strategies:

```
<RELRANK_STRATEGIES/>
```
The following example file creates a relevance ranking strategy named "ProductRelRank", which consists of the Interpreted (RELRANK\_INTERP) and Field (RELRANK\_FIELD) relevance ranking modules:

```
<RELRANK_STRATEGIES>
 <RELRANK_STRATEGY NAME="ProductRelRank">
   <RELRANK_INTERP/>
   <RELRANK_FIELD/>
 </RELRANK_STRATEGY>
</RELRANK_STRATEGIES>
```
#### **Web services request**

Use the putConfigDocuments operation of the Configuration Web Service to load the relevance ranking configuration document. The code entered in the **Web Services Client** resembles the following example:

```
<config-service:configTransaction
 xmlns:config-service="http://www.endeca.com/MDEX/config/services/types/1/0">
<config-service:OuterTransactionId>${OUTER_TRANSACTION_ID}</config-service:OuterTransactionId>
<config-service:putConfigDocuments
 xmlns:mdex="http://www.endeca.com/MDEX/XQuery/2009/09">
<mdex:configDocument name="relrank_strategies">
<RELRANK_STRATEGIES>
 $xmlString
</RELRANK_STRATEGIES>
</mdex:configDocument>
</config-service:putConfigDocuments>
</config-service:configTransaction>
```
The value of the name attribute (relrank\_strategies) of the configDocument element directs the service to update the relrank strategies document in the server with the value of the \$xmlString variable in the RELRANK\_STRATEGIES node.

# <span id="page-69-0"></span>**Configuring record search**

This topic describes how to build a graph to configure record searches.

Record search configuration controls search interfaces for groups of attributes. Features that can be included and configured in a search interface include:

- Relevance ranking
- Matching across multiple Endeca attributes
- Partial matching
- Enabling snippeting for attributes

Record search is controlled by the recsearch\_config document, which is empty by default:

<RECSEARCH\_CONFIG/>

Use the RELRANK\_STRATEGY attribute to specify a relevance ranking strategy for the results of the record search. If you want to specify a relevance ranking strategy, you must load and configure it before configuring record search.

#### **Input document**

The following code illustrates an example recsearch\_config document:

```
<RECSEARCH_CONFIG>
<SEARCH_INTERFACE DEFAULT_RELRANK_STRATEGY="All" NAME="Surveys">
   <MEMBER_NAME RELEVANCE_RANK="1">SurveyResponse</MEMBER_NAME>
</SEARCH_INTERFACE>
<SEARCH_INTERFACE DEFAULT_RELRANK_STRATEGY="ProductRelRank" NAME="Resellers">
   <MEMBER_NAME RELEVANCE_RANK="1">DimReseller_BusinessType</MEMBER_NAME>
   <MEMBER_NAME RELEVANCE_RANK="2">DimReseller_ResellerName</MEMBER_NAME>
</SEARCH_INTERFACE>
<SEARCH_INTERFACE DEFAULT_RELRANK_STRATEGY="All" NAME="Employees">
   <MEMBER_NAME RELEVANCE_RANK="1">DimEmployee_FullName</MEMBER_NAME>
   <MEMBER_NAME RELEVANCE_RANK="2">DimEmployee_LastName</MEMBER_NAME>
   <MEMBER_NAME RELEVANCE_RANK="3">DimEmployee_FirstName</MEMBER_NAME>
   <MEMBER_NAME RELEVANCE_RANK="4">DimEmployee_Title</MEMBER_NAME>
</SEARCH_INTERFACE>
</RECSEARCH_CONFIG>
```
### **Web services request**

Use the putConfigDocuments operation of the Configuration Web Service to load the record search configuration document. The code entered in the **Web Services Client** resembles the following example:

```
<config-service:configTransaction
 xmlns:config-service="http://www.endeca.com/MDEX/config/services/types/1/0">
<config-service:OuterTransactionId=${OUTER_TRANSACTION_ID}</config-service:OuterTransactionId>
<config-service:putConfigDocuments
 xmlns:mdex="http://www.endeca.com/MDEX/XQuery/2009/09">
<mdex:configDocument name="recsearch_config">
<RECSEARCH_CONFIG>
 $xmlString
</RECSEARCH_CONFIG>
</mdex:configDocument>
</config-service:putConfigDocuments>
</config-service:configTransaction>
```
The value of the name attribute (recsearch config) of the configDocument element directs the service to update the recsearch config document in the server with the value of the  $\frac{1}{2}$ xmlString variable in the RECSEARCH\_CONFIG node.

# <span id="page-70-0"></span>**Configuring value search**

This topic describes how to create a graph that loads the configuration for value search.

Value search is configured by the dimsearch config XML document. The default document includes an empty configuration:

<DIMSEARCH\_CONFIG/>

Use the RELRANK STRATEGY attribute of the DIMSEARCH CONFIG element to specify a relevance ranking strategy to use on the results.

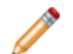

**Note:** Only specify a relevance ranking strategy in value search configuration if have already configured that relevance ranking strategy. See [Configuring](#page-68-0) relevance ranking on page 69. If you specify a relevance ranking strategy that does not exist, the graph will fail with the message "Invalid Relevance ranking strategy".

For additional details about configuring value searches, see the Oracle Endeca Server Developer's Guide.

Use an XML-based [configuration](#page-76-0) graph to configure relevance ranking. See XML-based configuration graphs on [page](#page-76-0) 77. Note that since the input document consists of a single node, you do not need to include a **Denormalizer** to reformat the input file as a single XML string.

### **Input file**

To configure value search, you need to create an input file similar to this example:

<DIMSEARCH\_CONFIG FILTER\_FOR\_ANCESTORS="FALSE" RELRANK\_STRATEGY="ProductRelRank"/>

In this case, the ProductRelRank relevance ranking strategy must be defined before submitting this configuration or the configuration will fail.

### **Web services request**

Use the putConfigDocuments operation of the Configuration Web Service to load the value search configuration document. The code entered in the **Web Services Client** resembles the following example:

```
<config-service:configTransaction
 xmlns:config-service="http://www.endeca.com/MDEX/config/services/types/1/0">
<config-service:OuterTransactionId>${OUTER_TRANSACTION_ID}</config-service:OuterTransactionId>
<config-service:putConfigDocuments
 xmlns:mdex="http://www.endeca.com/MDEX/XQuery/2009/09">
<mdex:configDocument name="dimsearch_config">
<DIMSEARCH_CONFIG>
 <u>SxmlString</u>
</DIMSEARCH_CONFIG>
</mdex:configDocument>
</config-service:putConfigDocuments>
</config-service:configTransaction>
```
The value of the name attribute (dimsearch\_config) of the configDocument element directs the service to update the dismsearch config document in the server with the value of the \$xmlString variable in the DIMSEARCH\_CONFIG node.

# <span id="page-71-0"></span>**Configuring stop words**

This topic describes how to create a graph that loads stop words.

Stop words are words that are removed from a query before it is processed by the Dgraph.

The default stop words document does not define any stop words:

```
<STOP_WORDS/>
```
Use an XML-based [configuration](#page-76-0) graph to configure stop words. See *XML-based configuration graphs on* [page](#page-76-0) 77.

### **Input file**

The following example illustrates a typical example stop words input document:

```
<STOP_WORDS>
 <STOP_WORD>bike</STOP_WORD>
 <STOP_WORD>component</STOP_WORD>
 <STOP_WORD>an</STOP_WORD>
 <STOP_WORD>of</STOP_WORD>
 <STOP_WORD>the</STOP_WORD>
</STOP_WORDS>
```
### **Web services request**

Use the putConfigDocuments operation of the Configuration Web Service to load the stop words configuration document. The code entered in the **Web Services Client** resembles the following example:

```
<config-service:configTransaction
 xmlns:config-service="http://www.endeca.com/MDEX/config/services/types/1/0">
<config-service:OuterTransactionId>${OUTER_TRANSACTION_ID}</config-service:OuterTransactionId>
<config-service:putConfigDocuments
 xmlns:mdex="http://www.endeca.com/MDEX/XQuery/2009/09">
<mdex:configDocument name="stop_words">
<STOP_WORDS>
 $xmlString
</STOP_WORDS>
</mdex:configDocument>
</config-service:putConfigDocuments>
</config-service:configTransaction>
```
The value of the name attribute (stop\_words) of the configDocument element directs the service to update the stop words document in the server with the value of the \$xmlString variable in the STOP WORDS node.

# <span id="page-71-1"></span>**Configuring the thesaurus**

This topic describes how to create a graph that updates the thesaurus on the server.

The thesaurus allows the system to return matches for concepts related to the words or phrases included in user queries. For example, if you have records that include "Italy", you might want also want to return those records when a user query includes "Italian".

The default thesaurus document does not define any thesaurus entries:

<THESAURUS/>
Use an XML-based [configuration](#page-76-0) graph to configure the thesaurus. See XML-based configuration graphs on [page](#page-76-0) 77.

#### **Input file**

The following example input file sets two thesaurus entries:

```
<THESAURUS>
 <THESAURUS_ENTRY>
   <THESAURUS_FORM>italy</THESAURUS_FORM>
    <THESAURUS_FORM>italian</THESAURUS_FORM>
 </THESAURUS_ENTRY>
 <THESAURUS_ENTRY>
   <THESAURUS_FORM>france</THESAURUS_FORM>
    <THESAURUS_FORM>french</THESAURUS_FORM>
 </THESAURUS_ENTRY>
</THESAURUS>
```
#### **Web services request**

Use the putConfigDocuments operation of the Configuration Web Service to load the thesaurus configuration document. The code entered in the **Web Services Client** resembles the following example:

```
<config-service:configTransaction
 xmlns:config-service="http://www.endeca.com/MDEX/config/services/types/1/0">
<config-service:OuterTransactionId>"${OUTER_TRANSACTION_ID}</config-service:OuterTransactionId>
<config-service:putConfigDocuments
 xmlns:mdex="http://www.endeca.com/MDEX/XQuery/2009/09">
<mdex:configDocument name="thesaurus">
<THESAURUS>
 $xmlString
</THESAURUS>
</mdex:configDocument>
</config-service:putConfigDocuments>
</config-service:configTransaction>
```
The value of the name attribute (*thesaurus*) of the configDocument element directs the service to update the thesaurus document in the server with the value of the \$xmlString variable in the THESAURUS node.

# **Configuring precedence rules**

A precedence rule suppresses refinements of an Endeca attribute until a condition is met. Suppressing these refinements simplifies navigation through the data and helps avoid information overload problems.

A precedence rule delays the display of standard or managed attributes. In other words, the attribute is hidden until a change in condition triggers its display. As a result, it is easier to navigate through the data and users avoid information overload.

For example, a set of records includes City and State attributes. The application is easier to use if the City attribute is hidden until the user has specified a State. Otherwise, multiple Cities with the same name would be presented, and the user would have difficulty selecting the correct one. For example, choosing "Portland" would return records for both Portland, Maine, and Portland, Oregon. To suppress Cities until a State is selected, create a precedence rule with State as the trigger and City as the target.

You can load precedence rules before loading the standard and managed attributes. The attributes specified in a precedence rule do not have to exist in the data domain when you configure the precedence rule. The Endeca Server does not perform any error checking to ensure that the attributes exist. For this reason, you must ensure that attribute names are spelled correctly in the precedence rule input file.

Moreover, if the trigger attribute specified in a precedence rule does not exist in the data domain, but the target attribute does exist, the precedence rule will never be triggered. This behavior effectively hides the target attribute from refinements. To correct this behavior, either remove the rule or create the trigger attribute in the data domain.

### **Precedence rule schema**

Each precedence rule is represented as a single record in the data domain.

The config-service:putPrecedenceRules operation processes precedence rules, adding new rules and updating existing rules. Each precedenceRule element uses the following schema syntax:

```
<mdex:precedenceRule
  key="ruleName"
   triggerAttributeKey="triggerAttrName"
   triggerAttributeValue="mval|sval"
   targetAttributeKey="targetAttrName"
   isLeafTrigger="true|false"/>
```
The following table describes the meaning of the precedenceRule attributes:

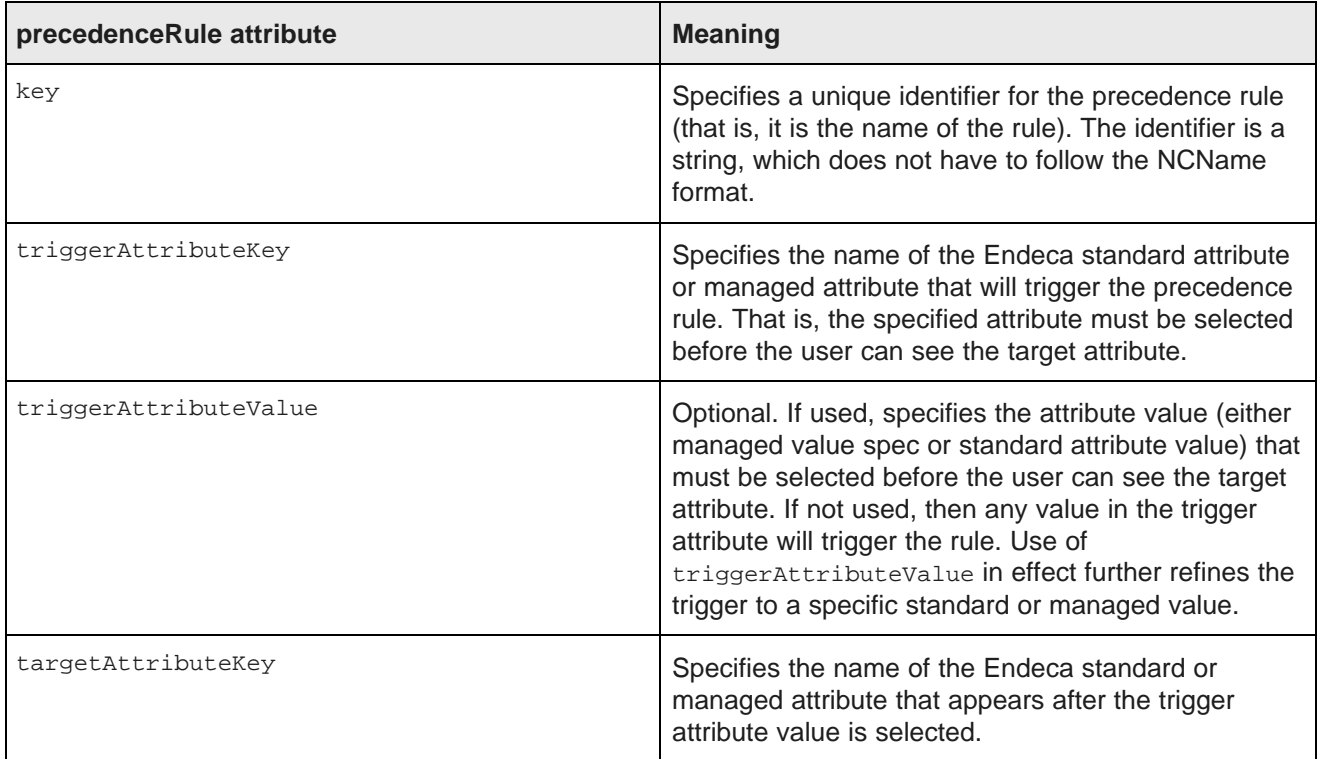

#### **Table 4.1: Meaning of precedenceRule attribute schema**

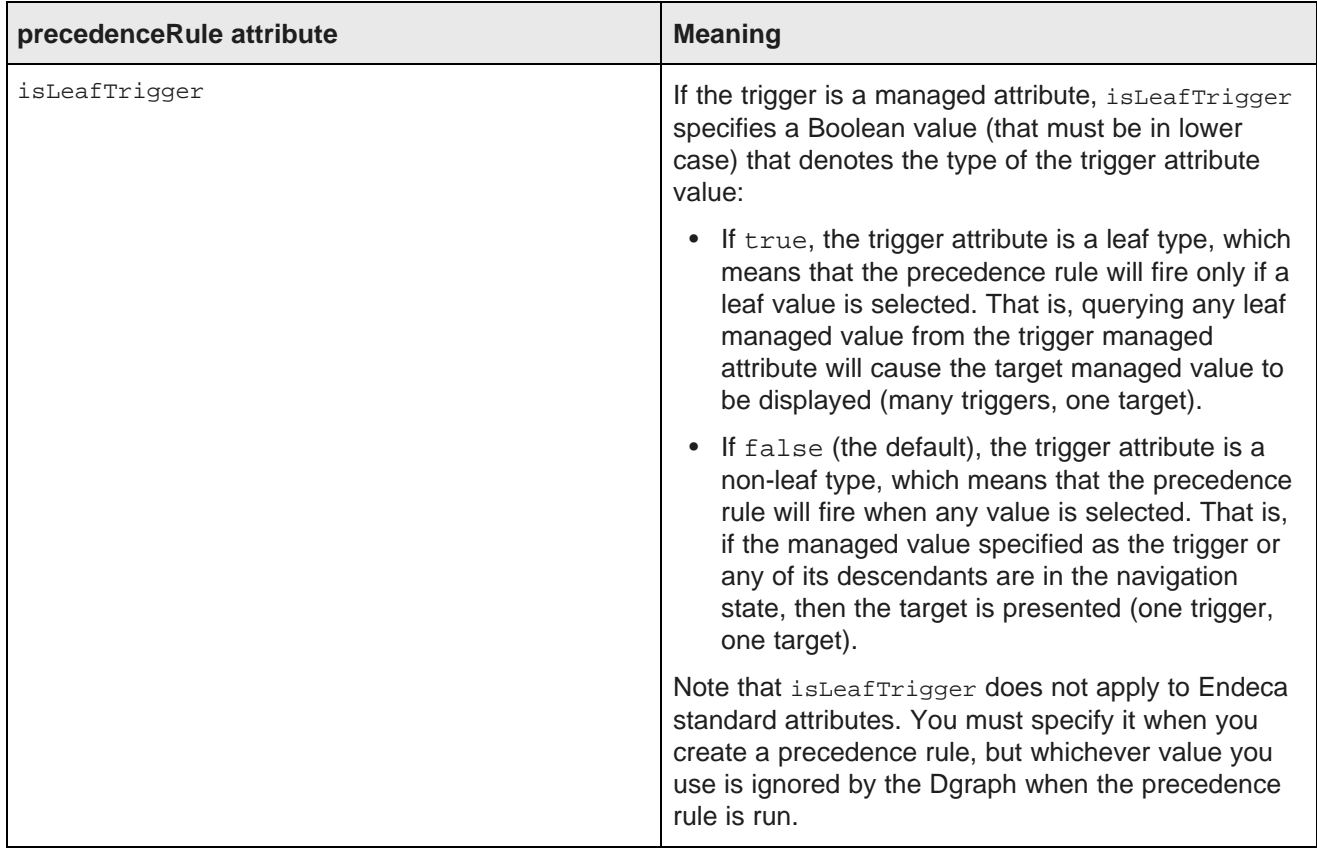

#### **Precedence rule example**

The following is an example of a config-service: putPrecedenceRules operation that creates a precedence rule named ProvinceRule:

```
<config-service:configTransaction
   xmlns:config-service="http://www.endeca.com/MDEX/config/services/types/1/0"
   xmlns:mdex="http://www.endeca.com/MDEX/XQuery/2009/09">
  <config-service:putPrecedenceRules>
     <mdex:precedenceRule
       key="ProvinceRule"
        triggerAttributeKey="DimGeography_StateProvinceName"
       triggerAttributeValue="Queensland"
       targetAttributeKey="DimGeography_City"
        isLeafTrigger="true"/>
  </config-service:putPrecedenceRules>
</config-service:configTransaction>
```
Note that this example does not use the optional  $\alpha$  outerTransactionId element for the operation. This operation can be placed in a request structure of a **WebServiceClient** component.

#### **Format of the precedence rules input file**

The input configuration file should contain five configuration properties and a corresponding set of value data.

The first line (the header row) of a precedence rules input file should have these header properties:

Key|TriggerAttribute|TriggerValue|TargetAttribute|isLeafTrigger

The names of the header properties are arbitrary. For example, you can use RuleName instead of Key). The properties are delimited (for example, by the comma in a CSV file or the pipe character in a text file).

The header properties map to the precedenceRule attributes as follows:

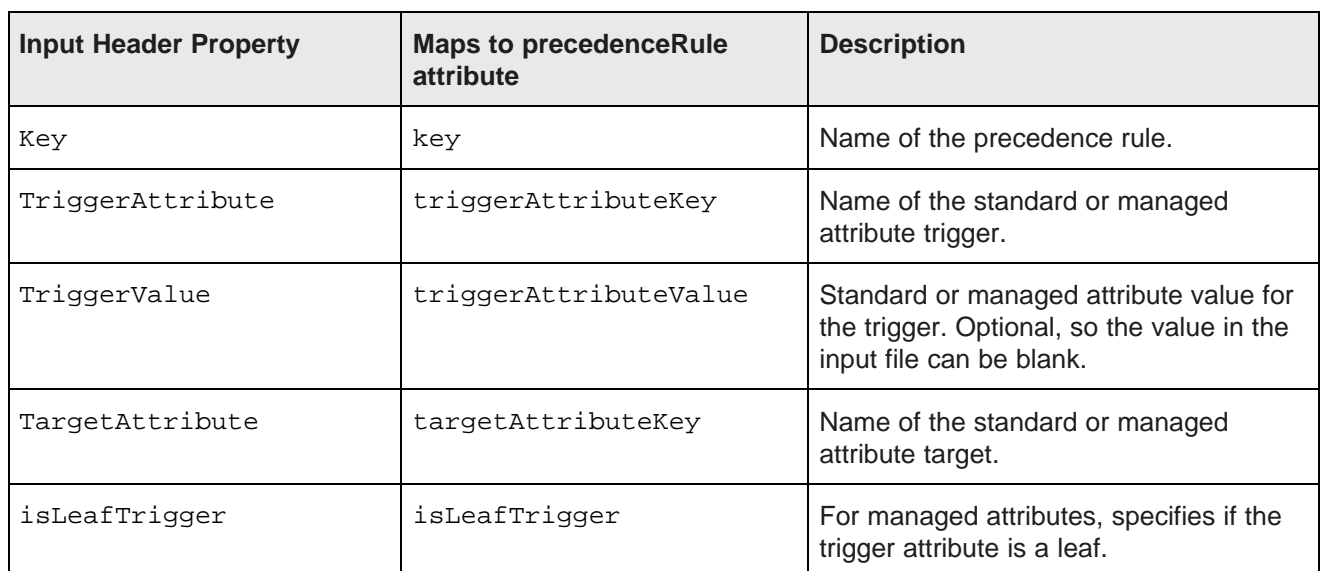

#### **Table 4.2: Precedence rule attributes**

After the header row, the second and following rows in the input file contain configuration data for the precedence rules. The following image illustrates an example CSV configuration file for two precedence rules:

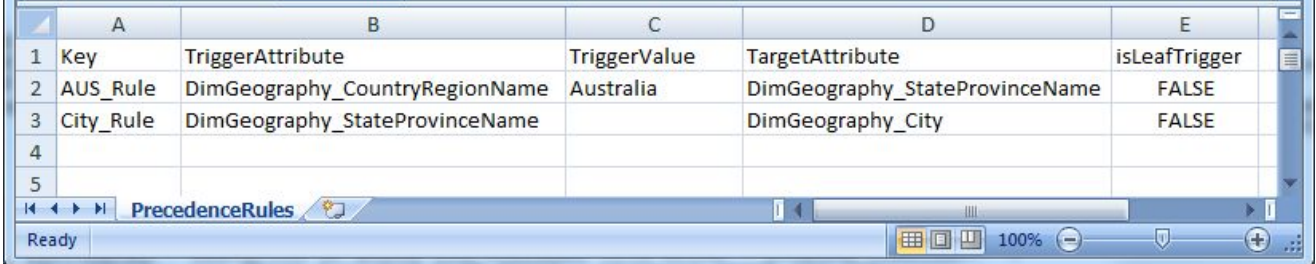

Note that the TriggerValue for the second precedence rule is blank, which means that any value in the DimGeography StateProvinceName attribute will trigger the rule.

### **Building a precedence rules graph**

To load precedence rules, use an XML-based configuration graph.

See XML-based [configuration](#page-76-0) graphs on page 77 for details about building a precedence rules graph.

#### **Web service request**

Use the putPrecedenceRules operation of the Configuration Web Service to load precedence rules. The following code illustrates an typical example of the web services request to load precedence rules:

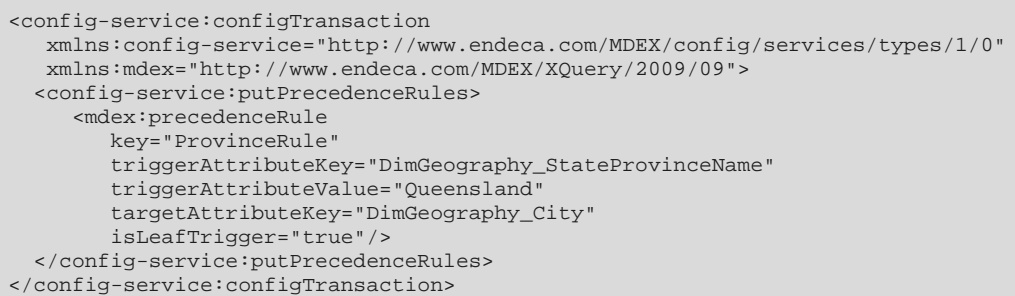

This code is added to the **Web Services Client** component in the configuration graph.

## <span id="page-76-0"></span>**XML-based configuration graphs**

XML-based configuration graphs use an XML file as the input to the graph.

XML-based configuration graphs consist of three components:

• **Universal Data Reader**

This component reads the data into the graph. The URL field of the component specifies the location of the XML file you want to load. XML input files, like other input files, are typically stored in the project's **data-in** directory.

• **Denormalizer**

This component converts the input XML file into a single XML string. The Endeca Server's Web services require the configuration data to be input as a single string, so all carriage returns and tabs typically used to format an XML file must be removed before the file is added to the Web services request. See [Generating](#page-76-1) a single XML string on page 77 for details about the implementation of this component.

- **Web Services Client**
- This component submits the request, with the configuration document embedded, to the Endeca Server for processing.

Use the following edges between the components:

- Use a basic edge to link the **Universal Data Reader** to the **Denormalizer**. See [Connecting](#page-21-0) two [components](#page-21-0) with an edge on page 22.
- Use an aggregation edge to link the **Denormalizer** to the **Web Services Client**. For details about implementing an aggregation edge, see Creating an aggregation edge for [configuration](#page-77-0) loading graphs on [page](#page-77-0) 78.

#### <span id="page-76-1"></span>**Generating a single XML string**

Use a **Denormalizer** component to generate a single XML string from an input XML file.

When building a graph to load configuration files, add the following CTL code to the **Denormalizer** to generate a single XML string from an input XML file:

```
integer n = 0;
string value = "";
function integer append() {
```

```
value = value + $0.xmlString + "\n";n++;return n;
}
// This function is called once after the
// append() function was called for all records
// of a group of input records defined by the key.
// It creates a single output record for the whole group.
function integer transform() {
   $0.xmlString = value;
   value = " ";
  return OK;
}
```
This code defines an integer variable for a counter, and sets the initial value to zero. It also defines an empty string variable (string value = "").

The append function cycles through the input XML and builds a single XML string by concatenating the input XML node with the current value of the string variable.

When all nodes have been concatenated to the string variable, the value of the variable is output to the \$0 port of the component.

### <span id="page-77-0"></span>**Creating an aggregation edge for configuration loading graphs**

This task describes how to create an edge to connect a **Denormalizer** in a load configuration graph to other components in the graph.

To configure an aggregation edge

1. Right-click on the Edge and select **New metadata>User defined**.

Integrator displays the Metadata editor with one default field.

- 2. In the **Record:recordName1** field:
	- (a) Change the **recordName1** default value to a descriptive name, such as **DenormEdge**.
	- (b) Leave the **Type** field as delimited.
	- (c) Set the **Delimiter** field to the delimiter character in your input file (which is the comma in our example).
- 3. Change the **field1** name to xmlString and leave its **Type** as string.
- 4. Click the + (plus sign control) to add a new field. Name the field **singleAggregationKey** and set its **Type** as integer.
- 5. Click **Finish**.
- 6. Save the graph.

## **CSV-based configuration graphs**

CSV-based configuration graphs use a CSV file as the input to the graph.

CSV-based configuration graphs consist of 4 components:

• **Universal Data Reader**

This component reads the data into the graph. The URL field of the component specifies the location of the XML file you want to load. XML input files, like other input files, are typically stored in the project's **data-in** directory.

#### • **Transformer**

This component uses the data from the input file to create the XML file the Endeca Server uses to implement the new configuration.

#### • **Denormalizer**

This component converts the XML file generated by the **Transformer** into a single XML string. The Endeca Server's Web services require the configuration data to be input as a single string, so all carriage returns and tabs typically used to format an XML file must be removed before the file is added to the web services request. See [Generating](#page-76-1) a single XML string on page 77 for details about the implementation of this component.

- **Web Services Client**
- This component submits the request, with the configuration document embedded, to the Endeca Server for processing.

Use the following edges between the components:

- Use a basic edge to link the **Universal Data Reader** to the **Transformer**. See [Connecting](#page-21-0) two [components](#page-21-0) with an edge on page 22.
- Use an aggregation edge to link the **Transformer** to the **Denormalizer** and the **Denormalizer** to the **Web Services Client**. For details about implementing an [aggregation](#page-77-0) edge, see *Creating an aggregation edge* for [configuration](#page-77-0) loading graphs on page 78.

## **Exporting and importing data domain configurations**

This section describes how to export and import data domain configurations.

You may want to export a data domain configuration to be imported later for a number of reasons.

- During the development process, you may want to preserve the configuration developed at each stage as a starting point for the next stage.
- Once a production environment is in place, recommended practice is to keep a development environment synchronized with the same configuration.
- You may occasionally decide to delete a database and reload it.

Exporting a configuration exports the following data:

- The records schema; in other words, the Property Description Records (PDRs) and Dimension Description Records (DDRs) that describe the attributes, their data types, behavior, and hierarchy.
- XML configuration documents, such as the record search configuration, search interfaces, and thesaurus configuration.
- The GCR, precedence rules, and similar configuration data.

When you import a configuration, the data domain is updated with all of these configurations. Note that managed attribute values (mvals) are not exported and thus cannot be imported. You must load mvals separately. See Loading [managed](#page-65-0) attribute values on page 66 for details.

Use the **Export Config** component to export a data domain configuration; use the **Import Config** component to import a data domain configuration.

### **Building an export graph**

This topic describes how to create a graph to export a data domain configuration.

An Export graph consists of two components:

- An **Export Config** component to export the configuration from the Endeca Server. When configuring this component:
	- In the **Endeca Server Host** field, specify the name or IP address of the Endeca server. The value defaults to localhost. You can also use the \${ENDECA\_SERVER\_HOST} global variable if the name or IP address of the host is specified in the workspace.prm file for the project.
	- In the **Endeca Server Port** field, specify the port on which the Endeca server listens. The value defaults to 7770. You can also use the {\$ENDECA\_SERVER\_PORT} global variable if the Endeca server port is specified in the workspace.prm file for the project.
	- In the **Data Domain Name** field, specify the data domain whose configuration you want to export.
	- Only check the **SSL Enabled** box if SSL is enabled on the Endeca Server.
- A writer component, typically a **Universal Data Writer**, to write the exported configuration to a file. When using the **Universal Data Writer** component, the location and name of the export file are specified in the **File URL** field on the component editor.
- The two components are joined with a specially-configured edge. See [Configuring](#page-80-0) edges for export and import [graphs](#page-80-0) on page 81 for details about creating an export/import edge.

### **Building an import graph**

This topic describes how to create a graph to import a configuration to a data domain.

An import graph consists of two components:

- A reader component, typically a **Universal Data Reader**, to read the configuration file to import. When using the **Universal Data Reader**, the location and name of the import file are specified in the **File URL** field on the component editor.
- An **Import Config** component to import the new configuration into the data domain. When configuring this component:
	- In the **Endeca Server Host** field, specify the name or IP address of the Endeca Server. The value defaults to localhost. You can use the \${ENDECA\_SERVER\_HOST} global variable if the name or IP address of the host is specified in the workspace.prm file for the project.
	- In the **Endeca Server Port** field, specify the port on which the Endeca server listens. The value defaults to 7770. You can also use the {\$ENDECA\_SERVER\_PORT} global variable if the Endeca server port is specified in the workspace.prm file for the project.
	- In the **Data Domain Name** field, specify the data domain whose configuration you want to import.
	- Only check the **SSL Enabled** box if SSL is enabled on the Endeca Server.
- The two components are joined with a specially-configured edge. See [Configuring](#page-80-0) edges for export and import [graphs](#page-80-0) on page 81 for details about creating an export/import edge.

### <span id="page-80-0"></span>**Configuring edges for export and import graphs**

This topic describes how to configure the metadata of edges in export and import graphs.

The metadata applied to edges in export and import graphs must be configured to have only one string field and no record delimiter. Therefore, the metadata of the edge must be manually modified to remove the record and field delimiters from the metadata. This modification leaves the **EOF as delimiter** property as the sole delimiter.

To configure the edge metadata definition for exporting the configuration from an Endeca data domain:

1. Right-click on the edge and select **New metadata>User defined**.

Integrator displays the Metadata editor with one default field.

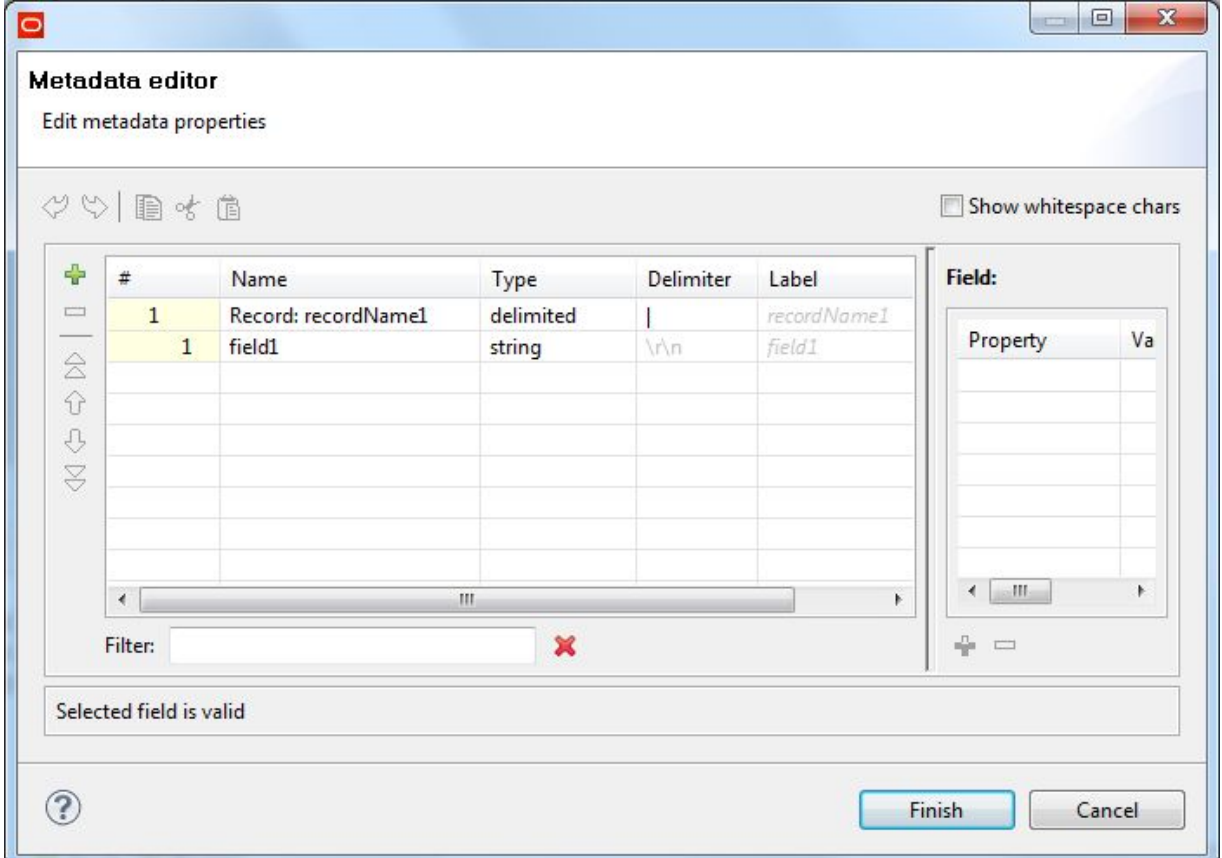

- 2. In the **Record:recordName1** field:
	- (a) Change the **recordName1** default value to a more descriptive name (such as Export).
	- (b) Leave the **Type** field as delimited.
	- (c) Leave the **Delimiter** field as is for now. (You will delete it in a later step.)
- 3. In the Record pane, make the following changes to the **field1** property:
	- (a) Change the **field1** default name to **xmlString**.
	- (b) Leave the **Type** field set to **String**.

(c) In the Field Details pane, set the **EOF as delimiter** property to true, as illustrated in the following graphic:

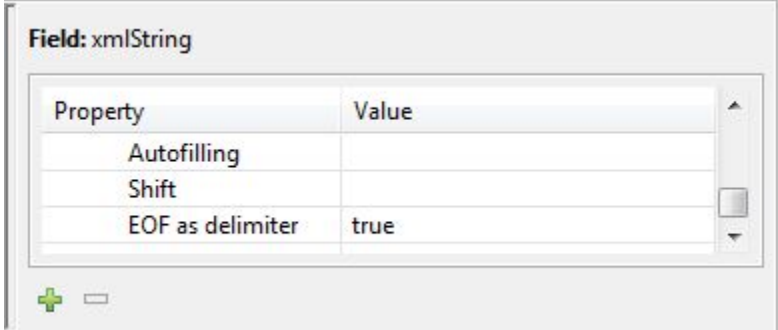

#### 4. Click **Finish**.

- 5. Next, you must manually remove the record and field delimiters from the metadata:
	- (a) In the Graph Editor, click the **Source** tab (which is next to the **Graph** tab).
	- (b) Find the Metadata element with the id that matches the metadata you just applied to the edge. It is most likely that the id is "0". In the Record child element, find the **fieldDelimiter** and **recordDelimiter** attributes, as shown in the following example code:

```
<Metadata id="Metadata0">
<Record fieldDelimiter="|" name="Export" recordDelimiter="\r\n" type="delimited">
<Field eofAsDelimiter="true" name="xmlString" type="string"/>
</Record>
</Metadata>
```
(c) Delete the **fieldDelimiter** and **recordDelimiter** attributes. As a result, the record should resemble the following example code:

```
<Metadata id="Metadata0">
<Record name="Export" type="delimited">
<Field eofAsDelimiter="true" name="xmlString" type="string"/>
</Record>
</Metadata>
```
- (d) While still in the Source view, right-click and from the popup menu choose **Save** to save the graph.
- 6. Click the **Graph** icon to return to the Graph Editor.

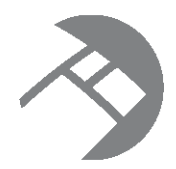

# Chapter 5 **Managing View Definitions**

This section describes how to export and restore view definitions.

About view [definitions](#page-82-0) Exporting view [definitions](#page-82-1) Importing view [definitions](#page-84-0)

# <span id="page-82-0"></span>**About view definitions**

Use Integrator to export and restore view definitions.

Use the **View Manager** in Studio to create and modify view definitions. The **View Manager** provides a rich graphical user interface that simplifies the process of creating and managing Views. For details, see "Defining Views of Application Data Source Attributes" in the Oracle Endeca Information Discovery Studio User's Guide.

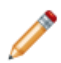

**Note:** In Endeca Latitude Version 2.2 and earlier, Views were called "Semantic Entities".

You may occasionally need to clear, reconfigure, and reload a data domain. When you do so, you may want to export your view definitions so you restore them rather than manually recreating them.

# <span id="page-82-1"></span>**Exporting view definitions**

This topic describes how to create a graph to export view definitions.

Exporting a view definition uses the listEntities operation of the SConfig Web service in the Endeca Server. You can build a simple graph run this operation and create the export file.

To export view definitions:

1. Create an input XML file with the listEntities operation. Copy the following XML code.

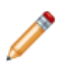

**Note:** The following code is formatted for presentation. In your input file, you should remove any line breaks.

The input file should be saved in the **data\_in** directory of the project whose view definitions you want to export.

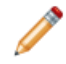

**Note:** In the examples in the following steps, the input file is assumed to be named soap.xml.

```
<?xml version="1.0" encoding="utf-8"?>
```

```
<soap:Envelope xmlns:soap="http://schemas.xmlsoap.org/soap/envelope/" xmlns:xsi="http:/
/www.w3.org/2001/XMLSchema-instance" xmlns:xsd="http://www.w3.org/2001/XMLSchema">
  <soap:Body>
    <listEntities xmlns="http://www.endeca.com/endeca-server/sconfig/1/0">
     <outerTransactionId />
    </listEntities>
  </soap:Body>
</soap:Envelope>
```
- 2. Create a new graph in the project whose view definitions you want to export.
- 3. Add the following components to the graph:
	- **Universal Data Reader**
	- **HTTP** component
	- **Universal Data Writer**
- 4. In the **Universal Data Reader**, configure the File URL property with the path and name of the input file. You can use the  $\S$ {DATAIN\_DIR} global variable. For example:  $\S$ {DATAIN\_DIR}/soap.xml.
- 5. Configure the **HTTP** component with the following values:

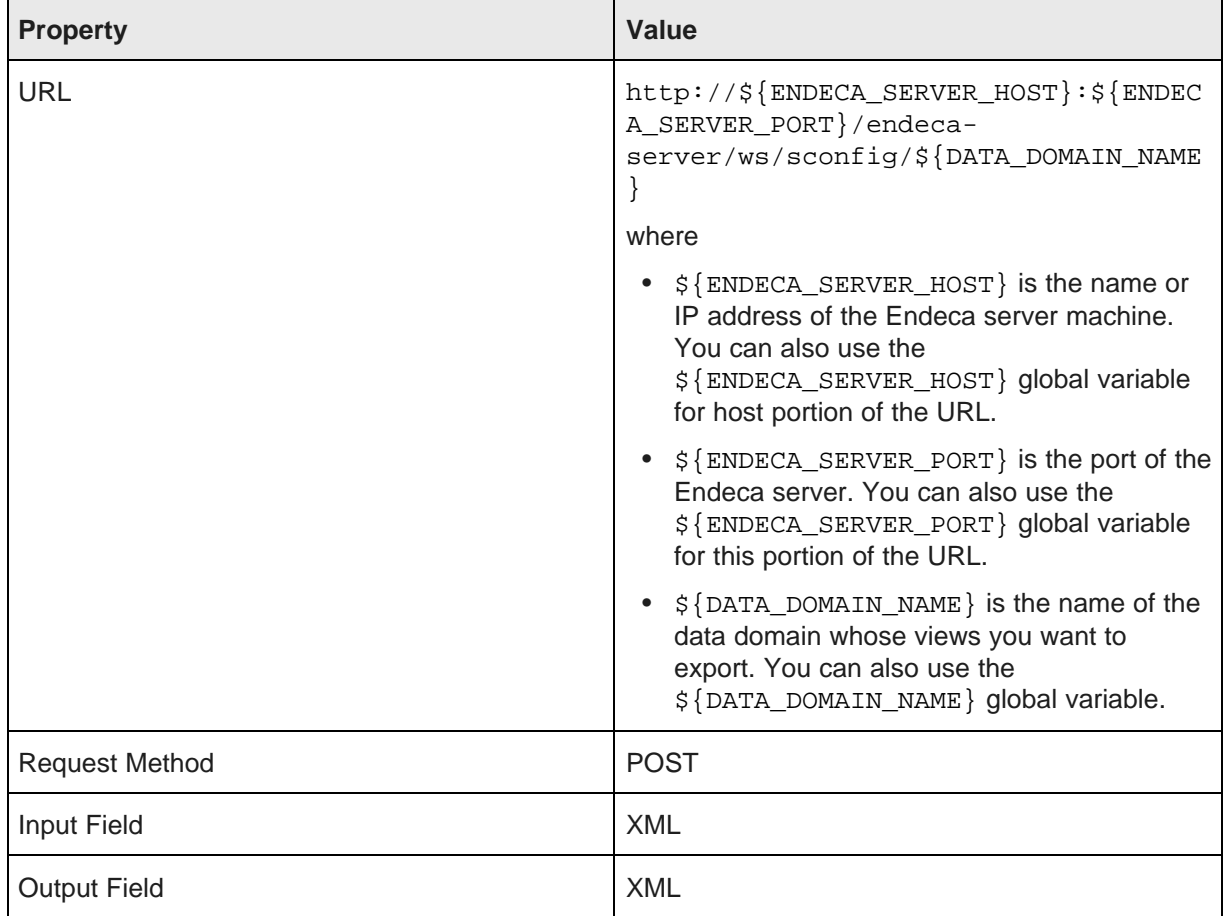

6. In the **Universal Data Writer** component, configure the File URL property with the path and name of the output file. You can use the  $\frac{1}{2}$  DATAOUT\_DIR } global variable. For example: \${DATAOUT\_DIR}/view\_config.xml.

- 7. Add edges to connect the **Universal Data Reader** to the HTTP component, and the HTTP component to the **Universal Data Writer**.
- 8. Add metadata to one of the edges:
	- (a) Right-click on the edge and from the popup menu choose **Edit**. On the next popup menu, choose **Create Metadata**.

Integrator displays the Metadata editor.

- (b) In the first field (Record), change the default **Name** (recordName1) to XML. Leave the **Type** as delimited. Delete the value in the **Delimiter** column. (This column should be null for this record.
- (c) In the following field, change the default **Name** (field1) to XML. Change the **Type** to string. In the **Delimiter** field, leave the default value.
- (d) In the Field Properties for the XML field, set the value of the **EOF as delimiter** property to true.
- (e) Save the metadata.
- 9. Add the metadata you just created to the other edge.
- 10. Save the graph.
- 11. Run the graph.

When you run the graph, an XML file with the name you specified is created in the data-in directory of the project. See the view\_config.xml file in the Getting Started project's data-in directory for an example.

## <span id="page-84-0"></span>**Importing view definitions**

This topic describes how to build a graph to import view definitions.

You can only import view definitions if they have already been exported.

You can use the example provided in the Import View Configuration design pattern on the Integrator Design Patterns section of the Oracle wiki:

<https://wikis.oracle.com/display/endecainformationdiscovery/Import+View+Configuration>. The following procedure illustrates how to build a view import graph using this example.

To build an import view configuration graph

- 1. Create a new graph.
- 2. Open a browser and go to <https://wikis.oracle.com/display/endecainformationdiscovery/Import+View+Configuration>
- 3. Copy the graph code snippet located below the illustration of the graph.
- 4. In your new graph, open the **Source** tab.
- 5. Paste the code snippet you copied from the Import View Configuration design pattern page into the **Source** tab.
- 6. Save the graph.

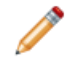

**Note:** You may also need to create the ViewXmlStream.fmt metadata file to add to the edges.

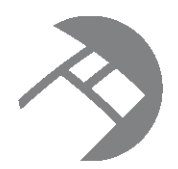

# Chapter 6 **Working with Outer Transaction Graphs**

This chapter describes how to build outer transaction graphs, which can run multiple sub-graphs in one transaction. It also provides information about committing and rolling back outer transactions.

About [transactions](#page-85-0) Setting up outer [transactions](#page-86-0) Creating an outer transaction graph using the [Transaction](#page-87-0) RunGraph component [Committing](#page-88-0) or rolling back an outer transaction [Performance](#page-90-0) impact of transactions

# <span id="page-85-0"></span>**About transactions**

Requests to load configurations or data to the Endeca Server represent transactions. An outer transaction is a set of operations performed in the Oracle Endeca data domain that are viewed as a single unit.

Integrator components that load data or configurations into an Endeca data store either make web service requests or make requests to one of the ingest interfaces (the Data Ingest Web Service [DIWS] or the Bulk Load Interface). Each of these requests represents an individual set of operations and succeeds or fails on its own; in other words, each set of requests is a transaction. Because these transactions do not contain other transactions, they are called inner transactions.

If you initiate a series or set of independent inner transactions in the Endeca data domain, some may succeed and others may fail. As a result, the data set in the Endeca data domain may be only partially updated, and the data domain will be in an inconsistent state.

To ensure that the data domain ends in a consistent state, it is better for the complete set of transactions to succeed or to fail as a single unit, so the resulting data set either represents all changes or none of the changes. Moreover, you may also want to ensure that users in Studio do not access intermediate states of the data set, but only access the state of the data set before the update until the update is complete, then transition seamlessly to the updated data set.

To achieve these goals, implement a graph that runs a set of transactions within an outer transaction.

An outer transaction is a set of operations or transactions performed in the Endeca data domain that is processed as a single unit. If all the data updates and configuration changes made during the outer transaction complete successfully, the outer transaction as a whole is successful and can be committed. Committing the outer transaction finalizes the changes to the data domain. If any of the operations fail, the outer transaction as a whole fails and the changes can be rolled back, returning the data domain to its state before you initiated any transactions.

Use the **Transaction RunGraph** component to implement an outer transaction. The **Transaction RunGraph** component starts an outer transaction in the Endeca data domain using the Transaction Web Service. You can call other graphs as operations within the outer transaction.

### **About the Transaction RunGraph component**

The **Transaction RunGraph** component works as follows:

- 1. The component starts an outer transaction using the Transaction Web Service.
- 2. It runs a sections of specified sub-graphs within that transaction.
- 3. When all transactions in the series complete successfully, it commits the outer transaction.

You can also configure the **Transaction RunGraph** component to respond to unsuccessful transactions. Common practice is to roll back failed outer transactions.

### **When and why to use outer transactions**

Use outer transactions when you want a set of transactions to succeed or fail as a unit.

You may want to use outer transactions in the following circumstances:

- You want to make a set of changes to the data domain as a unit, to ensure the consistency of the data domain.
- You want to make a set of changes to the data domain, but you want Studio users to continue using the original data set until all changes are complete. Once the changes are complete, you want Studio users to use the updated data set.

Outer transactions are very useful when you want to update the data set in the Endeca data domain. Consider using outer transaction to implement all data updates.

Another common use is running an initial load of the data domain, or a baseline update.

# <span id="page-86-0"></span>**Setting up outer transactions**

To set up outer transactions, define the outer transaction global variable in the project file, and add outer transaction nodes to Web services requests in sub-graphs.

#### **Adding the outer transaction global variable to the project**

In the workspace.prm file for your project, add the global variable OUTER\_TRANSACTION\_ID. The variable should be empty (OUTER\_TRANSACTION\_ID=). When you run the outer transaction graph, the **Transaction RunGraph** component sets the value of this variable to transaction and passes it to each sub-graph contained in the transaction.

#### **Adding the outer transaction global variable to web service requests**

If you use a **Web Service Client** component to run Endeca Web services that modify the Endeca data domain, you must include an <OuterTransactionId> element. The value of this element is the ID of the outer transaction. Standard practice is to use the OUTER\_TRANSACTION\_ID global variable: \${OUTER\_TRANSACTION\_ID}. Using the global variable ensures that the graph can run both independently and as part of an outer transaction without modifying either the graph components or workspace.prm.

The following code illustrates an example Web service call with the OUTER\_TRANSACTION\_ID global variable:

<config-service:OuterTransactionId>\${OUTER\_TRANSACTION\_ID}

</config-service:OuterTransactionId>

## <span id="page-87-0"></span>**Creating an outer transaction graph using the Transaction RunGraph component**

This example illustrates a simple implementation of an outer transaction graph.

This example outer transaction graph runs two sub-graphs. The first sub-graph loads a standard attribute schema into an Endeca data domain, the other loads a managed attribute schema into the data domain.

[Format](#page-87-1) of the steps input file

Creating an outer [transaction](#page-88-1) graph

#### <span id="page-87-1"></span>**Format of the steps input file**

The input file for the **Transaction RunGraph** component specifies the graphs to run within the outer transaction.

The following graphic illustrates a sample input file, AttributeSteps.csv:

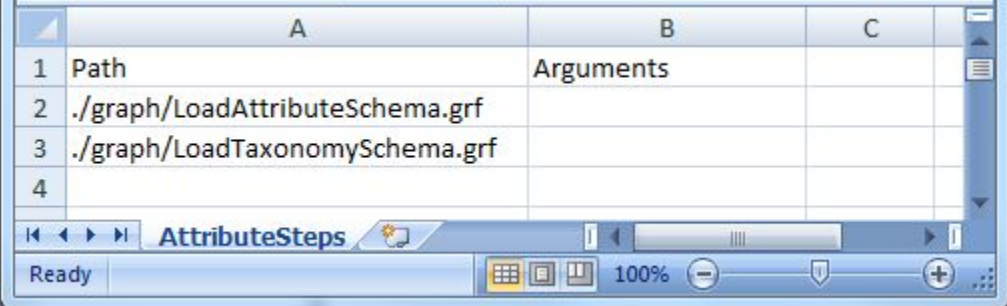

The first line is the header row, which defines the names of the properties:

Path,Argument

The actual names of the properties are arbitrary; you can use different names from those used in this illustration. The properties are delimited (for example, by the comma in the example CSV file). The second and following rows in the input file contain the input values:

- The first column in each row (Path in this example) lists the path to a graph to be run by the **Transaction RunGraph** component. The outer transaction runs these sub-graphs in the order they are listed.
- The second column in each row (Arguments in this example) specifies any graph command-line arguments for the graph listed in the first column. No arguments are specified in this example input file.

Standard practice is to store the input file in the project's data-in directory.

# <span id="page-88-1"></span>**Creating an outer transaction graph**

This topic describes how to create a graph to run outer transactions.

Before creating an outer transaction graph, create the step input file. See [Format](#page-87-1) of the steps input file on [page](#page-87-1) 88.

To create an outer transaction graph:

- 1. Create a new graph in the project where you want to run graph in an outer transaction.
- 2. Add the following components to the graph: **Universal Data Reader** (from the Readers section) and **Transaction RunGraph** (from the Discovery section).
- 3. Edit the **Universal Data Reader**:
	- (a) In the **File URL** field, specify the steps input field in the data-in directory.
	- (b) Set the **Number of skipped records per source** to 1.
	- (c) Optionally, specify a **Component name**.
- 4. Add an edge connecting the **Universal Data Reader** to the **Transaction RunGraph** component. Create a new metadata file for the edge using the **Extract from flat file** option and specifying the steps input file as the **File URL**.
- 5. Edit the **Transaction RunGraph** component.
	- (a) Specify the **Endeca Server Host** and **Endeca Server Port**.
	- (b) In the **Upon failure** field, specify the action you want to component to take when a transaction fails. Options include:
		- **Rollback**

Roll the data store back to the state it was in before the outer transaction started, then commit the transaction.

• **Commit**

Commit those changes that have been made successfully before the failure occurred, then commit the outer transaction.

• **Do nothing**

Stop processing changes, but do nothing more. The outer transaction is left open and running, which means you need to stop the outer transaction manually.

For more information, see [Committing](#page-88-0) or rolling back an outer transaction on page 89.

6. Save the graph.

# <span id="page-88-0"></span>**Committing or rolling back an outer transaction**

You can build graphs that commit or roll back an outer transaction that failed to commit successfully.

This procedure assumes that you have followed recommended practice describe earlier. Specifically, this procedure assumes you have specified the OUTER\_TRANSACTION\_ID global variable as empty in the project's workspace.prm file and have used that global variable in the components in your project.

In some instances, a graph that starts an outer transaction may fail to commit the transaction. An uncommitted transaction may occur, for example, when you are creating a new graph and troubleshooting its sub-graphs. If any of the sub-graphs fail, the entire graph running an outer transaction may fail also.

Since only one outer transaction can be in progress at a time, if a graph running an outer transaction fails, you cannot run any other graphs that start outer transactions until the outer transaction that is in progress is committed. In such cases, you can commit an outer transaction manually.

Typically, you may need to close an already running outer transaction after you receive a transaction-related error, when trying to run one of your graphs. If you have followed recommended practice, the outer transaction will be running with an ID of "transaction".

This topic describes how to create graphs that either commit or roll back a running transaction using operations of the Transaction Web Service:

- A Commit Transaction graph uses the commitOuterTransaction operation to end a transaction. If an outer transaction with the specified ID (usually "transaction") is in progress and if the operation succeeds, the Endeca data domain commits the changes to the index made within this outer transaction, and starts processing unqualified queries and updates against this version of the index.
- The Rollback Transaction graph uses the  $r$ ollBackOuterTransaction operation to roll back an outer transaction. If a running outer transaction fails, use this operation to roll back to the previously-committed version of the index and stop the transaction.

Before running a commit or rollback transaction graph, confirm that the data domain instance is running and that the Transaction Web Service is available by issuing a URL command from your browser, similar to the following example. Be sure to use the correct port number of your Endeca server (7770 by default) and the name of the Endeca data domain ("bikes" in the following example).

http://localhost:7770/ws/transaction/bikes?wsdl

To create a commit transaction or rollback transaction graph:

- 1. Create an empty graph and add a **WebServiceClient** component.
- 2. Edit the **Web Service Client**.
	- (a) In the **WSDL URL** field, specify the URL of the Transaction Web Service as illustrated above. Remember to use the port and data store of your implementation.
	- (b) In the **Operation name** field, choose either commitOuterTransaction or rollbackOuterTransaction.
	- (c) Access the **Edit request structure** dialog and in the **Generate request** field, enter one of the following code blocks (Note: The following code assumes you are following recommended practice.):

For a Commit Transaction graph:

```
<ns:request xmlns:ns="http://www.endeca.com/MDEX/transaction/1/0">
  <ns:commitOuterTransaction>
    <ns:OuterTransactionId>transaction</ns:OuterTransactionId>
  </ns:commitOuterTransaction>
</ns:request>
```
For a Rollback Transaction graph

```
<ns:request xmlns:ns="http://www.endeca.com/MDEX/transaction/1/0">
 <ns:rollBackOuterTransaction>
   <ns:OuterTransactionId>transaction</ns:OuterTransactionId>
  </ns:rollBackOuterTransaction>
</ns:request>
```
3. Save the graph.

# <span id="page-90-0"></span>**Performance impact of transactions**

Running an outer transaction does not affect performance of the Oracle Endeca Server.

However, when an outer transaction is in progress (especially if it is running update operations on a large amount of data), it increases the disk usage, resulting in higher disk high-water mark values (Linux).

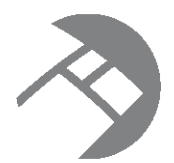

# Chapter 7 **Loading Data from Special Repositories**

Integrator includes customized features to load data from an Integrator Acquisition System record store and from Oracle Business Intelligence Server.

Loading data from an Integrator [Acquisition](#page-91-0) System Record Store Loading Data from Oracle Business [Intelligence](#page-96-0) Server

## <span id="page-91-0"></span>**Loading data from an Integrator Acquisition System Record Store**

Use the **Record Store Reader** component to read records from an Integrator Acquisition System (IAS) record store instance into an Integrator graph.

The Integrator Acquisition System provides the ability to crawl a variety of data sources to acquire data for Oracle Endeca Information Discovery applications. Data sources include file systems, content management systems, Web servers, and custom data sources. IAS converts the content of the documents and files it crawls into Endeca records and stores the records in a Record Store instance. IAS can crawl data sources multiple times, updating the data domain with new records for the new content and data as well as updating existing data.

The graph can then use an integration component (such as the **Merge Records** or **Bulk Load** component) to load the records into an Endeca data domain. Note the graph can also include additional components, such as a **Text Enrichment** component or a **Text Tagger** component, to manipulate or enrich the data prior to loading it.

The **Record Store Reader** component provides two options for reading data from the IAS record store:

- Set the value of the **IAS Read Type** field to Full Extract to read the latest generation of records currently stored in the Record Store. This configuration is best used for initial loads or a baseline updates.
- Set the value of the **IAS Read Type** field to Incremental to read only records that have been added or modified since the last committed generation in the Record Store that was read by the client specified in the **IAS Client ID** field. This configuration is best used for incremental updates to a data domain.

#### **Prerequisites**

Before using the **Record Store Reader**, you must:

- Install the Integrator Acquisition System (IAS) Version 3.0.x.
- Create a named record store instance.
- Configure and run a crawl to populate the Record Store instance.

For fill information on IAS, including how to create a Record Store instance and how to configure and run a crawl, see the IAS Developer's Guide. You can download the Integrator Acquisition System documentation set from the Endeca Information Discovery product page on Oracle Technology Network (OTN): <http://www.oracle.com/technetwork/middleware/endeca/documentation/documentation-1544963.html>

### **Configuring the Record Store Reader**

The **Record Store Reader** reads Endeca records from an IAS Record Store into a graph.

To configure the Record Store Reader:

- 1. In **IAS Service Host**, specify the name or IP address of the machine where the Integrator Acquisition System is installed.
- 2. In **IAS Service Port**, specify the port on which the IAS service is listening. The default value is 8510.
- 3. In **IAS Record Store Instance**, specify the name of the Record Store whose records you want to read into the graph.
- 4. In **IAS Client ID**, enter a name that identifies the Integrator client to the Record Store. The default vale is Integrator. If multiple graphs access the same Record Store, you should specify a different value in this field for each graph.

The Record Store uses this client ID to keep track of which generations of records in the Record Store have been read by this client.

- 5. In **IAS Read Type**, choose the type of read you want to perform:
	- **Full Extract** This option reads the last full generation of records in the Record Store.
	- **Incremental** This option reads only records that were added or modified since the last time the record store was read by a **Record Store Reader** with a client ID matching the value specified in the **CAS Client ID** field.
- 6. Check **SSL Enabled** only if you have enabled SSL on the Endeca Server.
- 7. In **Multi-assign delimiter**, specify a character to separate values in multi-assign fields. The default value is the Unicode DELETE character [\U007F].
- 8. In **Read Batch Size**, specify the number of records in each batch fetched from the IAS Record Store. The default value is 100 records.
- 9. In **Socket Timeout**, specify the maximum period of inactivity between fetching two consecutive data packets before the fetch operation times out. The default is 300000 milliseconds (5 minutes).

### **Generating edge metadata with the Record Store Wizard**

You can use the Record Store Wizard to generate an external metadata file by querying the Record Store instance for its properties.

Before you can use the Record Store Wizard:

- 1. You must have created a Record Store instance.
- 2. The Record Store instance must have at least one committed generation of records. That is, you must have run a full (baseline) crawl with the output sent to the Record Store.
- 3. The Endeca IAS Service must be running so that the Record Store Wizard can connect to it.
- 4. You must have created an Integrator project and graph for the **Record Store Reader** component, as you will store the metadata file in this project.

To generate an external metadata file from the Record Store instance:

1. From your Record Store Reader project, select **File>New>Other**. Integrator displays the Select a Wizard menu:

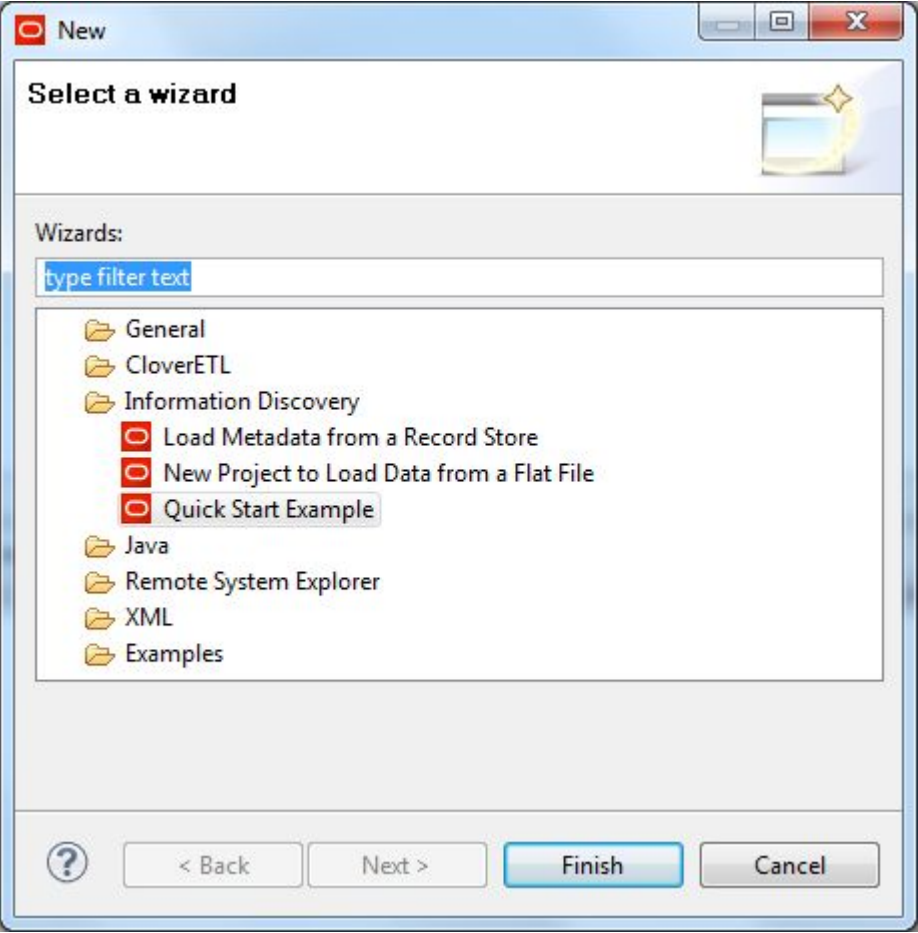

2. In the Select a Wizard menu, select **Load Metadata from a Record Store** and then click **Next**. Integrator displays the Record Store Wizard.

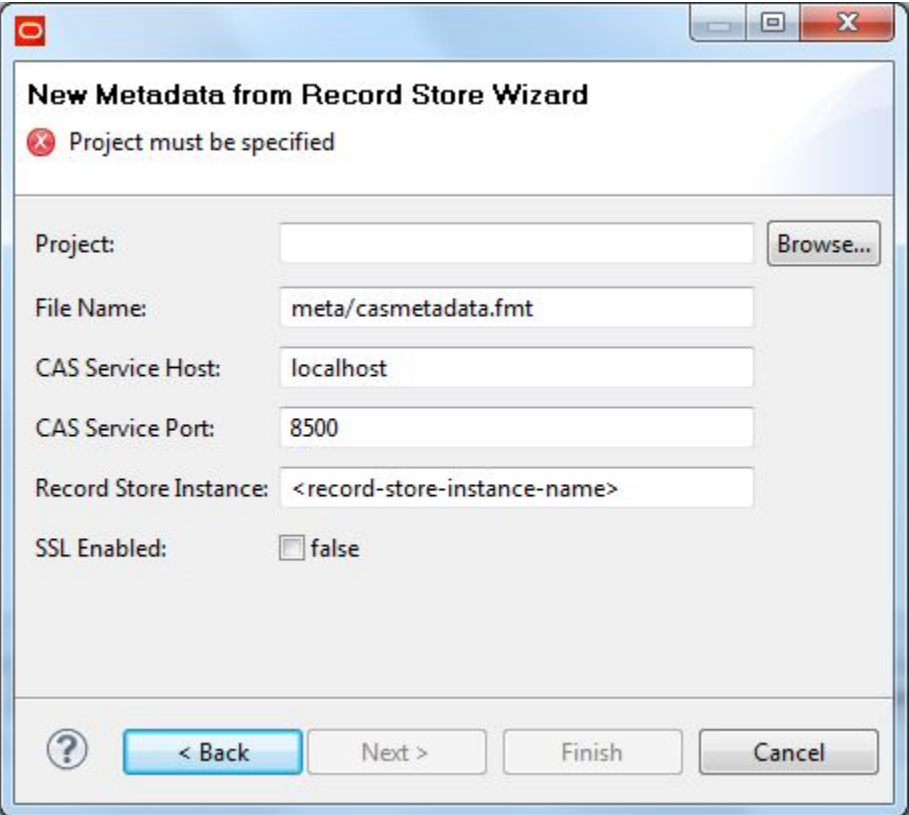

- 3. In the Record Store Wizard, enter these values:
	- (a) In the **Project**field, click **Browse** and select your project from the Folder Selection dialog.
	- (b) In the **File Name**field, enter the pathname (project folder and file name) for the metadata file you want to create. You can use the default name: casmetadata.fmt.
	- (c) In the **IAS Service Host** field, enter the name of the machine on which the IAS Service is running. This name should be the same as the name in the **IAS Service Host** configuration property of the **Record Store Reader** component.
	- (d) In the **IAS Service Port** field, enter the port of the IAS Service. This port should be the same as the one in the **IAS Service Port** configuration property of the **Record Store Reader** component.
	- (e) In the **Record Store Instance** field, enter the name of the Record Store instance that you created. This name should be the same as the one in the **Record Store Instance** configuration property of the **Record Store Reader** component.

(f) Only toggle the **SSL Enabled** field to true if the IAS Service is SSL enabled.

When you enter data in all fields on the dialog, the Record Store Wizard should resemble the following example:

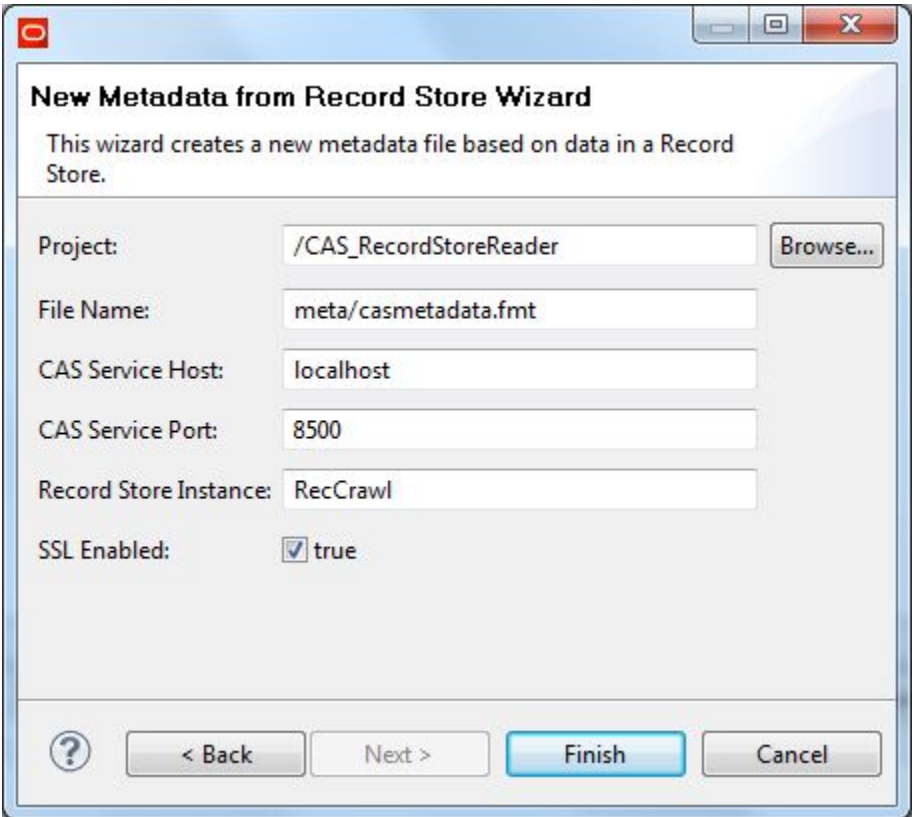

#### 4. Click the **Finish** button.

The wizard retrieves the record properties from the Record Store instance and displays them in the Integrator Metadata editor, as shown in this truncated example:

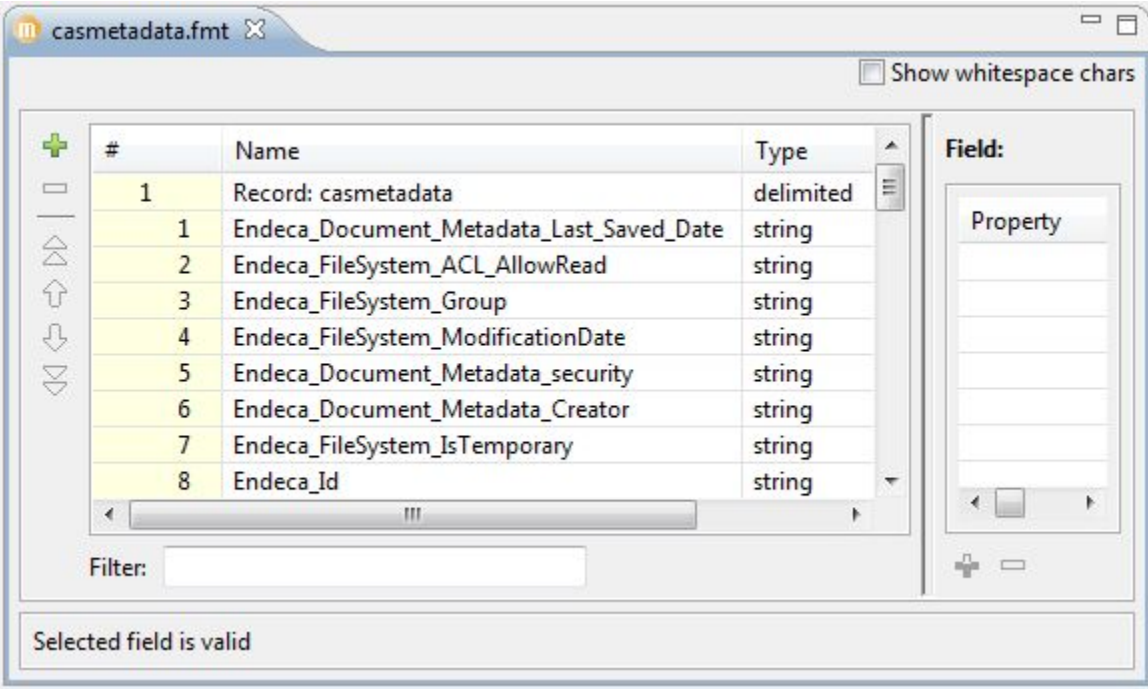

The external metadata file is stored in the folder you specified in the **File Name** field.

Assign this metadata to the edge that joins the **Record Store Reader** component to the next component in the graph.

# <span id="page-96-0"></span>**Loading Data from Oracle Business Intelligence Server**

Use the **Load Data from OBI Server** wizard to create a new project that connects to an Oracle Business Intelligence Server (OBI Server) and retrieves data from it.

Loading data from an Integrator [Acquisition](#page-91-0) System Record Store Load Data from OBI Server [prerequisites](#page-97-0) Using the Load Data from OBI [Server](#page-97-1) wizard Loading Oracle Business [Intelligence](#page-104-0) Server data to Endeca Server [Configuring](#page-105-0) OBI Server graphs for Integrator Server

### <span id="page-97-0"></span>**Load Data from OBI Server prerequisites**

The **Load Data from OBI Server** wizard requires a running OBI Server 11g and a running Endeca Server.

### <span id="page-97-1"></span>**Using the Load Data from OBI Server wizard**

This topic describes how to run the OBI Server wizard to retrieve data from an Oracle Business Intelligence Server (OBI Server).

To create a project to load data from an OBI Server:

- 1. In the Menu bar, choose **File** > **New** > **Project**. Integrator displays the **New Project** dialog.
- 2. Expand the **Information Discovery Node** and select **Load Data from OBI Server**. Click **Next**. Integrator displays the **Project Configuration dialog** of the Load Data from OBI Server wizard.

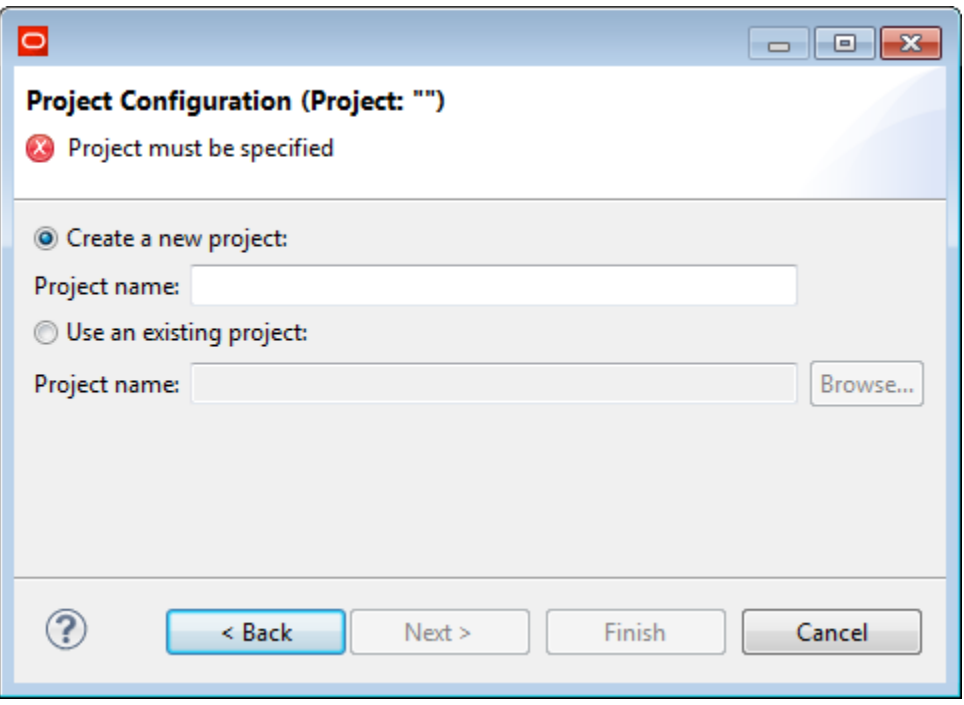

3. Select the **Create a new project** radio button. Enter a name for the project. Click **Next**. Integrator displays the **Endeca Data Store Configuration** dialog.

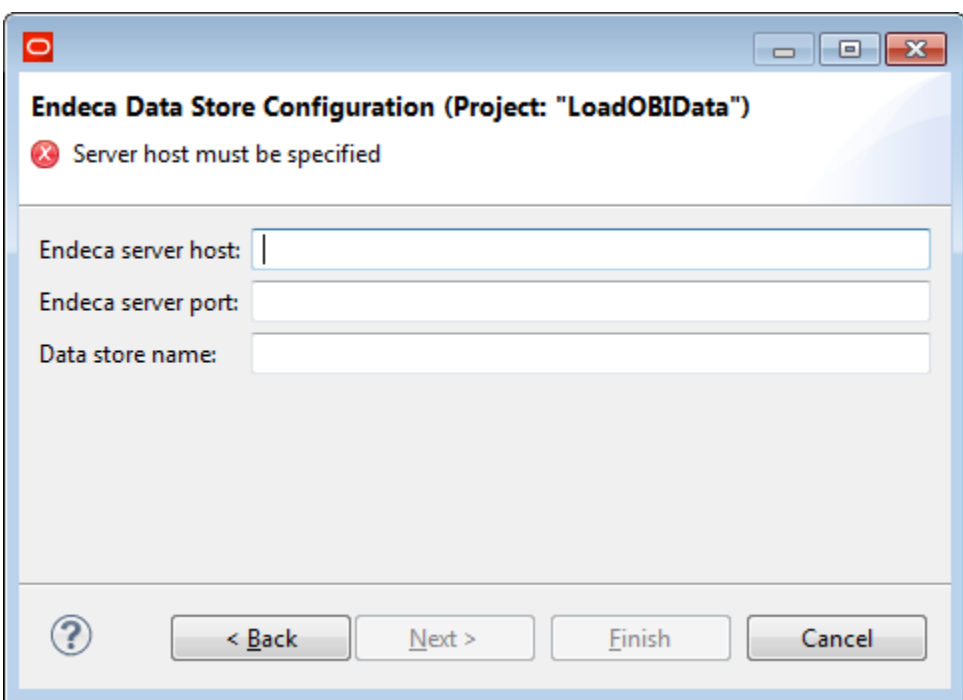

4. Enter the **Endeca server host** (name or IP address), and **Endeca server port**. Enter the **Data store name**. If the data store you specify does not exist, it will be created when you run the Baseline graph in the project. Click **Next**.

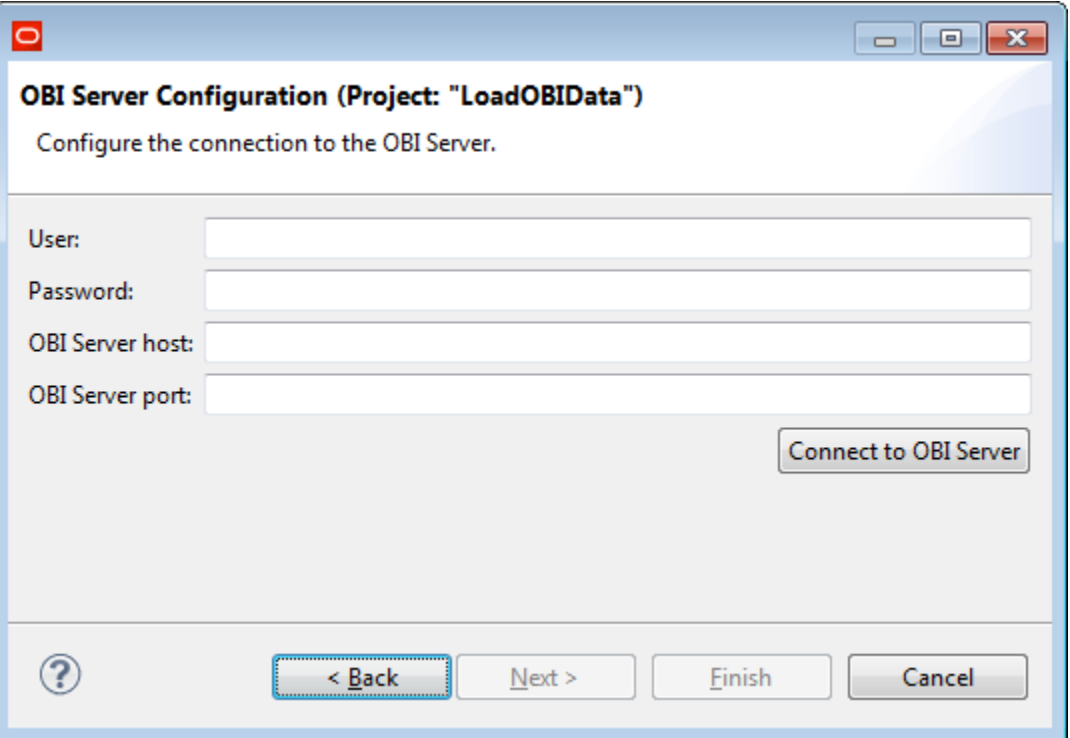

Integrator displays the **OBI Server Configuration** dialog.

5. Enter the **OBI Server host** (name or IP address) and **OBI Server port** of the OBI Server from which you want to retrieve data. Enter the **User** and **Password** of the user you want to use to log in to the OBI Server.

#### 6. Click **Connect to OBI Server**.

Integrator attempts to connect to the OBI Server you specified using the connection and authentication data you entered. When you establish a connection, Integrator enables the **Next** button.

**Note:** You must establish a connection before you can continue in the wizard.

#### 7. Click **Next**.

Integrator displays the **OBI Model** dialog.

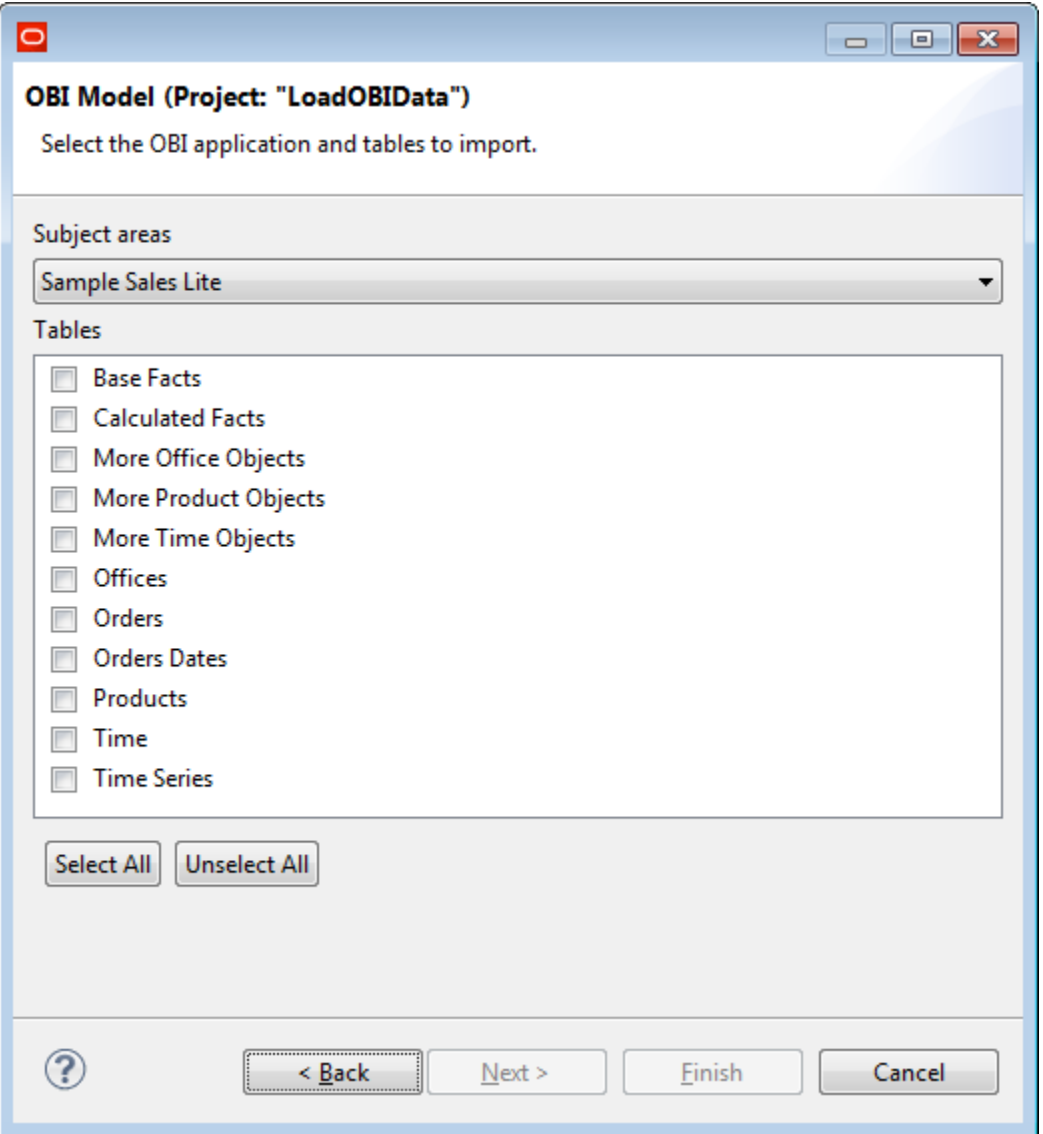

8. Click on the **Subject areas** drop list, and choose the OBI subject area from which you want to retrieve data. Check the boxes next to the tables from which you want to retrieve data. To check all boxes, click **Select All**.

#### 9. Click **Next**.

Integrator displays the **Attribute Configuration** dialog populated with guesses about the values for each column in the table.

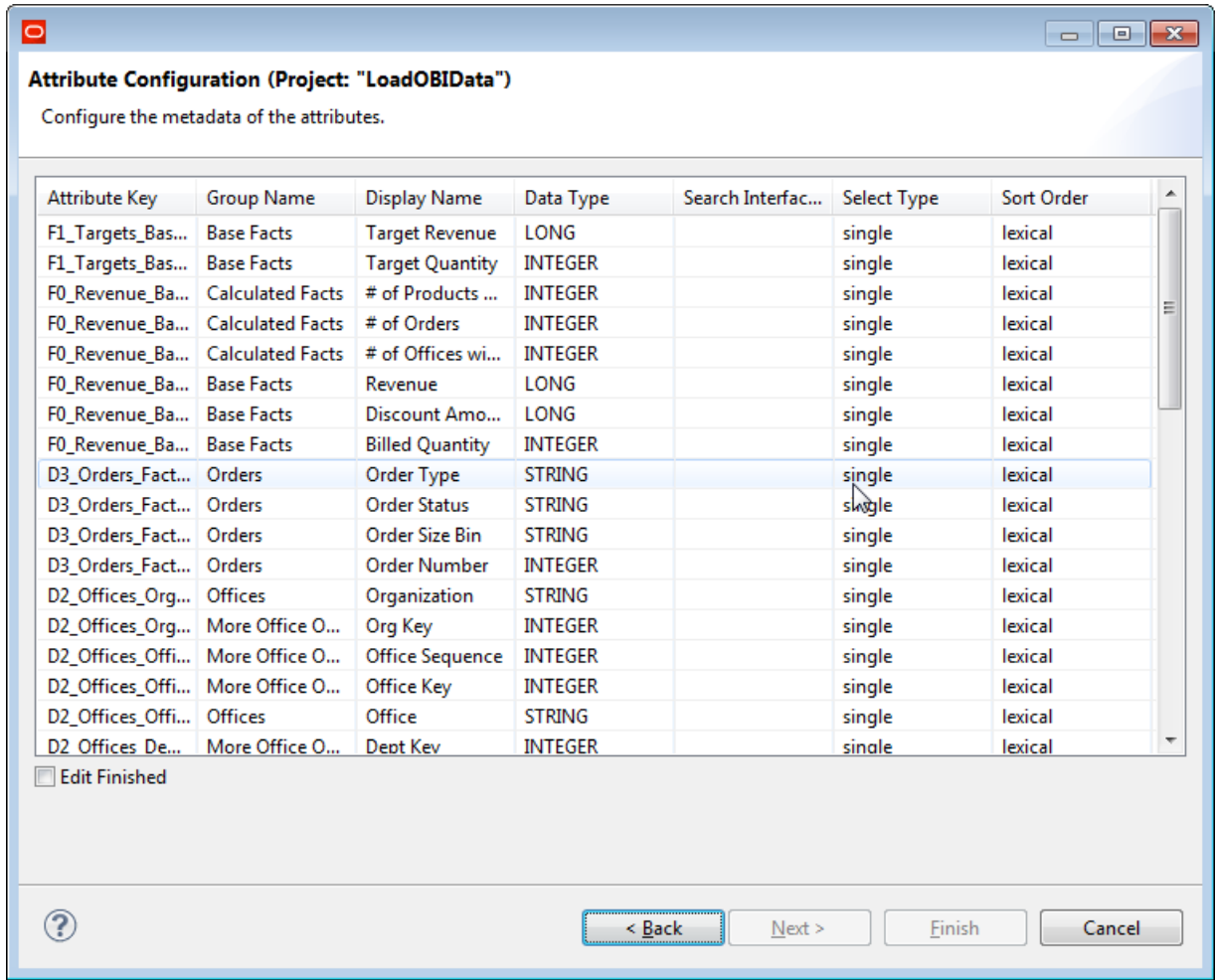

The following table describes the columns on the **Attribute Configuration** dialog.

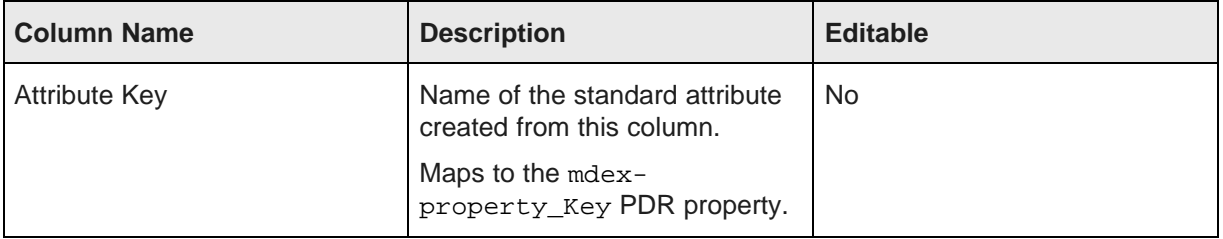

#### **Table 7.1: Attribute Configuration Properties**

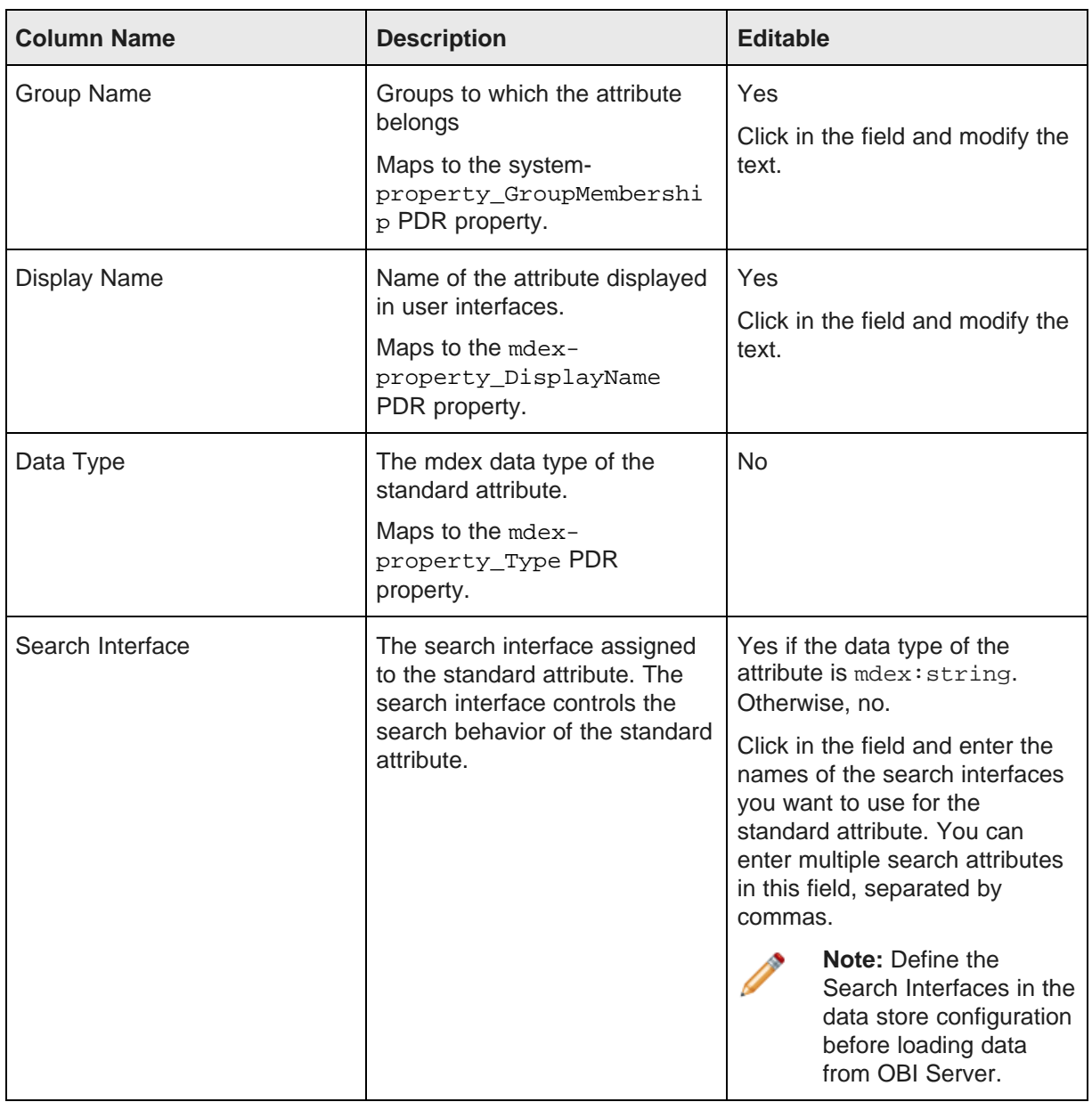

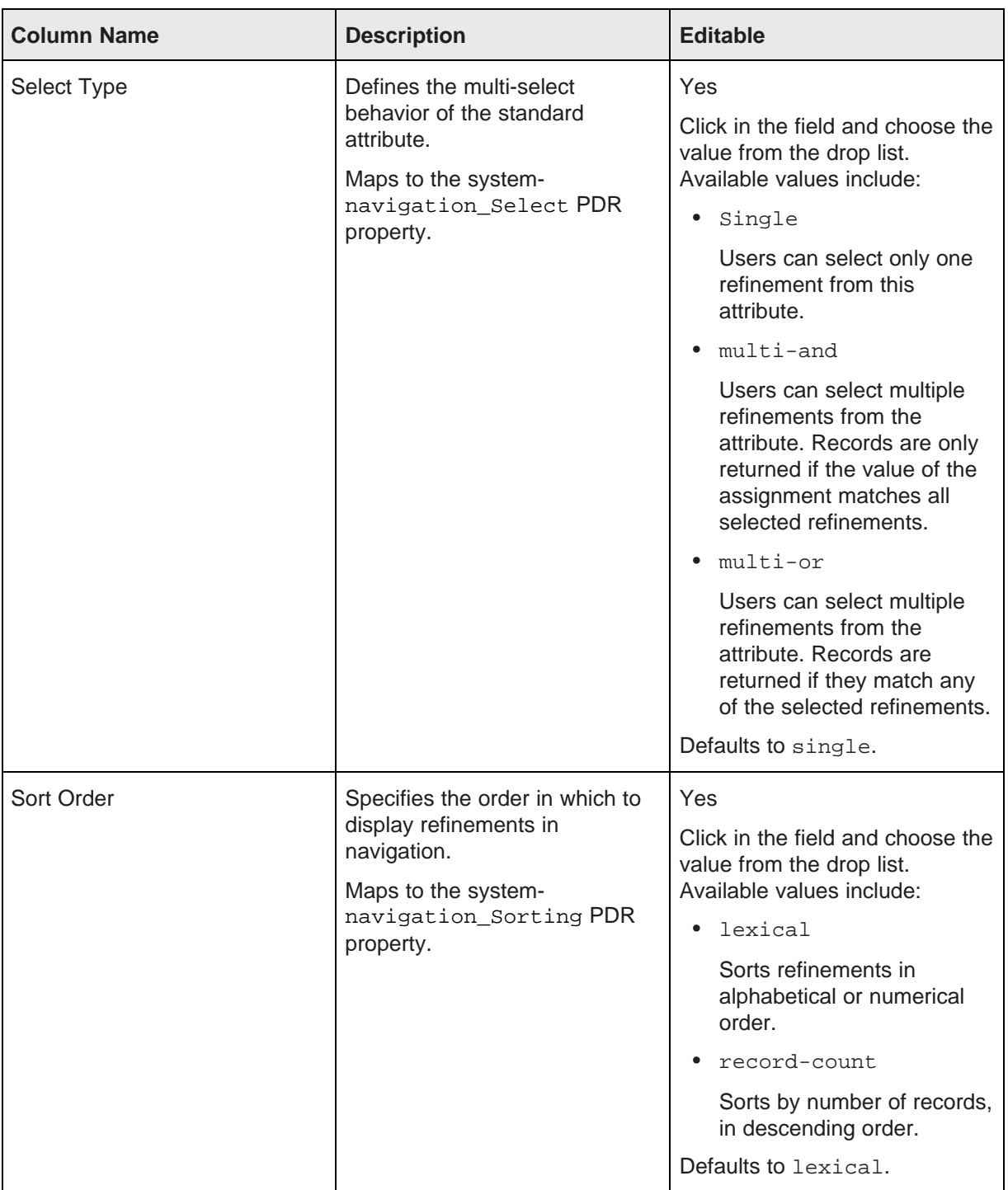

The following table describes mappings from OBI Server to Integrator to Endeca Server.

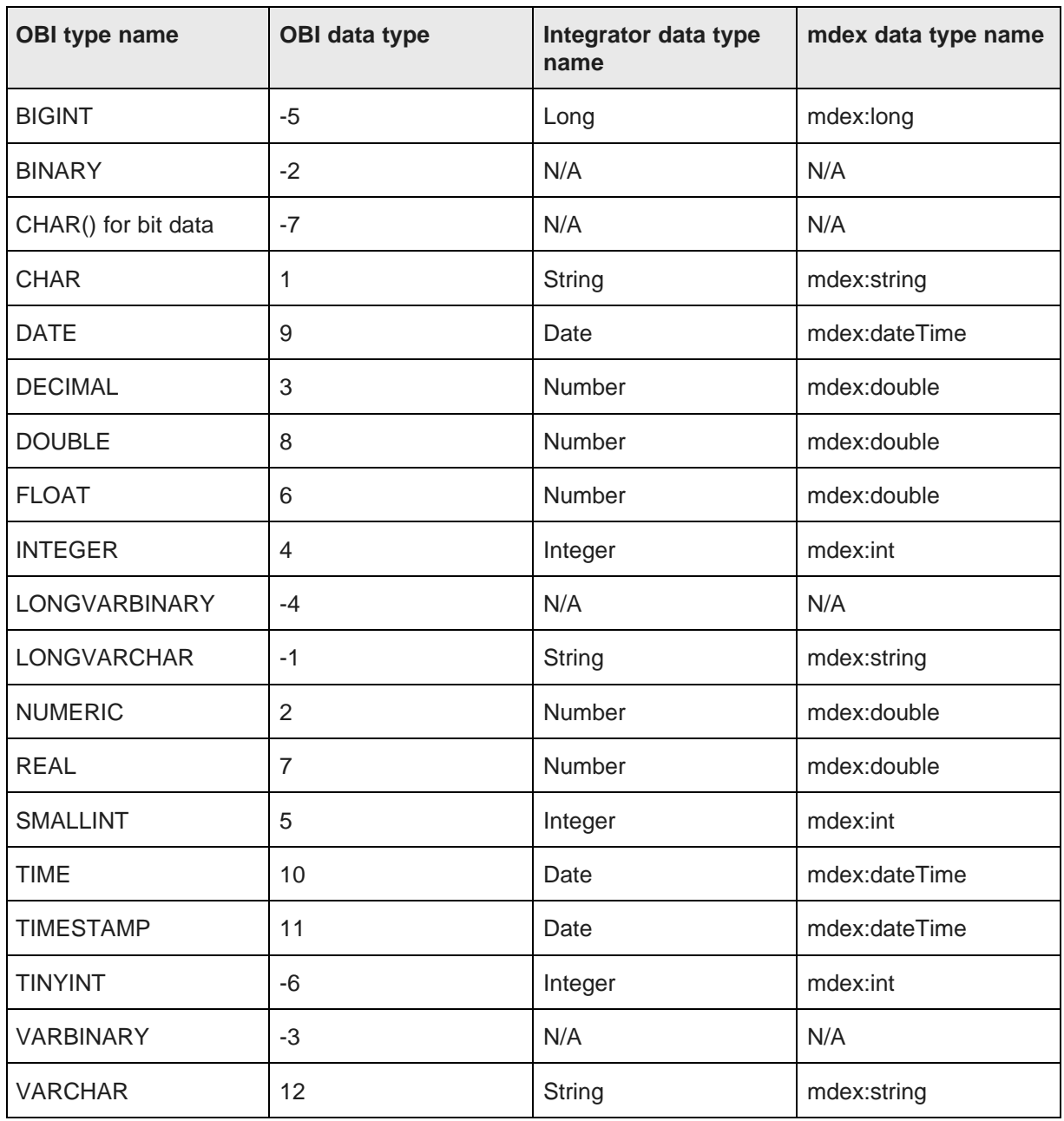

#### **Table 7.2: Data Type Mappings**

- 10. When you are finished modifying the values in the table, check the **Edit Finished** box. Integrator enables the **Finish** button.
- 11. Click **Finish**.

Integrator runs the wizard processing.

The wizard creates a new project with the following artifacts, listed by directory:

- config-in
	- AttributeGroups.csv
	- AttributeMetadata.csv
	- AttributeSearchability.csv
	- OBI metadata file named host-port.xml, where host is the value you entered for the **OBI Server host** on the OBI Server configuration dialog and port is the value you entered for the **OBI Server port** on the OBI Server configuration dialog.
- conn
	- A connection configuration file named BIServer.cfg
	- bijdbc.jar
- data-in
	- A query statement file: QueryStatement.sql
- graph
	- Baseline.grf
	- InitDataStore.grf
	- LoadConfigurations.grf
	- LoadData.grf
	- LoadIndexingConfiguration.grf
	- ResetDataStore.grf
- meta
	- DataRecord.fmt
	- DataRecord2.fmt

The Endeca data store configurations specified on the **Endeca Data Store Configuration** dialog are stored in the project's workspace.prm file.

### <span id="page-104-0"></span>**Loading Oracle Business Intelligence Server data to Endeca Server**

To load Oracle Business Intelligence data to Endeca Server, run the graph Baseline.grf.

The **Load Data from OBI Server** wizard creates graphs to generate default configurations for the data store. If you want different configurations for the data store, modify the existing graphs (particularly the LoadIndexingConfiguration.grf graph) or add new graphs for load your configurations. If you add graphs, be sure to modify the input file for the Baseline.grf graph.

### <span id="page-105-0"></span>**Configuring OBI Server graphs for Integrator Server**

Graphs that connect to OBI Server require modification to run on Integrator Server.

If you want to run a graph that connects to OBI Server on Integrator Server, you must define an absolute path to the sandbox root. Note that defining an absolute path to the sandbox root is recommended practice when creating a sandbox.

You must also modify the driverLibrary property in the database connection file (BIServer.cfg). Change

driverLibrary = \${CONN\_DIR}/bijdbc.jar

to

```
driverLibrary = ${SANDBOX_ROOT}/${CONN_DIR}/bijdbc.jar
```
If you do not make these changes, the graph cannot find the OBI JDBC driver (bijdbc.jar) and will fail.

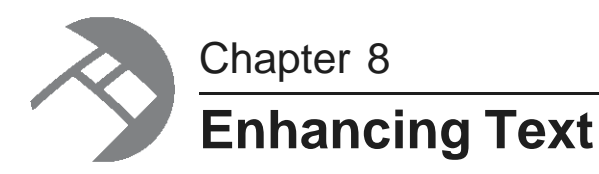

Integrator provides two options for enhancing text before loading it to an Endeca Server data domain: text enrichment and text tagging.

Choosing Text [Enrichment](#page-106-0) or Text Tagging Using Text [Enrichment](#page-106-1) Using Text Tagger [components](#page-120-0)

# <span id="page-106-0"></span>**Choosing Text Enrichment or Text Tagging**

Use these guidelines to choose between text enrichment and text tagging.

- Use the **Text Enrichment** component when you don't know what themes or terms might be found in the text you want to evaluate.
- Use the **Text Tagger White List** component when you want to match on specific terms; for example, you want to find the word "leak", but not any variations on the word.
- Use the **Text Tagger Regex** component when you want to match variations of known terms; for example, you want to match on "leaks", "leakage", or "leaking", as well as on "leak".

# <span id="page-106-1"></span>**Using Text Enrichment**

The **Text Enrichment** component provides the ability to extract and assess free-form text data.

Extracted information includes:

- Entities (such as people, places, organizations)
- Quotations
- Themes

The **Text Enrichment** component uses the Salience Engine from Lexalytics. Depending on your license, the Salience Engine may also provide the ability to assess the sentiment of the input text. Sentiment can be evaluated for the whole input (or document), the sentiment towards specific entities, or the sentiment towards specific themes.

#### **Supported Text Enrichment features**

The Salience Engine supports a wide variety of text extraction features, but only a limited set of these features are supported by the Endeca **Text Enrichment** component. The following table lists the text extraction features supported by the Endeca **Text Enrichment** component.

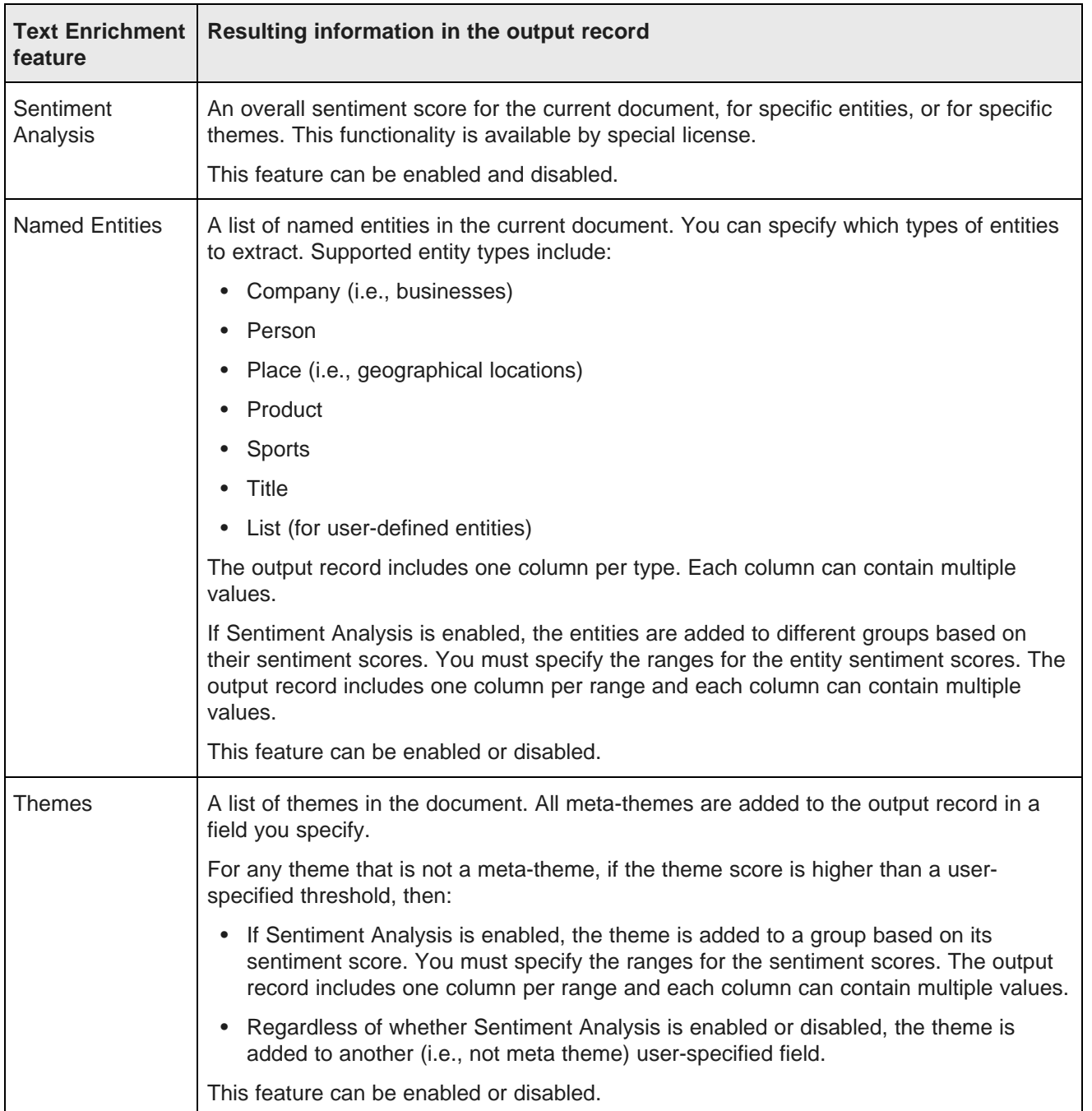

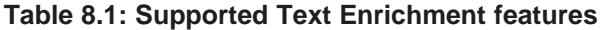
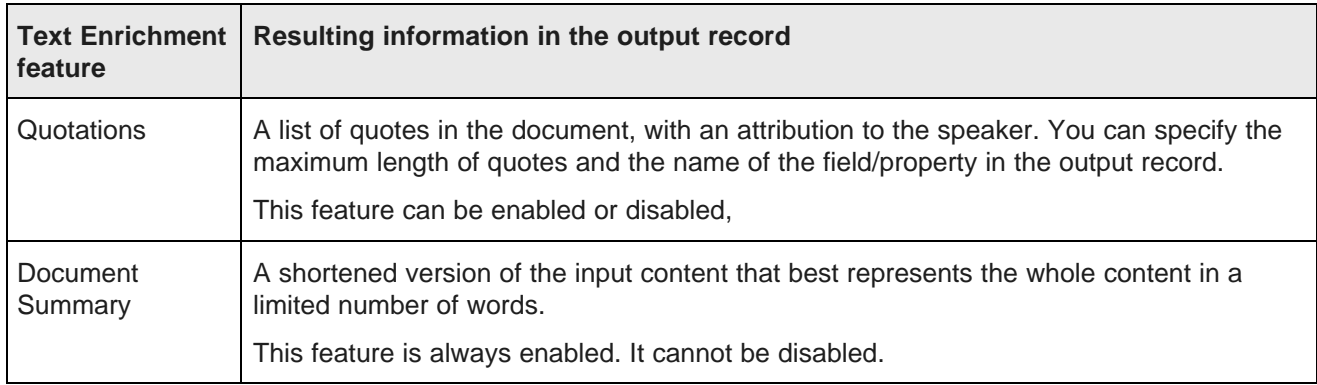

#### **Lexalytics information sources**

The Lexalytics Support Web site provides two sources of information on the Salience Engine:

- The Documentation Wiki: <http://dev.lexalytics.com/wiki/pmwiki.php>
- The Developer Blog: <http://dev.lexalytics.com/blog>

Although both sources are aimed at a developer audience, they can provide useful information for Integrator users who are implementing the **Text Enrichment** feature.

# **Text Enrichment prerequisites**

The **Text Enrichment** component requires the Salience Engine and a properties file, in addition to the input source text to process.

#### **Salience Engine**

The **Text Enrichment** component requires installation of Salience Engine Version 5.1 on the same machine as Integrator. Oracle recommends installation of build 5.1.6602 or later. See the following pages for details about installing the Salience Engine:

- Linux installation: <http://dev.lexalytics.com/wiki/pmwiki.php?n=Main.Installation#Linux>
- Windows installation: <http://dev.lexalytics.com/wiki/pmwiki.php?n=Main.Installation#Windows>

When installing the Salience Engine, write down the path to the Salience Engine data directory and the Salience Engine license file. You must specify these paths when configuring the **Text Enrichment** component.

#### **Source Input**

The source input is the text to be processed by the Salience Engine. You can use any supported input source, including files, database columns, and IAS record store data.

Input text must end sentences appropriately with appropriate punctuation (usually a period, but question marks or exclamation points if appropriate), and must be separated by spaces. If sentences do not end correctly and are not spaced correctly, themes will not be extracted correctly.

If the input text is formatted in all upper case, use the setFlattenAllUpperCase property. For details, see [Processing](#page-119-0) text formatted in all caps on page 120.

# <span id="page-109-0"></span>**Text Enrichment properties file**

The Text Enrichment Properties file defines the configuration of the Salience Engine for the **Text Enrichment** component instance. All instances of the component can use the same properties file, or you can use different properties files to support different instances of the component.

The Text Enrichment properties file:

- specifies whether supported text extraction features are enabled
- specifies the input fields to process
- defines scoring thresholds for assessments
- defines the field names for assessment output data

The spelling and case of the configuration properties must match the spelling and case listed in the following sections.

The following sections and tables describe the configuration properties. Some of the setting values are **uservariable** (in other words, the user can customize the name or setting), while others must use the specific values described in the table.

## **Global Sentiment Analysis property**

The following property provides overall control of sentiment analysis:

te.sentiment.analysis.enabled

If this property is set to true, all levels of sentiment analysis (document, entity, and theme) are enabled. Each level can then be enabled and disabled individually.

If you want to use this feature, you must purchase a license that includes sentiment analysis.

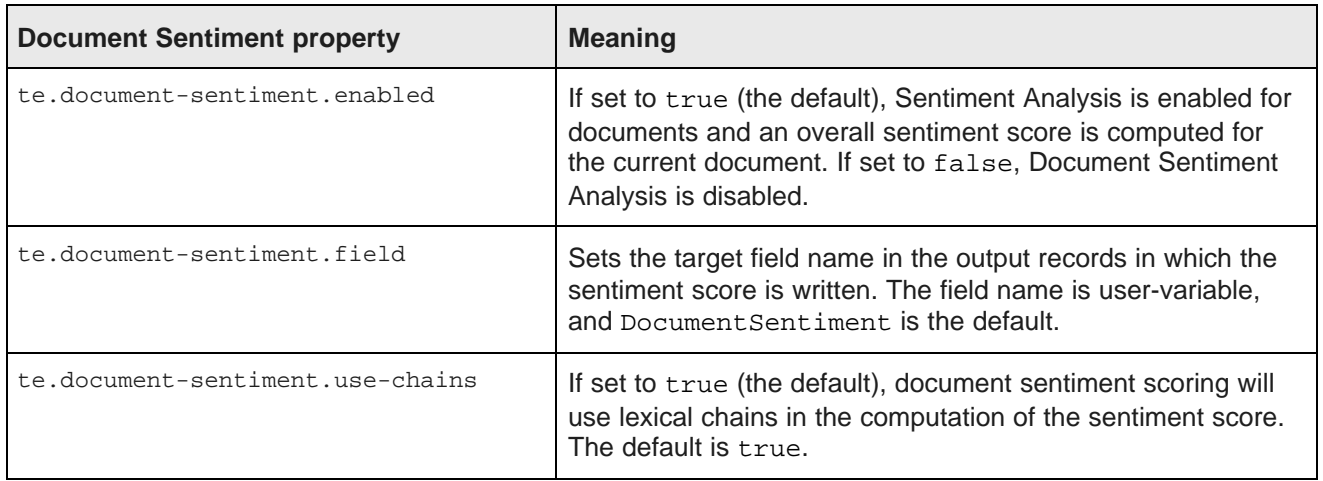

#### **Table 8.2: Document Sentiment Analysis properties**

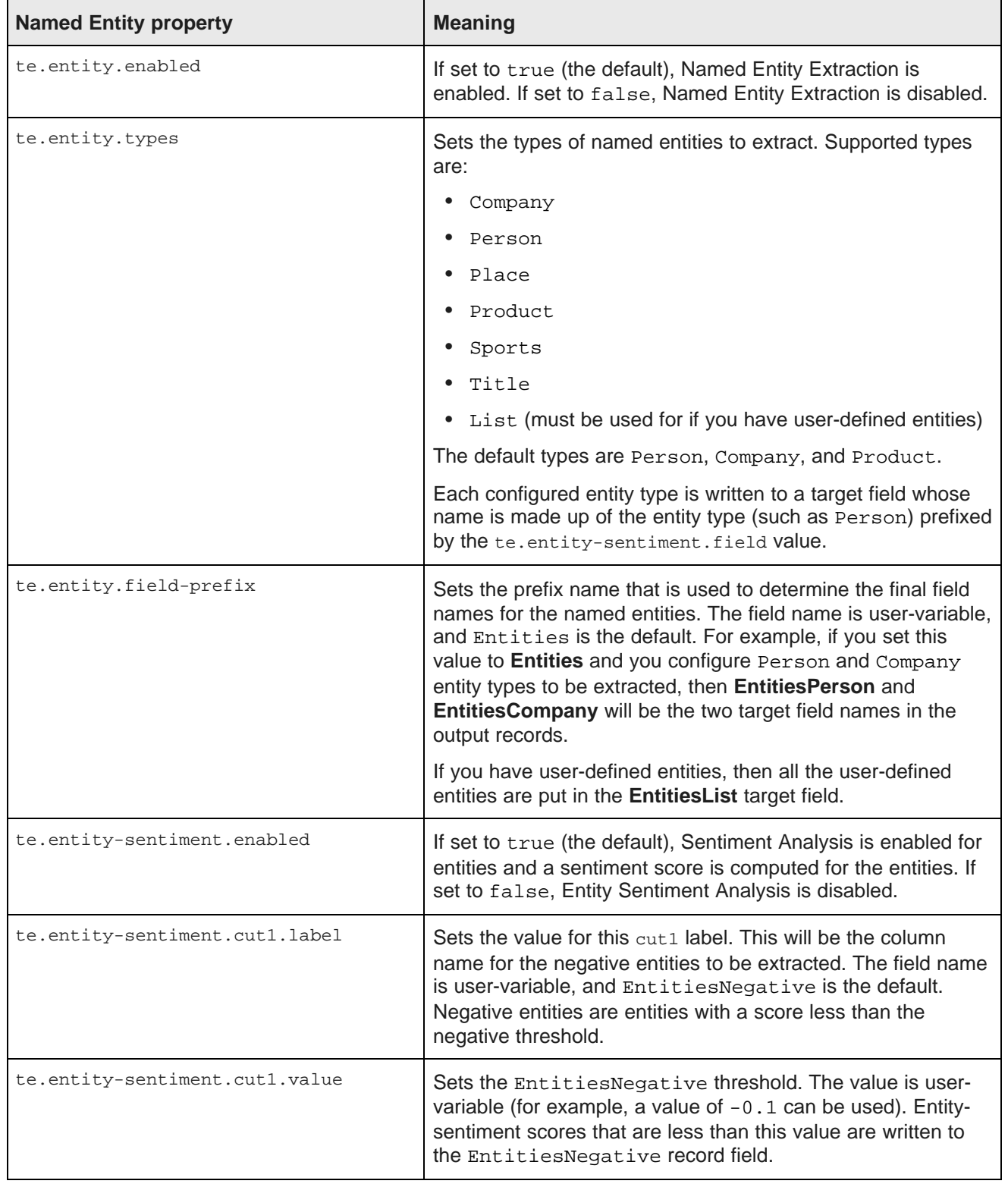

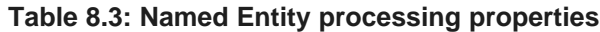

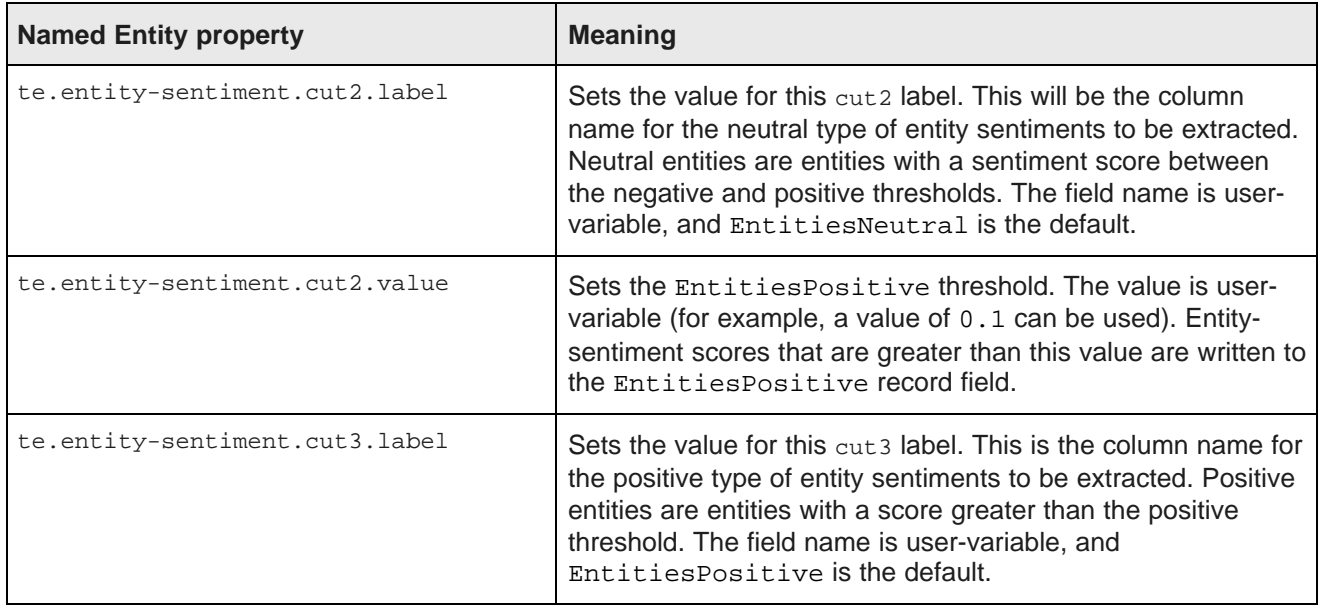

## **Table 8.4: Theme processing properties**

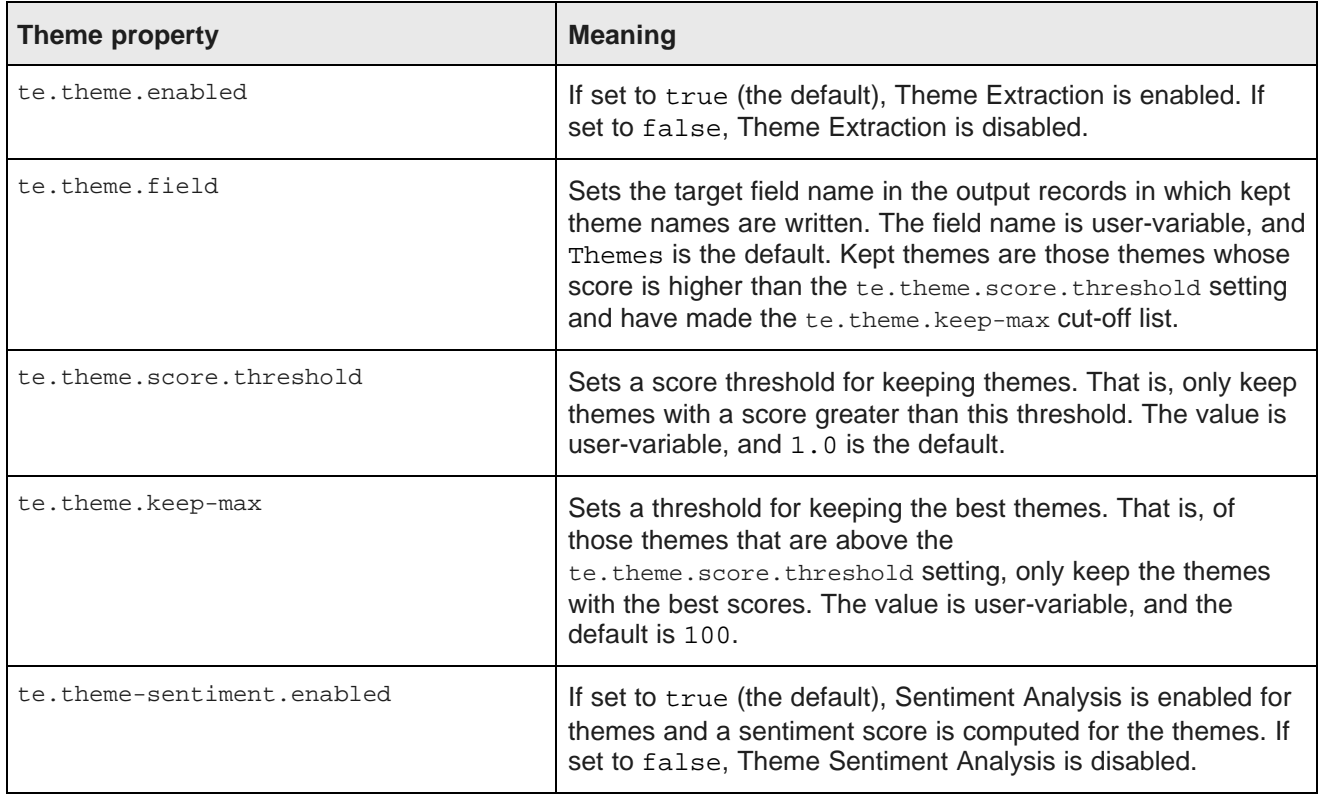

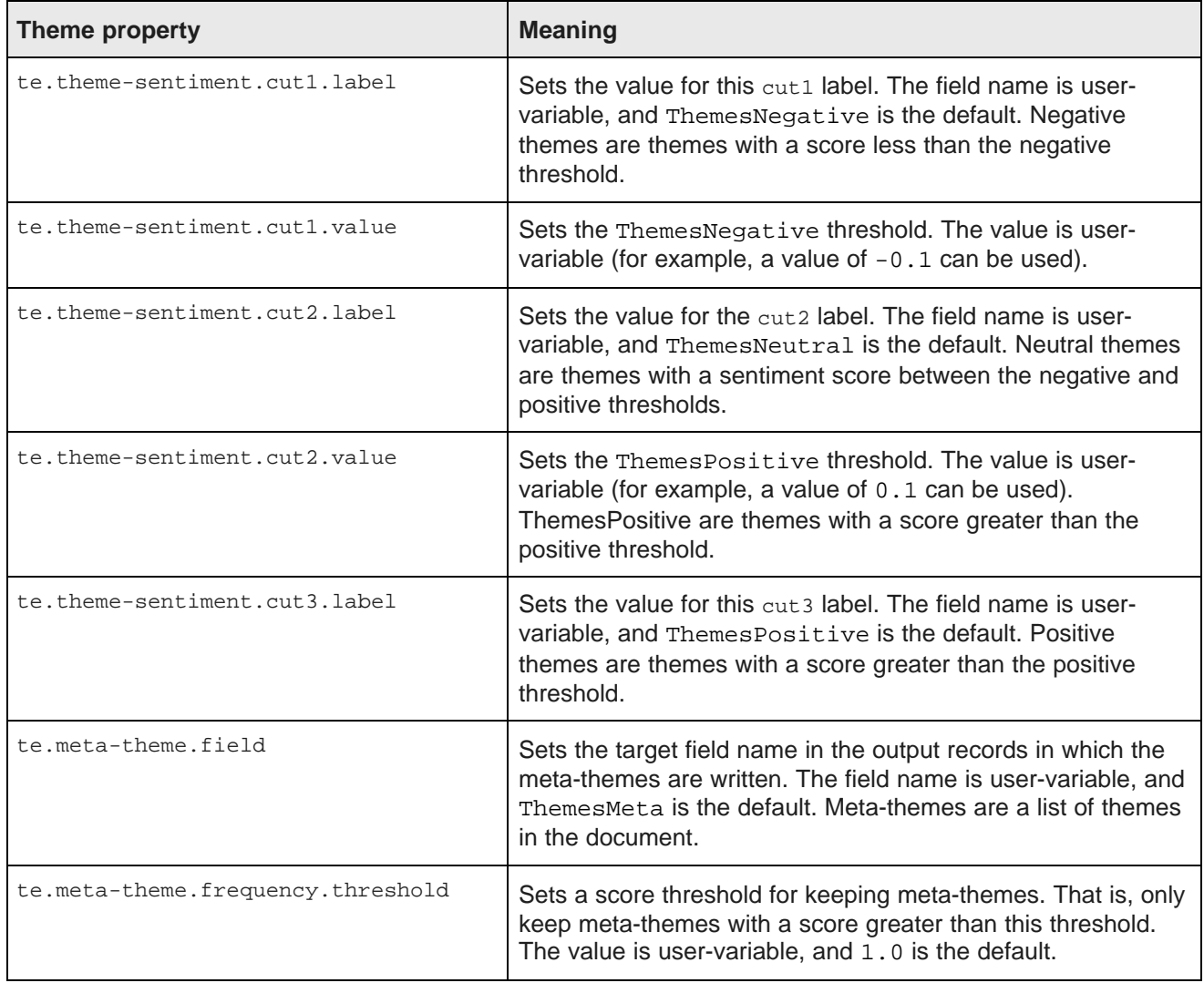

#### **Table 8.5: Quotation processing properties**

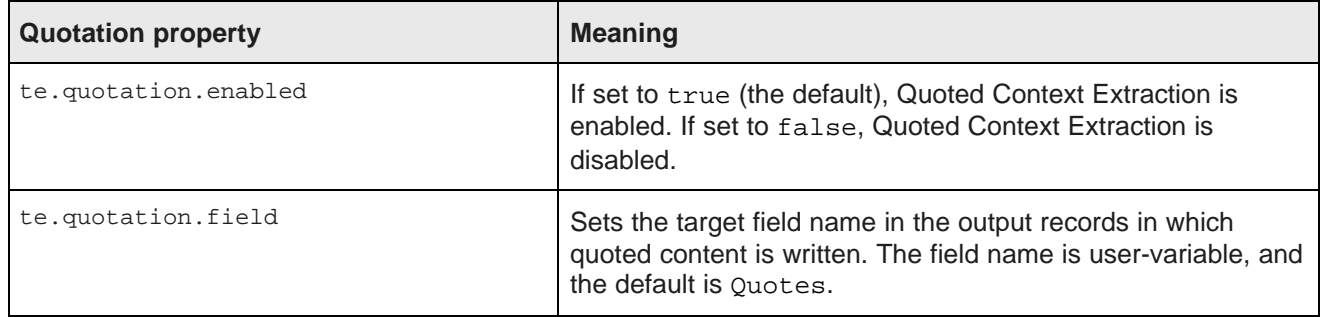

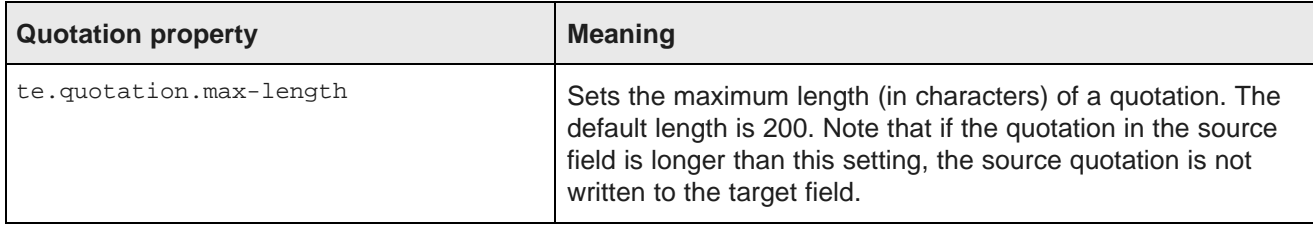

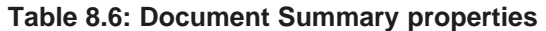

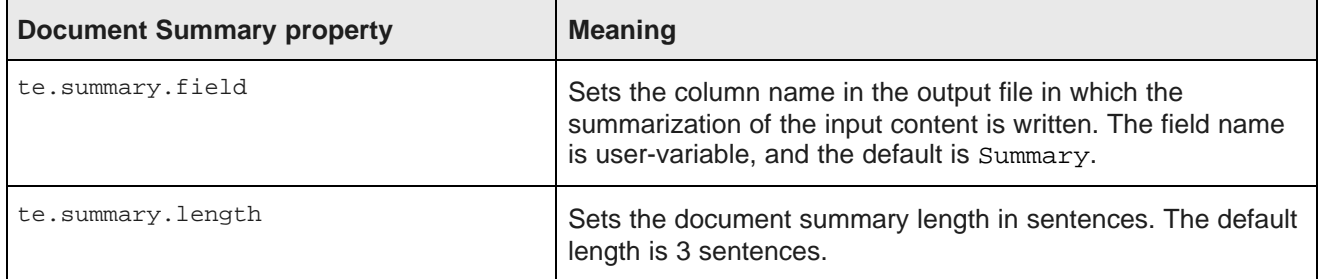

#### **Table 8.7: Basic custom properties**

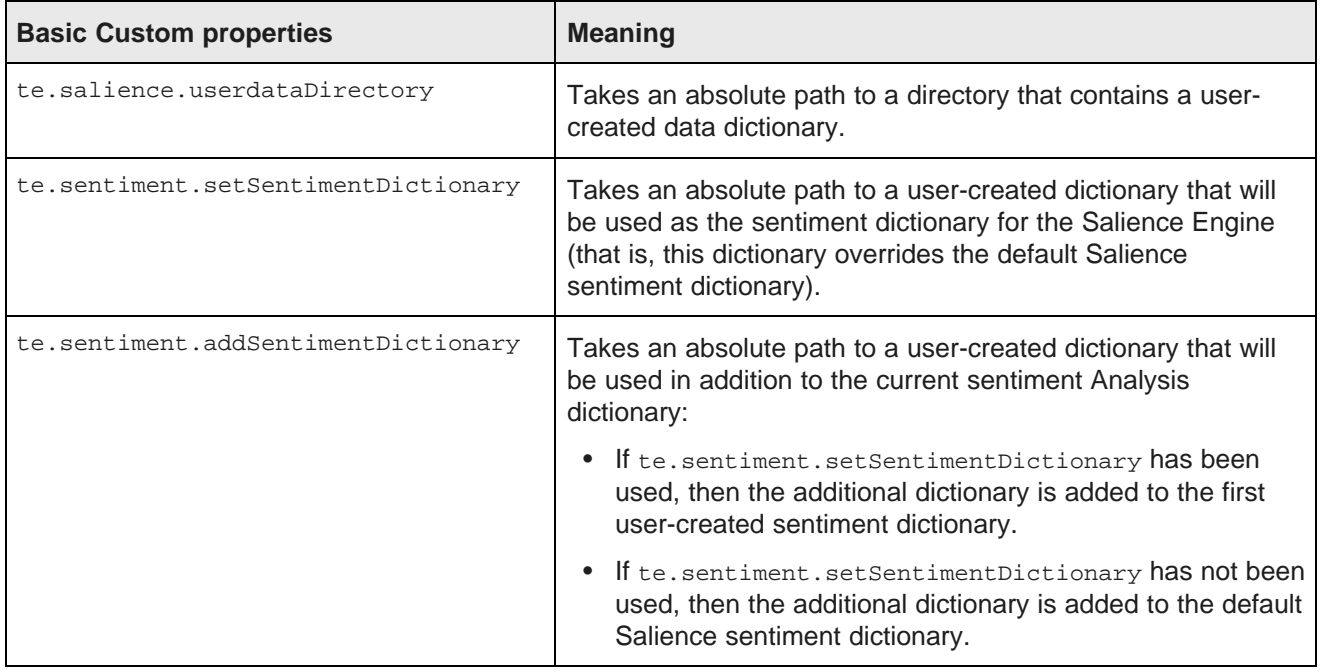

## **Advanced Custom options**

In addition to the te.\* configuration properties listed above, you can set other options provided by the Salience API. You can use custom options from the following classes:

Salience.Options.Base.xxx Salience.Options.Collections.xxx Salience.Options.Concepts.xxx

```
Salience.Options.Entities.xxx
Salience.Options.QueryTopics.xxx
Salience.Options.Sentiment.xxx
```
where xxx is the name of the specific method you want to configure, such as Salience.Options.Base.setFailLongSentence.

Information on these classes is available in the Lexalytics Salience 5.1 Javadoc:

[http://dev.lexalytics.com/doc/java-se5.1/](http://dev.lexalytics.com/doc/java-se5.0)

These API extension points are not parsed by the **Text Extraction** component. The values are passed directly to the Salience Engine as is.

#### **Sentiment activator interaction**

Four configuration activation properties control Sentiment Analysis:

• te.sentiment-analysis.enabled

Enables or disables Sentiment Analysis on a global basis.

• te.document-sentiment.enabled

Enables or disables Document Sentiment Analysis.

- te.entity-sentiment.enabled
- Enables or disables Entity Sentiment Analysis.
- te.theme-sentiment.enabled

Enables or disables Theme Sentiment Analysis.

If te.sentiment-analysis.enabled is set to false, Sentiment Analysis is disabled globally. The document, entity, and theme sentiment activators are all treated as false, regardless of the specific setting of the individual activators. No sentiment analysis of any type is performed.

If te.sentiment-analysis.enabled is set to true, you can enable and disabled document, entity, and theme sentiment analysis in any combination. For example, if you are not interested in entity sentiment analysis, you can disable it but enable document and theme sentiment analysis.

#### **Customizing the theme and/or entity cuts**

If you are using Sentiment Analysis for themes and/or entities, you can customize the number of cuts. The "Named Entity property" and "Theme property" tables above assume that you are using three cuts for positive, negative, and neutral scores, but you can use more or fewer cuts.

Named-entities are added to different user-configured fields based on their sentiment scores. You can configure the various output fields by specifying range-thresholds and field-names as follows (names in boldface are user-supplied names):

```
te.entity-sentiment.cut1.label = fieldName1
te.entity-sentiment.cut1.value = sentimentScore1
te.entity-sentiment.cut2.label = fieldName2
te.entity-sentiment.cut2.value = sentimentScore2
te.entity-sentiment.cut3.label = fieldName3
te.entity-sentiment.cut3.value = sentimentScore3
...
te.entity-sentiment.cut–1.label = fieldNameN-1
te.entity-sentiment.cut–1.value = sentimentScoreN-1
te.entity-sentiment.cutN.label = fieldNameN
```
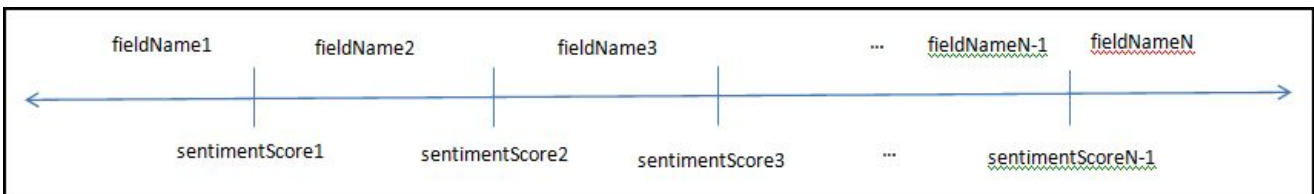

This field schema can be represented graphically by this illustration:

The above configuration specifies **N** different fields into which the named-entities will be mapped based on their sentiment-scores. Any entity whose sentiment-score is between MIN\_FLOAT and **sentimentScore1** will be placed in **fieldName1**. Then, any entity whose sentiment-score is between **sentimentScore1** and **sentimentScore2** will be placed in **fieldName2**, and so on. Finally, any entity whose sentiment score is between **sentimentScoreN-1** and MAX\_FLOAT will be placed in **fieldNameN**.

The label can be any string that is allowed to be a field-name (e.g., EntitiesBucket1). The value can be any floating-point number.

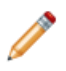

**Note:** There are no default values for the above-mentioned properties in the Text Enrichment component. Therefore, a property will not be used unless you add it to the properties file, with a named label and a floating-point value.

The following is an example configuration:

```
te.entity-sentiment.cut1.label = EntitiesNegative
te.entity-sentiment.cut1.value = -0.1
te.entity-sentiment.cut2.label = EntitiesNeutral
te.entity-sentiment.cut2.value = 0.1
te.entity-sentiment.cut3.label = EntitiesPositive
```
Note that the above explanation references only the entity-sentiment configuration options. The themesentiment configuration would be almost the same - only the names of the options would be different.

### **Sample Text Enrichment properties file**

```
# Enable Sentiment Analysis on global basis
te.sentiment-analysis.enabled = true
# Enable Document Sentiment
te.document-sentiment.enabled = true
te.document-sentiment.field = DocumentSentiment
# Enable Entity extraction
te.entity.enabled = true
# Entity types to allow and their prefix
te.entity.types = Person, Company, Product, Place
te.entity.field-prefix = Entities
# Entity sentiment goes -0.1 < s < 0.1
te.entity-sentiment.enabled = true
te.entity-sentiment.cut1.label = EntitiesNegative
te.entity-sentiment.cut1.value = -0.1
te.entity-sentiment.cut2.label = EntitiesNeutral
te.entity-sentiment.cut2.value = 0.1
te.entity-sentiment.cut3.label = EntitiesPositive
# Enable Theme extraction
te.theme.enabled = true
te.theme.field = Themes
# Only keep themes with score greater than the threshold
te.theme.score.threshold = 0.0
# Of those that are above the threshold, only keep the best 50
```

```
te.theme.keep-max = 50
# Theme sentiment goes -0.1 < s &lt; 0.1
te.theme-sentiment.cut1.label = ThemesNegative
te.theme-sentiment.cut1.value = -0.1
te.theme-sentiment.cut2.label = ThemesNeutral
te.theme-sentiment.cut2.value = 0.1
te.theme-sentiment.cut3.label = ThemesPositive
# Set meta-theme field and only keep those above0.1
te.meta-theme.field = ThemesMeta
te.meta-theme.frequency.threshold = 0.1
# Enable Quotation extraction
te.quotation.enabled = true
te.quotation.field = Quotes
# Max length of a quotation, in characters
te.quotation.max-length = 400
# Summary is always enabled
te.summary.field = Summary
# Document summary length in sentences
te.summary.length = 2
# Set location of my user directory
te.salience.userdataDirectory=/localdisk/djones/lexalytics/salience-5.0/data/user
# Add my sentiment dictionary to the Salience default
te.sentiment.addSentimentDictionary=/localdisk/djones/lexalytics/salience-5.0/custom/custom.hsd
```
# **Adding the Text Enrichment component to a graph**

Before adding a **Text Enrichment** component to a graph, be sure you have created a Text Enrichment properties file. Also be sure you know the locations of the Salience License file and the Salience data directory.

When you add the **Text Enrichment** component to a graph, you must configure the following required properties:

• **Configuration file**

The absolute path to the Text [Enrichment](#page-109-0) properties file (see Text Enrichment properties files on page [110](#page-109-0)) you want to use for this instance of the component. Note that you can implement different properties files to support different component configurations.

• **Input field**

The name of the field in the input source that contains the text you want to enrich. You can only enrich one field per instance of the component. If you want to enrich multiple fields in your records, you must use multiple instances of the **Text Enrichment** component in the graph.

#### • **Salience license file**

The absolute path to the Salience License file

• **Salience data path**

The absolute path to the Salience data directory.

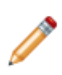

**Note:** When you click in the **Value** field for any property that requires a path, Integrator displays a **...** browse button that you can use to browse the file system to find the location whose path you want to use.

You can also enter the following optional properties:

#### • **Error-handling key field**

Name of the field that stores the record key you want to use in error output. When processing of a record fails, Integrator logs the failure and uses the value of the field specified in this key to identify the record. If you do not specify a value for this property, the record spec (primary key) field is used. This property is especially useful if you generate a key by concatenating the value of multiple fields; you can specify another easily-identifiable field that stores a unique value. Oracle recommends specifying a value for this property. Use the record spec (primary key if no other option is available.

#### • **Text threshold (percent)**

The minimum percentage of alphanumeric characters that input field can contain to be processed. If you do not specify a value for this property, Integrator uses a default of 80 (in other words, the text is only submitted to the Salience Engine for enrichment only if at least if 80 percent of the characters in the field are alphanumeric).

#### • **Number of threads**

The number of processing threads the component should use. If no value is specified for this property, Integrator uses a default of 1 (in other words, the Text Enrichment component uses only one thread for processing).

#### • **Multi-assign delimiter**

The character used to separate multiple values in a data fields. The default is the Unicode DELETE character (\U007F).

# **Text Enrichment component edges**

The **Text Enrichment** component only requires a basic edge for input. The output edge, however, must include all the fields from the input plus all fields added by the **Text Enrichment** component.

The specific fields on the output edge depend on the configuration of the Salience Engine defined in the Text Enrichment properties file for the component instance. Thus, the edge metadata includes some combination of the following properties:

- Document summary
- Quotations
- Entities, which may include:
	- Persons
	- Companies
	- Places
	- Products
	- Sports
	- Titles
	- User-defined entities
- Document Sentiment
- Themes

Guide

- Meta Themes (list of themes in the document)
- Theme cuts

One field per cut. For example, if you have three cuts, you need three Theme cut fields; if you have five Theme cuts, you need five cut fields.

• Entity cuts

One field per cut, as in the Theme cuts example.

If using the example Text Enrichment properties file, you must create the following properties for the edge metadata:

- DocumentSentiment
- SalesOrderNumber
- EntitiesPerson
- EntitiesProduct
- EntitiesCompany
- ThemesMeta
- ThemesNegative
- ThemesNeutral
- ThemesPositive
- EntitiesNegative
- EntitiesNeutral
- EntitiesPositive
- SurveyResponses
- Summary
- Quotes

For details on the Text Enrichment properties file, see Text [Enrichment](#page-109-0) properties file on page 110.

### **Creating metadata for an example Text Enrichment edge**

This example assumes you have already created an edge to join the **Text Enrichment** component to the next component in the graph.

The following example illustrates the creation of edge metadata based on the example file provided in [Text](#page-109-0) [Enrichment](#page-109-0) properties file on page 110. In this example, we will assume that the expected input is a .csv file (hence, the delimiter is a comma). We will name the record metadata "EnrichedText".

To create edge metadata for the example:

- 1. Right-click on the edge and from the popup menu choose **New metadata>User defined**. Integrator displays the Metadata editor.
- 2. In the **Record:recordName1** field:
	- (a) Change the default name (**recordName1**) to **EnrichedText**.
- (b) The value of the **Type** field defaults to delimited. Leave this value.
- (c) In the **Delimiter** field, choose the comma character.

#### 3. In **field1**:

- (a) Change the **Name** to DocumentSentiment.
- (b) Leave the **Type** as string.
- 4. To add a new field:
	- (a) Click the  $+$  (plus sign)

Integrator adds a new field to the list of fields. The new field is named **fieldn**, where n is the next number in the list of fields.

- (b) Change the **Name** to SalesOrderNumber. In this case, leave the **Type** as string.
- 5. Repeat Step 4 for each field you need to add to the metadata. Note that **Type** of sentiment fields should be decimal.
- 6. Click **OK** to save your changes.

## <span id="page-119-0"></span>**Processing text formatted in all caps**

To ensure correct processing of text formatted in all caps, use the setFlattenAllUpperCase property.

If the input text is formatted using all upper case, text enrichment processing may be inconsistent. To ensure consistent processing of this text, add the setFlattenAllUpperCase property to your text enrichment properties file:

Salience.Options.Base.setFlattenAllUpperCase = true

# **Adding foreign language processing to Text Enrichment**

The Salience Engine supports text enrichment in French, German, Portuguese, and Spanish.

To add foreign language processing to Text Enrichment:

- 1. Download the Text Enrichment foreign language packages from the Oracle Software Delivery Cloud.
- 2. Unzip the packages and place the foreign language data directories (fr\_data, ge\_data, pt\_data, and es\_data) in the same directory as the English data directory (data) as siblings.
- 3. When configuring an instance of the **Text Enrichment** component that you want to process a supported foreign language, in the **Salience data path** property, specify the path to the foreign language directory for the language you want to use in processing.

For example, if you want to add Text Enrichment in German, specify the path to the ge-data directory, including the ge-data directory itself, such as  $C^2$ : /Program Files (x86)/Lexalytics/ge\_data.

# **Adding Twitter processing to Text Enrichment**

The Salience Engine supports enrichment of content derived from Twitter.

Twitter processing provides an alternative to the standard English Text Enrichment processing. This processing should only be used with content derived from Twitter feeds. Content from other sources should use the standard English processing.

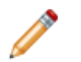

**Note:** Twitter processing is only available in English. It is not available for other languages supported by Text Enrichment.

To add Twitter processing to Text Enrichment:

- 1. Download the Text Enrichment Twitter package from the Oracle Software Delivery Cloud.
- 2. Unzip the package and place the Twitter data directory (twitter\_data) in the same directory as the English data directory (data) as a sibling.
- 3. When configuring an instance of the Text Enrichment component that you want to process content from Twitter, in the **Salience data path** property, specify the path to the twitter\_data directory.

For example, C:/Program Files (x86)/Lexalytics/twitter\_data.

# **Using Text Tagger components**

Use Text Tagger components to enhance your data with tags.

Use these text tagger components when you know the content that you want to match on to apply a tag.

- Use the **Text Tagger White List** component when you know the specific content (words or phrases) you want to match, and you have specific content with which you want to tag the record.
- Use the **Text Tagger Regex** component when you know general patterns you want to match in content, and apply as tags.

You can use these components independently of each other (neither Text Tagger component depends on the other), or you can use both types in the same graph.

[Overwriting](#page-120-0) and appending target values Using the Text Tagger Whitelist [component](#page-121-0)

Using the Text Tagger Regex [component](#page-123-0)

# <span id="page-120-0"></span>**Overwriting and appending target values**

The **Overwrite Target Field** configuration property of the components determines how tags are written to the output field.

If you specify False for this field (which is the default), the tags added by the Text Tagger are appended to any value that may already exist in the field as it was input to the Text Tagger.

If you specify True for this field, the tags added by the Text Tagger overwrite any value that may exist in the field as input to the Text Tagger.

In both cases, the character specified in the **Multi-assign delimiter** field is used to separate values when multiple tag values are added to the field.

# <span id="page-121-0"></span>**Using the Text Tagger Whitelist component**

The **Text Tagger Whitelist** component adds tags based on a white list of terms to match.

The **Text Tagger Whitelist** component takes an input file that lists terms to match in an unstructured text property, and the associated terms to output as tags to the record. When the component finds a match in the specified field, it writes the specified tag values to the output field. You can only specify one field and one input file per instance of the **Text Tagger Whitelist** component. If you want to tag multiple fields, or if you apply multiple white lists to the same field, you must use additional instances of the component.

The **Text Tagger Whitelist** component does not impose any restrictions on the source of the data. You can use a database, a delimited file, or rich text files such as .pdf or HTML files. Nor does the component impose any restriction on the reader component used to read the data in. You can use the **Universal Data Writer**, the **Record Store Reader**, the Database Reader, or any other reader appropriate to load the data from the source. The only restriction the **Text Tagger Whitelist** component imposes is that the component can parse the value of the field you specify as the input. If the value of the field cannot be parsed, the behavior is undefined (in other words, it is unpredictable).

### **Text Tagger Whitelist input tags-rules**

The input for the **Text Tagger Whitelist** component uses a fixed metadata schema and a specific ordering.

The **Text Tagger Whitelist** component requires the metadata of the input tags-rules to include two properties in the specified order:

• **SearchTerm**

The terms the component searches for in the input text field.

• **TagValue**

The value to add to the tag output field when a match is found for the associated SearchTerm.

The data type of both properties is string. The names of the properties are significant and must be spelled and capitalized as listed above.

The first row of the input file is the header row. This row must use the metadata schema, as illustrated in the following pipe-delimited example:

SearchTerm|TagValue

The following text illustrates a simple example input file:

```
SearchTerm|TagValue
United States|American topic
France|French topic
Japan|Japanese topic
```
In this example, if the string "United States" is found in the content of the source property, the tag "American topic" is added to the output target field. If the string "France" is found, the tag "French topic"" is added to the output target field. If the string "Japan" is found, the tag "Japanese topic" is added to the output field.

You can use any supported input source as the input for the tags-rules. For example, you may choose to use a delimited file, such as a .csv file, and read the input into the graph using a **Universal Data Reader**. Or you can store your tag-rules in a database and read them using a **Database Reader**.

## **Adding the Text Tagger Whitelist component to a graph**

This topic describes the requirements for adding the **Text Tagger Whitelist** component to a graph.

The **Text Tagger Whitelist** component requires two inputs:

• The source data to search for matches to tag

This data can be read in by any appropriate reader component. You can also include any appropriate processing prior to inputting the data to the **Text Tagger Whitelist** component.

• The tag rules input

This data can be read in by any appropriate reader (for example, a **Universal Data Reader** for a .csv file, or a **Database Reader** for database input). No additional processing is usually performed on this input.

### **Configuring the Text Tagger Whitelist component**

When you add the **Text Tagger Whitelist** component to a graph, configure the following fields:

- In the **Source Field Name** field, specify the name of the property in the input records that you want to search for matches to the SearchTerm values.
- In the **Target Field Name** field, specify the name of the output field to which you want to write the tags when a match is found for a SearchTerm value.
- In the **Overwrite Target Field**
	- Check the box (configure the field to True) if you want to overwrite any existing value in the target field with tags written by the **Text Tagger Whitelist** component.
	- Leave the box unchecked (configure the field to False) if you want to append tags written by the **Text Tagger Whitelist** component to any existing value in the target field.

For additional information, see [Overwriting](#page-120-0) and appending target values on page 121.

- If you want searches to match the case of the values in the SearchTerm, check the **Case Sensitive Matches** box (in other words, set the field to True). If you want to match the values regardless of case (case-insensitive matches), leave the box unchecked (in other words, set the field to False).
- In the **Multi-assign Delimiter** field, specify the character to use to separate tags if you write multiple tags to the output field specified in the Target Field property. See also [Multi-assign](#page-171-0) delimiter on page 172.
- In the **Search Term Maximum Characters Length** field, specify the maximum number of characters for values in the SearchTerm. For further details, see Search Term [Lengths](#page-122-0) on page 123.

#### <span id="page-122-0"></span>**Search term lengths**

The **Search Term Maximum Characters Length** field of the **Text Tagger Whitelist** component specifies the maximum length, in characters, of values in the SearchTerm property.

The value of this field must be larger than the number of characters in the search term tag-rules input. For example, if the longest search term is 50 characters, the value of this field must be 51 or higher.

The reason for this requirement is the search behavior of the **Text Tagger Whitelist** component. As the component traverses the source record, it grabs text in chunks comprised of the number of characters specified in the Search Term Maximum Characters. For example, using the setting just mentioned (51), the component grabs 51 characters at a time. If the search term is longer than the number of characters specified in this field, the term will never be found, because it will be too long to match the text the component is currently assessing.

## **Text Tagger Whitelist edges**

The **Text Tagger Whitelist** component can use basic edges unless the source or target components require a different edge.

See Connecting two [components](#page-21-0) with an edge on page 22 for details.

Be sure to define the output field in the edge from the **Test Tagger Whitelist** component to the next component to ensure that the data for this field is passed on for further processing.

# <span id="page-123-0"></span>**Using the Text Tagger Regex component**

The **Text Tagger Regex** component uses a regular expression (regex) both to search for matches and to render output.

The component includes two fields whose value is a regular expression:

- The **Search Pattern** field specifies a regular expression that is applied to the specified input property to search for matches.
- The **Render Pattern** field specifies a regular expression that is used to write out (render) a value into the target field.

You can only specify one field and one input file per instance of the **Text Tagger Regex** component. If you want to tag multiple fields, or if you apply multiple regular expressions to the same field, you must use additional instances of the component.

The component implements Oracle's java.util.regex package to parse and match the pattern of the regular expression. Therefore, the supported regular-expression constructs are the same as those in the documentation page for the java.util.regex.Pattern class at this URL:

<http://docs.oracle.com/javase/6/docs/api/java/util/regex/Pattern.html>

Valid constructs you can use include:

- Escaped characters, such **\t** for the tab character.
- Character classes (simple, negation, range, intersection, subtraction). For example, **[^abc]** means match any character except a, b, or c, while **[a-zA-Z]** means match any upper- or lower-case letter.
- Predefined character classes, such as **\d** for a digit or **\s** for a whitespace character.
- POSIX character classes (US-ASCII only), such as **\p{Alpha}** for an alphabetic character, **\p{Alnum}** for an alphanumeric character, and **\p{Punct}** for punctuation.
- Boundary matchers, such as **^** for the beginning of a line, **\$** for the end of a line, and **\b** for a word boundary.
- Logical operators, such as **X|Y** for either X or Y.

For a full list of valid constructs, see the Pattern class documentation page at the URL listed above.

The following code illustrates example of a useful regular expression that uses the POSIX **\p{Alnum}** construct:

 $\{\lambda \in \{\lambda \mid \lambda\} \setminus \neg \}$ 

When entered into the **Search Pattern** field, this regular expression matches only terms that have at least two characters, start with an alphanumeric character, and contain only alphanumeric, period, dash, apostrophe, and space characters. (The apostrophe ensures that terms such as  $\circ$  Malley match).

## **Adding Text Tagger Regex to a graph**

The **Text Tagger Regex** component requires a single input, the source data to search for matches.

When adding the **Text Tagger Regex** to a graph, configure the following fields:

- In the **Source Field Name** field, specify the name of the property in the input records that you want to search for matches to the regular expression specified in the **Search Pattern** field.
- In the **Target Field Name** field, specify the name of the output field to which you want to write the output generated by the regular expression in the **Render Pattern** field tags when a match is found.
- In the **Overwrite Target Field**
	- Check the box (configure the field to True) if you want to overwrite any existing value in the target field with tags written by the **Text Tagger Whitelist** component.
	- Leave the box unchecked (configure the field to False) if you want to append tags written by the **Text Tagger Whitelist** component to any existing value in the target field.

For additional information, see [Overwriting](#page-120-0) and appending target values on page 121.

• In the **Multi-assign Delimiter** field, specify the character to use to separate tags if you write multiple tags to the output field specified in the Target Field property. See also *[Multi-assign](#page-171-0) delimiter on page 172*.

### **Text Tagger Regex edges**

The **Text Tagger Regex** component uses a basic input edge unless the source component requires a different edge.

Be sure to define the output field in the edge from the **Test Tagger Regex** component to the next component to ensure that the data for this field is passed on for further processing.

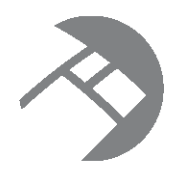

# Chapter 9 **Component Reference**

This chapter is a reference for the Oracle Endeca Information Discovery components available in the Integrator Palette.

Add KVPs [component](#page-125-0) Add Managed Values [component](#page-129-0) Bulk [Add/Replace](#page-132-0) Records component Delete Records [component](#page-138-0) Export Config [component](#page-142-0) Import Config [component](#page-144-0) Merge Records [component](#page-146-0) Modify Records [component](#page-150-0) Record Store [Reader](#page-155-0) Reset Data Domain [component](#page-158-0) Text [Enrichment](#page-160-0) component Text Tagger Regex [component](#page-162-0) Text Tagger Whitelist [component](#page-163-0) [Transaction](#page-165-0) RunGraph component Visual properties of [components](#page-169-0) Common [configuration](#page-170-0) properties of components [Multi-assign](#page-171-0) delimiter Batch size adjustments by [components](#page-172-0) Valid [characters](#page-172-1) for ingest

# <span id="page-125-0"></span>**Add KVPs component**

The **Add KVPs** component updates records in the Endeca data domain by adding new key-value pairs to them.

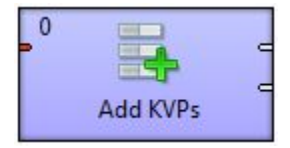

Use the **Add KVPs** component to update records by adding new key-value pair (KVP) assignments to those records. If no Endeca record matches an input record, a new Endeca record is created. The component uses the Data Ingest Web Service (DIWS) to update records.

- You can only load new key-value pairs (KVPs) to a record with this component. You cannot delete or replace existing KVPs.
- You can only load standard attribute values. Adding managed attribute values is not supported.
- You cannot assign multiple values to a single property in a single input record. To assign multiple values to a property, you must add separate rows in the input file. If you attempt to assign multiple values in the same row, they are treated as a single value.
- If an assignment specifies a standard attribute (property) that does not exist in the data domain, the new standard attribute is created by DIWS with system default values for the Property Description Record (see [Standard](#page-33-0) attribute default values on page 34). You can, however, specify a data type for the new standard attribute in the mdexType column of the input file.

The primary use case for this component is to load source data that is stored in a key-value pair format rather than a rectangular data model.

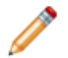

**Note:** String data submitted for ingest must consist of valid XML characters. For details see [Valid](#page-172-1) [characters](#page-172-1) for ingest on page 173.

#### **Input metadata**

The first row of the data source input file is the record header row and must use this schema:

specKey|specValue|kvpKey|kvpValue|mdexType

The following table provides details of these properties:

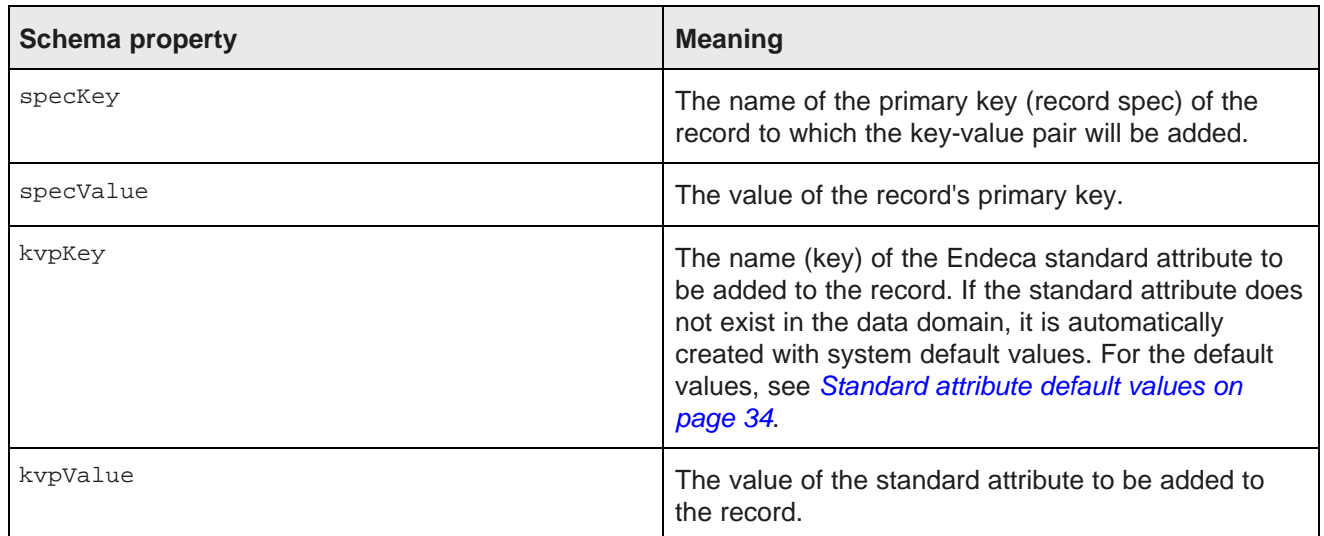

#### **Table 9.1: Add KVP input metadata properties**

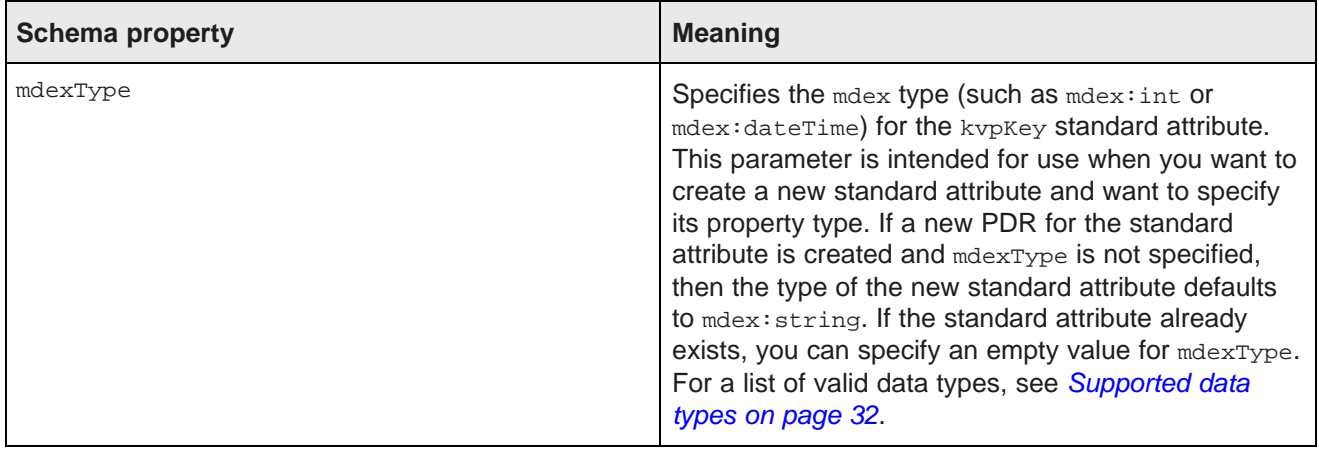

## **Configuration properties**

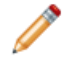

Note: For details about visual properties for all connectors, see Visual properties of [components](#page-169-0) on [page](#page-169-0) 170. For details about configuration properties common to all connectors, see [Common](#page-170-0) [configuration](#page-170-0) properties of components on page 171.

The following table describes the configuration properties available for the **Add KVPs** component.

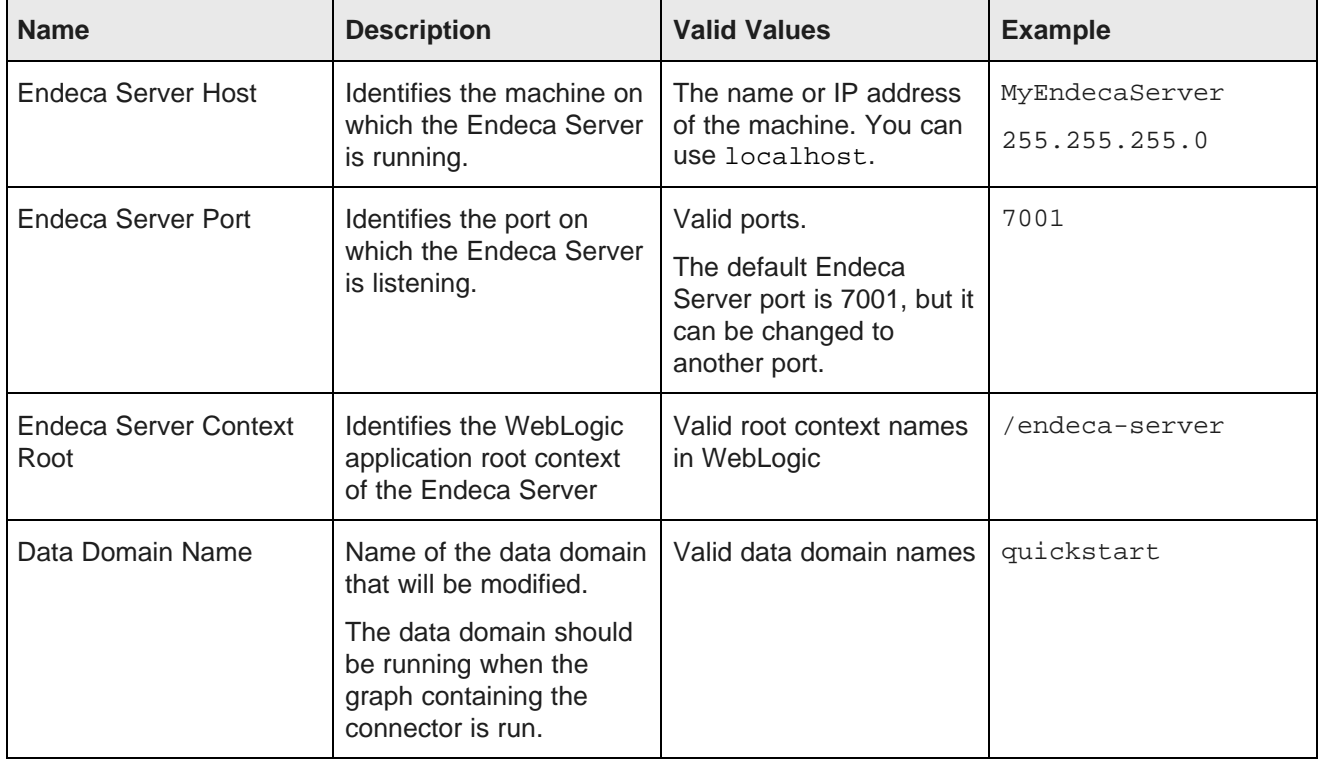

#### **Table 9.2: Add KVPs component properties**

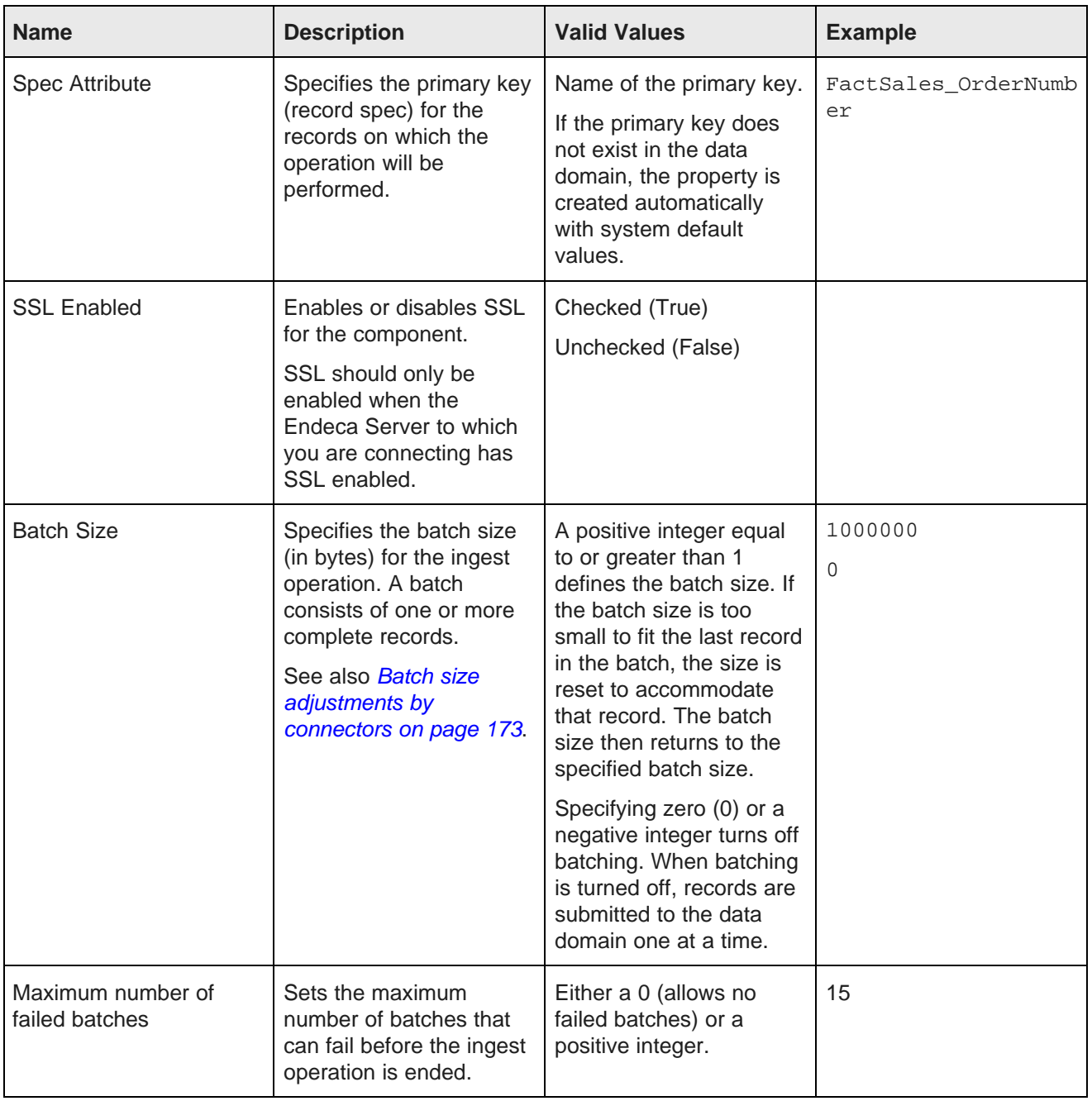

# **Output Ports**

Each Information Discovery component that modifies record data in the data domain (adding or removing records or key/value pairs) has two output ports:

• **Port 0** returns status information describing batches of records that were successfully ingested.

• **Port 1** returns error information describing batches of records that the data domain failed to ingest. Each output record to the port corresponds to a failed batch, not to individual records.

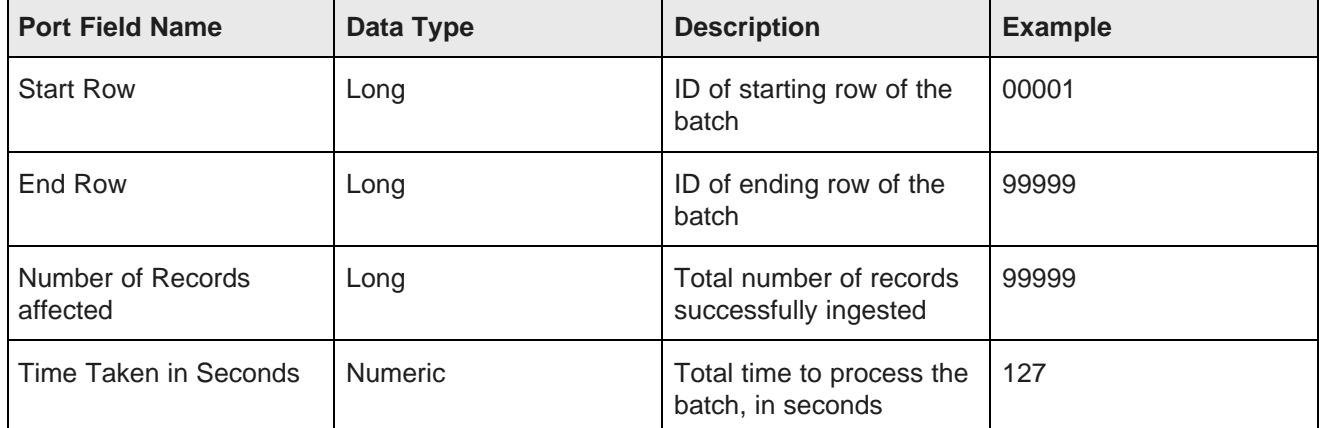

#### **Table 9.3: Port 0 metadata**

#### **Table 9.4: Port 1 metadata**

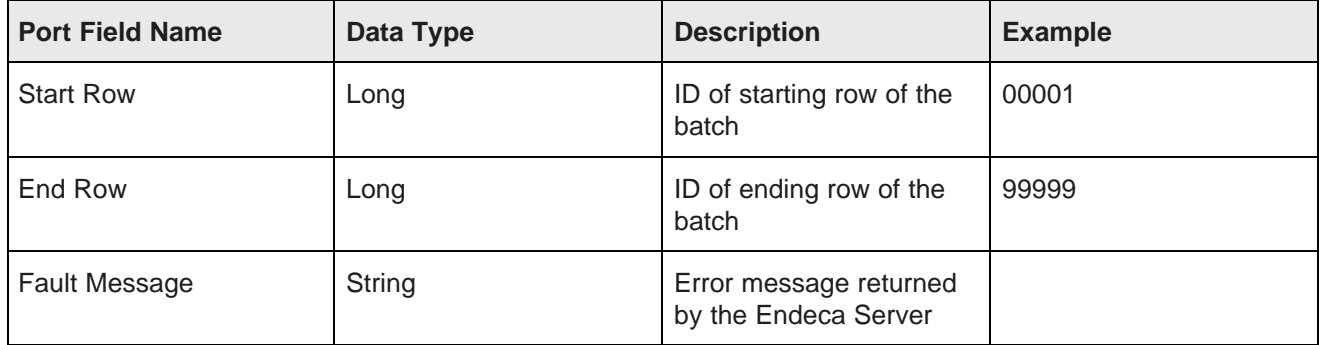

# <span id="page-129-0"></span>**Add Managed Values component**

The **Add Managed Values** component loads managed attribute values (a taxonomy) into the Endeca data domain.

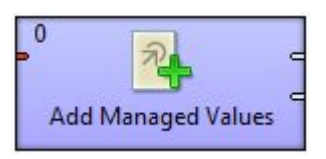

The **Add Managed Values** component loads a taxonomy (Endeca managed attribute values) into the Endeca data domain using the Data Ingest Web Service (DIWS).

- The component loads only managed values (mvals). It does not load standard values (svals).
- All the managed values must belong to only one managed attribute.
- If the managed attribute does not exist in the Endeca data domain, the managed attribute is created by DIWS with system default values for the Dimension Description Record (DDR) and the Property Description Record (PDR), if it also does not exist. For a list of the default values, see [Default](#page-33-1) values for new [attributes](#page-33-1) on page 34.
- The component also provides the option of creating synonyms for managed values.

#### **Input metadata**

The input metadata schema of the **Add Managed Values** component is fixed and uses a specific ordering. The first row of the data source input file is the record header row and must use this schema:

spec|displayname|parent|synonym

where:

- spec is a unique string identifier for the managed value. This is the managed value spec.
- displayname is the name of the managed value.
- parent is the parent ID for this managed value, If this is a root managed value, use a forward slash (/) as the ID. If this is a child managed value, specify the unique ID of the parent managed value.
- synonym optionally defines the name of a synonym. Synonyms can be added to both root and child managed values. You can add multiple synonyms to a single managed value, with the synonyms separated by a delimiter that you specify in the configuration dialog.

#### **Configuration properties**

Note: For details about visual properties for all connectors, see Visual properties of [components](#page-169-0) on [page](#page-169-0) 170. For details about configuration properties common to all connectors, see [Common](#page-170-0) [configuration](#page-170-0) properties of components on page 171.

The following table describes the configuration properties available for the **Add Managed Values** component.

| <b>Name</b>                   | <b>Description</b>                                                          | <b>Valid Values</b>                                                                                     | <b>Example</b>                  |
|-------------------------------|-----------------------------------------------------------------------------|----------------------------------------------------------------------------------------------------|---------------------------------|
| Endeca Server Host            | Identifies the machine on<br>which the Endeca Server<br>is running.         | The name or IP address<br>of the machine. You can<br>use localhost.                                     | MyEndecaServer<br>255.255.255.0 |
| Endeca Server Port            | Identifies the port on<br>which the Endeca Server<br>is listening.          | Valid ports.<br>The default Endeca<br>Server port is 7001, but it<br>can be changed to<br>another port. | 7001                            |
| Endeca Server Context<br>Root | Identifies the WebLogic<br>application root context<br>of the Endeca Server | Valid root context names<br>in WebLogic                                                                 | /endeca-server                  |

**Table 9.5: Add Managed Values component properties**

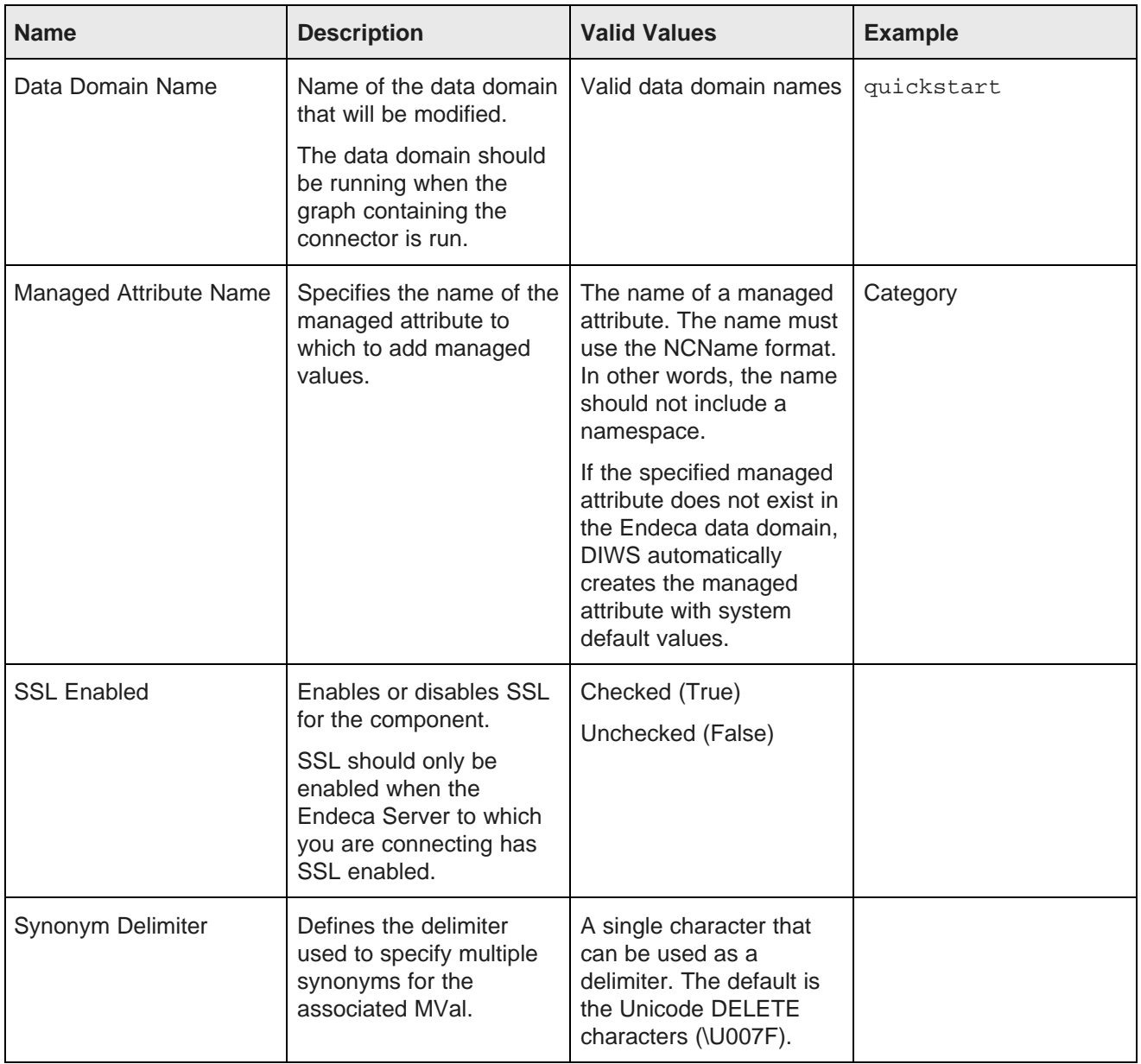

# **Output Ports**

Each Information Discovery component that modifies record data in the data domain (adding or removing records or key/value pairs) has two output ports:

• **Port 0** returns status information describing batches of records that were successfully ingested.

• **Port 1** returns error information describing batches of records that the data domain failed to ingest. Each output record to the port corresponds to a failed batch, not to individual records.

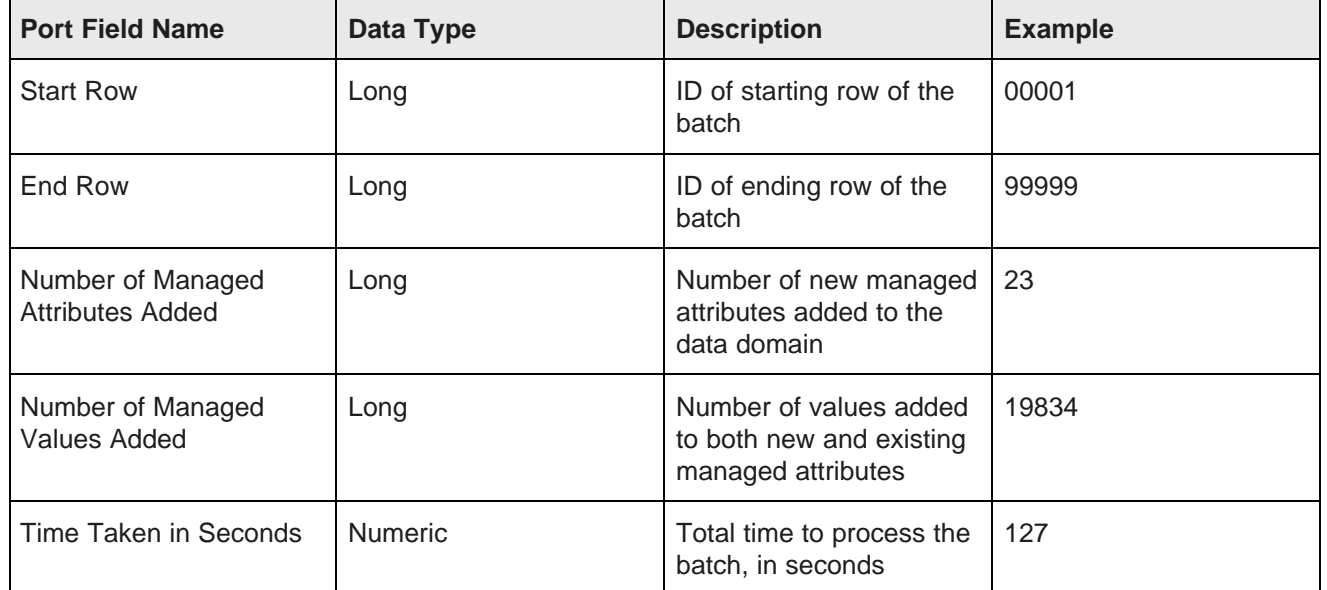

#### **Table 9.6: Port 0 metadata**

#### **Table 9.7: Port 1 metadata**

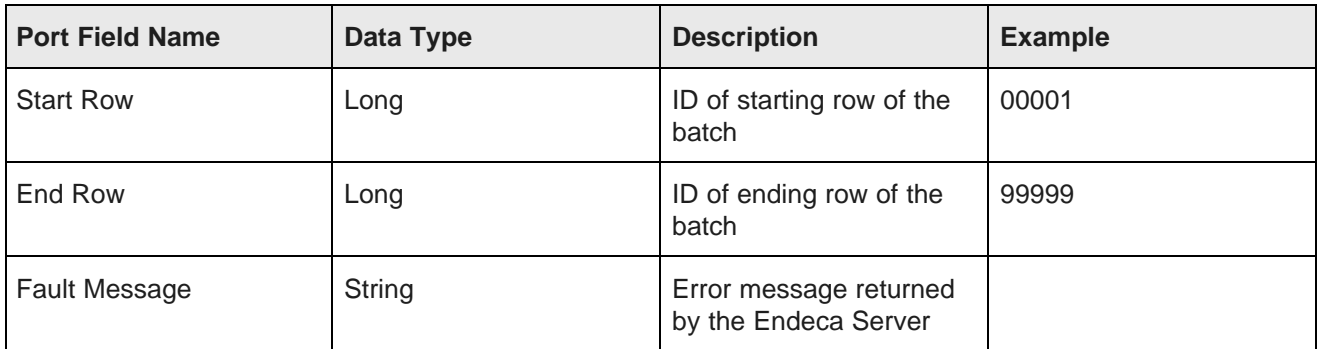

# <span id="page-132-0"></span>**Bulk Add/Replace Records component**

The **Bulk Add/Replace Records** component adds new records or replaces existing records in an Endeca data domain.

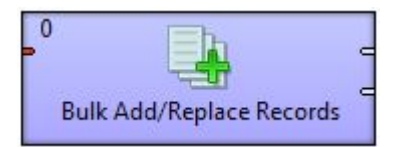

The **Bulk Add/Replace Records** component uses the Endeca Server's Bulk Load Interface. (Other components use the Data Ingest Web Service [DIWS]). The Bulk Load Interface defines the basic characteristics of this component:

• The component can load data source records only.

Thus, you cannot use this component to load

- Property Description Records (PDRs)
- Dimension Description Records (DDRs)
- Managed attribute values (MVals)
- Global Configuration Record (GCR)
- Data domain configuration documents
- Existing records in the Endeca data domain are replaced, not updated. In other words, the load operation is a replace operation not an append operation.
- A primary-key attribute (also called a record spec) is required for each record to be added or replaced.
- If an assignment (key-value pair) specifies a standard attribute (property) that does not exist in the Endeca data domain, a new standard attribute is automatically created with system default values for the PDR (see [Standard](#page-33-0) attribute default values on page 34).
- The component does not send records in batches. It employs a single streaming connection to the data domain.

**Note:** String data submitted for ingest must consist of valid XML characters. For details see [Valid](#page-172-1) [characters](#page-172-1) for ingest on page 173.

### **Post ingest behavior**

The default behavior of the Bulk Load Interface is to force a merge to a single generation at the end of every bulk-load ingest operation. This behavior is intended to maximize query performance at the end of a single, large, homogenous data update that would occur during a regularly scheduled update window.

The**Post Ingest Query Optimization** property of the **Bulk Add/Replace Records** allows you to control when the post-ingest merge occurs:

- $\bullet$  If this property is set to  $true$  (the default), the merge is forced immediately after ingest.
- If the property is set to false, a merge is not forced at the end of an update, but instead relies on the regular background merge process to keep the generations in order over time. This behavior is more suitable for parallel heterogeneous data updates where low overall update latency is paramount.

The **Post Ingest Dictionary Update** property controls when the spelling dictionary is updated:

- $\bullet$  If this property is set to  $true$  (the default), a dictionary update is forced immediately after the ingest.
- If this property is set to false, dictionary update is disabled. You can update the dictionary manually at a later time. For details about updating the dictionary, see "Updating spelling dictionaries for a data domain" in the Oracle Endeca Server Cluster Guide.

#### **Input metadata schema**

The input metadata schema for the **Bulk Add/Replace Records** component is not fixed. Each metadata field represents a property on a data domain record.

The metadata type of the Integrator field (as shown in the Edit Metadata dialog on the edge connecting to the connector) translates to the mdex property type. For example, the Integrator integer data type translates to the mdex:int data type. Note that you must override this behavior to support Integrator non-native types (such as mdex:duration, mdex:time, and mdex:geocode). For details, see Creating [mdexType](#page-34-0) Custom properties on [page](#page-34-0) 35.

#### **Use cases**

Use the **Bulk Add/Replace Records** component to load data in bulk when it is acceptable to delay the visibility of the updates and for query performances to stop while data is loaded.

Use this component for the following cases:

- Full index initial load of records when no schema has been loaded. In this scenario, the Endeca data domain has no user data records and also has no user-created schema (in other words, no existing PDRs). In this case, all new properties (including the primary-key properties) are created with system default values.
- Full index initial load of records, after you have loaded the record schema.
- Adding more new records to the Endeca data domain any time after the initial loading of records. As in the initial load case, new standard attributes that do not exist in the data domain are automatically created with default system values.
- Replacing existing records in the Endeca data domain any time after the initial loading of records. In this case, all the key/value pairs of the existing record are replaced with the key-value pairs of the input file.

#### **Configuration properties**

**Note:** For details about visual properties for all connectors, see *Visual properties of [components](#page-169-0) on* [page](#page-169-0) 170. For details about configuration properties common to all connectors, see [Common](#page-170-0) [configuration](#page-170-0) properties of components on page 171.

The following table describes the configuration properties available for the **Bulk Add/Replace Records** component.

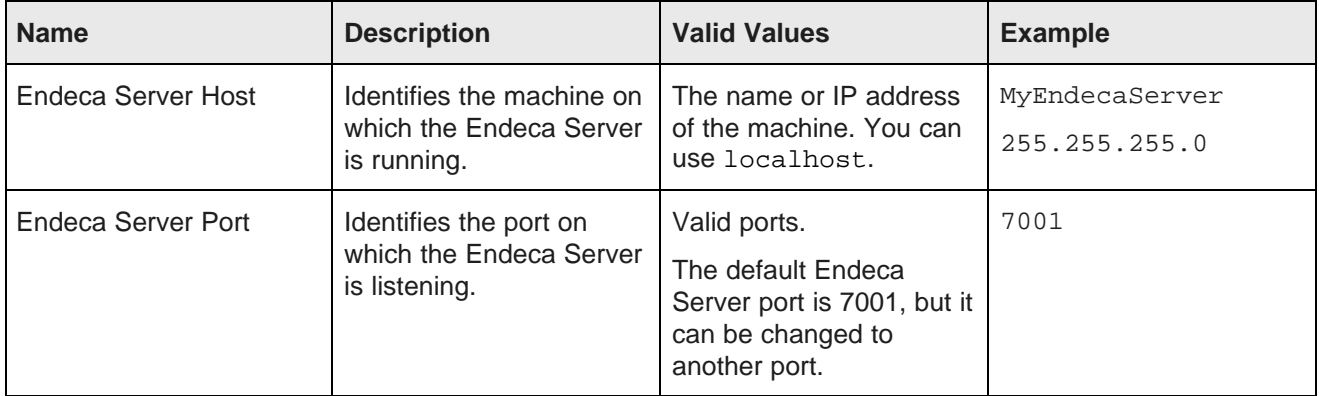

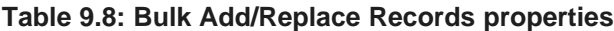

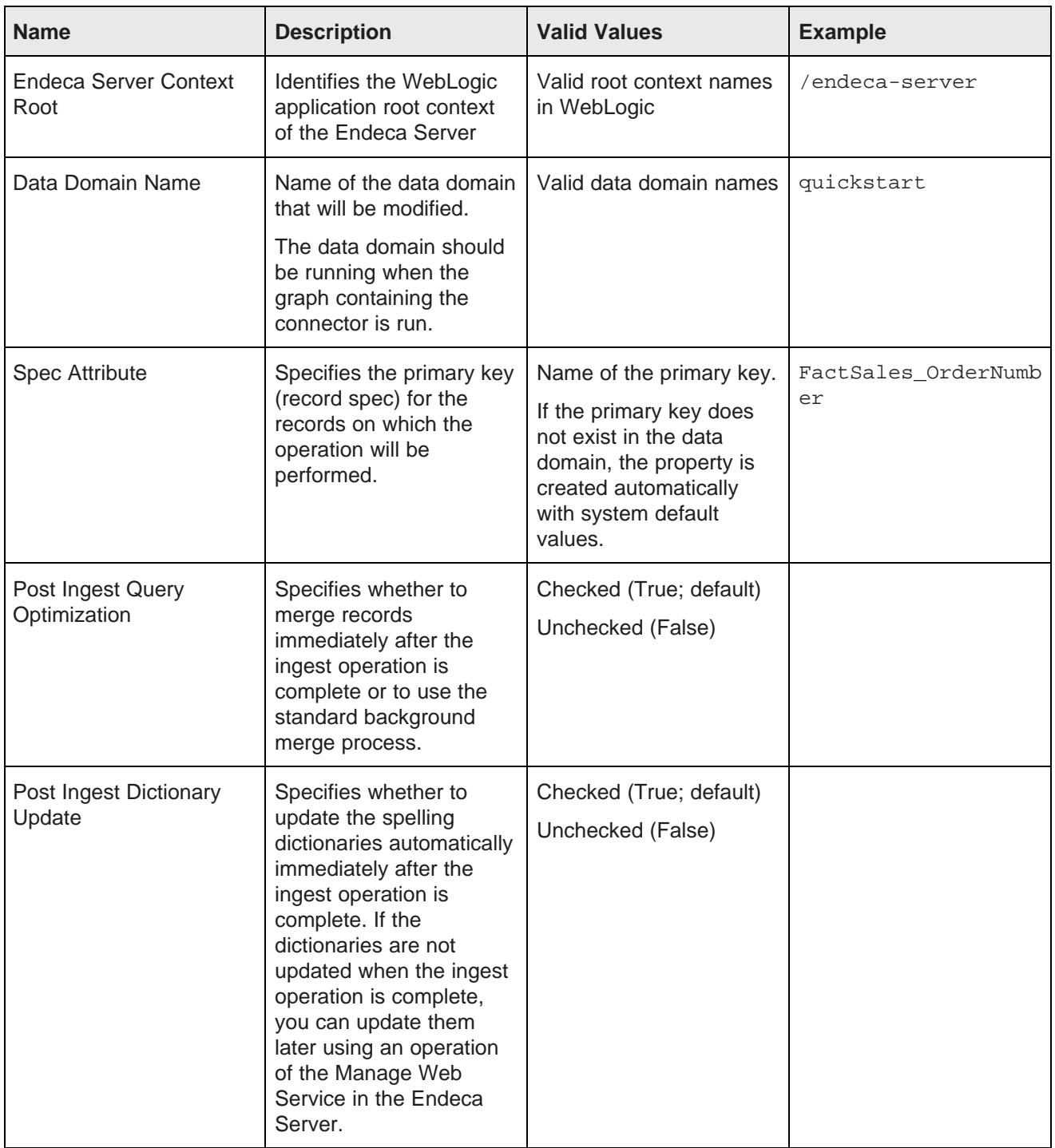

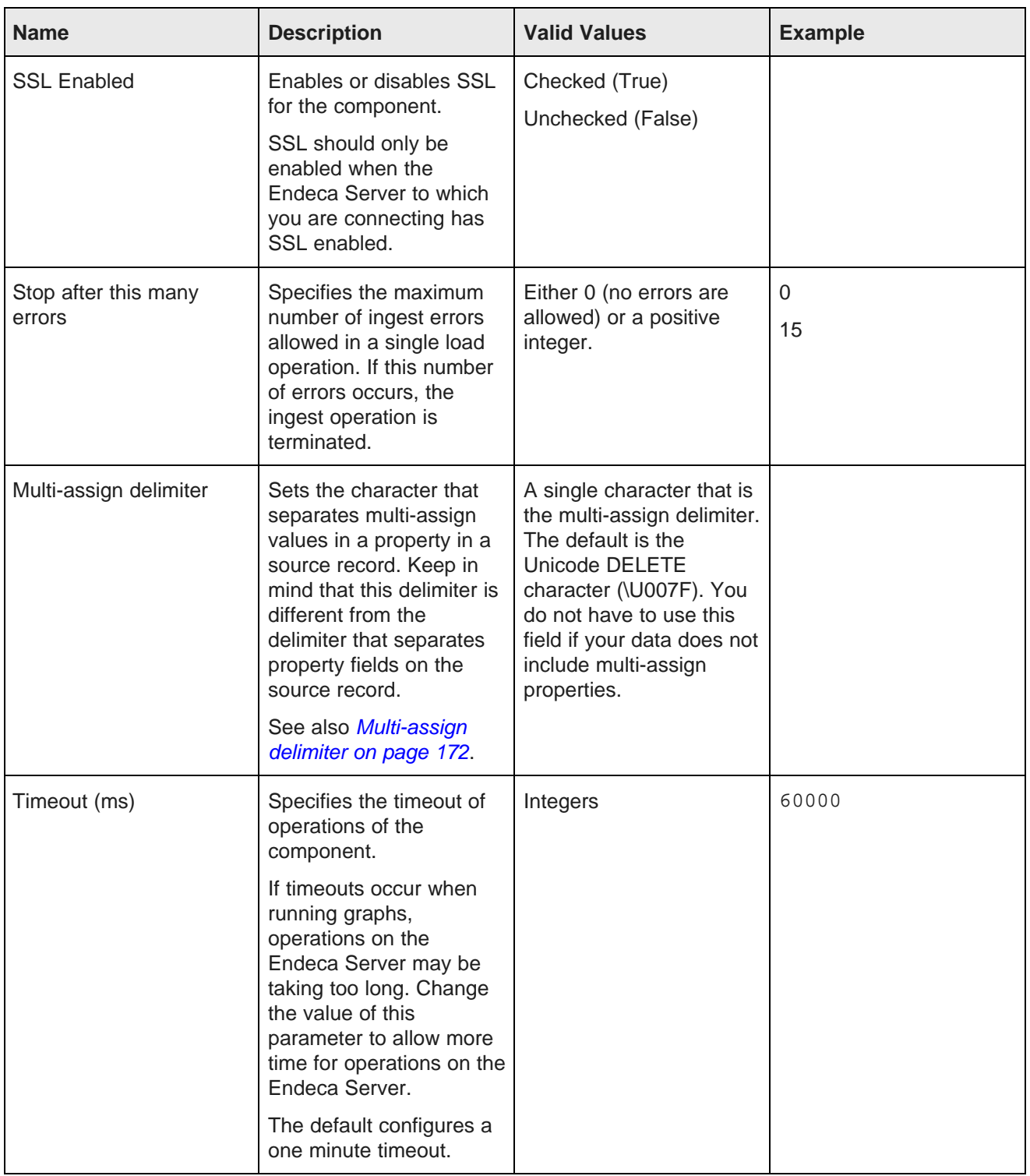

## **Data domain status after a failed ingest operation**

When a bulk load ingest operation is terminated because of an error, records that were ingested before the error should be included in the data domain. Although the data domain may accept queries on the ingested records, you should consider the data domain to be in an inconsistent state. To restore a consistent state, review the logs to determine the problems that caused the bulk load operation to fail, correct these problems, then reload the data.

## **Output Ports**

Each Information Discovery component that modifies record data in the data domain (adding or removing records or key/value pairs) has two output ports:

- **Port 0** returns status information describing batches of records that were successfully ingested.
- **Port 1** returns error information describing batches of records that the data domain failed to ingest. Each output record to the port corresponds to a failed batch, not to individual records.

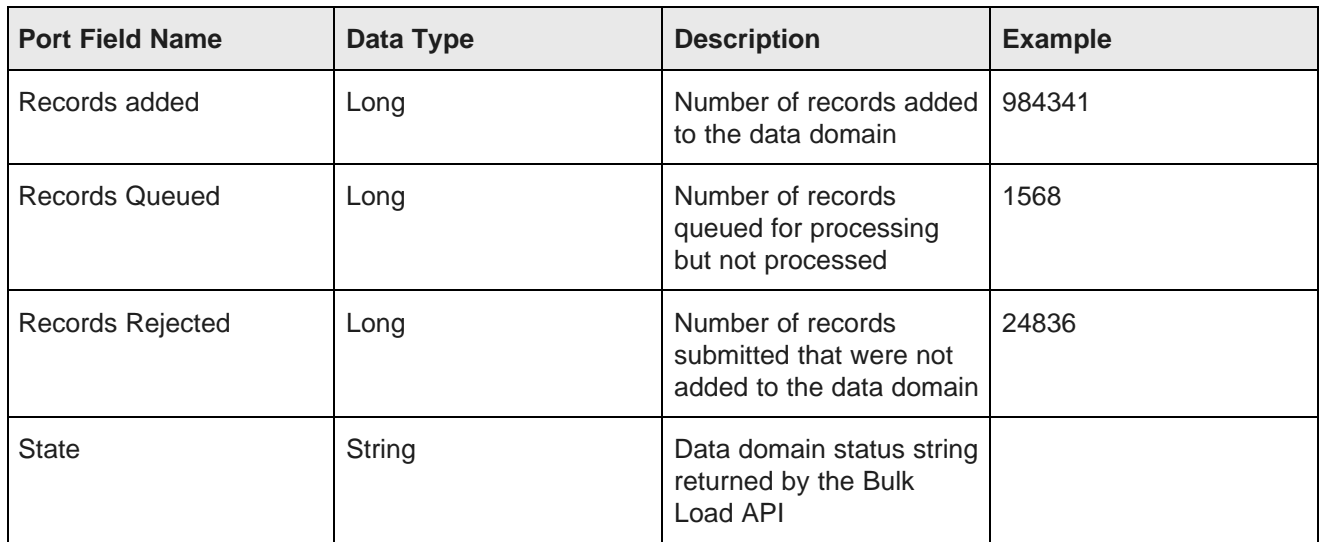

#### **Table 9.9: Port 0 metadata**

#### **Table 9.10: Port 1 metadata**

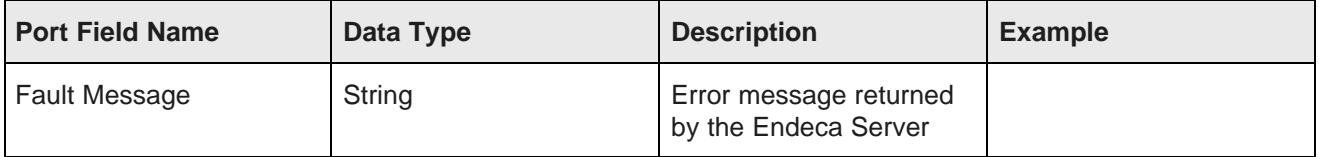

# <span id="page-138-0"></span>**Delete Records component**

The **Delete Records** component deletes specified Endeca records.

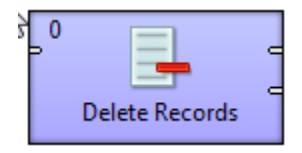

The **Delete Records** component uses the Data Ingest Web Service (DIWS) to delete complete records from the Endeca data domain. The component can delete multiple records in a single transaction. Two options are available to select the records to delete:

- You can input a data array that defines the assignments to use to select the records to delete.
- You can enter an Endeca Query Language (EQL) record specifier (WHERE clause) to select the records to delete.

These options are mutually exclusive. If you choose to use an EQL record specifier to select the records to delete, you cannot also use an input array.

#### **Using an input array to select records to delete**

An input array is only necessary if you choose not to use an EQL query. You can also use an input array to support an EQL query. For details, see "Using EQL" below.

The metadata schema of the input array for the **Delete Records** component is an arbitrary array of property names and values that specify the records to delete. The first row of the input array is the record header row and defines the names of the properties to use to select the records to delete.

Attributes are joined using an AND operator. Thus, the fewer properties included in the input array, the more general the selection and the more records will be deleted. Conversely, the more properties included in the input array, the more specific the selection and the fewer records will be deleted.

For the examples below, assume the following schema has been defined in the data domain:

DimGeography\_GeographyKey|DimGeography\_City|DimGeography\_StateProvinceCode|DimGeography\_StateProvince Name|DimGeography\_CountryRegionCode|DimGeography\_CountryRegionName|DimGeography\_PostalCode

• If the following array is input, Integrator deletes all records where the value of the DimGeography\_StateProvinceName property is Alabama:

```
DimGeography_StateProvinceName
Alabama
```
• If the following array is input, Integrator deletes records where the value of the  $\text{DimGeography\_City}$ property is Newton and the value of the DimGeography\_StateProvinceName is British Columbia

```
DimGeography_City|DimGeography_StateProvinceName
Newton|British Columbia
```
• If the following array is input, Integrator deletes records where the value of the DimGeography\_City property is Newton and the value of the DimGeography\_StateProvinceName is British Columbia and the value of the DimGeography\_PostalCode is V2M1P1

```
DimGeography_City|DimGeography_StateProvinceName|DimGeography_PostalCode
Newton|British Columbia|V2M1P1
```
# **Using EQL to select records to delete**

You can use an Endeca Query Language ( EQL) record specifier (the WHERE clause of an EQL query) to select the records to delete. For example: "DimGeography\_City"='Newton' AND "DimGeography\_StateProvinceName"='British Columbia' selects records where the value of the DimGeography City property is Newton and the value of the DimGeography StateProvinceName is British Columbia.

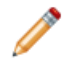

**Note:** Standard practice in EQL is to use double quotation marks around attribute names and single quotation marks around attribute values.

You can also use an input array to support an EQL record specifier. Use variables to specify the input properties. For example, if you input the following array:

```
City|StateProvince
Newton|British Columbia
Townsville|Queensland
Longmont|Coloradoe
```
You could enter the following EQL: "DimGeography\_City"=\$input.City and "DimGeography\_StateProvinceName"=\$input.StateProvince.

For full details about Endeca Query Language, see the Oracle Endeca Server EQL Guide.

## **Configuration properties**

**Note:** For details about visual properties for all connectors, see Visual properties of [components](#page-169-0) on [page](#page-169-0) 170. For details about configuration properties common to all connectors, see [Common](#page-170-0) [configuration](#page-170-0) properties of components on page 171.

The following table describes the configuration properties available for the **Delete Records** component.

| <b>Name</b>                   | <b>Description</b>                                                          | <b>Valid Values</b>                                                                                     | <b>Example</b>                  |
|-------------------------------|-----------------------------------------------------------------------------|----------------------------------------------------------------------------------------------------|---------------------------------|
| Endeca Server Host            | Identifies the machine on<br>which the Endeca Server<br>is running.         | The name or IP address<br>of the machine. You can<br>use localhost.                                     | MyEndecaServer<br>255.255.255.0 |
| Endeca Server Port            | Identifies the port on<br>which the Endeca Server<br>is listening.          | Valid ports.<br>The default Endeca<br>Server port is 7001, but it<br>can be changed to<br>another port. | 7001                            |
| Endeca Server Context<br>Root | Identifies the WebLogic<br>application root context<br>of the Endeca Server | Valid root context names<br>in WebLogic                                                                 | /endeca-server                  |

**Table 9.11: Delete Records component properties**

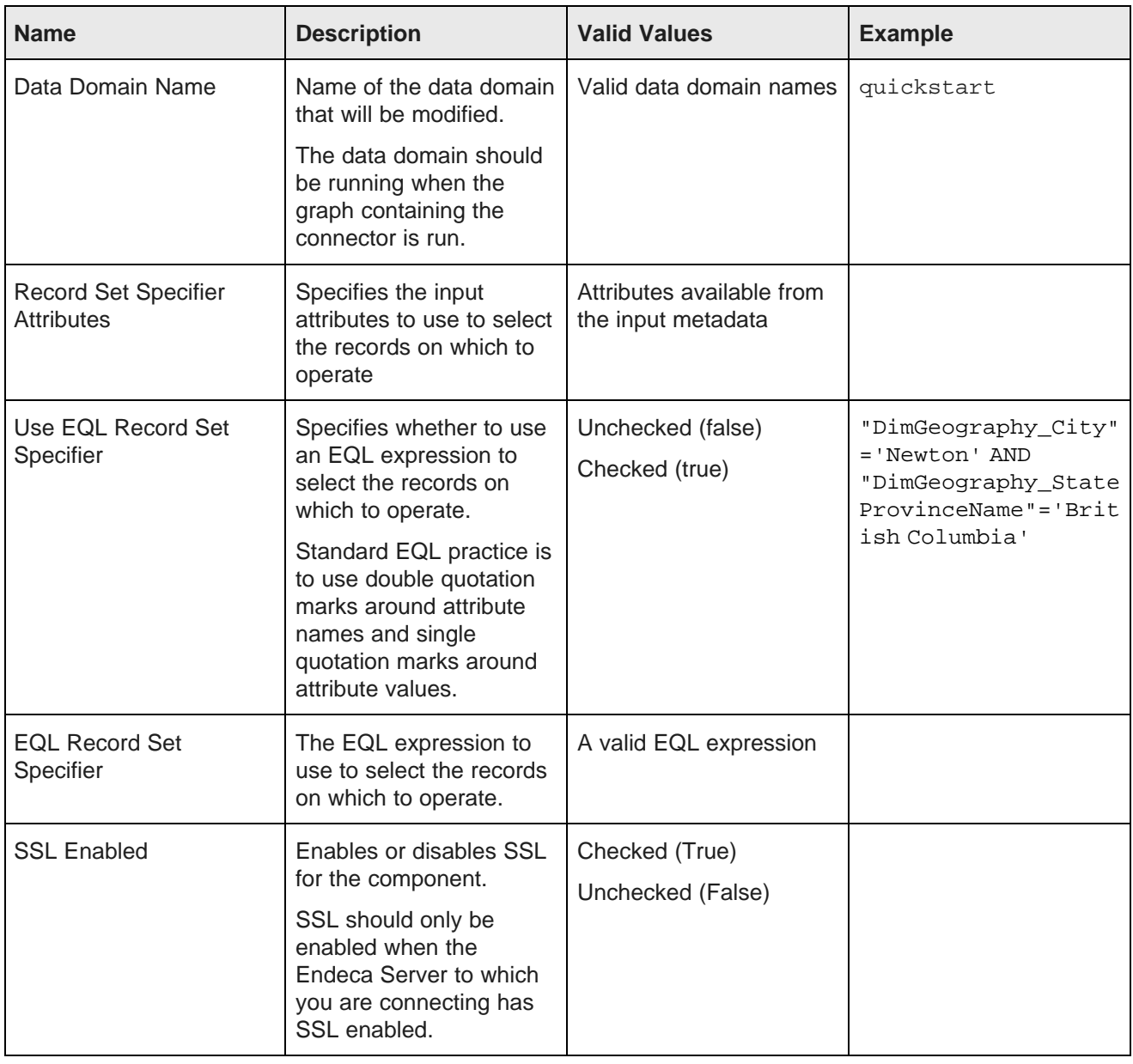

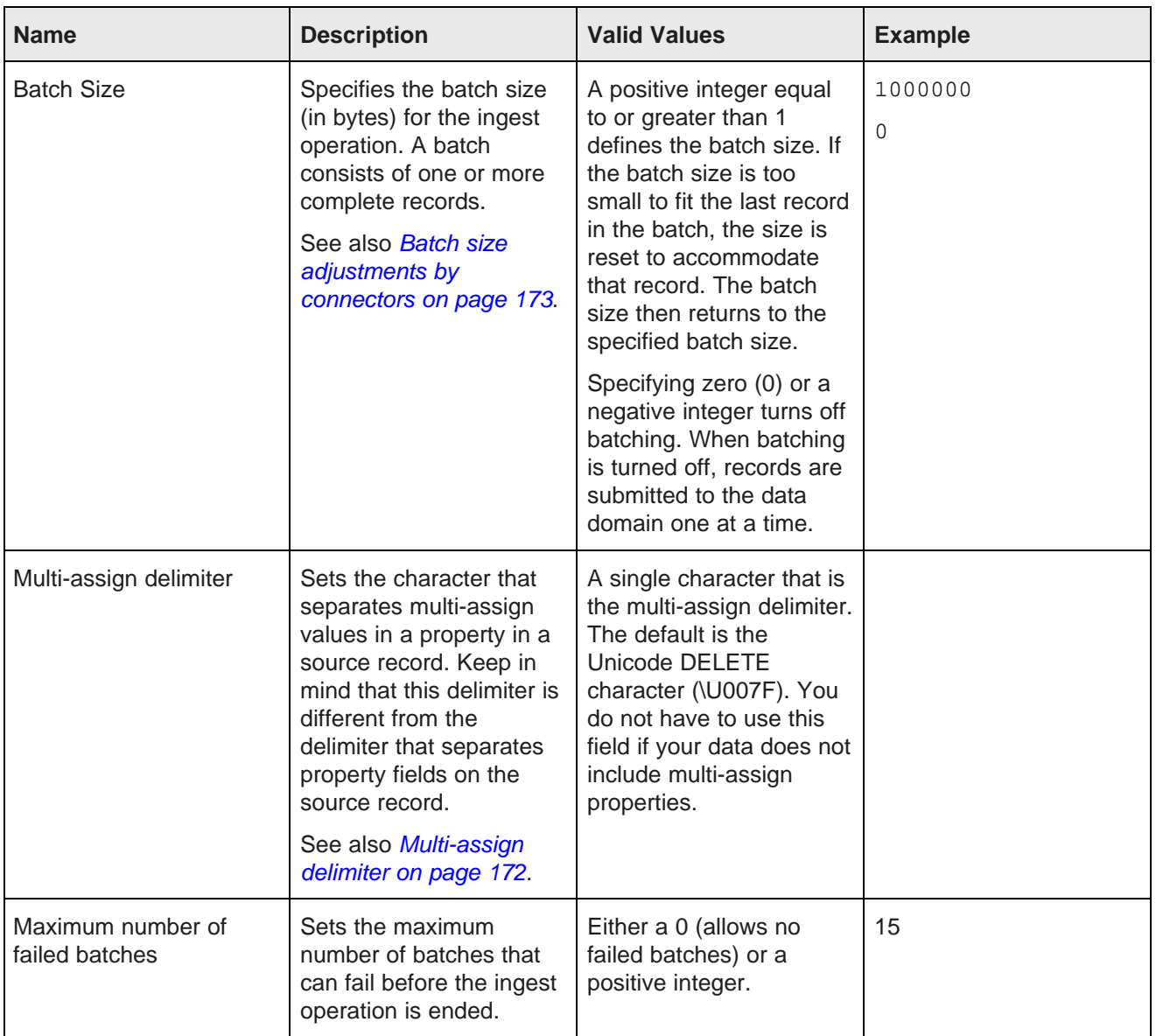

# **Output Ports**

Each Information Discovery component that modifies record data in the data domain (adding or removing records or key/value pairs) has two output ports:

• **Port 0** returns status information describing batches of records that were successfully ingested.

• **Port 1** returns error information describing batches of records that the data domain failed to ingest. Each output record to the port corresponds to a failed batch, not to individual records.

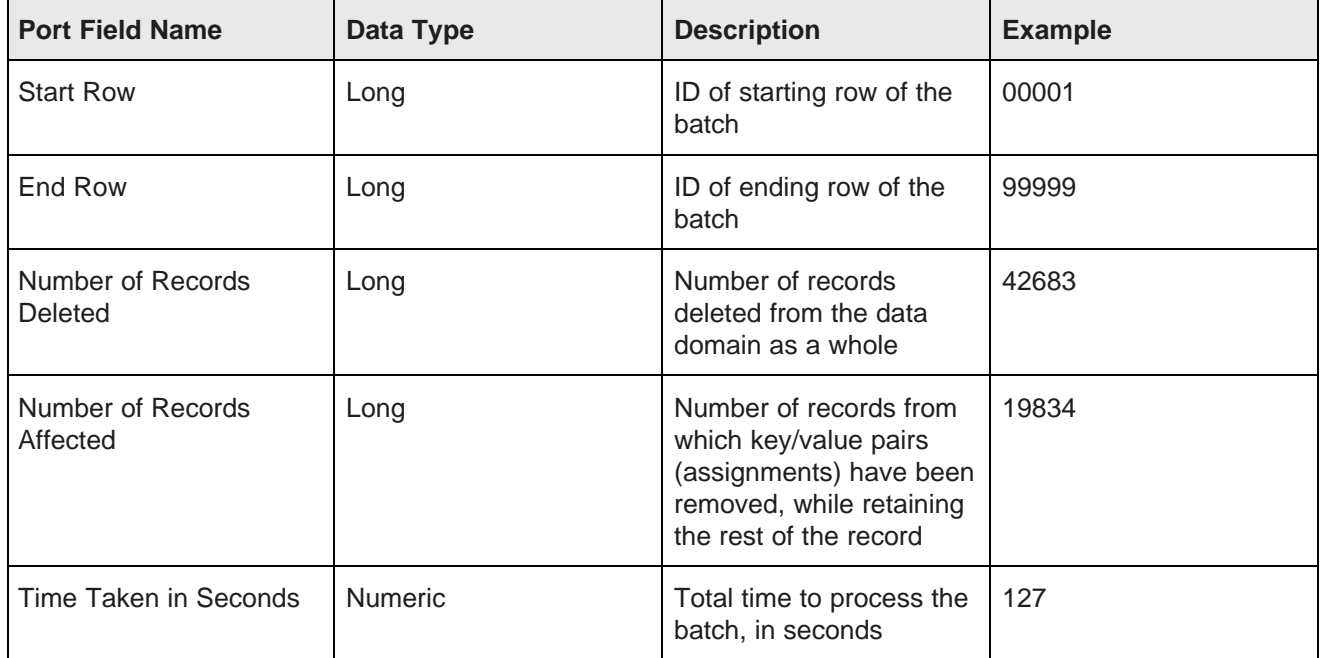

#### **Table 9.12: Port 0 metadata**

#### **Table 9.13: Port 1 metadata**

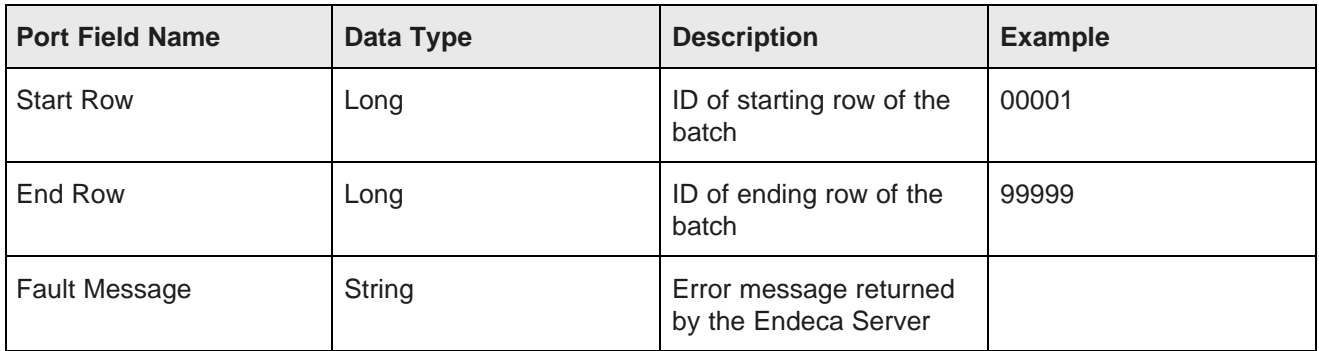

# <span id="page-142-0"></span>**Export Config component**

The **Export Config** component exports the schema and configuration stored in an Endeca data domain.

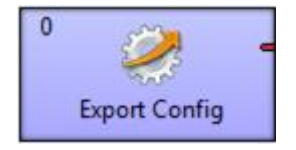

The **Export Config** component uses Configuration Web Service operations.

- The component exports the configuration and schema through an output port. You can connect this port to a Writer component to write the exported configuration and schema into a file. This file can be imported later to apply the configuration to a data domain.
- The component does not export your view definitions. To export view definitions, use the listEntities operation of the Entity Configuration Service. For details, see the Oracle Endeca Sever Developer's Guide.

#### **Use cases**

The **Export Config** and **Import Config** connectors are intended to be used in the following cases:

- You want to save and re-apply modifications to a data domain configuration. These modifications may have been implemented using Integrator or using Studio (for example changing attribute groups or attribute group names). Once you have made a change, you generally want to preserve it and re-apply it if you need to clear or update the data domain. Use these connectors to export a configuration and to reapply the configuration later.
- You want to run a baseline updates to refresh and reload data. The typical scenario consists of the following graphs:
	- 1. A graph using the **Export Config** connector to export the configuration and schema of the data domain.
	- 2. A graph using the **Reset Data Domain** to remove all records and re-provision the Endeca data domain.
	- 3. A graph using the **Import Config** to import and restore the configuration to the data domain.
	- 4. A graph to reload the data records.
	- 5. A graph using the **Transaction RunGraph** component. This graph starts a transaction that runs the other graphs.

#### **Configuration properties**

Note: For details about visual properties for all connectors, see Visual properties of [components](#page-169-0) on [page](#page-169-0) 170. For details about configuration properties common to all connectors, see [Common](#page-170-0) [configuration](#page-170-0) properties of components on page 171.

The following table describes the configuration properties available for the **Export Config** component.

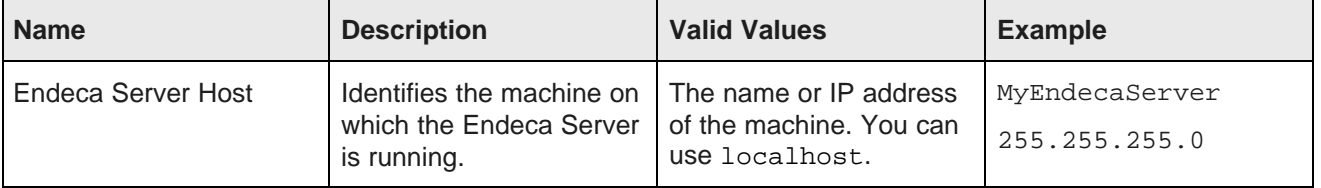

#### **Table 9.14: Export Config properties**
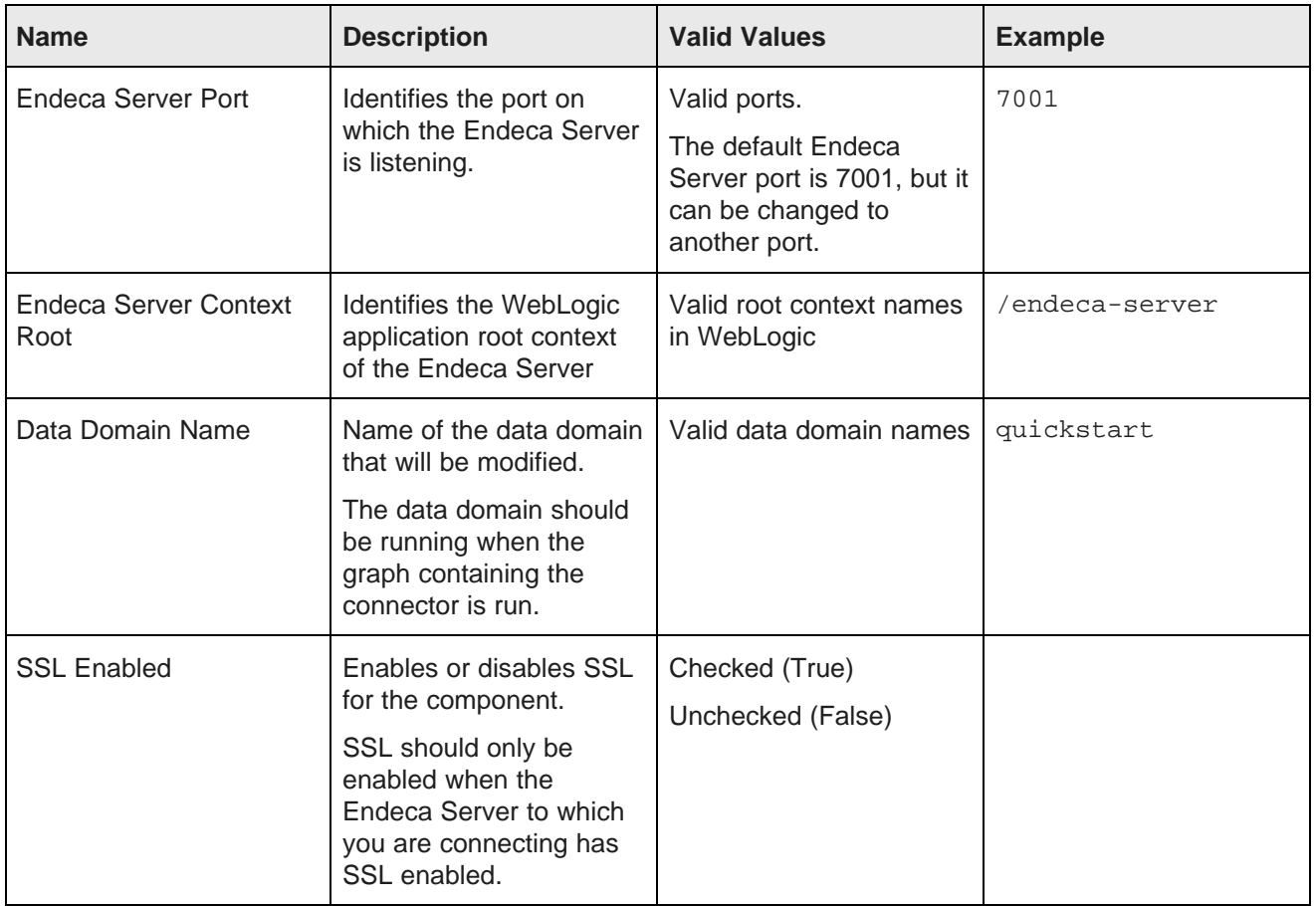

## **Import Config component**

The **Import Config** imports a schema and configuration into an Endeca data domain.

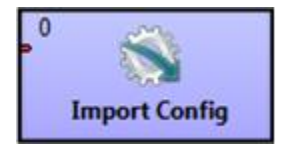

The **Import Config** component uses Configuration Web Service operations.

- This component imports a schema and configuration that was previously exported to a file. Use a **UniversalDataReader** component to read the file that stores the previously exported configuration and schema. Connect the output port of the **UniversalDataReader** to the input port on **Import Config** component.
- Only basic XML validation takes place. The **Import Config** component uses Configuration Web Service operations, so the imported configuration file must conform to the requirements of the Configuration Web Service WSDL document and must contain only valid XML to describe the configuration and schema.

### **Use cases**

The **Export Config** and **Import Config** connectors are intended to be used in the following cases:

- You want to save and re-apply modifications to a data domain configuration. These modifications may have been implemented using Integrator or using Studio (for example changing attribute groups or attribute group names). Once you have made a change, you generally want to preserve it and re-apply it if you need to clear or update the data domain. Use these connectors to export a configuration and to reapply the configuration later.
- You want to run a baseline updates to refresh and reload data. The typical scenario consists of the following graphs:
	- 1. A graph using the **Export Config** connector to export the configuration and schema of the data domain.
	- 2. A graph using the **Reset Data Domain** to remove all records and re-provision the Endeca data domain.
	- 3. A graph using the **Import Config** to import and restore the configuration to the data domain.
	- 4. A graph to reload the data records.
	- 5. A graph using the **Transaction RunGraph** component. This graph starts a transaction that runs the other graphs.

### **Configuration properties**

Note: For details about visual properties for all connectors, see Visual properties of [components](#page-169-0) on [page](#page-169-0) 170. For details about configuration properties common to all connectors, see [Common](#page-170-0) [configuration](#page-170-0) properties of components on page 171.

The following table describes the configuration properties available for the **Import Config** component.

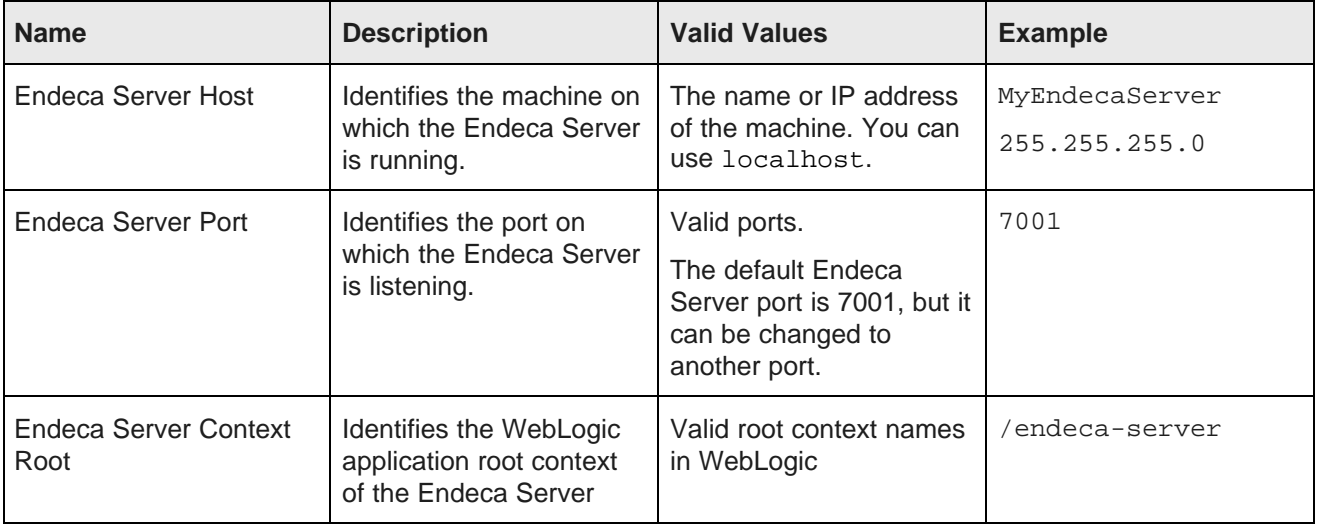

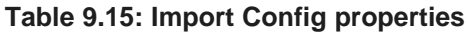

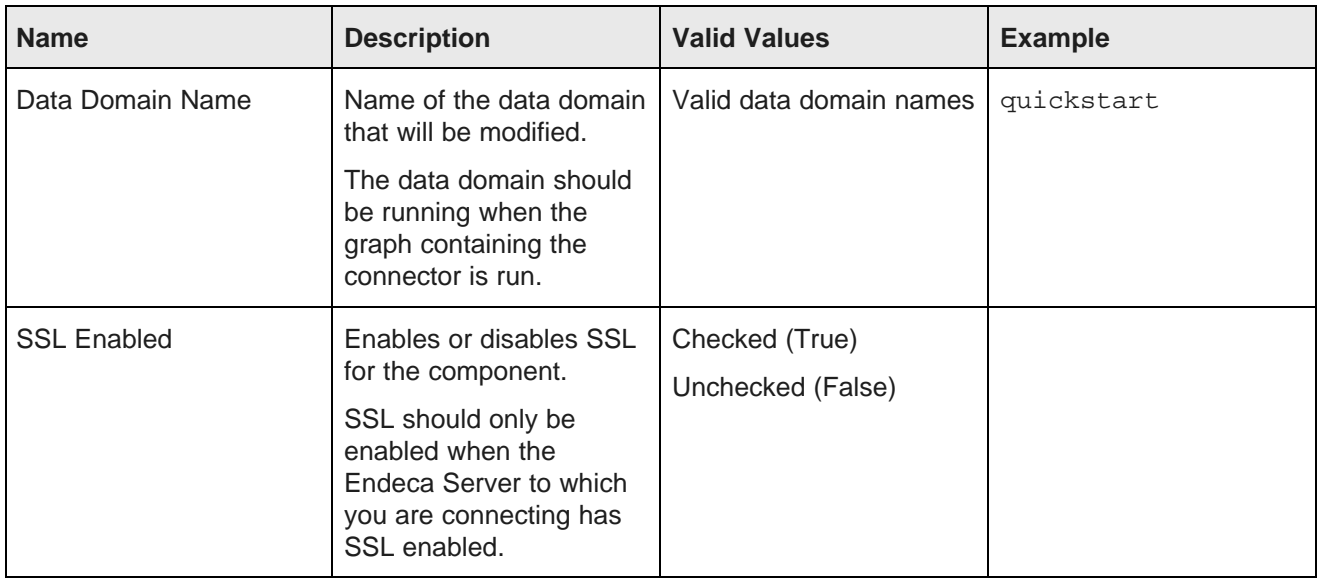

## **Merge Records component**

Use the **Merge Records** component to add complete new records to a data domain, or to add new assignments to existing records.

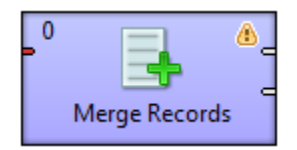

The **Merge Records** component uses the Data Ingest Web Service (DIWS) to add complete new records to an Endeca data domain, or to add new assignments to existing records in an Endeca data domain. Note that new assignments are appended to existing records, they do not overwrite existing records. If an input record matches an existing record, and any of the input properties match a property that is specified as single-assign, an error occurs and the record is not updated.

You can choose only to add new records rather than to update existing records. If any existing record matches on the spec attribute of the input record, an error occurs. The input record is not added and the existing record is not modified.

The **Merge Records** component operates on one Endeca record per input record.

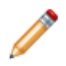

**Note:** String data submitted for ingest must consist of valid XML characters. For details see [Valid](#page-172-0) [characters](#page-172-0) for ingest on page 173.

### **Input metadata**

The input metadata of the **Merge Records** component is an arbitrary array of property names and values that define the data to be added to the Endeca data domain. If a record exists that matches the property value defined in the spec attribute (primary key), the new values are added to the existing record. If no record exists that matches the property value defined in the spec attribute, a new record is added to the Endeca data domain.

The following code illustrates an example input array:

```
ProductKey|Color|SafetyStockLevel|ReorderPoint
CA-5965|Black|500|375
CA-6738|White|500|375
CA-7457|Black|500|375
CB-2903|Silver|1000|750
CN-6137|Silver|1000|750
CR-7833|Gold|1000|750
FH-2981|Silver|500|375
```
Suppose that ProductKey is the spec attribute for the data domain. Also suppose that a record already exists with the following values: ProductKey=CA-5965, Color=Silver. The value Black will be added to the Color assignment on this record, resulting in the assignment Color=Silver, Black

The following assignments will also be added to the record:

- SafetyStockLevel=500
- ReorderPoint=375

Suppose that no records exist with values of CR-7833 and FH-2981 for ProductKey. New records will be created using the input values for the assignments on the records.

### **Configuration properties**

**Note:** For details about visual properties for all connectors, see Visual properties of [components](#page-169-0) on [page](#page-169-0) 170. For details about configuration properties common to all connectors, see [Common](#page-170-0) [configuration](#page-170-0) properties of components on page 171.

The following table describes the configuration properties available for the **Merge Records** component.

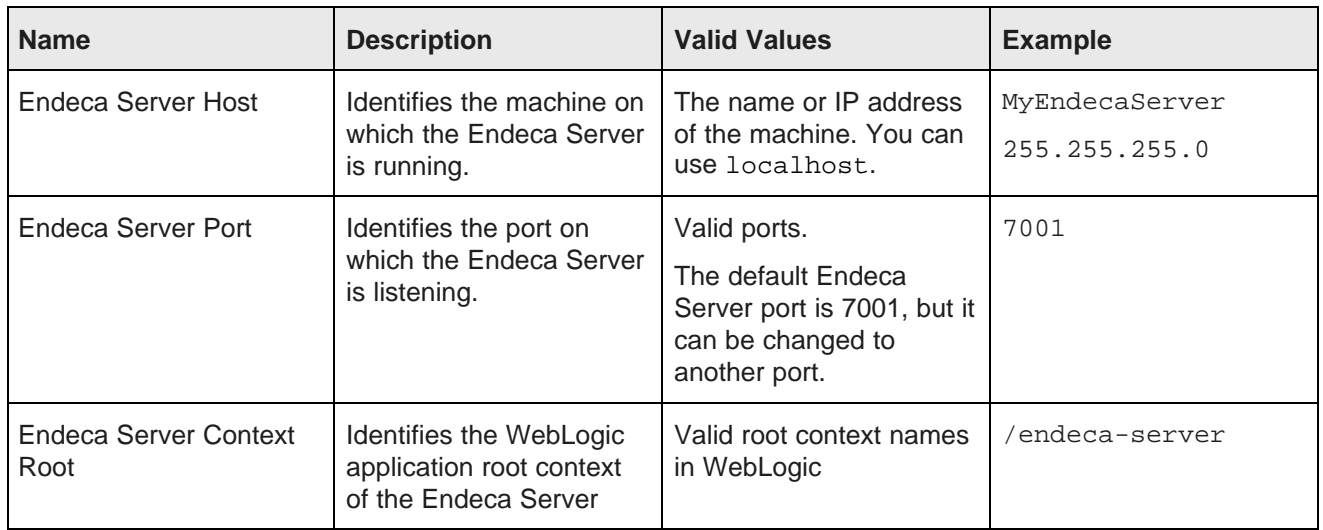

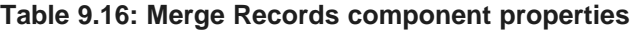

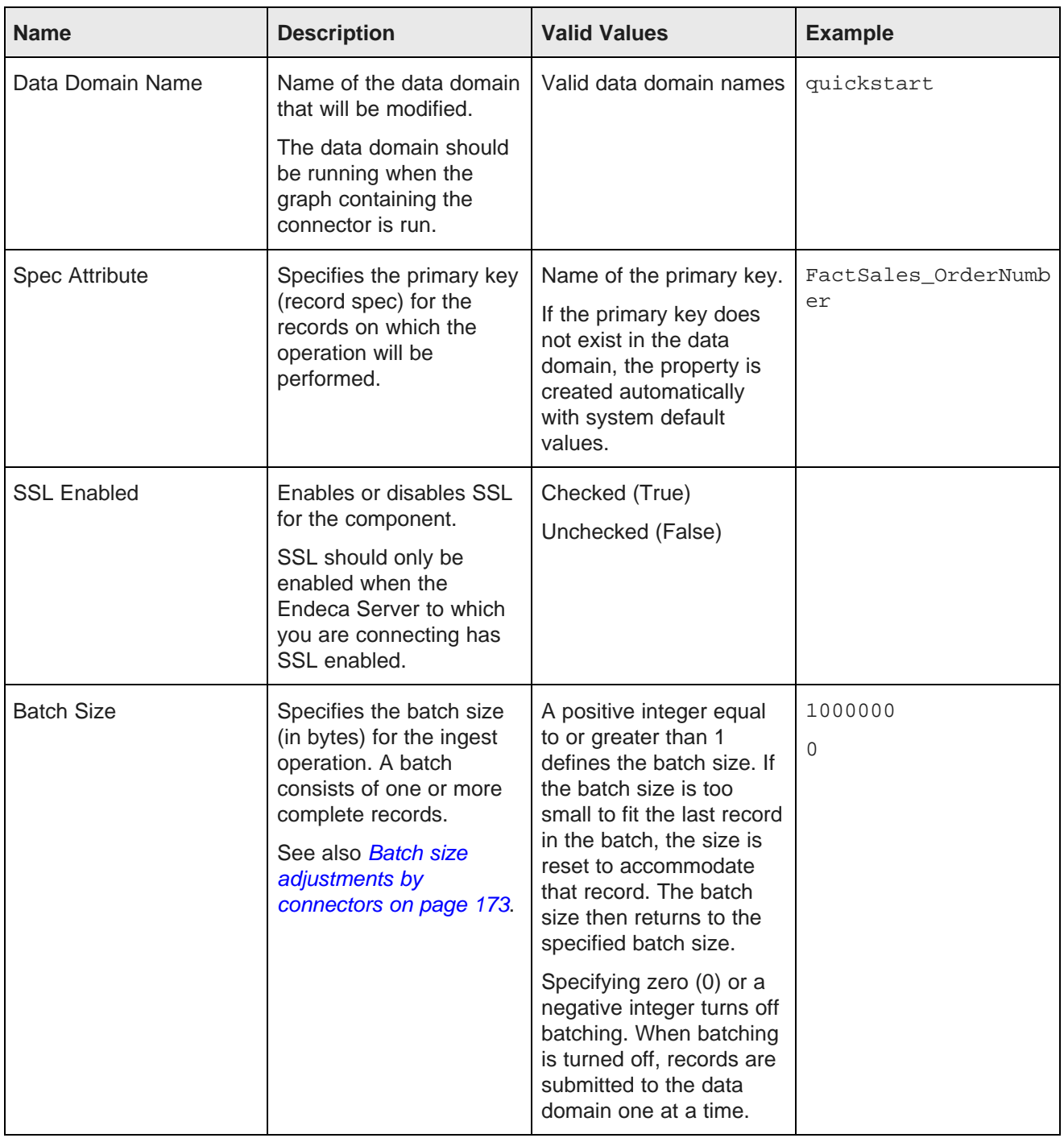

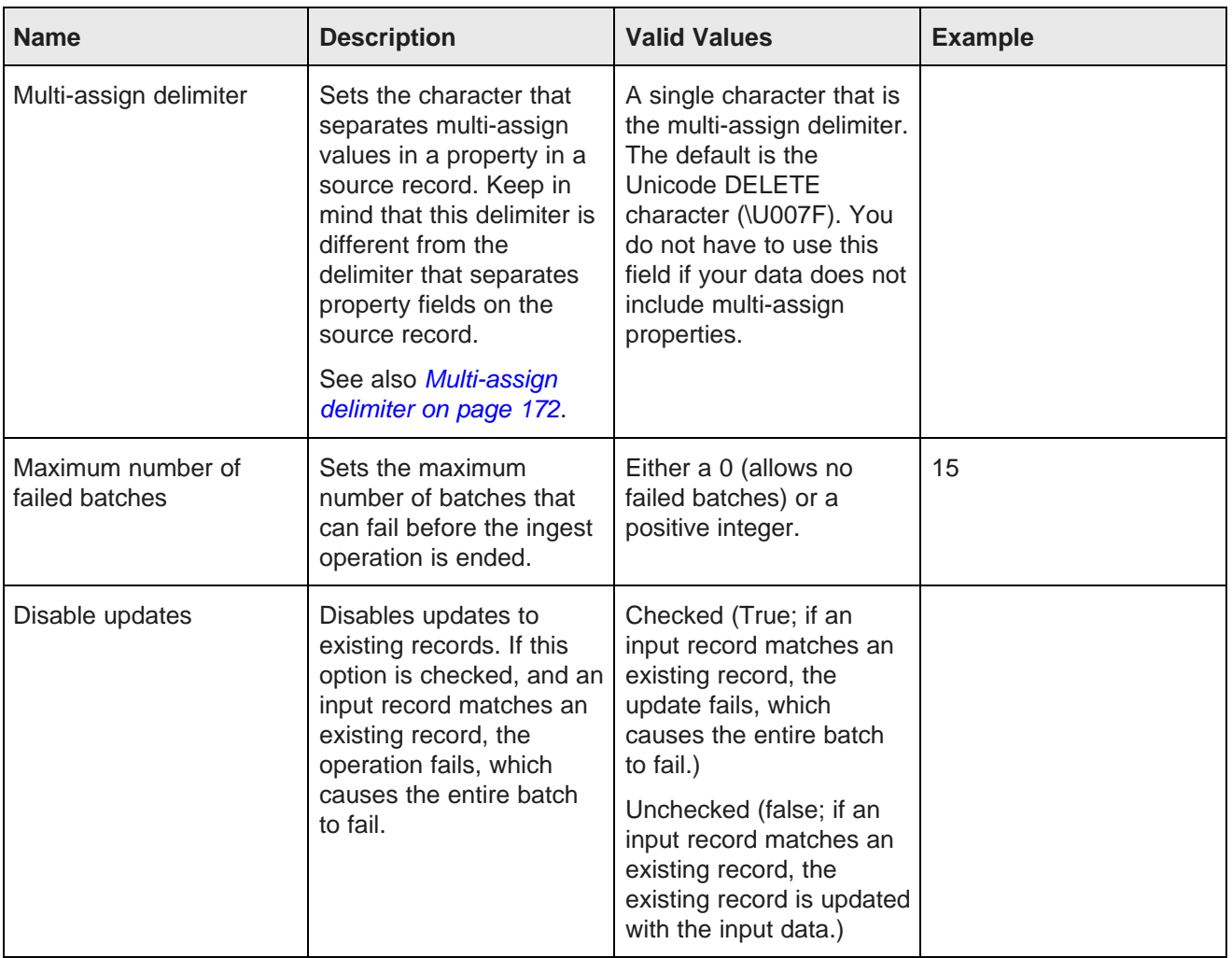

### **Output Ports**

Each Information Discovery component that modifies record data in the data domain (adding or removing records or key/value pairs) has two output ports:

- **Port 0** returns status information describing batches of records that were successfully ingested.
- **Port 1** returns error information describing batches of records that the data domain failed to ingest. Each output record to the port corresponds to a failed batch, not to individual records.

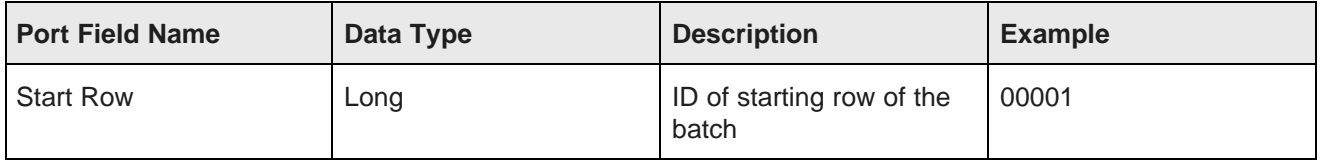

### **Table 9.17: Port 0 metadata**

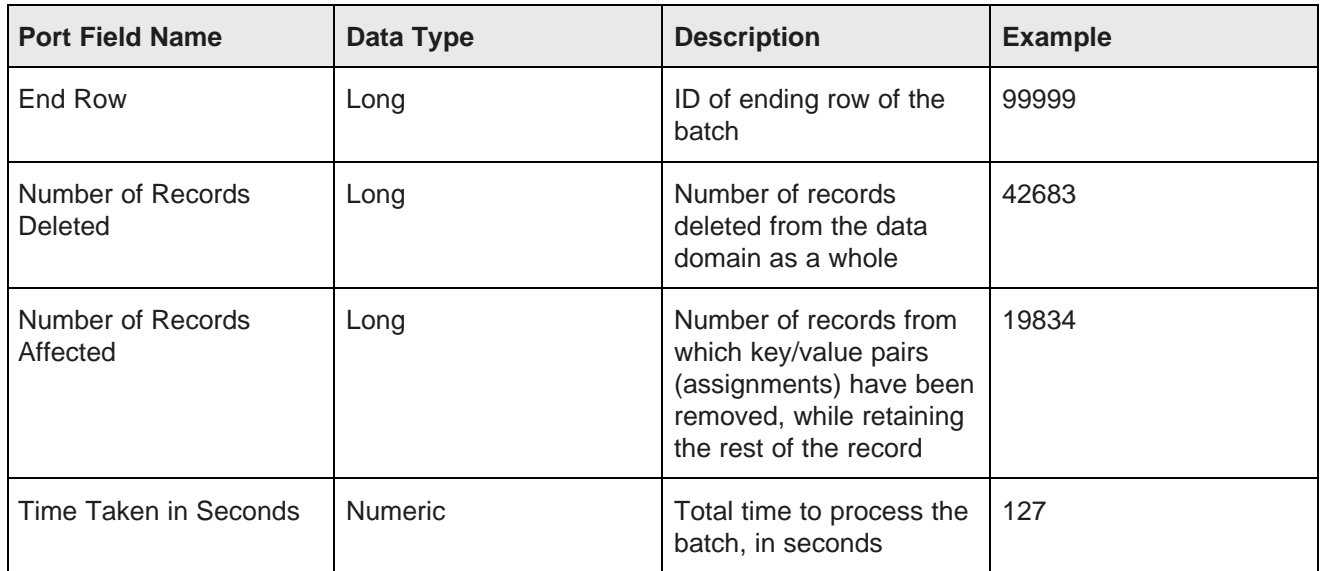

#### **Table 9.18: Port 1 metadata**

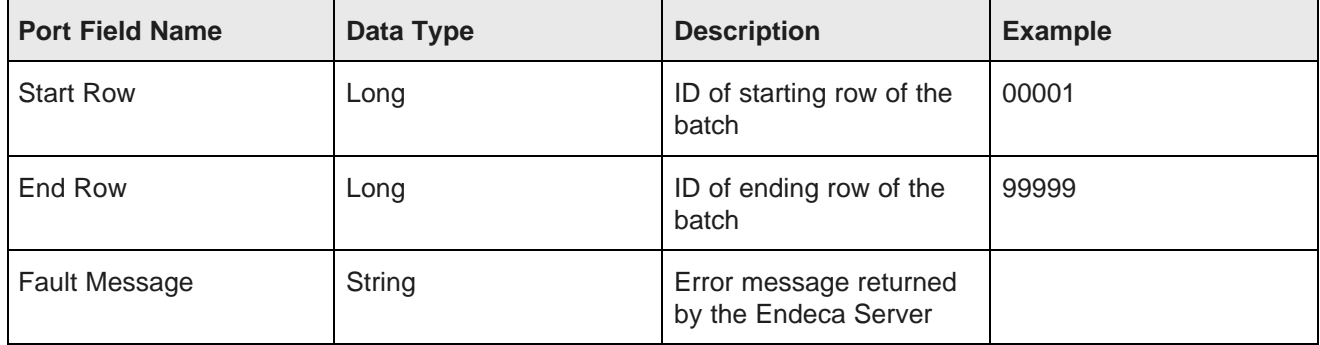

## **Modify Records component**

Use the **Modify Records** component to modify assignments on records in an Endeca data domain. You can add, modify, or delete specific assignments.

The **Modify Records** component uses the Data Ingest Web Service (DIWS) to modify assignments on records in an Endeca data domain. The component can add new assignments to records, or can modify or delete existing assignments on records. You can modify multiple records in one transaction.

Two options are available to select the records to modify:

- You can include the attributes and values used to select the records in the input data array. These attributes are called Record Set Specifier Attributes.
- You can enter an Endeca Query Language (EQL) record set specifier (WHERE clause) to select the records to modify.

These options are mutually exclusive. If you choose to use an EQL record specifier to select the records to modify, you cannot also use an input array to select the records. An input array is still necessary to input the data to add, overwrite, or delete from assignments in your Endeca records.

If you are adding or modifying records, the input is still necessary to input the data to add or overwrite on the record.

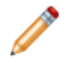

**Note:** String data submitted for ingest must consist of valid XML characters. For details see [Valid](#page-172-0) [characters](#page-172-0) for ingest on page 173.

### **Using an input array**

The input array for the **Modify Records** component is an arbitrary array of property names and values that specify the records to modify and the values to add to the records or delete from them. Note that null values are added to the specified records; null values overwrite all existing values.

The examples below use the following input array:

```
ProductKey|Color|SafetyStockLevel|ReorderPoint
CA-5965|Black|500|375
CA-6738|White|500|375
CA-7457|Black|500|375
CB-2903|Silver|1000|750
CN-6137|Silver|1000|750
CR-7833|Gold|1000|750
FH-2981|Silver|500|375
```
Assume ProductKey is the spec attribute. This value would be entered in the **Record Set Sepcifier Attributes** property to select the records to modify.

If the value of the **Operation** property is Add Aassignments, and the records do not include values for the Color, SafetyStockLevel, and ReorderPoint properties, then the input values for these properties are added to the records specified by the ProductKey properties. If the records already include values for these properties, and the properties support multi-assign, the input values are appended to the existing values for these properties. If the properties do not support multi-assign, the operation fails; as a result, the entire batch fails.

If the value of the **Operation** property is Replace Assignments, the values in the input array replace any existing values of the specified properties in the records specified by the ProductKey. If the value of any input property is null, the null value overwrites all existing values in the property. For example, suppose the input array included the following record:

```
ProductKey|Color|SafetyStockLevel|ReorderPoint
CA-6738|||
```
Then the values of the Color, SafetyStockLevel, and ReorderPoint properties are overwritten with null values. (In other words, this operation is effectively a wildcard delete operation for these properties.)

If the value of the **Operation** property is Delete Assignments and the following array is input (ProductKey is the spec attribute):

```
ProductKey|Color|SafetyStockLevel|ReorderPoint
CA-5965|Black|500|375
CA-7457|Black|
```
then:

- For the record where ProductKey=CA-5965, the input values are deleted from the specified properties.
- For the record where ProductKey=CA-7457, the assignment Black is deleted from the Color property.

### **Using EQL to select the records to modify**

You can use an EQL record specifier (the WHERE clause of an EQL query) to select the records to modify. Use variables to specify the input properties to use to select. For example, if you input the following array:

```
ProductCategory|ProductSubcategory|SafetyStockLevel|ReorderPoint
Components|Hardware|250|185
Components|Wheels|25|18
Clothing|Hats|40|35
Clothing|Shirts|25|20
```
you could enter the following EQL: "EnglishProductCategoryName"=\$input.ProductCategory and "EnglishProductSubcategoryName"=\$input.ProductSubcategory

For full details about Endeca Query Language, see the Oracle Endeca Server EQL Guide.

### **Configuration properties**

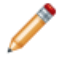

Note: For details about visual properties for all connectors, see Visual properties of [components](#page-169-0) on [page](#page-169-0) 170. For details about configuration properties common to all connectors, see [Common](#page-170-0) [configuration](#page-170-0) properties of components on page 171.

The following table describes the configuration properties available for the **Modify Records** component.

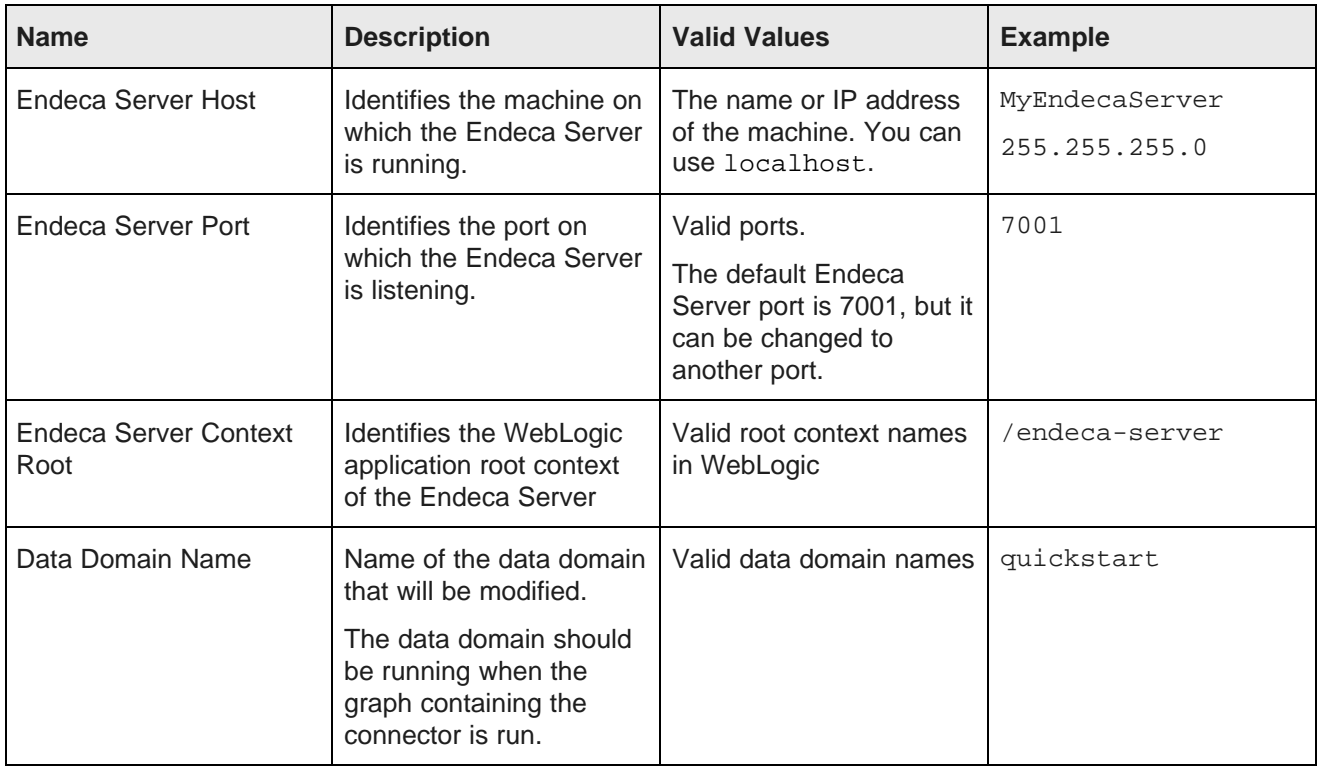

#### **Table 9.19: Modify Records component properties**

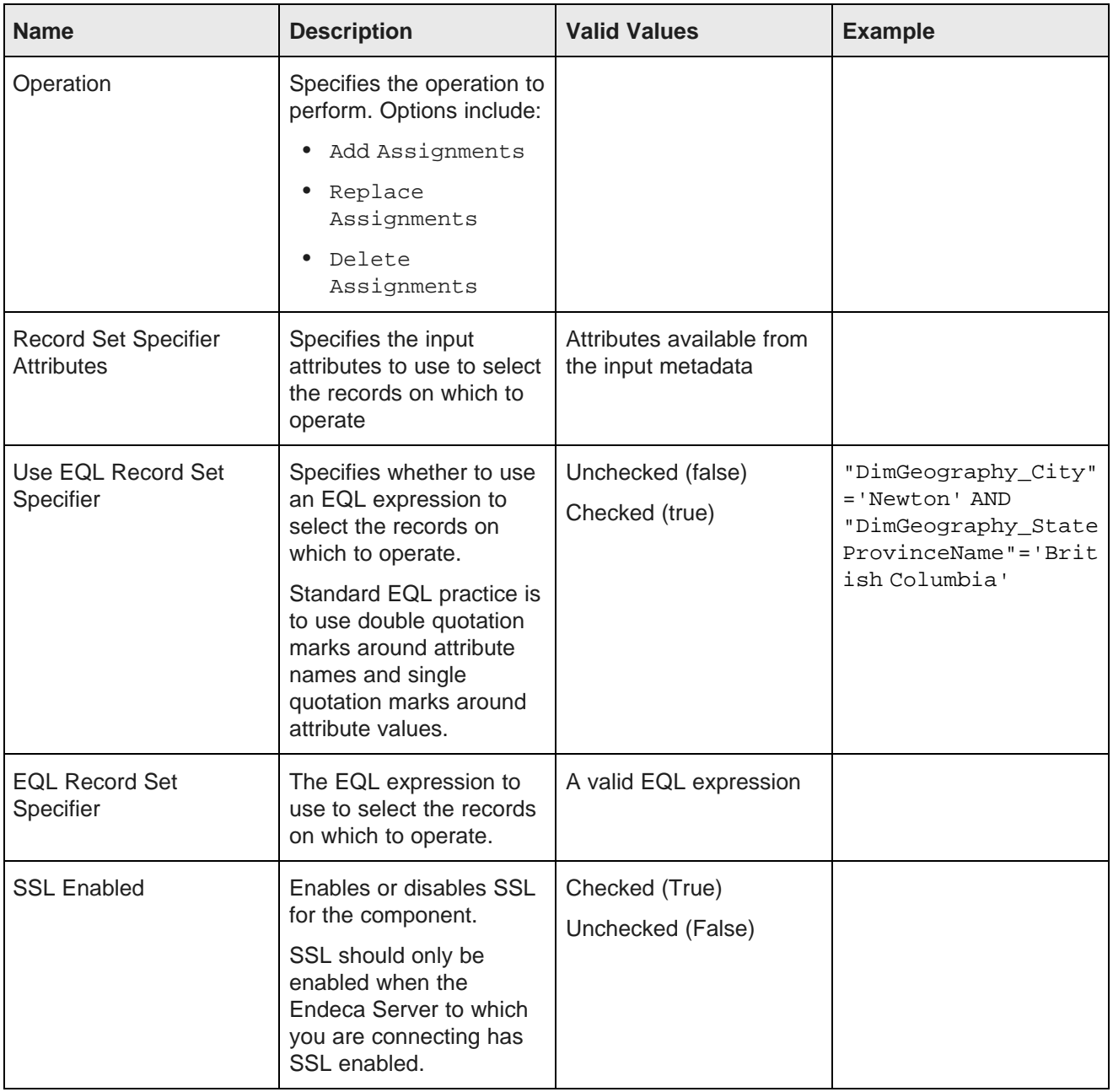

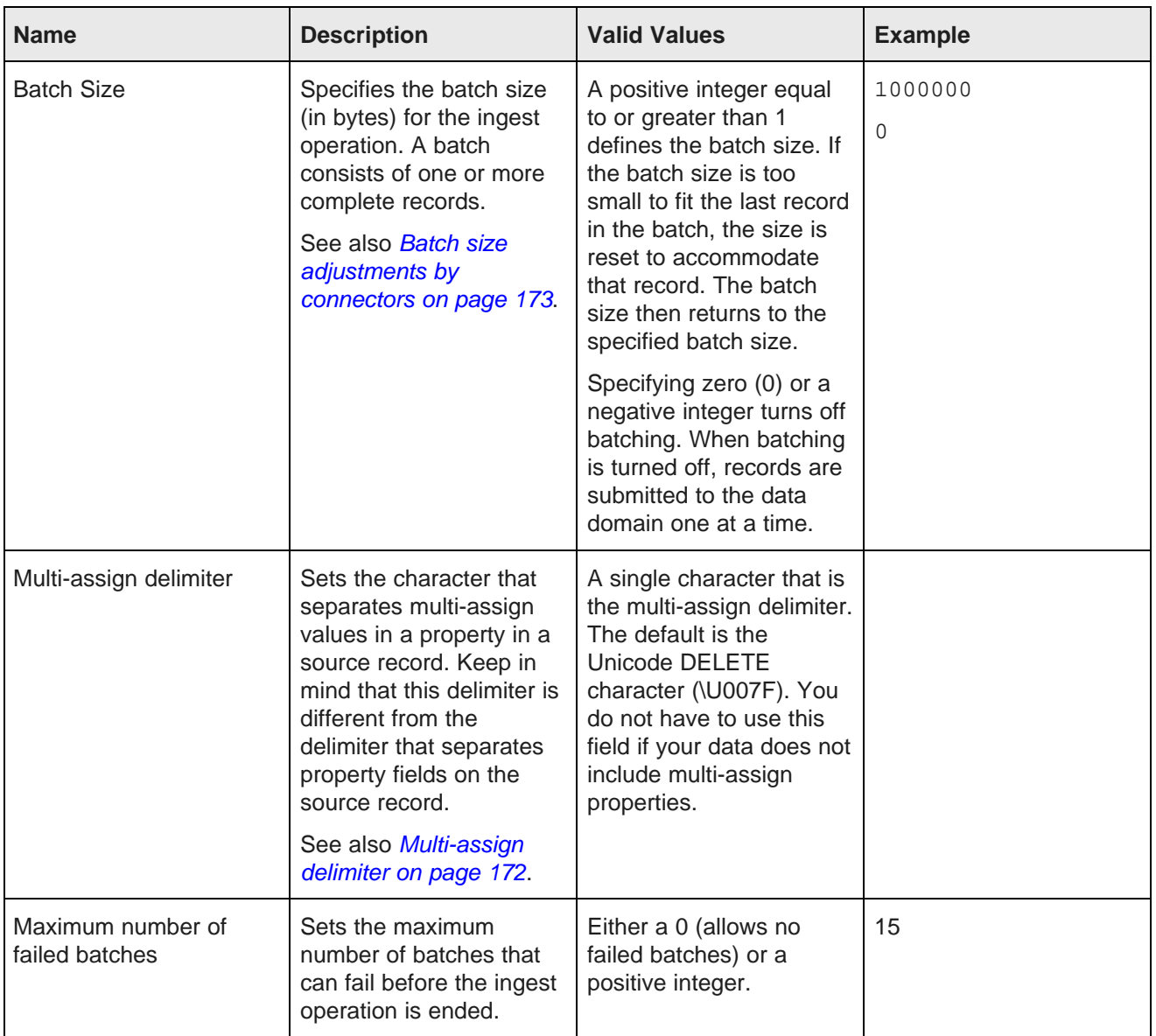

### **Output Ports**

Each Information Discovery component that modifies record data in the data domain (adding or removing records or key/value pairs) has two output ports:

• **Port 0** returns status information describing batches of records that were successfully ingested.

• **Port 1** returns error information describing batches of records that the data domain failed to ingest. Each output record to the port corresponds to a failed batch, not to individual records.

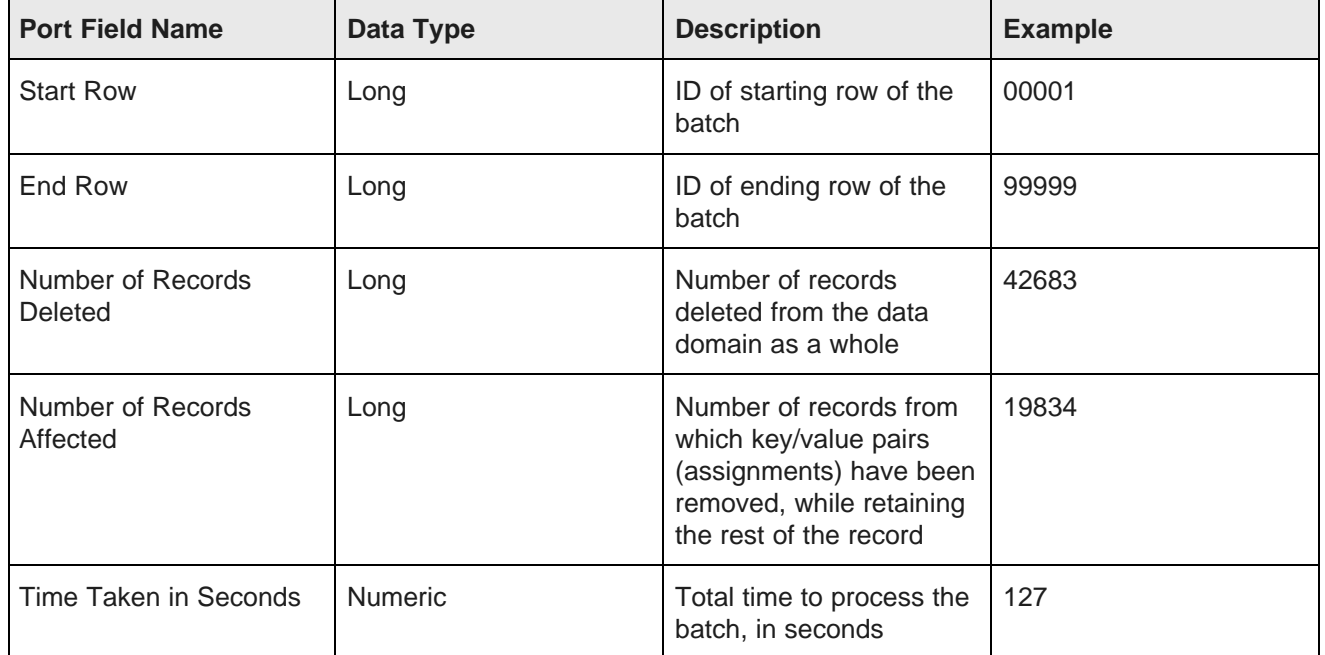

### **Table 9.20: Port 0 metadata**

### **Table 9.21: Port 1 metadata**

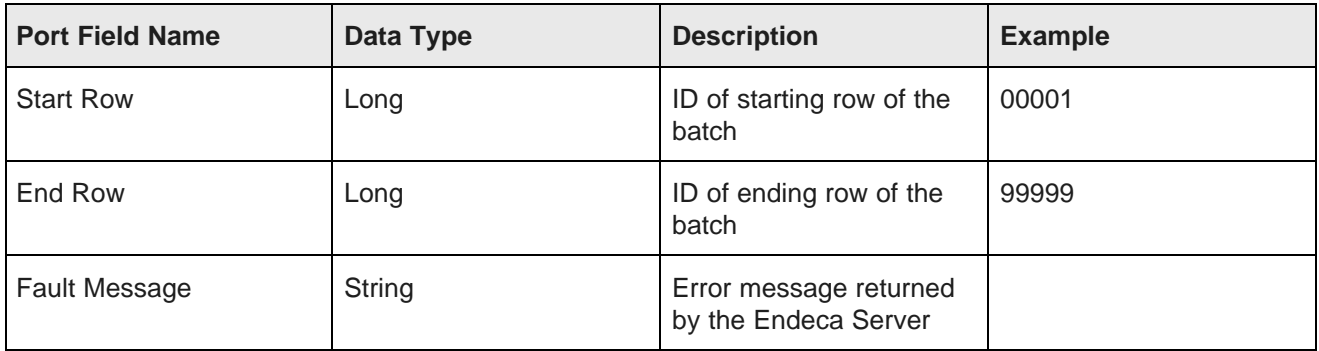

## **Record Store Reader**

The **Record Store** Reader reads records from a Integrator Acquisition System (IAS) Record Store instance.

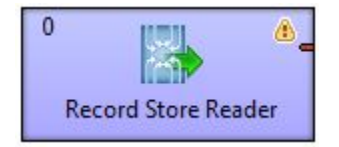

The **Record Store Reader** component reads Endeca records stored in an Endeca Record Store. These records are derived by IAS from crawls of file systems, content management systems, Web servers, and custom data sources. The extracted records can be written to an output file or loaded into an Endeca data domain via an Information Discovery component.

### **Input metadata**

The input metadata for the **Record Store Reader** component is not fixed. Use the Record Store Metadata Wizard to extract the metadata from the Record Store instance.

### **Configuration properties**

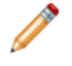

Note: For details about visual properties for all connectors, see Visual properties of [components](#page-169-0) on [page](#page-169-0) 170. For details about configuration properties common to all connectors, see [Common](#page-170-0) [configuration](#page-170-0) properties of components on page 171.

The following table describes the configuration properties available for the **Record Store Reader** component.

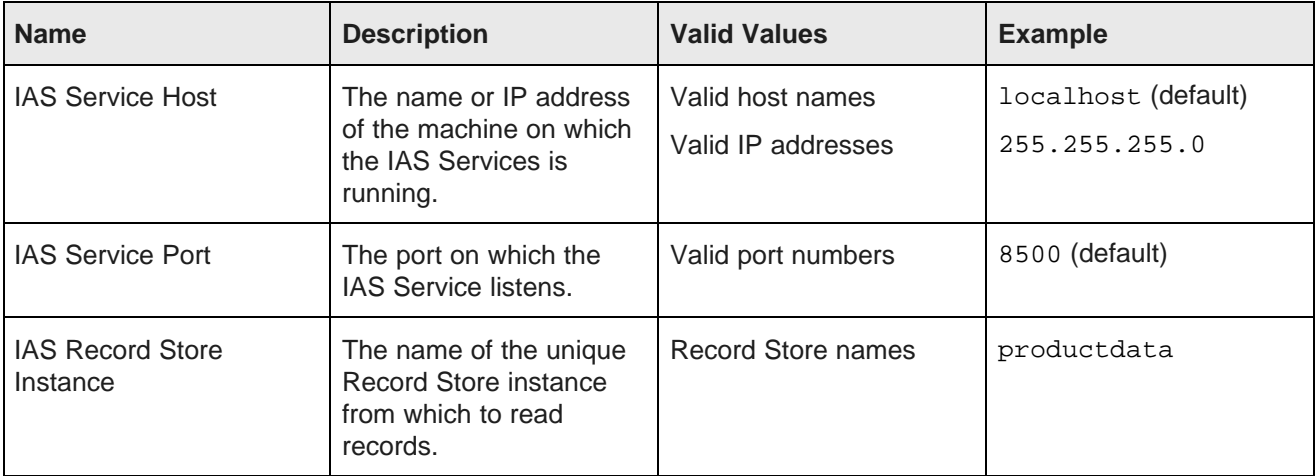

#### **Table 9.22: Record Store Reader properties**

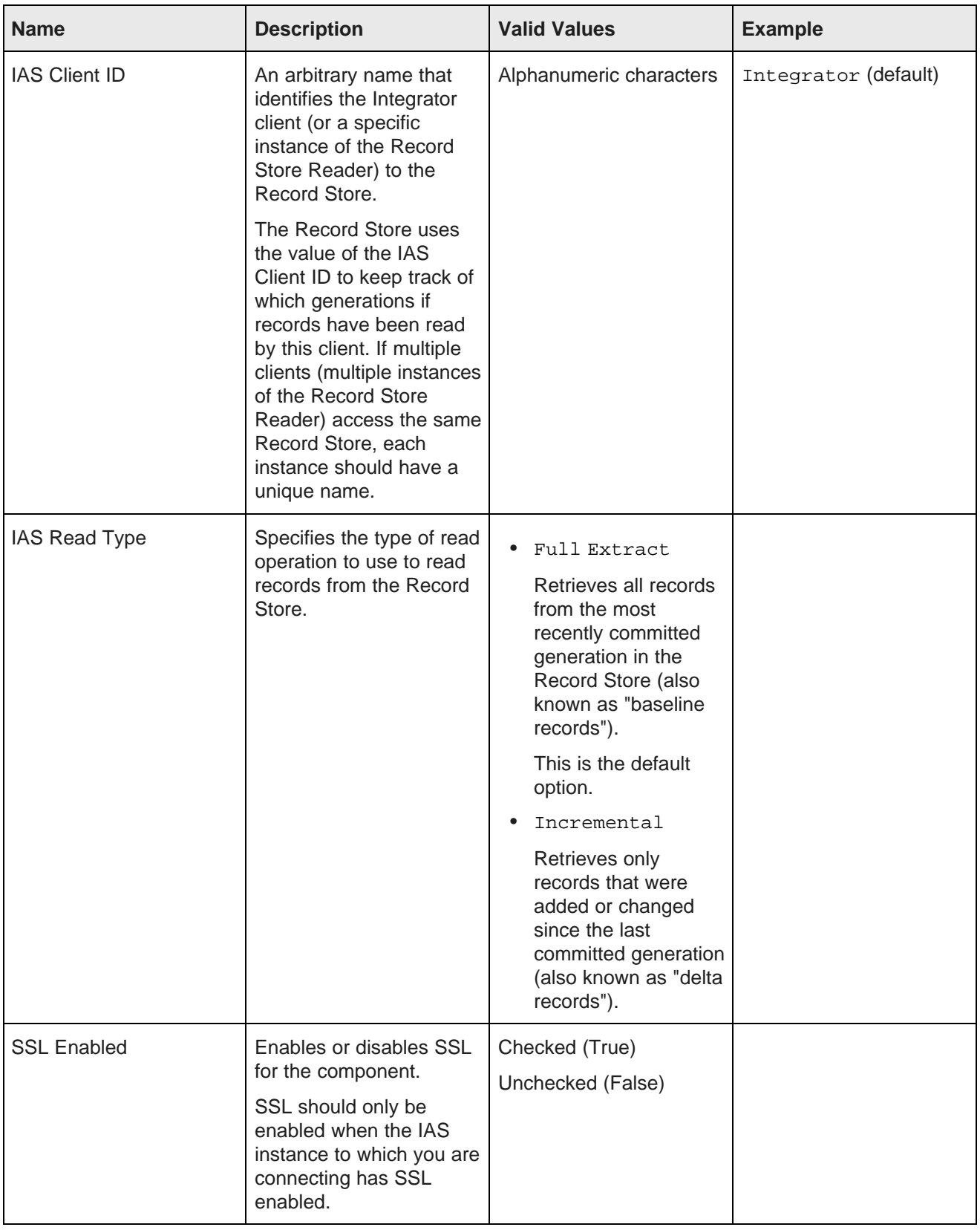

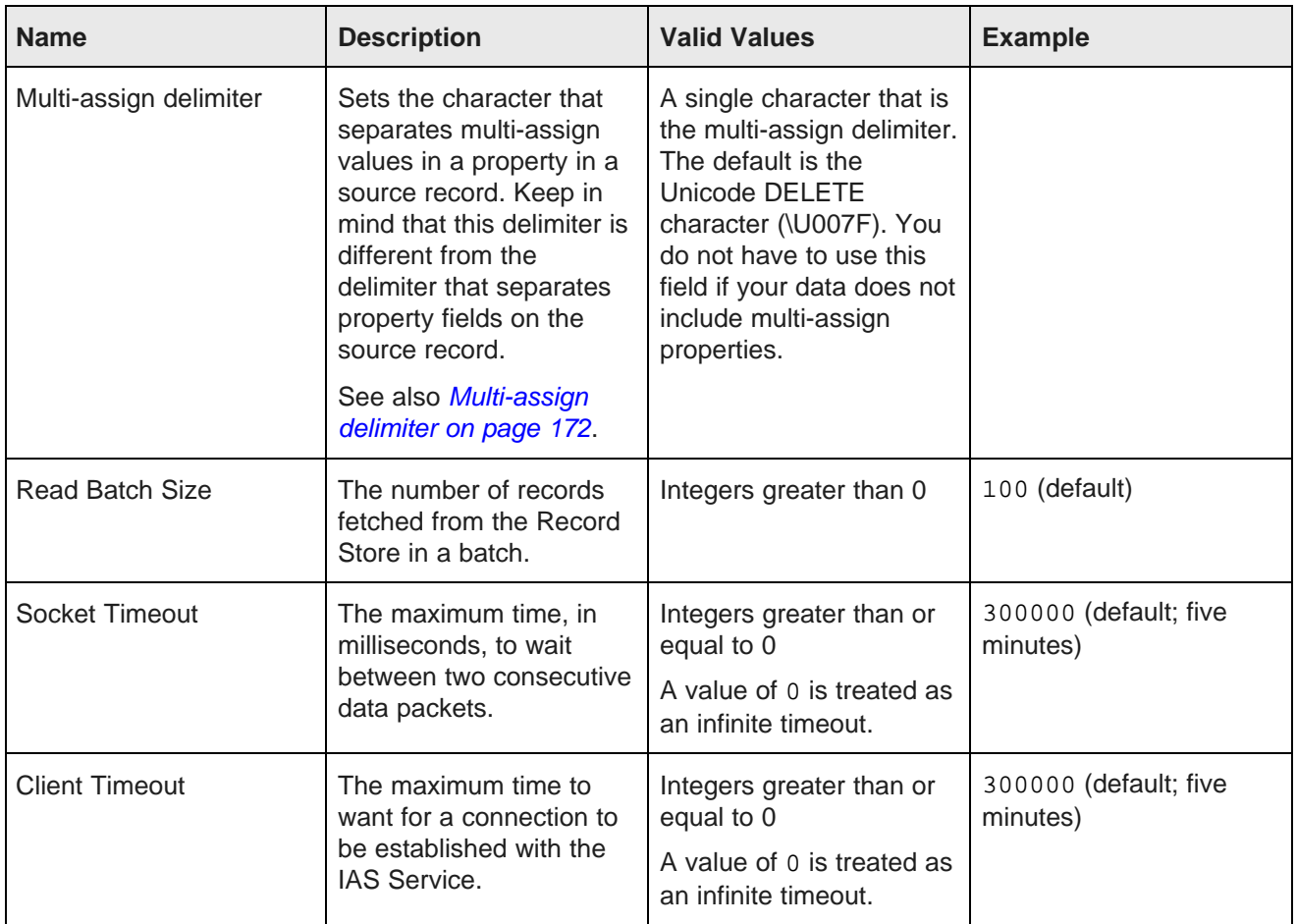

## **Reset Data Domain component**

The **Reset Data Domain** component resets the Endeca data domain to the empty state.

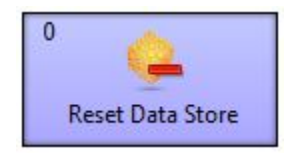

The **Reset Data Domain** component removes all of the records (including the schema and view definitions) from the Endeca data domain, re-provisions the Endeca data domain, and updates the spelling dictionaries. This component uses operations from the Data Ingest Web Service. These operations delete all records (including schema records) and configurations, and provision the Endeca data domain. Then the component uses the updateSpellingDictionaries operation of the Manage Web Service to update the spelling dictionaries.

### **Use cases**

Use this component when you want to clear the data domain. For example:

- During development, you may want to reset the data domain to remove incorrect data domain configurations.
- In production, you may want to refresh the data domain through a baseline update.

### **Configuration properties**

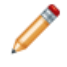

Note: For details about visual properties for all connectors, see Visual properties of [components](#page-169-0) on [page](#page-169-0) 170. For details about configuration properties common to all connectors, see [Common](#page-170-0) [configuration](#page-170-0) properties of components on page 171.

The following table describes the configuration properties available for the **Reset Data Domain** component.

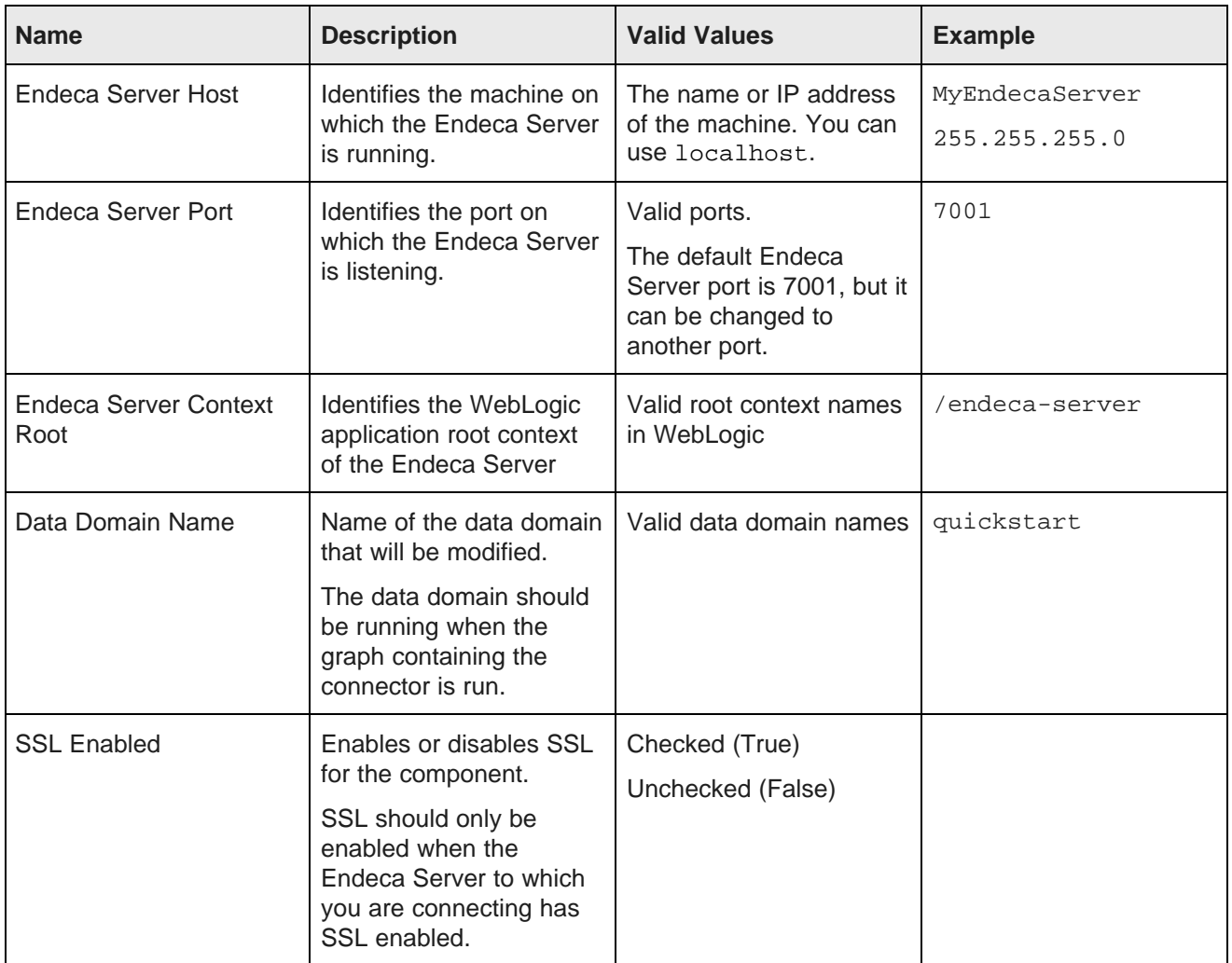

#### **Table 9.23: Reset Data Domain properties**

### **Text Enrichment component**

The **Text Enrichment** component can extract, summarize, and assess input text.

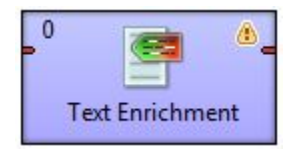

The **Text Enrichment** component uses the Salience Engine from Lexalytics to extract entities (people, places, organizations, themes, and quotes) from source files. The extracted entities can be written to an output file or loaded into an Endeca data domain.

The Salience Engine also provides the ability to assess the sentiment of input text. This enhanced capability requires a different license from the basic text enrichment capability.

### **Metadata schema**

The metadata schema for the **Text Enrichment** component is not fixed.

### **Configuration properties**

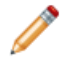

Note: For details about visual properties for all connectors, see Visual properties of [components](#page-169-0) on [page](#page-169-0) 170. For details about configuration properties common to all connectors, see [Common](#page-170-0) [configuration](#page-170-0) properties of components on page 171.

The following table describes the configuration properties available for the **Text Enrichment** component.

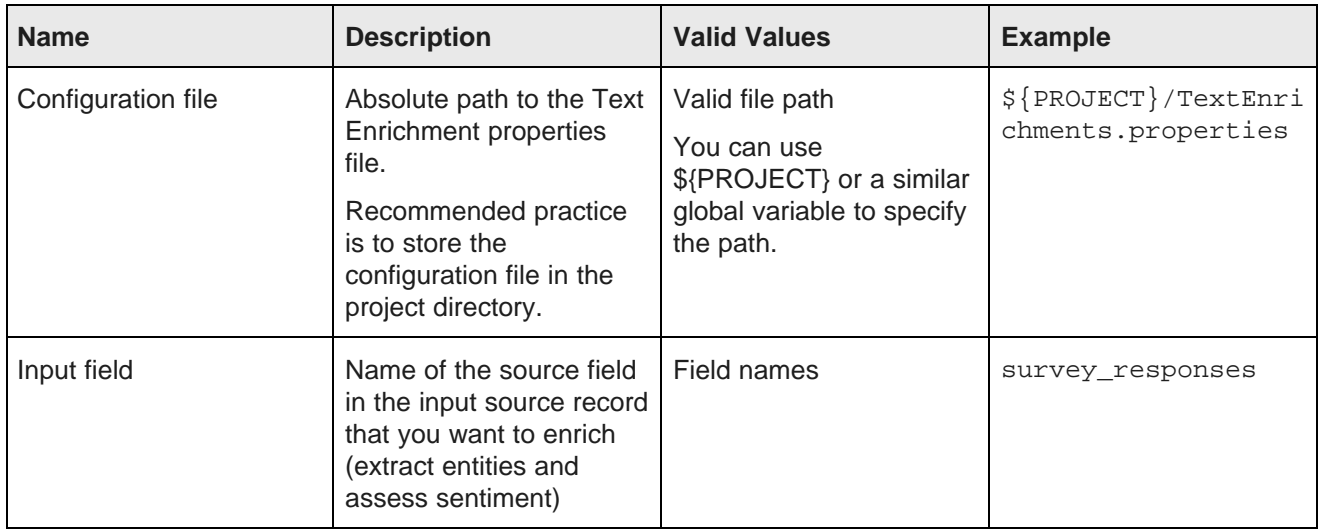

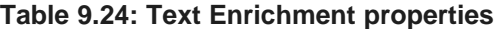

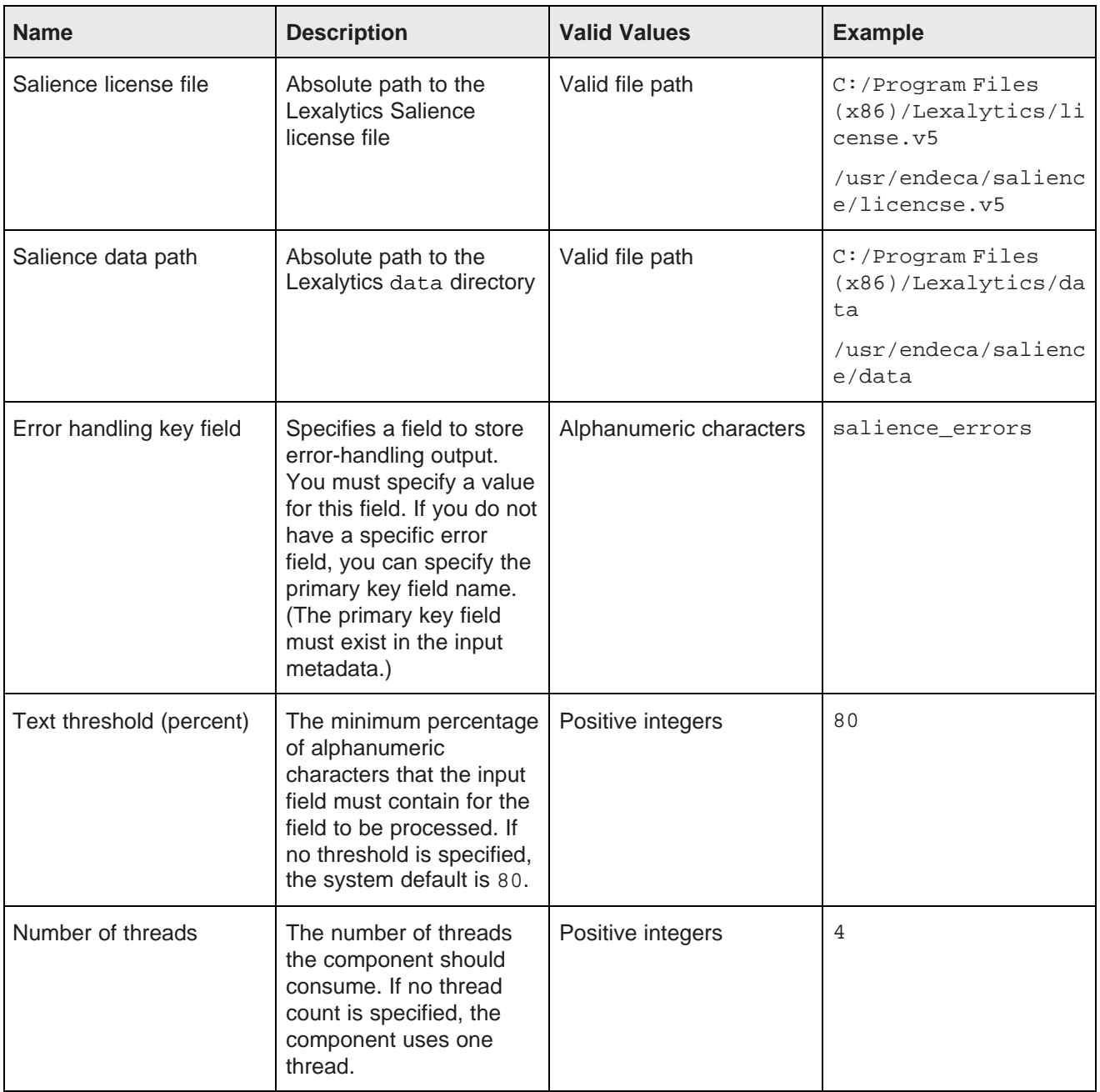

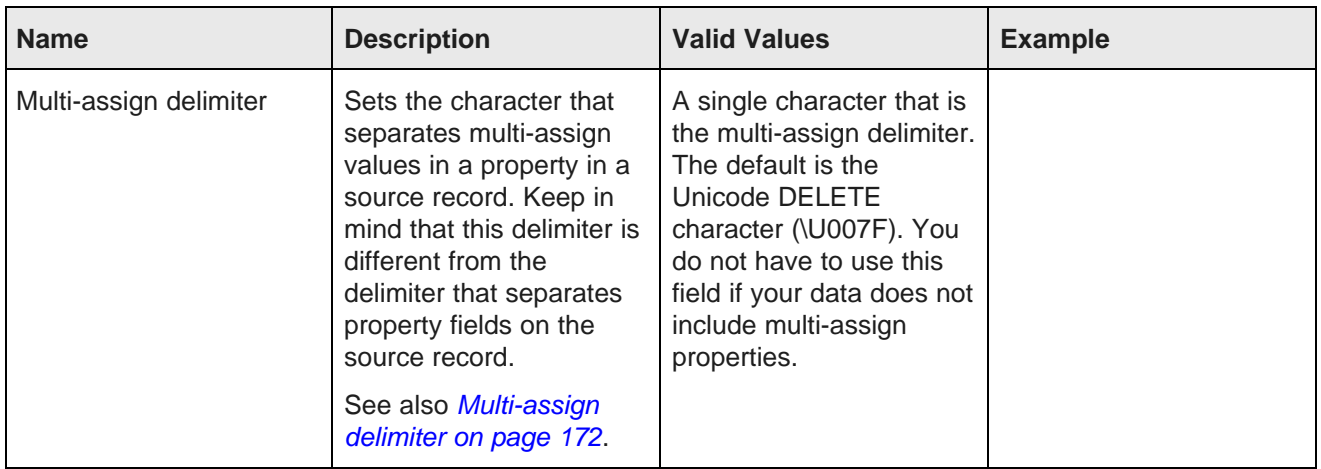

# **Text Tagger Regex component**

The **Text Tagger Regex** component uses a regular expression (regex) to match text in a specified text field on the incoming records and then tags the output records with a computed value.

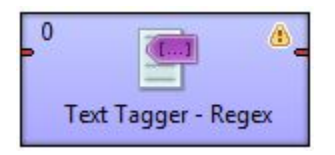

You must specify both a search pattern to match the input text and a render pattern to generate the output text.

### **Metadata schema**

The metadata schema for the **Text Tagger Regex** component is not fixed.

### **Configuration properties**

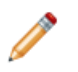

Note: For details about visual properties for all connectors, see Visual properties of [components](#page-169-0) on [page](#page-169-0) 170. For details about configuration properties common to all connectors, see [Common](#page-170-0) [configuration](#page-170-0) properties of components on page 171.

The following table describes the configuration properties available for the **Text Tagger Regex** component.

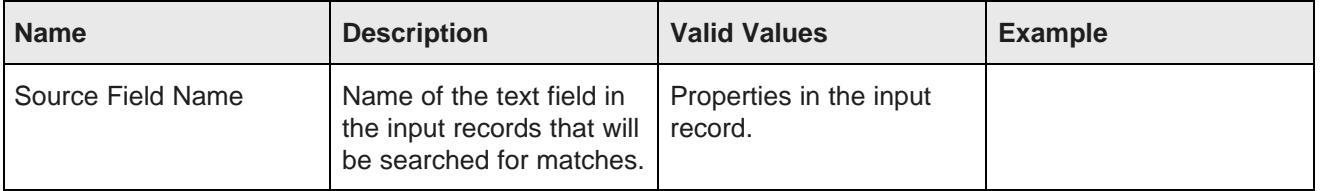

### **Table 9.25: Text Tagger Regex properties**

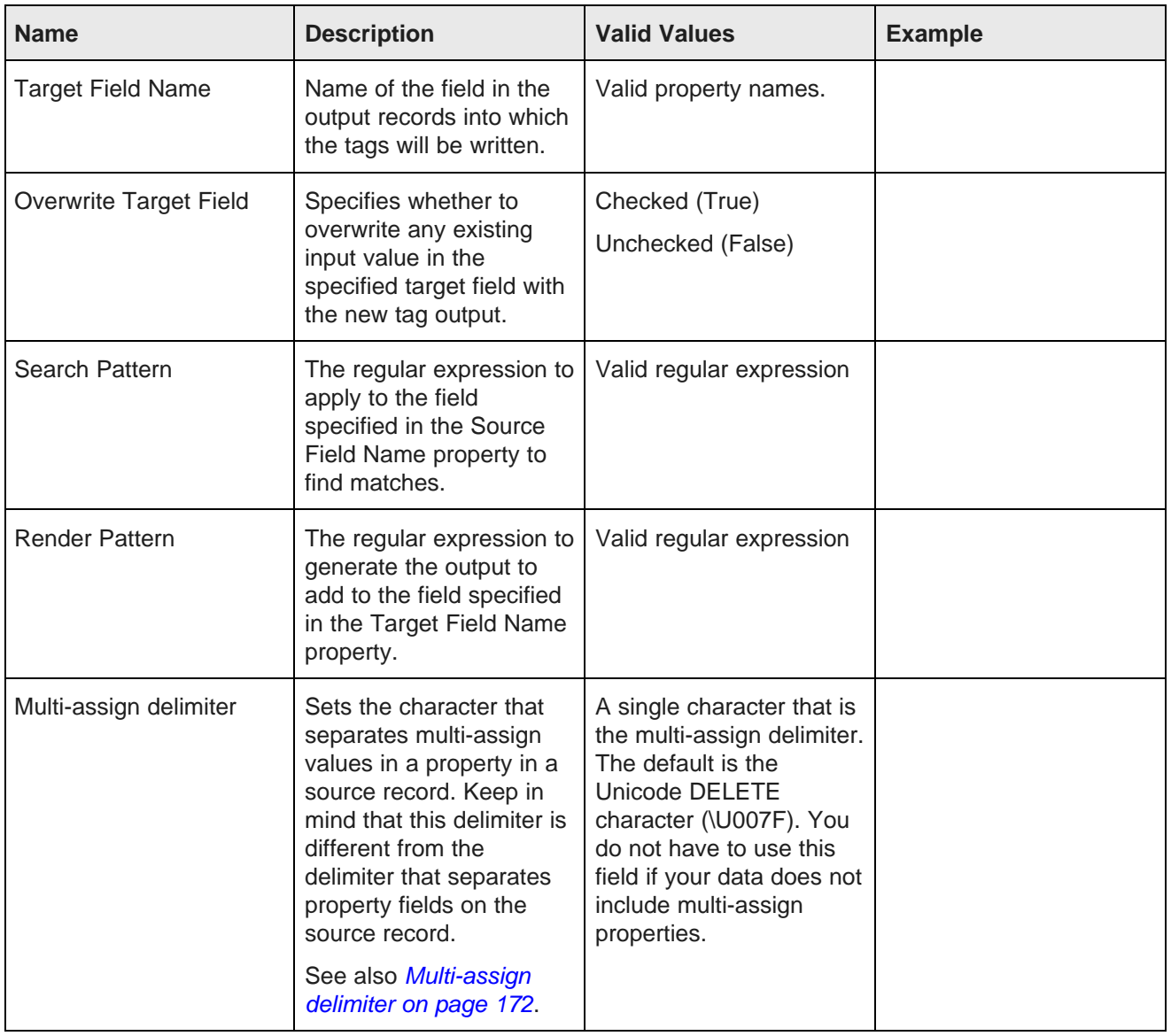

# **Text Tagger Whitelist component**

The **Text Tagger Whitelist** component uses tags-rule input to define the terms to match in a specified text field on incoming records and the value to write out to the target field.

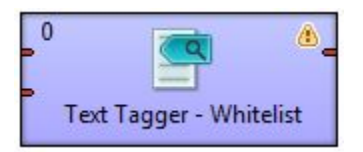

The **Text Tagger Whitelist** component takes a list of search-term/tag-value pairs and searches for the terms in the field specified in the **Source Field Name** property in the input record. If a term matches in a record, the tag value (from the tags-rule input) is added to the field on the record specified in the Target Field Name property.

### **Metadata schema**

The metadata schema for the **Text Tagger Whitelist** component is not fixed.

### **Configuration properties**

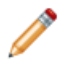

Note: For details about visual properties for all connectors, see Visual properties of [components](#page-169-0) on [page](#page-169-0) 170. For details about configuration properties common to all connectors, see [Common](#page-170-0) [configuration](#page-170-0) properties of components on page 171.

The following table describes the configuration properties available for the **Text Tagger Regex** component.

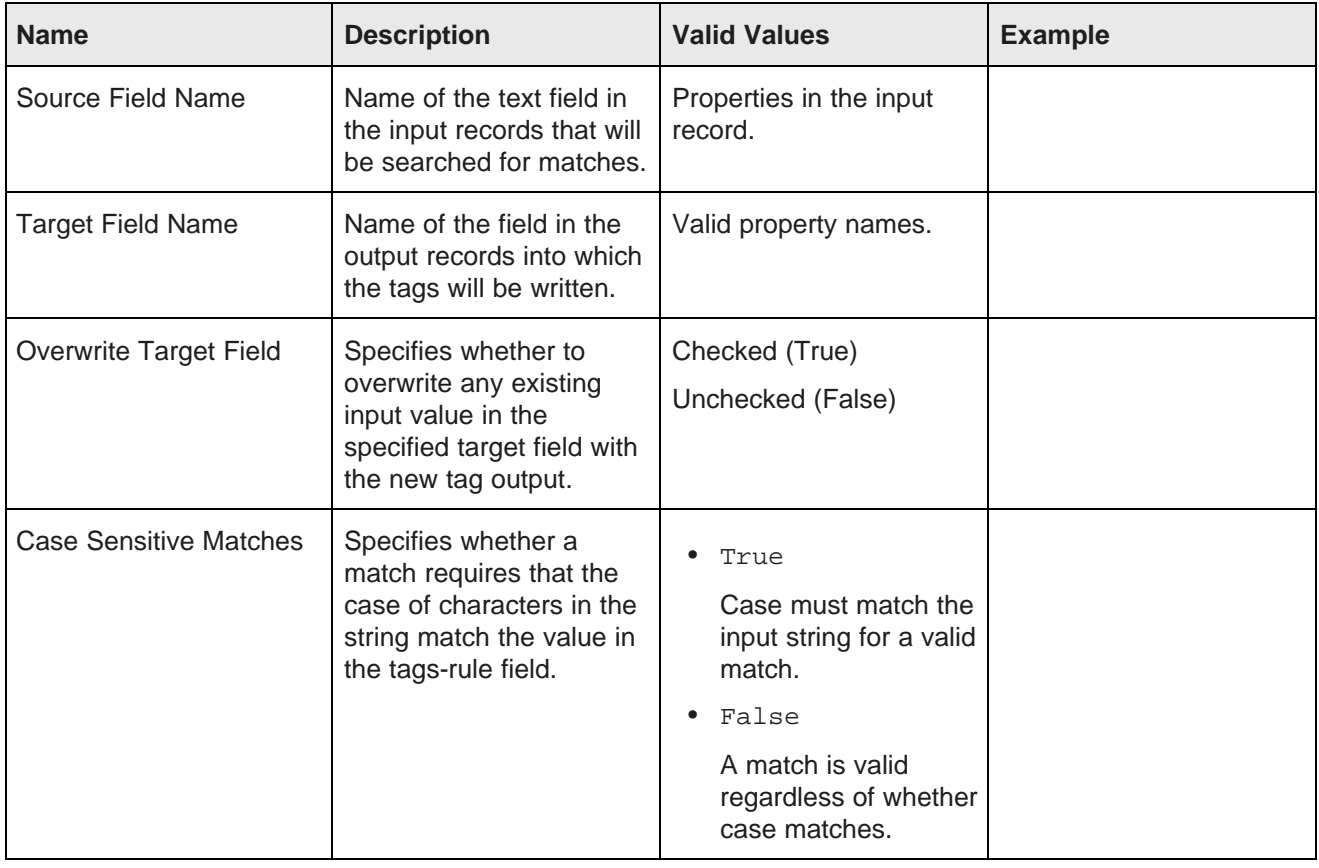

#### **Table 9.26: Text Tagger Regex properties**

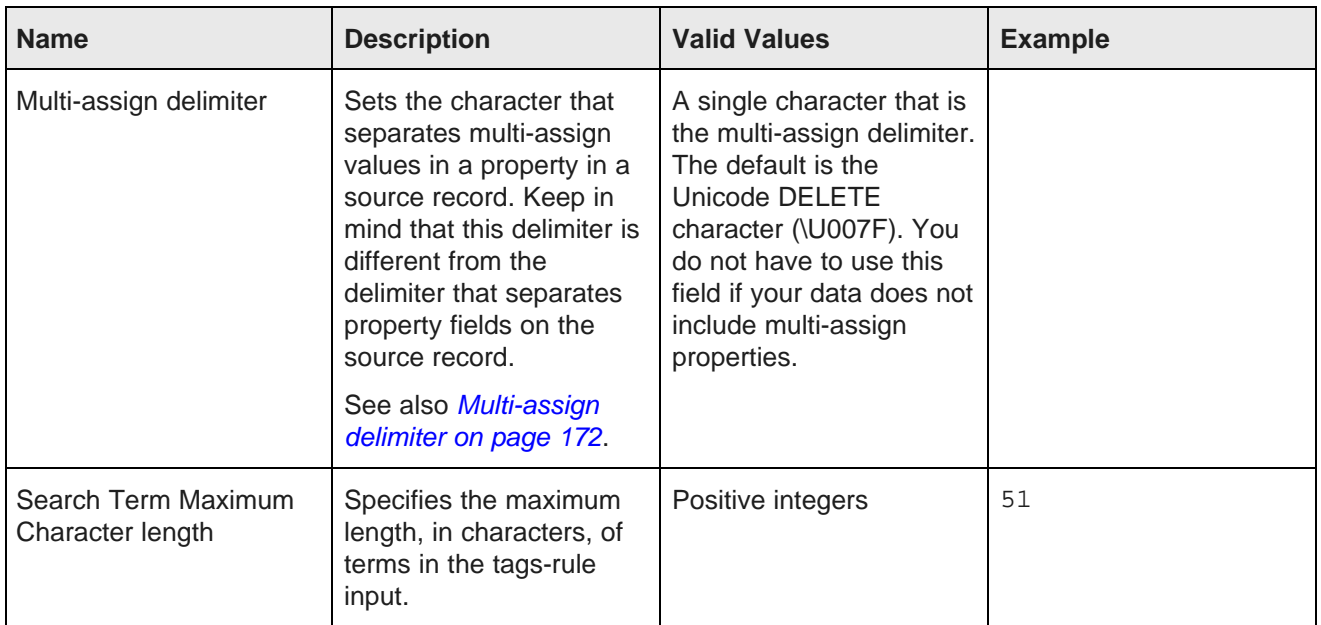

## **Transaction RunGraph component**

The **Transaction RunGraph** component runs multiple Integrator graphs within a single Endeca Server outer transaction.

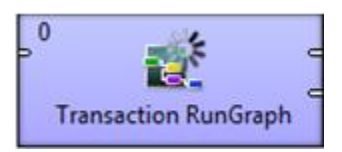

The **Transaction RunGraph** component starts an outer transaction and runs one or more sub-graphs within that transaction. If all sub-graphs complete successfully, the transaction as a whole completes. If any of the graphs in the transaction fail, the transaction fails as a whole.

- You can run one graph or multiple graphs.
	- To run one graph, specify the URL of the graph in the **Graph URL** property.
	- To run multiple graphs, specify the names of the graphs you want to run in file, and read the file in using a **UniversalDataReader**. Pass this data to the input port of the **Transaction RunGraph** component.
- The **Transaction RunGraph** starts and commits an outer transaction using the Transaction Web Service. Only one outer transaction can be open at a time.

A graph that is included in an outer transaction should not be run on its own while the outer transaction is running.

• By default, if a transaction fails, the component rolls back to the state before the transaction started and commits the transaction, but you can configure the component to commit any changes that were made successfully before the failure, or to do nothing, leaving the transaction running.

- The **Transaction RunGraph** component overrides the value of the transaction ID with the string transaction for the duration of the transaction. This behavior assumes that the value of the outer transaction ID parameter in workspace.prm is empty: OUTER\_TRANSACTION\_ID=
- All components in sub-graphs that:
	- Submit a request to the data domain using either a web service or the Bulk Load Interface, and
	- Run inside **Transaction RunGraph**

must reference the outer transaction ID when run as part of an outer transaction. The value of the outer transaction ID property of any of these components should use the outer transaction ID global variable (typically \${OUTER\_TRANSACTION\_ID}).

• If you use a **WebServiceClient** component that is configured to run any of the data domain Web services, and plan to use this component inside **Transaction RunGraph**, the **Request Structure** field for the component must include an OuterTransactionId as the first element, with a value of an outer transaction.

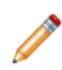

**Note:** If you do not use outer transactions, then your Web service-based components should still use the OuterTransactionID referencing the value in workspace.prm. If the value is empty, the transaction ID attribute is ignored by the data domain. This practice allows components to run outside of transactions, without having to modify workspace.prm.

For example, the following request specified in the **Request Structure** references the outer transaction ID as a parameter:

```
<config-service:configTransaction
xmlns:config-service="http://www.endeca.com/MDEX/config/services/types/1/0"
<config-service:OuterTransactionId>${OUTER_TRANSACTION_ID}</config-service:OuterTransactionId>
<config-service:putGroups
xmlns:config-service="http://www.endeca.com/MDEX/config/services/types/1/0"
xmlns:mdex="http://www.endeca.com/MDEX/XQuery/2009/09">
...
</config-service:putGroups>
</config-service:configTransaction>
```
In this example, the element OuterTransactionId specifies the ID of the outer transaction listed in the workspace.prm file for your project.

### **Use cases**

Use the **Transaction RunGraph** component when you need to run multiple graphs within a single transaction. The most common situation that calls for this functionality is implementing initial loads and baseline updates of data domains.

- The typical initial load starts with a **Reset Data Domain** component to provision the data domain, followed by one or more graphs to load the configuration and data. All are wrapped in a transaction using the **Transaction RunGraph** component.
- The typical baseline update starts with a graph that exports the configuration and schema using **Export Config** component. Next, a graph with a **Reset Data Domain** component removes all records and reprovisions the Endeca data domain. An **Import Config** component reloads the previously saved configuration and schema, after which one ore more graphs reload the records and record attribute values. All are wrapped in a transaction using the **Transaction RunGraph** component.

### **Metadata schema**

The metadata schema for the **Transaction RunGraph** component is not fixed.

The metadata type of the Integrator field (as shown in the Edit Metadata dialog on the edge connecting to the connector) translates to the mdex property type. For example, the Integrator integer data type translates to the mdex: int data type. Note that you must override this behavior to support Integrator non-native types (such as mdex:duration, mdex:time, and mdex:geocode). For details, see Creating [mdexType](#page-34-0) Custom properties on [page](#page-34-0) 35.

### **Configuration properties**

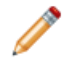

Note: For details about visual properties for all connectors, see Visual properties of [components](#page-169-0) on [page](#page-169-0) 170. For details about configuration properties common to all connectors, see [Common](#page-170-0) [configuration](#page-170-0) properties of components on page 171.

The following table describes the configuration properties available for the **Transaction RunGraph** component.

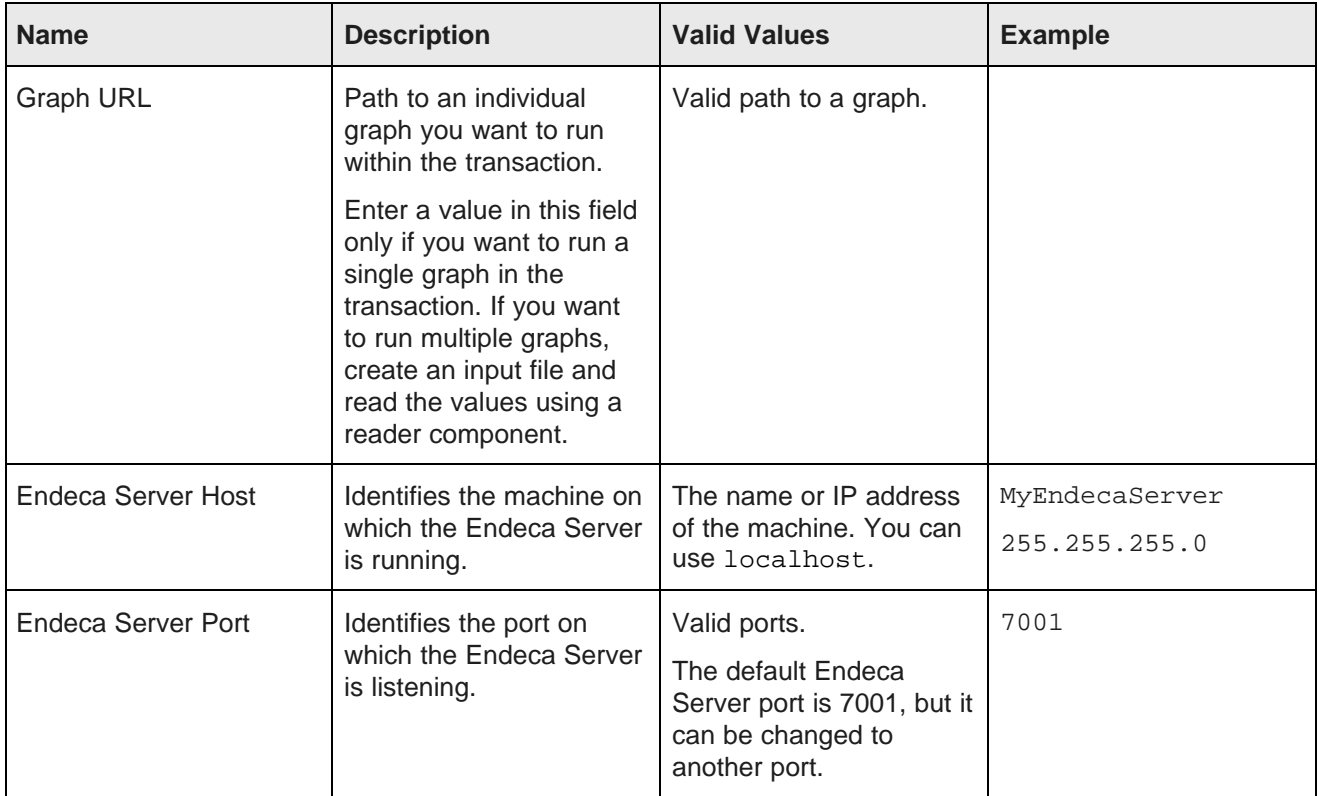

#### **Table 9.27: Transaction RunGraph properties**

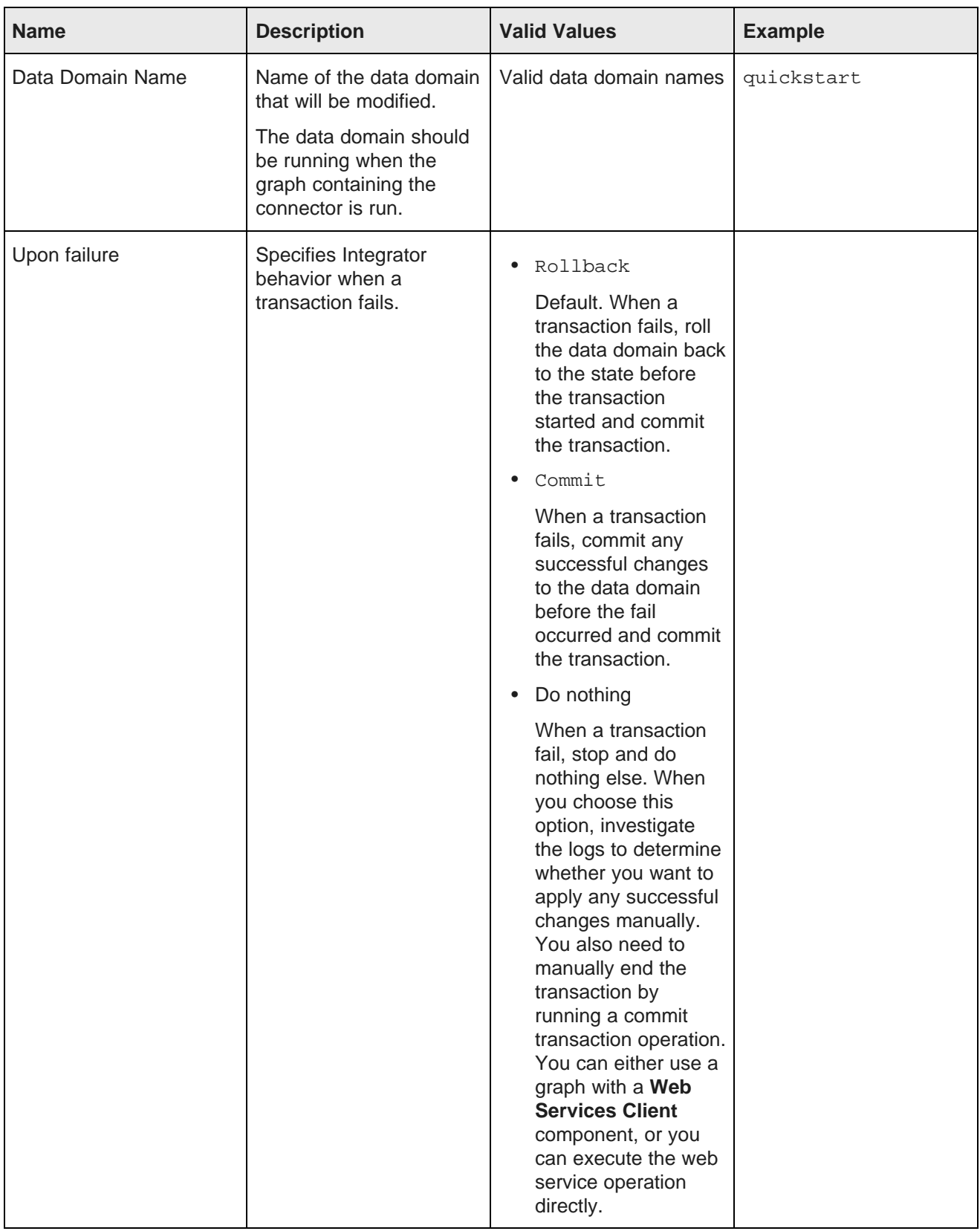

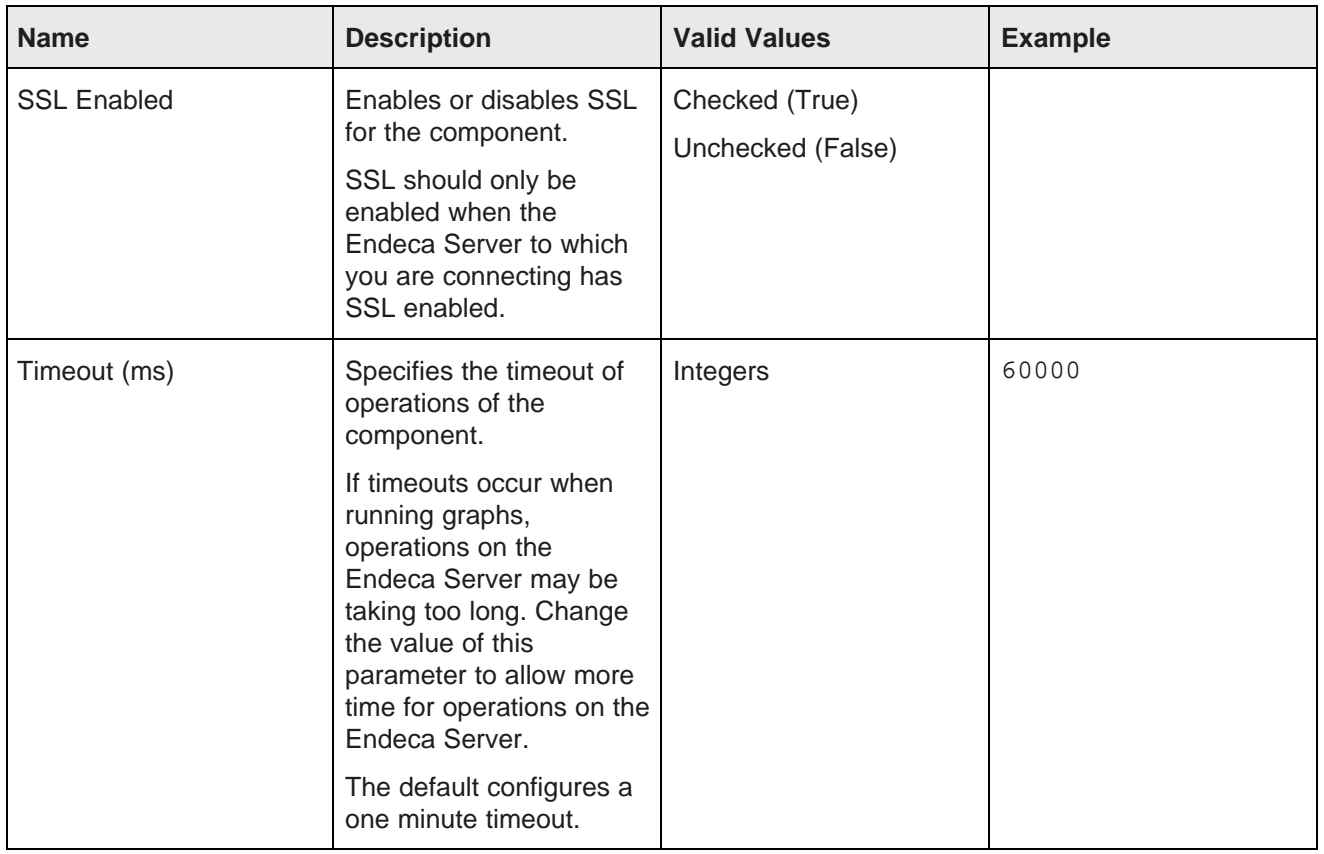

# <span id="page-169-0"></span>**Visual properties of components**

All components share the same set of visual properties.

Visual properties affect the appearance of the component. For more information on the purpose of these properties, see the Oracle Endeca Information Discovery Integrator Designer Guide.

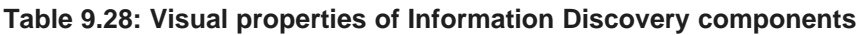

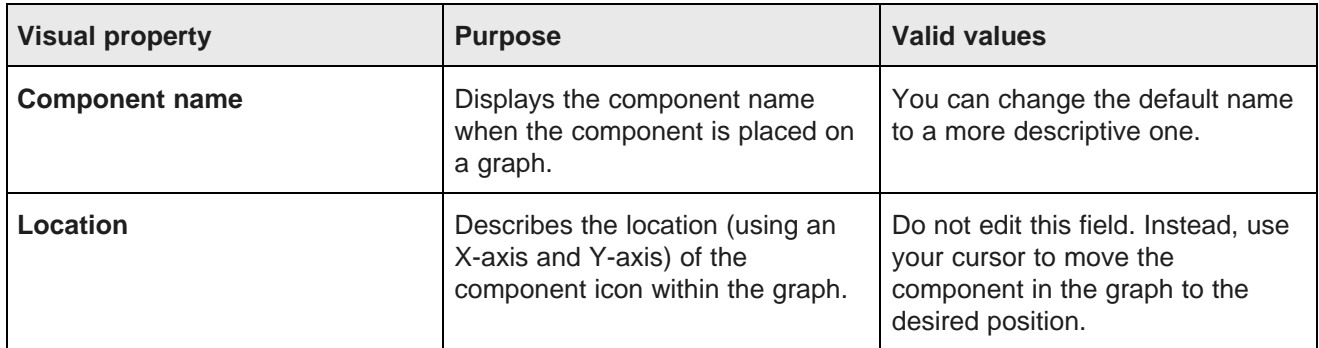

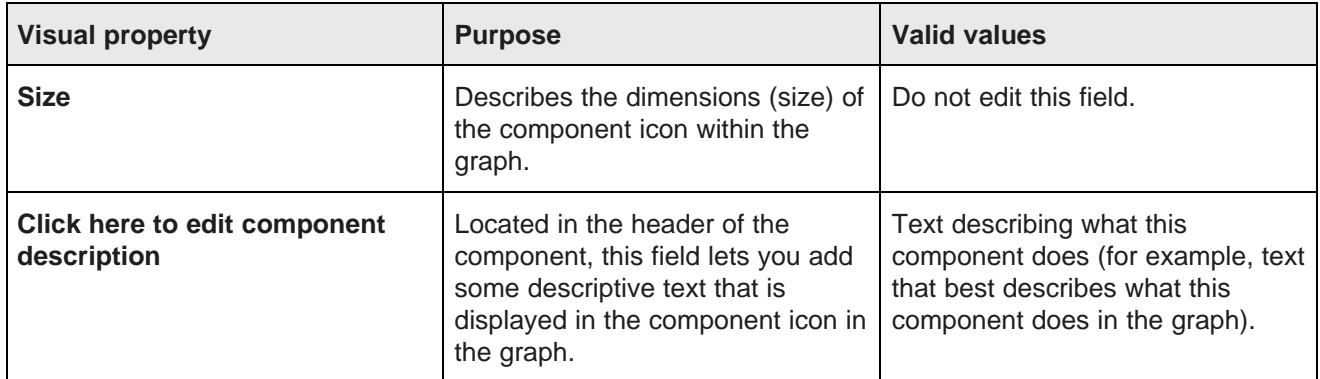

# <span id="page-170-0"></span>**Common configuration properties of components**

Common configuration properties are available on all Information Discovery components.

For more information on the purpose of these properties, see the Oracle Endeca Information Discovery Integrator Designer Guide.

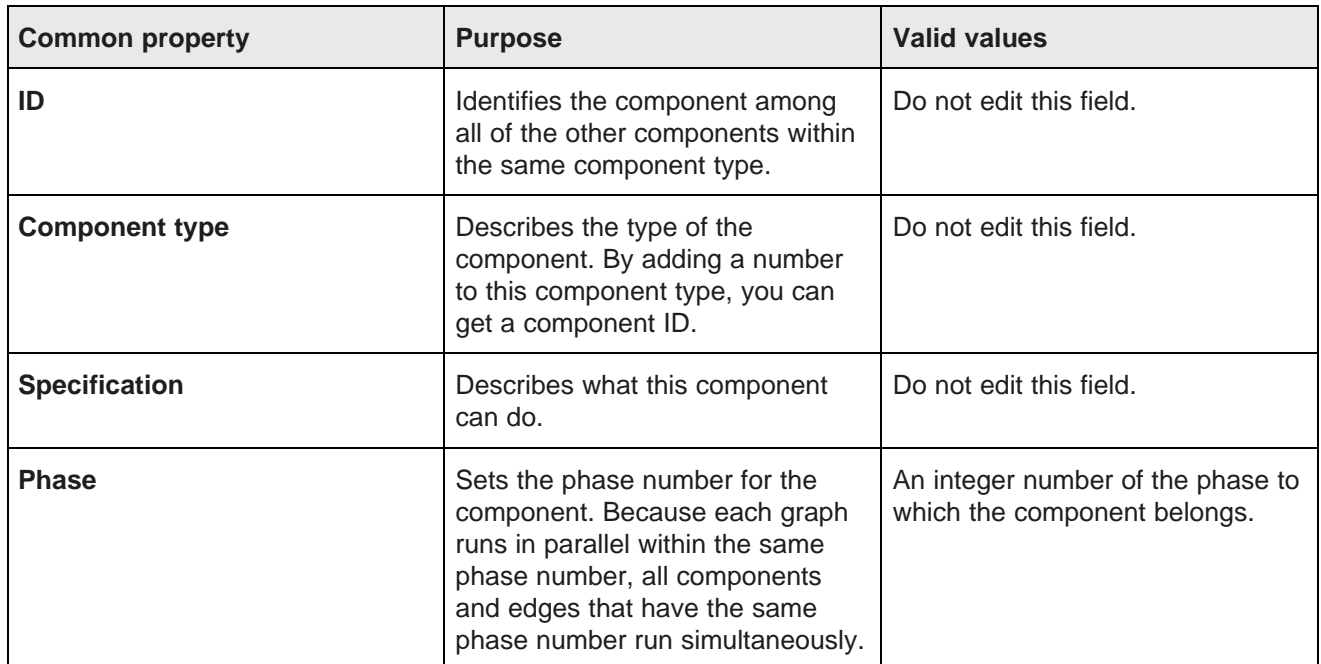

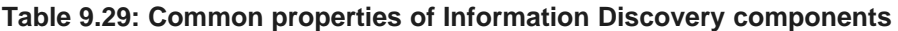

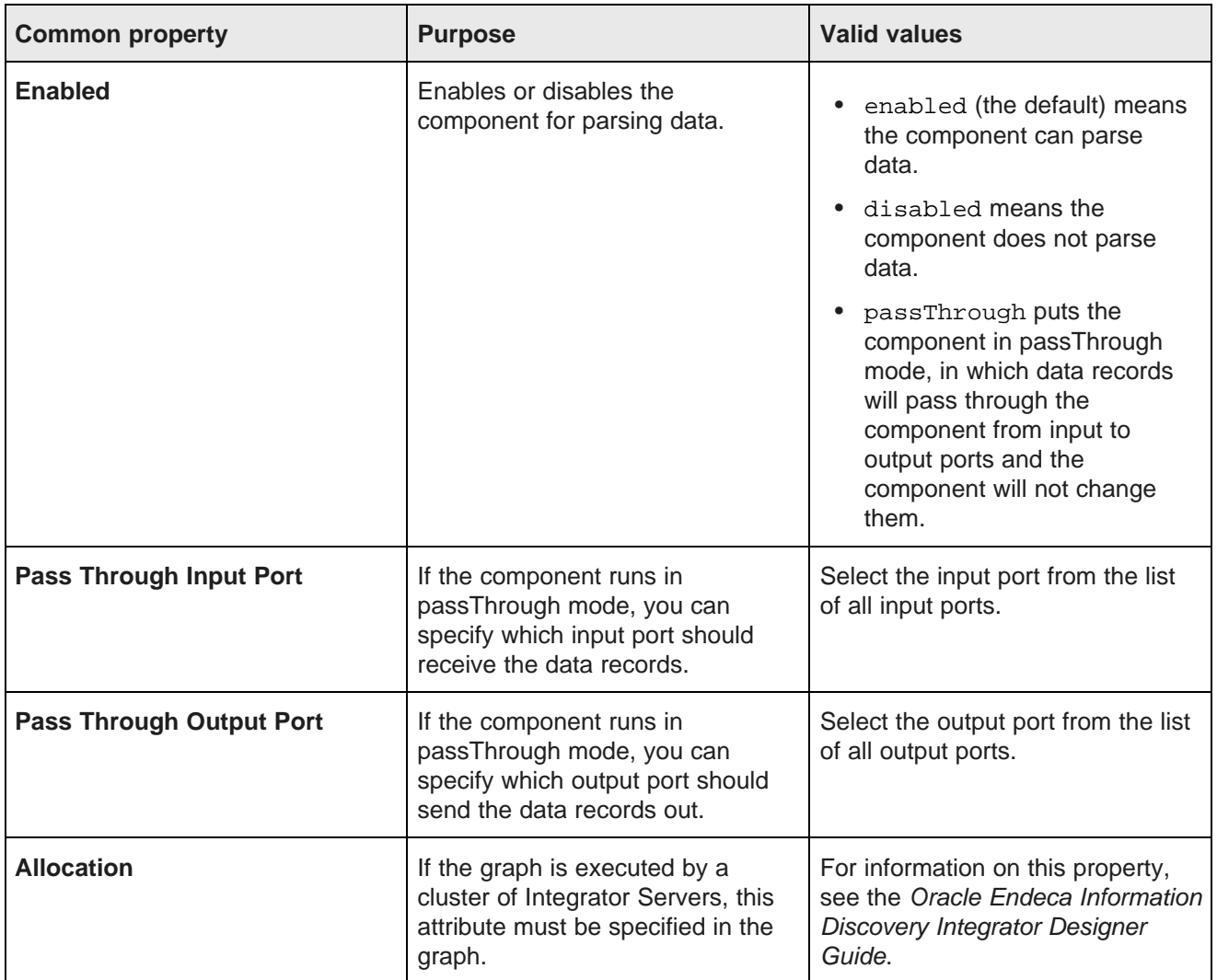

# <span id="page-171-0"></span>**Multi-assign delimiter**

Multiple components include a **multi-assign delimiter** field.

The **multi-assign delimiter** field specifies the character used to separate tags when writing multiple tag values to the target field. The default value is the Unicode Delete character (\U007F).

Always specify the same multi-assign delimiter for all components in the same graph. If you specify different characters in different components, the set of tags output by earlier components are read by later components as a single value.

For example, if you specify a pipe as the delimiter in a **Text Tagger** component, and the default separator in the **Bulk Loader** component, a set of tags output by the **Text Tagger** are read by the **Bulk Loader** as a single value, rather than as multiple values.

## <span id="page-172-1"></span>**Batch size adjustments by components**

Several components allow you to specify a batch size, but specific records may cause a batch to exceed the specified size.

The following components allow you to specify a batch size:

- **Add KVPs**
- **Delete Records**
- **Merge Records**
- **Modify Records**
- **Record Store Reader**

Regardless of the batch size you have specified (assuming you have not disabled batching by specifying zero or a negative number), the component adjusts the batch size on the fly to ensure that all the assignments for a given record fit in its batch. This behavior ensures that assignments for a given record are not split between different batches. Note that only the individual batch is extended, the overall batch size setting is not adjusted for future batches.

### <span id="page-172-0"></span>**Valid characters for ingest**

A valid character for ingest must be a character according to the XML specification.

See the Second Edition of the XML 1.0 [Specification](http://www.w3.org/TR/2000/REC-xml-20001006) for details about valid characters.

If the Endeca Server detects an invalid character, it rejects the record and returns the following message to Integrator:

Error: Character <c> is not legal in XML 1.0

The error message is added to the log for the run.

Only the record that includes the invalid character is rejected. The rest of the ingest operation continues.

To clean your data, you can add a **Reformat** component to the graph that includes this component and use the following code:

```
//#CTL2
// Transforms input record into output record.
function integer transform() \
   string regex = "([^\\u0009\\u000a\\u000d\\u0020-\\uD7FF\\uE000-\\uFFFD]|[\\u0092\\u007F]+)";
   $0.YourDataCleanData = replace($YourDatawithInvalidPattern,regex,"");
   return ALL;
}
```
Compatibility characters are also not valid. The code above removes compatibility characters.

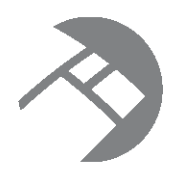

# Chapter 10 **About Implementing SSL**

This section describes how to implement SSL to provide secure communication between Integrator and Integrator Server and Endeca Server.

You must use the same certificate for Integrator, Integrator Server, and Endeca Server.

Configuring SSL for Information Discovery [components](#page-173-0) [Configuring](#page-175-0) SSL for the Web Service Client component [Configuring](#page-175-1) Integrator Server to support SSL

# <span id="page-173-0"></span>**Configuring SSL for Information Discovery components**

All Information Discovery components support SSL connections to an SSL-enabled Dgraph.

This procedure assumes that you have used the Integrator **Edit component** dialog for the Information Discovery component and set the **SSL Enabled** configuration property to true. For example, this **Bulk Add/Replace Records** component has been enabled for SSL:

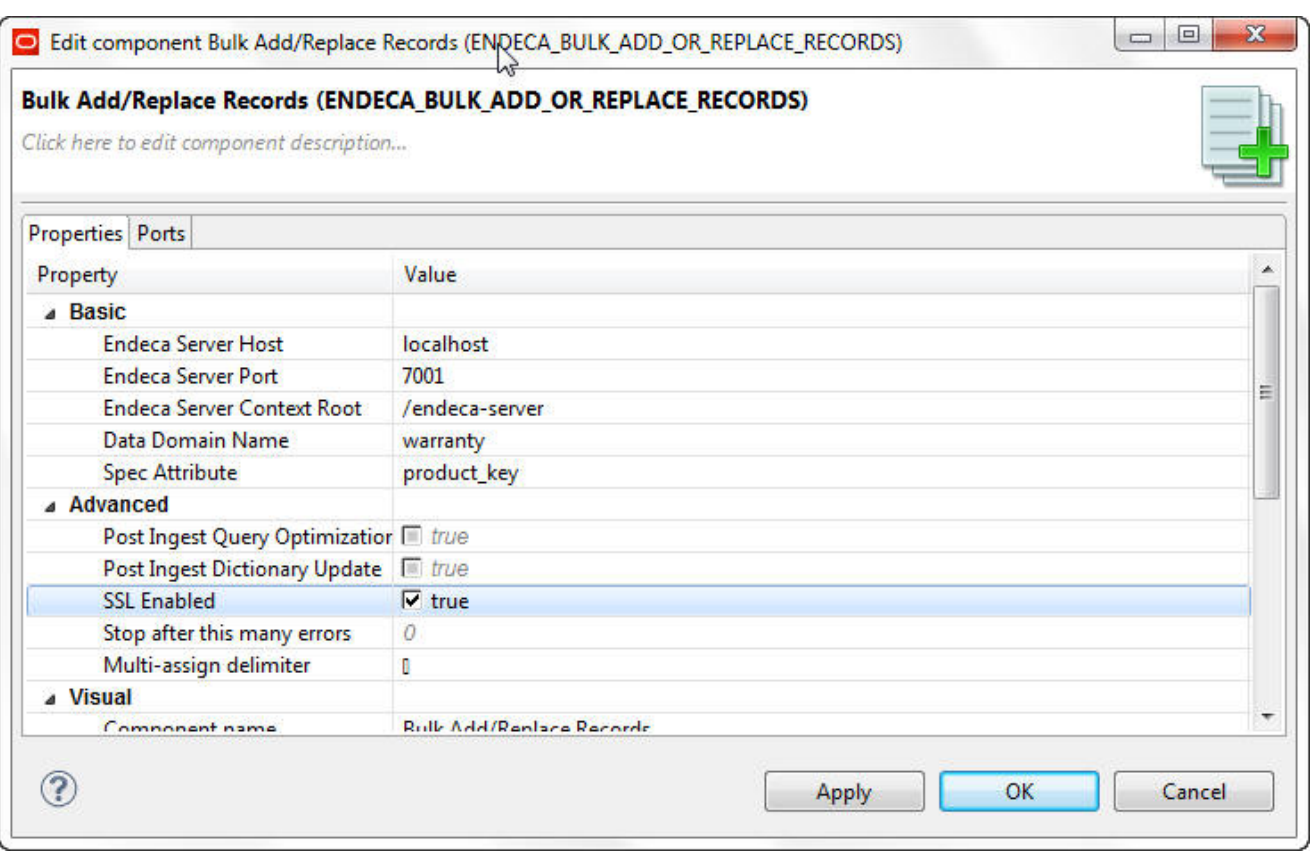

The procedure also assumes that you have created the necessary SSL keystore and truststore certificates.

To configure SSL support for a graph using an Information Discovery component:

- 1. Select **Preferences** from the **Window** menu.
- 2. From the **Preferences** menu, select **Java>Installed JREs**.
- 3. In the **Installed JREs** menu, click on the checked JRE and then click **Edit**.

The **Edit JRE** menu is displayed.

4. In the **Default VM Arguments** field, enter the following on a single line. Replace the filenames with the ones you created:

-Djavax.net.ssl.keyStore=yourcertkeystorefile.jks -Djavax.net.ssl.keyStorePassword=keystorepass -Djavax.net.ssl.trustStore=yourtruststorefile.jks -Djavax.net.ssl.trustStorePassword=truststorepass

- 5. Click **Finish** to apply your change and close the **Edit JRE** menu.
- 6. Click **OK** to close the **Preferences** menu.

### <span id="page-175-0"></span>**Configuring SSL for the Web Service Client component**

The **Web Service Client** component requires special configuration to support secure communication with Endeca Server over SSL.

If you want to you use the **Web Service Client** in an SSL environment, you must check the **Disable SSL Certificate Validation** box on the instance of the **Web Service Client** in your graph.

You must also add the following code to the integrator. ini file in the root of your Integrator installation. Add this code under "-vmargs":

```
-Djavax.net.ssl.keyStore=yourcertkeystorefile.jks
-Djavax.net.ssl.keyStorePassword=keystorepass
-Djavax.net.ssl.trustStore=yourtruststorefile.jks
-Djavax.net.ssl.trustStorePassword=truststorepass
```
replace the file names with the names of your keystore and truststore files.

#### For example:

```
-vmargs
-Dosgi.requiredJavaVersion=1.5
-XX:MaxPermSize=256m
-Xms40m-Xmx512m
-Djavax.net.ssl.trustStore=/endeca_server/ssl/endecaServerTrustStore.ks
-Djavax.net.ssl.trustStorePassword=endeca
-Djavax.net.ssl.keyStore=/endeca_server/ssl/endecaServerClientCert.ks
-Djavax.net.ssl.keyStorePassword=endeca
```
# <span id="page-175-1"></span>**Configuring Integrator Server to support SSL**

To implement SSL on Integrator Server, copy the keystore and truststore files from the Endeca Server installation to the Integrator Server container, then add Java options with the path and password of the keystore and truststore files.

#### **WebLogic Server container on Linux**

Add the keystore and truststore files to your WebLogic installation.

In the file \$DOMAIN\_HOME/startWebLogic.sh, after setting the USER\_MEM\_ARGS variable, set JAVA\_OPTIONS with the properties for the keystore and the truststore.

For example:

```
export JAVA_OPTIONS="
-Djavax.net.ssl.trustStore=/endeca_server/ssl/endecaServerTrustStore.ks
-Djavax.net.ssl.trustStorePassword=endeca
-Djavax.net.ssl.keyStore=/endeca_server/ssl/endecaServerClientCert.ks
-Djavax.net.ssl.keyStorePassword=endeca"
```
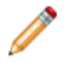

**Note:** The formatting above is for clarity on the printed page. In your file, the variables should be entered on one line.

### **WebLogic Server container on Windows**

Add the keystore and truststore files to your WebLogic installation.

In the file \$DOMAIN\_HOME/startWebLogic.cmd, after setting the USER\_MEM\_ARGS variable, set JAVA\_OPTIONS with the properties for the keystore and the truststore.

#### For example:

```
set JAVA_OPTIONS=
-Djavax.net.ssl.trustStore=C:\endeca_server\ssl\endecaServerTrustStore.ks
-Djavax.net.ssl.trustStorePassword=endeca
-Djavax.net.ssl.keyStore=C:\endeca_server\ssl\endecaServerClientCert.ks
-Djavax.net.ssl.keyStorePassword=endeca
```
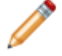

**Note:** The formatting above is for clarity on the printed page. In your file, the variables should be entered on one line.

### **Tomcat container on Linux**

Add the keystore and truststore files to your Tomcat installation.

In the file \$CATALINA\_BASE/bin/setenv.sh, add the keystore and truststore properties to JAVA\_OPTS.

For example:

```
export JAVA_OPTS="-Xms128m -Xmx2048m -XX:MaxPermSize=256m -server
-Djavax.net.ssl.trustStore=/endeca_server/ssl/endecaServerTrustStore.ks
-Djavax.net.ssl.trustStorePassword=endeca
-Djavax.net.ssl.keyStore=/endeca_server/ssl/endecaServerClientCert.ks
-Djavax.net.ssl.keyStorePassword=endeca $JAVA_OPTS"
```
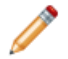

**Note:** The formatting above is for clarity on the printed page. In your file, the variables should be entered on one line.

### **Tomcat container on Windows**

Add the keystore and truststore files to your Tomcat installation.

In the file \$CATALINA\_BASE/bin/setenv.bat, add the keystore and truststore properties to JAVA\_OPTS.

For example:

```
set "JAVA_OPTS=-Xms128m -Xmx2048m -XX:MaxPermSize=256m -server
-Djavax.net.ssl.trustStore=C:\endeca_server\ssl\endecaServerTrustStore.ks
-Djavax.net.ssl.trustStorePassword=endeca
-Djavax.net.ssl.keyStore=C:\endeca_server\ssl\endecaServerClientCert.ks
-Djavax.net.ssl.keyStorePassword=endeca %JAVA_OPTS%"
```
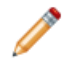

**Note:** The formatting above is for clarity on the printed page. In your file, the variables should be entered on one line.

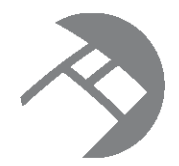

# Chapter 11 **Troubleshooting Problems**

This section provides information and solutions to problems you may encounter when working with components and graphs.

**[OutOfMemory](#page-177-0) errors** [Transaction-related](#page-179-0) errors [Connection](#page-179-1) errors

[Multi-assign](#page-180-0) delimiter error

# <span id="page-177-0"></span>**OutOfMemory errors**

If insufficient memory is allocated to the Java process, OutOfMemory may occur when you run graphs.

When a run fails due to inadequate memory allocation, the Console Tab includes messages such as the following:

```
ERROR [DataIngestBatchConsumer-0] - Failed with the following exception:
        java.lang.OutOfMemoryError: Java heap space
Exception in thread "DataIngestBatchConsumer-0" java.lang.OutOfMemoryError:
Java heap space
```
To avoid out OutOfMemory errors, increase the memory allocated to the Java process running the service. Use the **Edit JRE** dialog to modify the memory allocation to the Java process.

To modify memory allocations:

1. In the menu bar, choose **Window>Preferences**

Integrator displays the **Preferences** dialog.

2. In the left navigation pane of the **Preferences** dialog, expand the **Java** node. Click **Installed JREs node**.

The **Preferences** dialog displays the **Installed JREs** page.

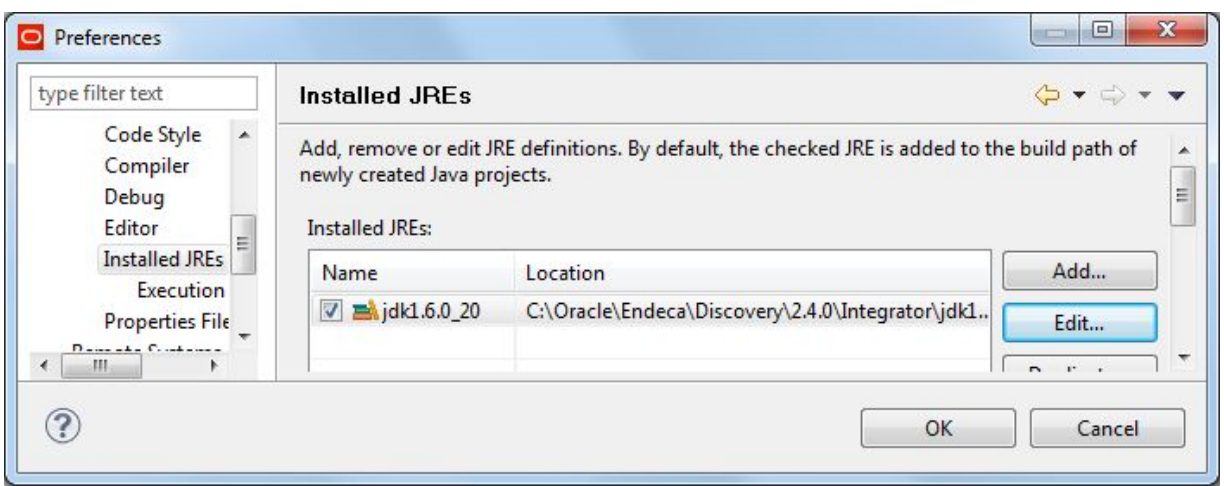

3. In the **Installed JREs** menu, click on the checked JRE and then click **Edit**.

Integrator displays the **Edit JRE** page.

4. In the **Default VM Arguments** field, specify a Java option to set the heap size, such as -Xmx1024M. The **Edit JRE** menu should look like this example:

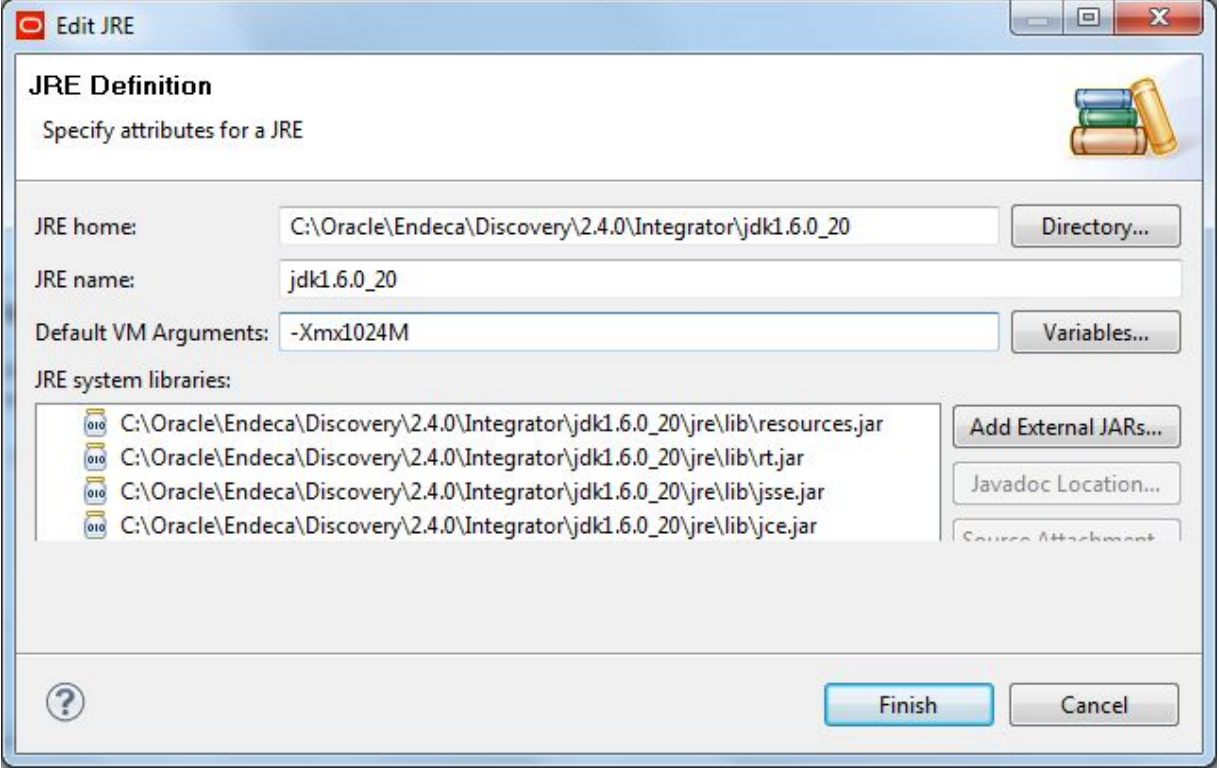

- 5. Click **Finish** to apply your change and close the **Edit JRE** menu.
- 6. Click **OK** to close the **Preferences** menu.

### <span id="page-179-0"></span>**Transaction-related errors**

Transaction errors can occur for a variety of reasons.

When running an graph that starts an outer transaction, the graph fails and an error such as the following is reported in the Console Log:

```
ERROR [ENDECA_TRANSACTION_RUN_GRAPH0_0] - Connection refused: connect Error starting transaction ID
transaction. Ensure another transaction isn't already in progress.
ERROR [ENDECA_TRANSACTION_RUN_GRAPH0_0] - Connection refused: connect Error running internal sub
graphs
INFO [ENDECA_TRANSACTION_RUN_GRAPH0_0] - Transaction ID 'transaction' still open, but configured to
do nothing
```
When you run a graph, it fails with an error similar to the following:

These errors may occur for the following reasons:

- You have attempted to run multiple graphs that start outer transactions (in other words, multiple graphs that include the **Transaction RunGraph** component) at the same time.
	- This situation can occur if a graph that runs an outer transaction fails and continues running, and you start another graph that runs an outer transaction.

To determine whether an outer transaction is currently running, issue a listOuterTransaction request through the Transaction Web Service. If the response includes a value for the outer transaction ID, an uncommitted transaction is still running. To terminate the running transaction, commit it.

- This situation also occurs if you start multiple graphs that initiate outer transactions at the same time. You can only run one outer transaction at a time. Allow a running outer transaction to complete before starting another outer transaction.
- You have attempted to run a graph that is included in an outer transaction at the same time as are running the outer transaction that includes the graph.

For example, suppose Graph A includes the **Transaction RunGraph** component and also includes Graph B as one of the graphs to run within the transaction. If Graph A is running, and you start Graph B, Graph B will fail.

### <span id="page-179-1"></span>**Connection errors**

Connection errors occur when an Integrator component cannot connect to the Endeca Server.

When a connection error occurs, an error similar to the following is reported in the Console Log:

```
ERROR [ENDECA_ADD_KVPS1_0] - Connection refused: connect Error connecting
to the Endeca Server. If applicable, ensure your SSL settings are correct
ERROR [ENDECA_ADD_KVPS1_0] - Failed with the following exception:
   java.rmi.RemoteException: Connection refused: connect Error connecting
to the Endeca Server. If applicable, ensure your SSL settings are correct;
 nested exception is:
   org.apache.axis2.AxisFault: Connection refused: connect
ERROR [WatchDog] - Graph execution finished with error
...
```
Connection errors occur for the following reasons:

• The configuration of a component in the graph specifies an incorrect host for the Endeca Server.
Review the components in the graph and ensure that any component that specifies an Endeca Server host specifies the correct host.

• The configuration of a component in the graph specifies an incorrect port for the Endeca Server.

Review the components in the graph and ensure that any component that specifies an Endeca Server specifies the correct port.

• A component in the graph does not have SSL enabled but is trying to connect to an Endeca Server that does have SSL enabled.

If SSL is enabled on the Endeca Server, review the components and ensure that all components that connect to an Endeca Server have SSL enabled.

• The configuration of a component in the graph specifies an Endeca Server that is not running.

Check the status of the specified Endeca Server. If the Endeca Server is not running, start it.

• The configuration of a component in the graph specifies an Endeca data domain that is not running.

Check the status of the specified Endeca data domain. If the Endeca data domain is not running, start it.

## **Multi-assign delimiter error**

A multi-assign delimiter must be specified when loading multi-assign data.

<span id="page-180-0"></span>When loading multi-assign data, errors similar to the following may occur:

```
ERROR [SocketReader] - Received error message from server: Attempt to
  add/replace record ProductID:34699 with unknown dimension value
  "Red;Green" within dimension "ProductType"
ERROR [WatchDog] - Graph execution finished with error
ERROR [WatchDog] - Node ENDECA_BULK_ADD_OR_REPLACE_RECORDS0 finished
   with status: ERROR
```
This error may occur for either of the following reasons:

• You attempted to process multi-assign data, but do not specify a multi-assign delimiter.

Ensure that all components in the graph specify a multi-assign delimiter.

• You attempted to process multi-assign data, but specified different multi-assign delimiters in different components.

Ensure that all components in the graph specify the same multi-assign delimiter.

In the example above, the multi-assign source is "Red;Green" (with the semicolon being the delimiter). To correct the problem, specify the correct multi-assign delimiter in the **Multi-assign delimiter** field of the component's configuration screen.

# **Index**

adding records and assignments [50](#page-49-0)<br>input data format 51 input data format [51](#page-50-0) configuration documents<br>Add KVPs component configuration documents batch size adjustments [173](#page-172-0) configuration graphs<br>
reference details [126](#page-125-0) configuration graphs<br>
csv-based [78](#page-77-0) Add Managed Values component xml-based [77](#page-76-0) reference details [130](#page-129-0)<br>Add/Update Records expertises choosing [45](#page-44-0)<br>
pdate Records component<br>
legrator 12 Add/Update Records component<br>batch size adjustments 173 batch size adjustments [173](#page-172-0) Configuring <sup>a</sup> data domain [59](#page-58-0) Appending target values [121](#page-120-0) console window [24](#page-23-0) assignments Custom properties [35](#page-34-0) attribute schema configuration input file [62](#page-61-0) loading [62](#page-61-0) **D** managed attributes input file [64](#page-63-0) data domain<br>attribute schema load<br>hackin.

backing up data domains [55](#page-54-1)<br>baseline update Batch size adjustments 173 importing configuration [80](#page-79-1) size adjustments [173](#page-172-0) size and importing configurations 79 Bulk Loader, using [26](#page-25-0) DDR

checking output [24](#page-23-0) Clover Log [24](#page-23-0) Delete Records Common configuration properties for<br>
components [171](#page-170-0) components 171 components 171 components 171 components 171 components 171 components 179 components 179 components 179 components 179 components 179 components 179 compo deleting data [55](#page-54-1)<br>
components adding data to [17](#page-16-1) adding to graph 17 adding to graph 17 adding to graph 17 adding to graph 17 and the graph 17 and the graph 17 and the graph 17 and the graph 17 and the graph 17 and the graph adding to graph 17 connecting [22](#page-21-0) delimiters specifying multiple [39](#page-38-0)<br>configuration

**A** data domain [30](#page-29-0) exporting [80](#page-79-0)<br>importing 80 **Global Configuration Record [60](#page-59-0)** exporting and importing [79](#page-78-0) Connection errors [180](#page-179-0) assignments and the cord [50](#page-49-0) and the configuration graphs  $\sim$  CSV-based configuration graphs [78](#page-77-0)

atte schema load<br>about 61 configuration process [30](#page-29-0) configuring [59](#page-58-1) **B** configuring as iterative process [30](#page-29-1) creating [40](#page-39-0)<br>deleting data from 55 ine update<br>
baseline update exporting configuration [80](#page-79-0)<br>
exporting configurations 79 exporting configurations [79](#page-78-0) Bulk Add/Replace Records component loading component choosing [45](#page-44-0) choosing 45 oncounting the configuring for initial load [49](#page-48-0) configuring for initial load 49 configuring for initial load 49 configuring for initial load 49 configuring for initial load 49 configuring data types, supported 32 data types, supported [32](#page-31-0) See Dimension Description Records C<br> **C** debugging the graph [25](#page-24-0)<br>
delete data choosing Delete Data component [57](#page-56-0)<br>
configuring Delete Data component 57<br>
loader 45<br>
Delete Data component Delete Data component batch size adjustments [173](#page-172-0) type of update [42](#page-41-0) defining the Record Set Specifier Attributes [55](#page-54-2)<br>Commit Transaction graph [90](#page-89-0)<br>Commit Transaction graph 90 Designer data domain configuration [80](#page-79-1) Dimension Description Record [35](#page-34-1) 35 dimsearch\_config [71](#page-70-0) incremental update Document Summary, Text Enrichment [109](#page-108-0) Text Enrichment 109

edge Anformation Discovery components<br>
assigning metadata [23](#page-22-0)<br>
connecting components [22](#page-21-0)<br>
for export and import graphs 81 belete Records 139<br>
common configuration properties [171](#page-170-0)<br>
Delete Records [139](#page-138-0) Enabled configuration property for components [172](#page-171-0) enabling SSL [174](#page-173-0) Endeca data domain, sending data to [26](#page-25-0) Export Config [144](#page-143-0)<br>
Export Config component<br>
Export Config 145 Export Config component<br>
Import Config [145](#page-144-0)<br>
Import Config 145<br>
Merge Records [147](#page-146-0)<br>
Modify Records [151](#page-150-0)<br>
Record Store Reade data domain configuration edge [81](#page-80-0) data Reset Data Domain 161 metal data domain 169<br>data domain configurations 79 data by Text Enrichment 161 data domain configurations [79](#page-78-0)<br>View definitions 83 exporting data domain configuration [80](#page-79-0) Text Tagger Whitelist [164](#page-163-0)

adding to Text Enrichment [120](#page-119-0)<br>full index load<br>nrim source data format [47](#page-46-0)<br>full initial load<br>Merge Rec

GCR<br>
Geographic Configuration Becord<br>
See Global Configuration Becord<br>
See Global Configuration Becord See Global Configuration Record **CONFINGT CONFINGT CONFINGT CONFINGT** Server 11 Serman starting [15](#page-14-0) and starting 15 and starting 15 and starting 15 and starting 15 Integrator Acquisition System [92](#page-91-0) Global Configuration Record internationalization [33](#page-32-0) about [60](#page-59-0) example [60](#page-59-1) graph [61](#page-60-1) **J**<br>Web services code to load 61 **J** graph adding component [17](#page-16-1)

building [16](#page-15-0) **L** debugging [25](#page-24-0) languages [33](#page-32-0)<br>
running 23 languages 33<br>
languages 33

See Integrator Acquisition System and the loader Import Config component choosing [45](#page-44-0) reference details [145](#page-144-0) and graph importing building [47](#page-46-1)

See Integrator data domain configurations edge [81](#page-80-0) configuring [61,](#page-60-0) [64](#page-63-0) importing data domain configurations [79](#page-78-0) Information Discovery component Bulk Add/Replace Records [134](#page-133-0) **E** Record Store Reader [157](#page-156-0)<br>Reset Data Domain 159 Text Tagger Regex [163](#page-162-0) TransactionRunGraph [166](#page-165-0) visual properties [170](#page-169-0) **F** ingest French valid characters [173](#page-172-1) primary key [49](#page-48-1) full initial load Merge Records component [51](#page-50-0) Modify Records component [53](#page-52-0) **Integrator G** and the contract of the contract of the distributional documentation [14](#page-13-0)

Java heap space errors [178](#page-177-0)

running [23](#page-22-1)<br>underlying XML [25](#page-24-1) See Text Enrichment Load Data from OBI Server **I** Integrator Server [106](#page-105-0) IAS prerequisites [98](#page-97-0)

creating aggregation edge [78](#page-77-1) Out of Memory [178](#page-177-0) generating single XML string [77](#page-76-1) output, checking [24](#page-23-0)<br>loading data 41 log data [41](#page-40-0) Overwriting target values [121](#page-120-0) choosing a strategy [43](#page-42-0)

### **M P**

maintaining data [41](#page-40-0) PDR<br>
managed attributes and the set of the See Property Description Record<br>
See Property Description Record Managed attribute values<br>
loading [66](#page-65-0)<br>
mdovType Custom proportion 35<br>
mdovType Custom proportion 35 mdexType Custom properties [35](#page-34-0) and Portuguese<br>Merge Records and Merge Records Merge Records<br>
configuring [51](#page-50-0)<br>
graph 51<br>
input format 51<br>
configuration input file [76](#page-75-1)<br>
input format 51<br>
input format 51<br>
input format 51<br>
input format 51<br>
in put format 51<br>
in put format 51<br>
in put format 51<br>
in put format Merge Records component primary key [49](#page-48-1) reference details [147](#page-146-0) primary key 49 about [48](#page-47-0) metadata assigning to an edge [23](#page-22-0) creating [15](#page-14-1)<br>
defining [18](#page-17-0) creating 15<br>
supported data types 32 creating [16](#page-15-1) creating 16 creating 16 creating 16 modifying records [52](#page-51-0) configuring records 52 configuring [61](#page-60-0) configuring 61 configuring 61 configuring 61 configuring 61 configuring 61 configuring [62](#page-61-0) configuring 62 configuring 62 configuring 62 configuring 62 configuring 6 Modify Records defining the Record Set Specifier Attributes [55](#page-54-2) graph [54](#page-53-0) **Q** input data format [53](#page-52-0) Quotation extraction, Text Enrichment [109](#page-108-1) Modify Records component reference details [151](#page-150-0) **R**<br>multi-assign data multi-assign data<br>
about [48](#page-47-1) specifying multiple [39](#page-38-0)<br>
specifying multiple 39 errors from misconfiguration [181](#page-180-0) Multi-assign delimiter [172](#page-171-1)<br>MVals<br>MVals

Named Entities extraction, Text Enrichment [108](#page-107-0) record spec property

Oracle Business Intelligence Server [98](#page-97-1) wizard [93](#page-92-0) outer transaction and the context of the Record Store Reader [92](#page-91-0) committing manually [90](#page-89-1)<br>creating graph 88, 89 creating graph [88](#page-87-0), [89](#page-88-0) Creating graph 88, 89 Creating graph 88, 89<br>Berror scenarios 180 Creating the component batch size adjustments 173 performance impact [91](#page-90-0) configuring [93](#page-92-1)<br>
rolling back 90 configuring 93 rolling back [90](#page-89-1)<br>steps input file [88](#page-87-1)<br>when to use in Integrator graphs 87 and relevance ranking 69 when to use in Integrator graphs [87](#page-86-1) Outer transactions relrank\_strategies [69](#page-68-0)

loading configuration Transaction RunGraph component [87](#page-86-0)

god attributes [35](#page-34-1)<br>default values 35<br>god attribute values

out record schema load<br>See Managed attribute values See attribute schema load See attribute schema load **N** Record search [70](#page-69-0) **N** Record Search 70 **N** Record Set Specifier Attributes [55](#page-54-2) See primary key **O** Record Store component about [86](#page-85-0)<br>
committing manually 90<br>
committing manually 90 batch size adjustments [173](#page-172-0) setting up [87](#page-86-2) **Reset Data Domain component** 

restoring data domains [55](#page-54-0) Text Taggers [121,](#page-120-1) [122](#page-121-0)

Sentiment Analysis [108](#page-107-1) Text Tagger Whitelist component Server, overview of Integrator [11](#page-10-0) and the server overview of Integrator 11 source data format text tagging<br>
attribute schema 62 and text tagging<br>
attribute schema 62 attribute schema [62](#page-61-0)<br>full initial load 47 managed attribute schema [64](#page-63-0) thesaurus [72](#page-71-0)<br>precedence rules [76](#page-75-0) transaction graph 88 time zone for Spanish transaction Spanish<br>adding to Text Enrichment [120](#page-119-0) **See See outer transaction** enabling for components [174](#page-173-0) Trash component, adding [21](#page-20-0) Integrator Server [176](#page-175-0)<br>
Web Service Client 176 **Troubleshooting** standard attributes multi-assign delimiter error [181](#page-180-0) default values [34](#page-33-0) outer transactions [180](#page-179-1) out of memory [178](#page-177-0) stop words [72](#page-71-1) Twitter [121](#page-120-2) supported languages [33](#page-32-0)

### **T V**

appending and overwriting [121](#page-120-0) value search [71](#page-70-0) text enrichment [107](#page-106-1) versions of web services, verifying [13](#page-12-0) adding to a graph [117](#page-116-0) and the state of the view definitions [83](#page-82-1) all caps text [120](#page-119-1) exporting [83](#page-82-0) choosing [107](#page-106-0)<br>
component reference details 161 component reference details [161](#page-160-0) Visual configuration properties for components [170](#page-169-0) configuration properties [110](#page-109-0) Document Summary [109](#page-108-0) edge [118,](#page-117-0) [119](#page-118-0)<br>foreign language processing 120 prerequisites [109](#page-108-2) Sentiment Analysis [108](#page-107-1) Themes [108](#page-107-2) Twitter [121](#page-120-2)<br>Text Tagger 122

Text Tagger Regex [121,](#page-120-1) [124](#page-123-1) XML string [77](#page-76-1)<br>adding to graph 125 creating

reference details [159](#page-158-0) reference details [163](#page-162-0) Rollback Transaction graph [90](#page-89-2) Text Tagger Whitelist [121](#page-120-1), [122](#page-121-1) adding to graph [123](#page-122-0) S<br>
sample data 16 input tags-rules [122](#page-121-0)<br>
search term maximum search term maximum character length [123](#page-122-1) Theme extraction, Text Enrichment [108](#page-107-2) time zone for data, setting [12](#page-11-1) SSL 174 Transaction RunGraph component [87](#page-86-0), [166](#page-165-0) connection errors [180](#page-179-0)

valid characters [173](#page-172-1) Tags

foreign language processing [120](#page-119-0) web services, verifying versions of [13](#page-12-0)<br>
Named Entities [108](#page-107-0)<br>
necessities 109<br>
Named Entities 109 Porcessions [109](#page-108-1)<br>Quotations 109<br>Sentiment Analysis 108 **Load Data from OBI Server [98](#page-97-1), [105](#page-104-0)**<br>Sentiment Analysis 108

XML-based configuration graphs [77](#page-76-0) adding to graph [125](#page-124-0) creating aggregation edge [78](#page-77-1)<br>
edges 125 creating aggregation edge 78 edges [125](#page-124-1) XML characters [173](#page-172-1) Text Tagger Regex component XML source of graph [25](#page-24-1)